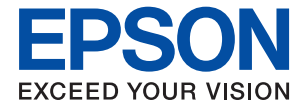

# ET-18100 Series L18050 Series **Guida utente**

**[Stampa](#page-36-0)**

**[Manutenzione della stampante](#page-57-0)**

**[Risoluzione dei problemi](#page-99-0)**

# *Sommario*

### *[Guida a questo manuale](#page-4-0)*

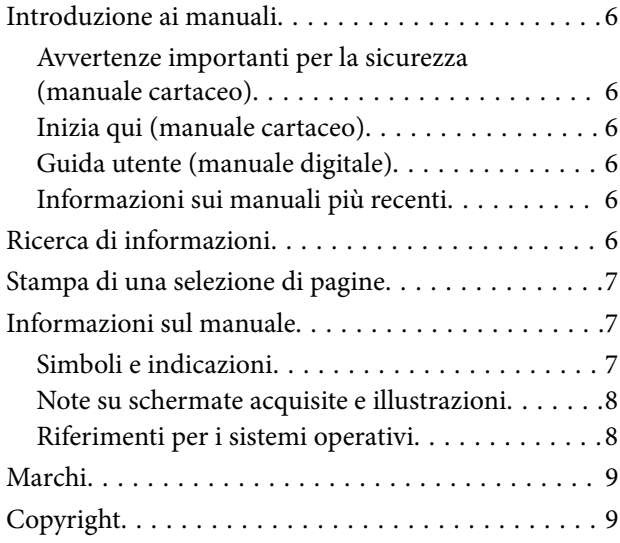

## *[Istruzioni importanti](#page-9-0)*

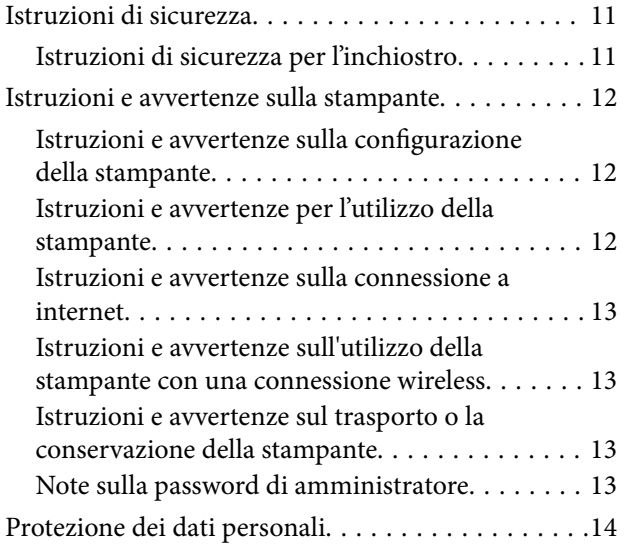

## *[Nomi e funzioni delle parti](#page-14-0)*

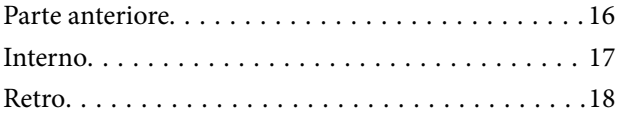

## *[Guida al pannello di controllo](#page-18-0)*

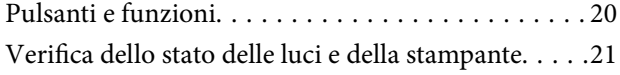

## *[Caricamento di carta, dischi e](#page-23-0)  [documenti d'identità in PVC](#page-23-0)*

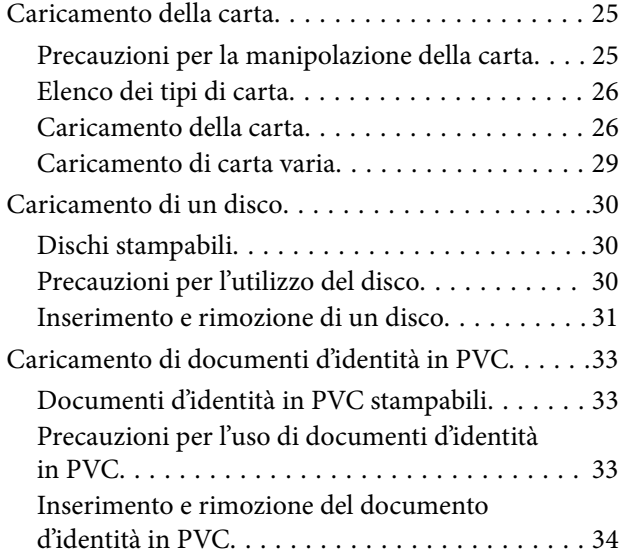

### *[Stampa](#page-36-0)*

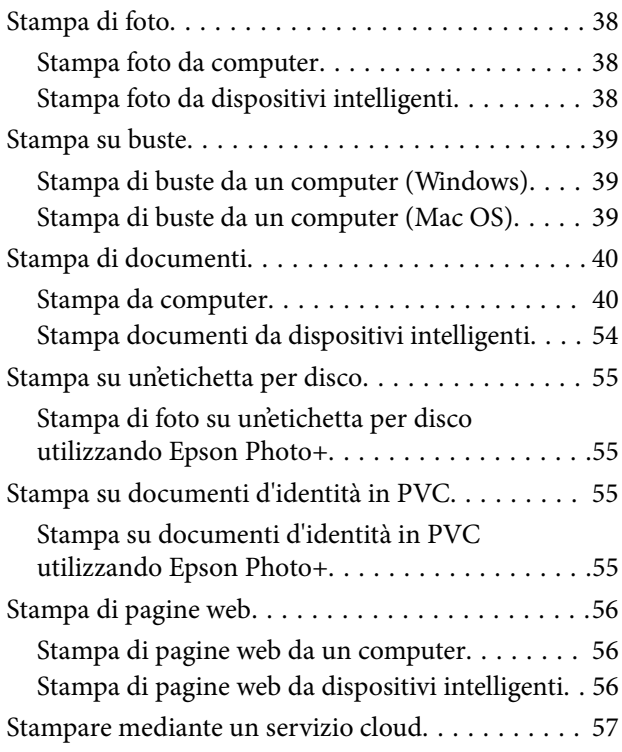

## *[Manutenzione della stampante](#page-57-0)*

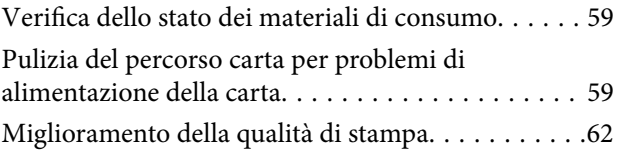

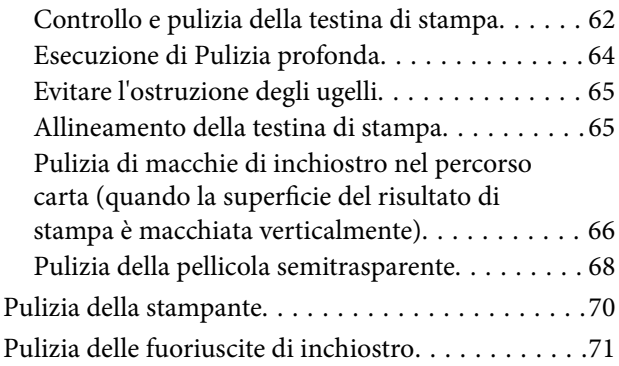

## *[In queste situazioni](#page-71-0)*

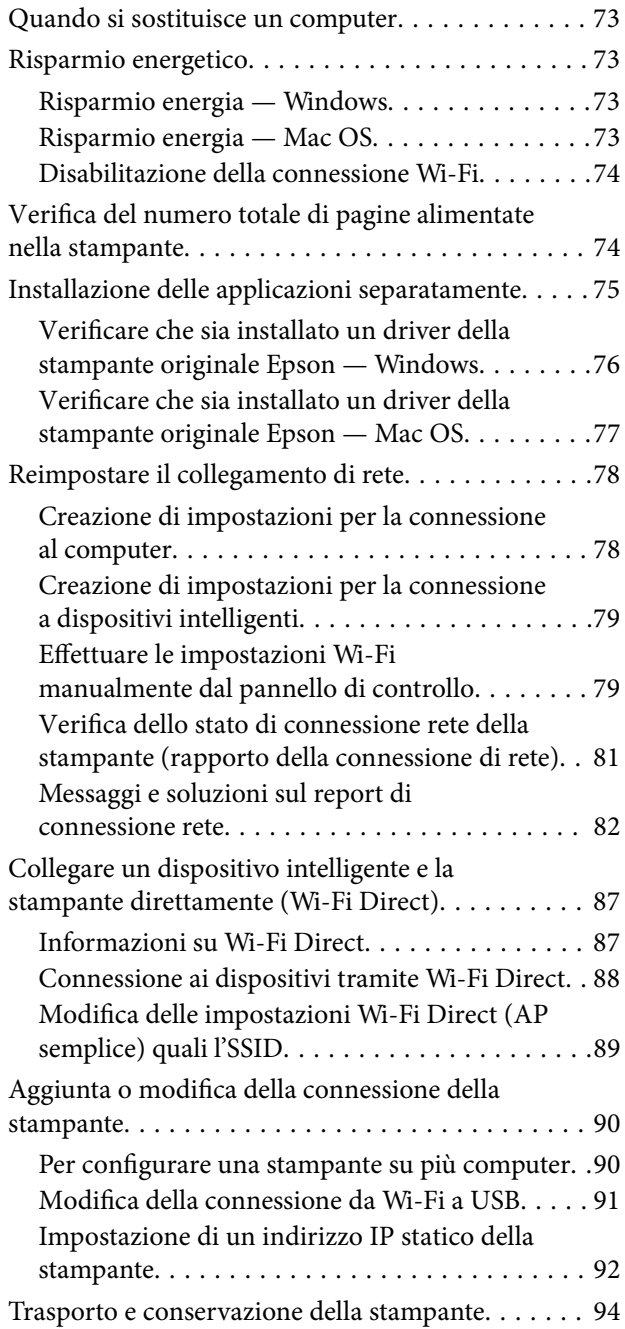

# *[Risoluzione dei problemi](#page-99-0)*

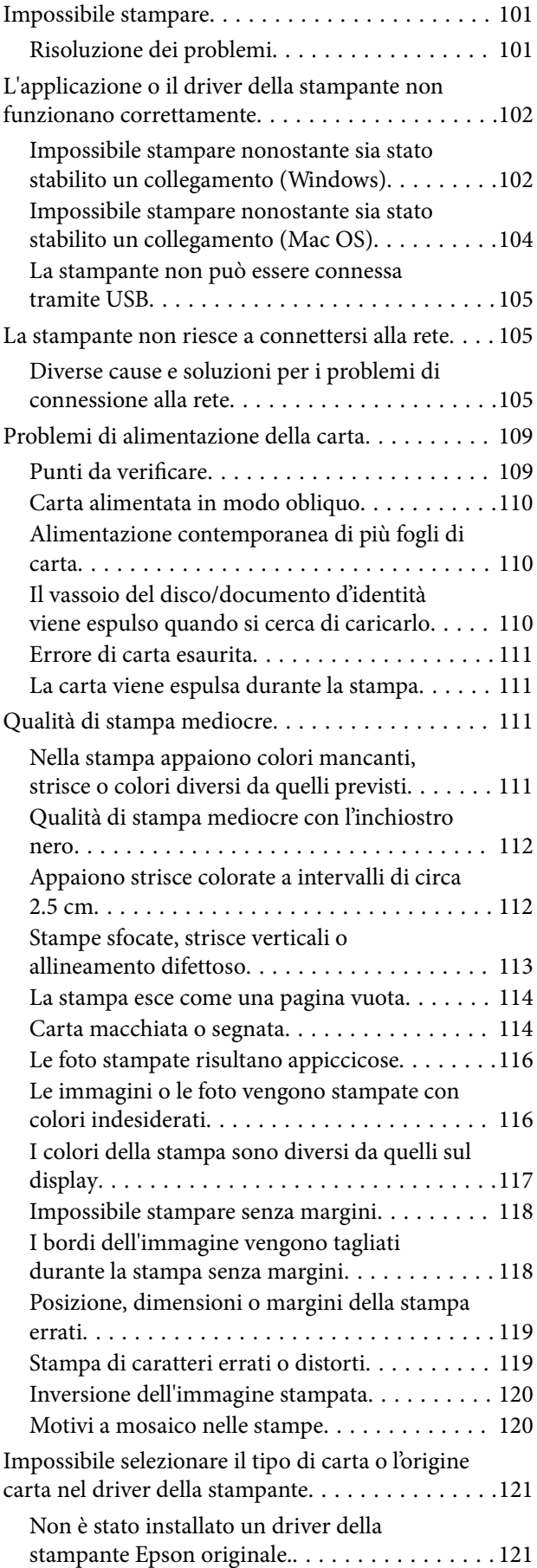

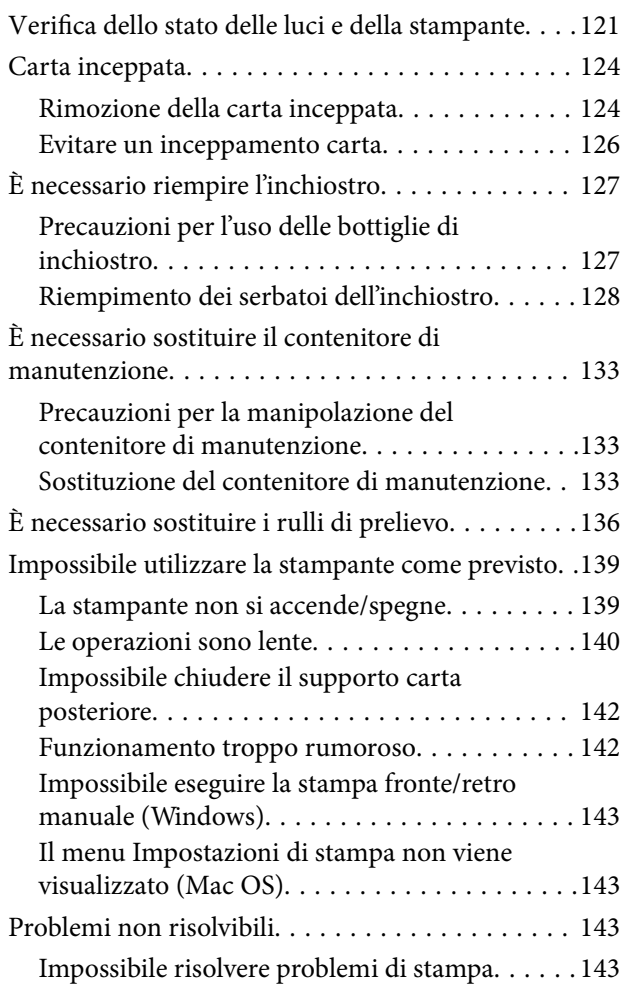

# *[Informazioni sul prodotto](#page-144-0)*

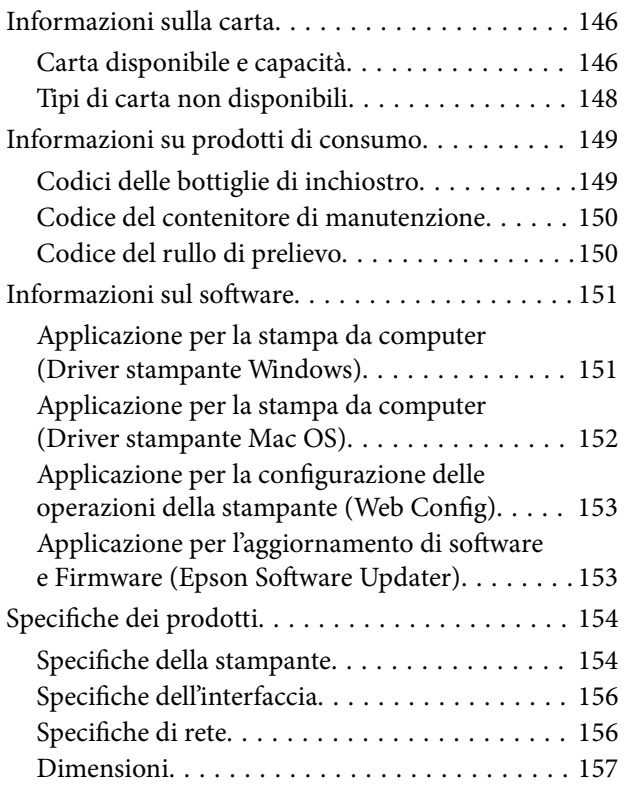

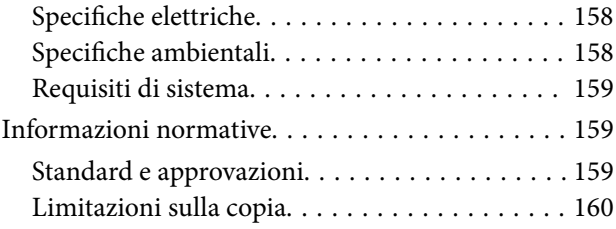

# *[Informazioni di assistenza](#page-160-0)*

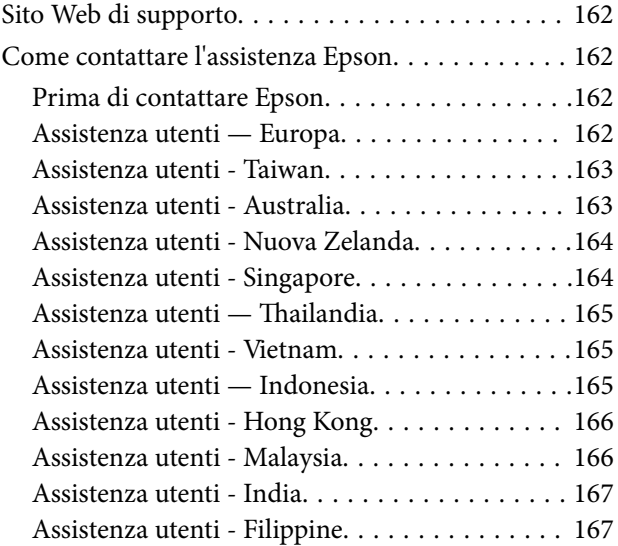

# <span id="page-4-0"></span>**Guida a questo manuale**

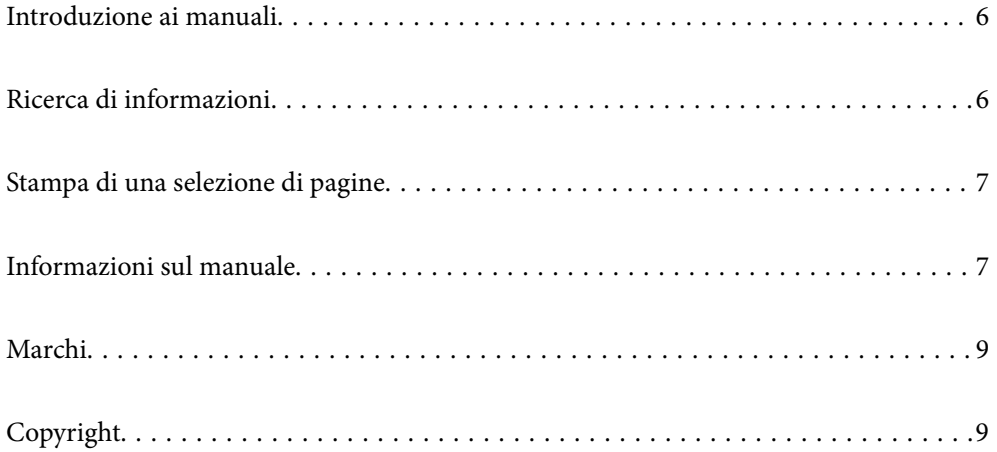

# <span id="page-5-0"></span>**Introduzione ai manuali**

Con la stampante Epson vengono forniti in dotazione i seguenti manuali. Oltre ai manuali, è possibile consultare la Guida in linea disponibile nelle diverse applicazioni software Epson.

Avvertenze importanti per la sicurezza (manuale cartaceo)

Fornisce istruzioni per un utilizzo sicuro della stampante.

Inizia qui (manuale cartaceo)

Fornisce informazioni sulla configurazione della stampante e l'installazione del software.

### Guida utente (manuale digitale)

Il presente manuale. Disponibile in formato PDF e manuale sul web. Fornisce informazioni e istruzioni dettagliate sull'uso della stampante e la risoluzione dei problemi.

### Informazioni sui manuali più recenti

❏ Manuale cartaceo

Visitare il sito Web di supporto Epson Europe all'indirizzo<http://www.epson.eu/support>o il sito Web di supporto globale Epson all'indirizzo [http://support.epson.net/.](http://support.epson.net/)

❏ Manuale digitale

Visitare il seguente sito, inserire il nome del prodotto e quindi accedere a **Supporto**. <https://epson.sn>

# **Ricerca di informazioni**

Il manuale PDF consente di cercare le informazioni desiderate per parole chiave o di passare direttamente a sezioni specifiche utilizzando i segnalibri. Questa sezione spiega come utilizzare un manuale PDF aperto in Adobe Acrobat Reader DC sul computer in uso.

### **Ricerca per parole chiave**

Fare clic su **Modifica** > **Ricerca avanzata**. Inserire la parola chiave (testo) delle informazioni desiderate nella finestra di ricerca, quindi fare clic su **Cerca**. Viene visualizzato un elenco di risultati. Fare clic su uno dei risultati per saltare alla relativa pagina.

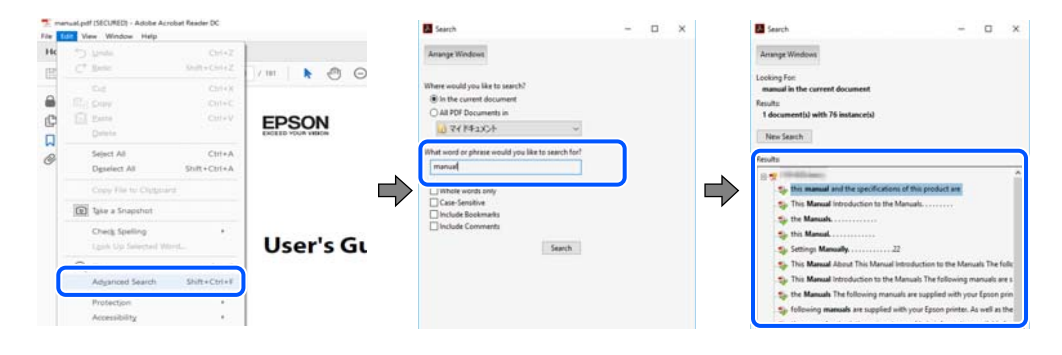

### **Saltare direttamente a una sezione utilizzando i segnalibri**

Fare clic su un titolo per saltare alla relativa pagina. Fare clic su + o > per visualizzare i titoli di gerarchia inferiore di quella sezione. Per tornare alla pagina principale, eseguire la seguente procedura con la tastiera.

- <span id="page-6-0"></span>❏ Windows: tenere premuto **Alt**, quindi premere **←**.
- ❏ Mac OS: tenendo premuto il tasto Comando, premere **←**.

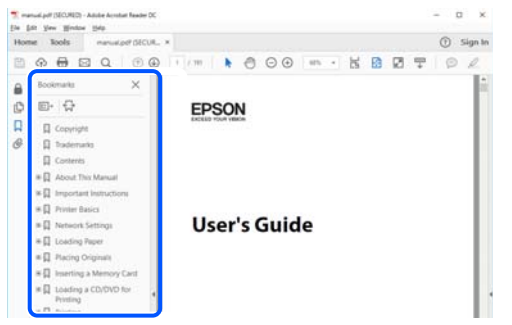

# **Stampa di una selezione di pagine**

È possibile selezionare e stampare solo le pagine necessarie. Fare clic su **Stampa** nel menu **File**, quindi specificare le pagine da stampare in **Pagine** in **Intervallo pagine**.

❏ Per specificare un intervallo di pagine, inserire un trattino tra la pagina iniziale e quella finale.

Esempio: 20-25

❏ Per specificare un elenco di pagine che non fanno parte di un intervallo, dividere le pagine con una virgola. Esempio: 5, 10, 15

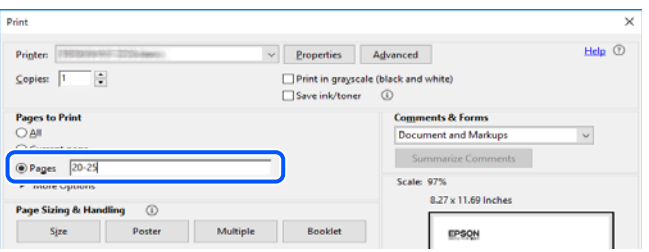

# **Informazioni sul manuale**

Questa sezione illustra il significato di segni e simboli, note sulle descrizioni e informazioni di riferimento di sistemi operativi utilizzati in questo manuale.

## **Simboli e indicazioni**

!*Attenzione:*

Istruzioni che devono essere seguite attentamente per evitare lesioni personali.

### c*Importante:*

Istruzioni che devono essere seguite per evitare danni alle apparecchiature.

#### <span id="page-7-0"></span>*Nota:*

Fornisce informazioni complementari e di riferimento.

#### **Informazioni correlate**

 $\rightarrow$  Collegamenti alle sezioni correlate.

Fornisce Manuali di filmati sul Web delle istruzioni operative. Consultare il collegamento relativo qui sotto.

### **Note su schermate acquisite e illustrazioni**

- ❏ Le schermate del driver della stampante provengono da Windows 10 o macOS High Sierra (10.13). Il contenuto visualizzato nelle schermate varia a seconda del modello in uso e del contesto.
- ❏ Le illustrazioni utilizzate nel presente manuale sono solo esempi. È possibile che non corrispondano esattamente al modello in uso, tuttavia il funzionamento è identico.

### **Riferimenti per i sistemi operativi**

#### **Windows**

In questo manuale, termini quali "Windows 11", "Windows 10", "Windows 8.1", "Windows 8", "Windows 7", "Windows Vista", "Windows XP", "Windows Server 2022", "Windows Server 2019", "Windows Server 2016", "Windows Server 2012 R2", "Windows Server 2012", "Windows Server 2008 R2", "Windows Server 2008", "Windows Server 2003 R2" e "Windows Server 2003" fanno riferimento ai seguenti sistemi operativi. Inoltre, il termine "Windows" viene utilizzato per tutte le versioni del sistema operativo.

- ❏ Sistema operativo Microsoft® Windows® 11
- ❏ Sistema operativo Microsoft® Windows® 10
- ❏ Sistema operativo Microsoft® Windows® 8.1
- ❏ Sistema operativo Microsoft® Windows® 8
- ❏ Sistema operativo Microsoft® Windows® 7
- ❏ Sistema operativo Microsoft® Windows Vista®
- ❏ Sistema operativo Microsoft® Windows® XP
- ❏ Sistema operativo Microsoft® Windows® XP Professional x64 Edition
- ❏ Sistema operativo Microsoft® Windows Server® 2022
- ❏ Sistema operativo Microsoft® Windows Server® 2019
- ❏ Sistema operativo Microsoft® Windows Server® 2016
- ❏ Sistema operativo Microsoft® Windows Server® 2012 R2
- ❏ Sistema operativo Microsoft® Windows Server® 2012
- ❏ Sistema operativo Microsoft® Windows Server® 2008 R2
- ❏ Sistema operativo Microsoft® Windows Server® 2008
- ❏ Sistema operativo Microsoft® Windows Server® 2003 R2
- ❏ Sistema operativo Microsoft® Windows Server® 2003

### <span id="page-8-0"></span>**Mac OS**

In questo manuale, il termine "Mac OS" viene utilizzato per fare riferimento a Mac OS X 10.9.5 o versioni successive, nonché macOS 11 o versioni successive.

# **Marchi**

- ❏ EPSON® è un marchio registrato mentre EPSON EXCEED YOUR VISION o EXCEED YOUR VISION sono marchi di Seiko Epson Corporation.
- ❏ PictBridge is a trademark.
- ❏ QR Code is a registered trademark of DENSO WAVE INCORPORATED in Japan and other countries.
- ❏ Microsoft®, Windows®, Windows Server®, and Windows Vista® are registered trademarks of Microsoft Corporation.
- ❏ Apple, Mac, macOS, OS X, Bonjour, and Safari are trademarks of Apple Inc., registered in the U.S. and other countries.
- ❏ Chrome, Google Play, and Android are trademarks of Google LLC.
- ❏ Adobe, Acrobat, and Reader are either registered trademarks or trademarks of Adobe in the United States and/or other countries.
- ❏ Firefox is a trademark of the Mozilla Foundation in the U.S. and other countries.
- ❏ Avviso generale: gli altri nomi di prodotto qui riportati sono utilizzati solo a scopo identificativo e possono essere marchi dei rispettivi proprietari.Epson non rivendica alcun diritto su tali marchi.

# **Copyright**

Nessuna parte di questa pubblicazione può essere riprodotta, memorizzata in un sistema di recupero, trasmessa in qualsiasi forma e con qualsiasi mezzo, elettronico, meccanico, di fotocopiatura, registrazione o altro, senza il previo consenso scritto di Seiko Epson Corporation. Nessuna responsabilità viene assunta in relazione all'uso delle informazioni in essa contenute. Né ci si assume alcuna responsabilità per eventuali danni derivanti dall'uso delle informazioni qui contenute. Le informazioni qui contenute sono state progettate solo per l'uso con questo prodotto Epson. Epson non è responsabile per l'utilizzo di queste informazioni con altri prodotti.

Né Seiko Epson Corporation né le sue affiliate sono responsabili verso l'acquirente di questo prodotto o verso terzi per danni, perdite, costi o spese sostenute dall'acquirente o da terzi a seguito di incidente, cattivo uso o abuso di questo prodotto oppure modifiche non autorizzate, riparazioni o alterazioni questo prodotto, oooure (esclusi gli Stati Uniti) la mancata stretta osservanza delle istruzioni operative e di manutenzione di Seiko Epson Corporation.

Seiko Epson Corporation e le sue affiliate non sono responsabili per eventuali danni o problemi derivanti dall'uso di opzioni o materiali di consumo diversi da quelli designati come prodotti originali Epson oppure prodotti approvati Epson da Seiko Epson Corporation.

Seiko Epson Corporation non potrà essere ritenuta responsabile per eventuali danni derivanti da interferenze elettromagnetiche che avvengono per l'uso di cavi di interfaccia diversi da quelli designati come prodotti approvati Epson da Seiko Epson Corporation.

© 2022 Seiko Epson Corporation

Il contenuto di questo manuale e le specifiche di questo prodotto sono soggette a modifiche senza preavviso.

# <span id="page-9-0"></span>**Istruzioni importanti**

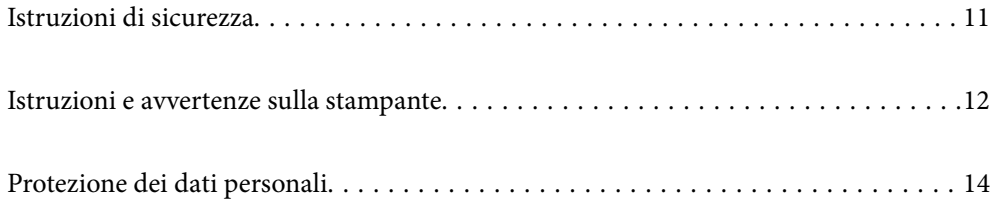

# <span id="page-10-0"></span>**Istruzioni di sicurezza**

Leggere e seguire queste istruzioni per garantire un utilizzo sicuro della stampante. Conservare il presente manuale per consultazione futura. Inoltre, seguire tutti gli avvisi e le istruzioni indicati sulla stampante.

❏ Alcuni dei simboli utilizzati sulla stampante servono a garantire la sicurezza e l'uso appropriato della stampante. Visitare il seguente sito web per sapere il significato dei simboli.

<http://support.epson.net/symbols/>

- ❏ Utilizzare esclusivamente il cavo di alimentazione fornito con la stampante, che non deve essere utilizzato per altre apparecchiature. L'uso della stampante con altri cavi di alimentazione o l'uso del cavo di alimentazione in dotazione con altre apparecchiature può provocare incendi o scosse elettriche.
- ❏ Verificare che il cavo di alimentazione CA sia conforme alle normative locali in materia di sicurezza.
- ❏ Non smontare, modificare o tentare di riparare il cavo di alimentazione, la spina, l'unità stampante o gli accessori opzionali se non indicato specificamente nei manuali della stampante.
- ❏ In presenza di una delle condizioni indicate di seguito, scollegare la stampante e rivolgersi al servizio di assistenza:

Il cavo di alimentazione o la spina sono danneggiati, è penetrato liquido nella stampante, la stampante è caduta o l'involucro è danneggiato, la stampante non funziona come previsto o mostra un'evidente variazione in termini di prestazioni. Non regolare alcun controllo non indicato nelle istruzioni per l'uso.

- ❏ Collocare la stampante in prossimità di una presa elettrica dalla quale sia possibile scollegare facilmente il cavo di alimentazione.
- ❏ Non collocare o conservare la stampante all'esterno, in luoghi particolarmente sporchi o polverosi, in prossimità di acqua e fonti di calore oppure in luoghi soggetti a urti, vibrazioni, temperatura elevata o umidità.
- ❏ Prestare attenzione a non versare liquidi sulla stampante e a non utilizzarla con le mani bagnate.
- ❏ Tenere la stampante a una distanza di almeno 22 cm dai pacemaker cardiaci. Le onde radio emesse dalla stampante possono compromettere il funzionamento dei pacemaker cardiaci.

## **Istruzioni di sicurezza per l'inchiostro**

- ❏ Fare attenzione a non toccare l'inchiostro quando si maneggiano i serbatoi, i cappucci dei serbatoi e le boccette di inchiostro aperte o i cappucci delle boccette.
	- ❏ Se l'inchiostro dovesse venire a contatto con la pelle, lavare accuratamente l'area interessata con acqua e sapone.
	- ❏ Se l'inchiostro dovesse penetrare negli occhi, sciacquarli immediatamente con acqua. Se dopo aver sciacquato abbondantemente gli occhi permangono problemi alla vista o uno stato di malessere, rivolgersi immediatamente a un medico.
	- ❏ Se l'inchiostro dovesse penetrare nella bocca, rivolgersi subito a un medico.
- ❏ Non smontare il contenitore di manutenzione, onde evitare che l'inchiostro venga a contatto con gli occhi o con la pelle.
- ❏ Non agitare le bottiglie di inchiostro con troppa forza né sottoporle a forti urti per evitare fuoriuscite.
- ❏ Tenere le bottiglie di inchiostro e il contenitore di manutenzione fuori dalla portata dei bambini. Evitare che i bambini ingeriscano il contenuto delle bottiglie di inchiostro.

# <span id="page-11-0"></span>**Istruzioni e avvertenze sulla stampante**

Leggere e seguire le istruzioni riportate di seguito per evitare di danneggiare la stampante o altri beni personali. Conservare il presente manuale per consultazione futura.

### **Istruzioni e avvertenze sulla configurazione della stampante**

- ❏ Non bloccare né ostruire le bocchette di ventilazione e le aperture della stampante.
- ❏ Usare esclusivamente il tipo di alimentazione elettrica indicato sull'etichetta della stampante.
- ❏ Evitare di utilizzare prese a cui sono collegati fotocopiatrici o sistemi di aerazione che si accendono e si spengono con frequenza.
- ❏ Evitare di utilizzare prese elettriche controllate da interruttori o timer automatici.
- ❏ Tenere l'intero sistema del computer lontano da potenziali fonti di interferenze elettromagnetiche, ad esempio altoparlanti o unità di base di telefoni cordless.
- ❏ I cavi di alimentazione devono essere disposti in modo da evitare abrasioni, tagli, logoramento, piegamenti e attorcigliamenti. Non collocare oggetti sopra i cavi di alimentazione e fare in modo che tali cavi non possano essere calpestati. Prestare particolare attenzione affinché tutti i cavi di alimentazione non vengano piegati alle estremità.
- ❏ Se si collega la stampante a una presa multipla, verificare che l'amperaggio totale dei dispositivi collegati alla presa non sia superiore a quello supportato dalla presa. Verificare inoltre che l'amperaggio totale di tutti i dispositivi collegati alla presa a muro non sia superiore al valore massimo consentito per la presa.
- ❏ Se si prevede di utilizzare la stampante in Germania, l'impianto dell'edificio deve essere protetto mediante un interruttore automatico da 10 o 16 ampere per fornire alla stampante un'adeguata protezione da cortocircuiti e sovracorrenti.
- ❏ Quando si collega la stampante a un computer o a un altro dispositivo mediante cavo, verificare che i connettori siano orientati correttamente. Ogni connettore può essere orientato correttamente in un solo modo. Se un connettore viene inserito con l'orientamento errato, i dispositivi collegati al cavo potrebbero risultare danneggiati.
- ❏ Collocare la stampante su una superficie piana e stabile, che si estenda oltre la base in tutte le direzioni. Se la stampante risulta inclinata, non funziona correttamente.
- ❏ Lasciare spazio sufficiente sopra la stampante per consentire il sollevamento del coperchio della stampante.
- ❏ Lasciare spazio sufficiente davanti alla stampante per consentire la completa espulsione della carta.
- ❏ Evitare luoghi soggetti a brusche variazioni di temperatura e umidità. Inoltre, tenere la stampante lontana dalla luce solare diretta, da sorgenti di illuminazione intensa e da fonti di calore.

### **Istruzioni e avvertenze per l'utilizzo della stampante**

- ❏ Non inserire oggetti nelle aperture della stampante.
- ❏ Non inserire le mani nella stampante durante le operazioni di stampa.
- ❏ Non toccare il cavo piatto bianco e i tubicini di inchiostro all'interno della stampante.
- ❏ Non utilizzare prodotti spray contenenti gas infiammabili all'interno o nelle immediate vicinanze della stampante. Ciò potrebbe provocare un incendio.
- ❏ Non spostare manualmente la testina di stampa se non espressamente indicato, onde evitare il danneggiamento della stampante.
- <span id="page-12-0"></span>❏ Se vi sono serbatoi di inchiostro non riempiti fino alla linea inferiore, riempirli di inchiostro appena possibile.Un uso prolungato della stampante con livello di inchiostro sotto la linea inferiore può danneggiare la stampante.
- ❏ Spegnere sempre la stampante utilizzando il pulsante P. Non scollegare la stampante dalla presa di alimentazione e non spegnerla fino a quando la spia  $\mathcal{O}$  non smette di lampeggiare.
- ❏ Se si prevede di non utilizzare la stampante per un periodo di tempo prolungato, scollegare il cavo di alimentazione dalla presa di corrente.

### **Istruzioni e avvertenze sulla connessione a internet**

Non connettere direttamente a internet questo prodotto. Connetterlo in una rete protetta da router o firewall.

## **Istruzioni e avvertenze sull'utilizzo della stampante con una connessione wireless**

- ❏ Le onde radio di questa stampante possono interferire in modo negativo con il funzionamento di apparecchiature mediche elettroniche con conseguente rischio di funzionamenti difettosi.Quando si utilizza questa stampante all'interno di strutture mediche o accanto ad attrezzature mediche, seguire le indicazioni del personale autorizzato responsabile della struttura e attenersi a ogni avviso e indicazione riportata sull'attrezzatura medica.
- ❏ Le onde radio di questa stampante possono influire negativamente sul funzionamento di dispositivi a controllo automatico quali le porte a scorrimento automatico o gli allarmi antincendio con conseguente rischio di incidenti dovuti a malfunzionamento.Quando si utilizza questa stampante accanto a dispositivi a controllo automatico, attenersi a ogni avviso e indicazione di tali dispositivi.

## **Istruzioni e avvertenze sul trasporto o la conservazione della stampante**

- ❏ Per la conservazione e il trasporto, non inclinare la stampante, non posizionarla verticalmente e non capovolgerla, onde evitare fuoriuscite di inchiostro.
- ❏ Prima di trasportare la stampante, assicurarsi che il bloccaggio del rullo sia impostato nella posizione di blocco (Trasporto) e che la testina di stampa sia nella posizione di riposo (completamente a destra).

## **Note sulla password di amministratore**

Questa stampante consente di impostare una password di amministratore per impedire l'accesso non autorizzato o modifiche alle impostazioni del dispositivo e alle impostazioni di rete memorizzate nel prodotto durante la connessione a una rete.

### **Valore predefinito della password di amministratore**

Il valore predefinito della password di amministratore è stampato sull'etichetta del prodotto stesso, come quella mostrata. La posizione in cui è applicata l'etichetta dipende dal prodotto, ad esempio il lato in cui è aperto il coperchio, la parte posteriore o la parte inferiore.

<span id="page-13-0"></span>L'illustrazione di seguito è un esempio della posizione di applicazione dell'etichetta sul lato della stampante in cui si apre il coperchio.

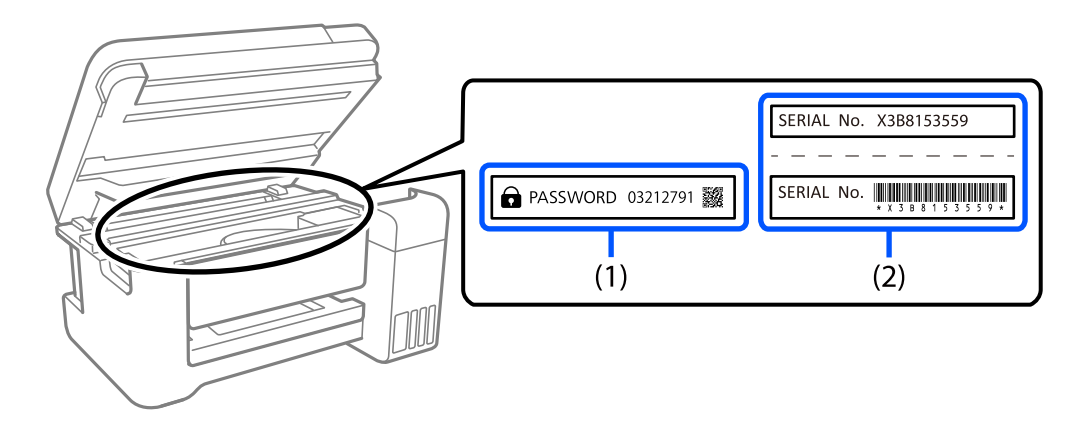

Se sono applicate entrambe le etichette (1) e (2), il valore accanto a PASSWORD scritto sull'etichetta in (1) è il valore predefinito. In questo esempio, il valore predefinito è 03212791.

Se è applicata solo l'etichetta (2), il numero di serie stampato sull'etichetta in (2) è il valore predefinito. In questo esempio, il valore predefinito è X3B8153559.

### **Operazioni che richiedono l'immissione della password di amministratore**

Se viene richiesto di immettere la password di amministratore durante l'esecuzione delle seguenti operazioni, immettere la password di amministratore impostata sulla stampante.

- ❏ Quando si aggiorna il firmware della stampante da un computer o dispositivo smart
- ❏ Quando si accede alle impostazioni avanzate di Web Config
- ❏ Quando si esegue l'impostazione utilizzando un'applicazione, in grado di modificare le impostazioni della stampante.

### **Inizializzazione della password di amministratore**

È possibile ripristinare la password di amministratore predefinita inizializzando le impostazioni di rete.

# **Protezione dei dati personali**

Prima di cedere la stampante ad altri o smaltirla, ripristinare le impostazioni di rete predefinite utilizzando i pulsanti della stampante.

### **Informazioni correlate**

& ["Pulsanti e funzioni" a pagina 20](#page-19-0)

# <span id="page-14-0"></span>Nomi e funzioni delle parti

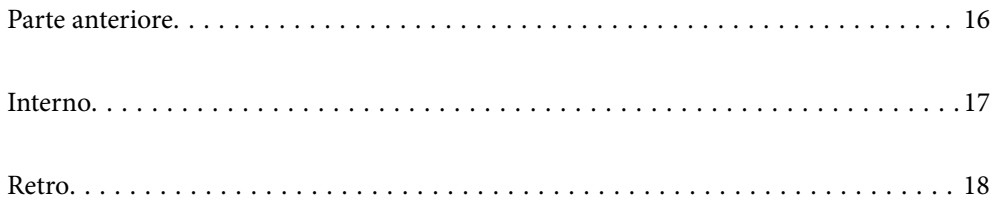

# <span id="page-15-0"></span>**Parte anteriore**

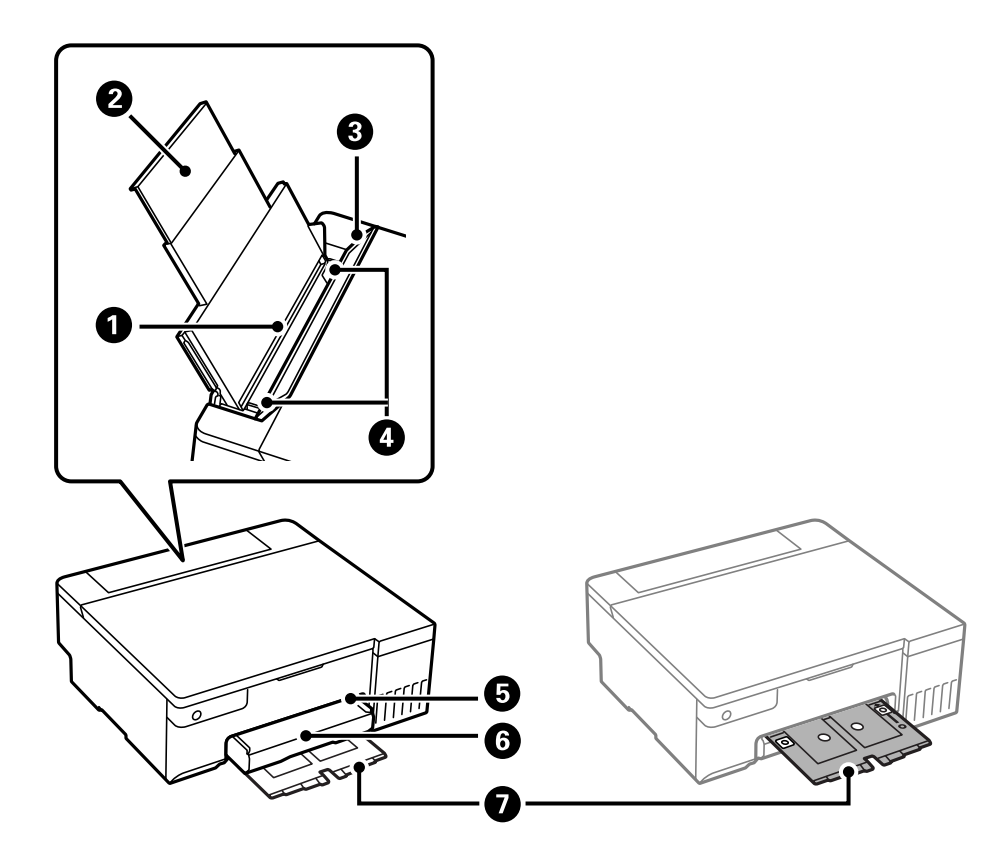

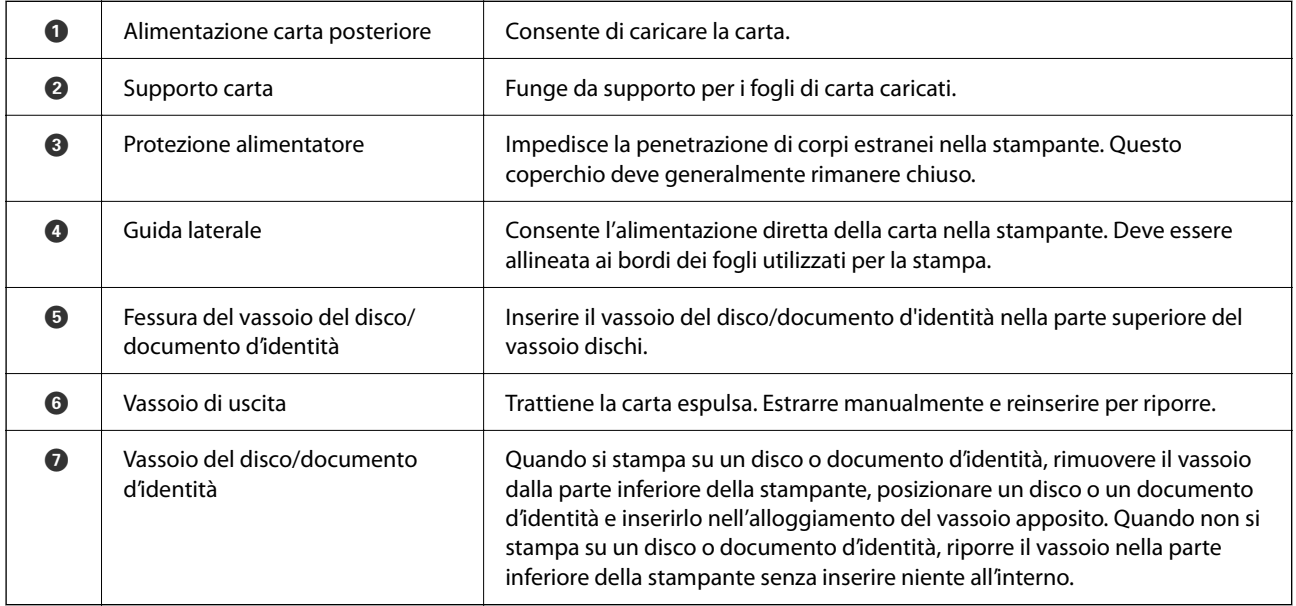

# <span id="page-16-0"></span>**Interno**

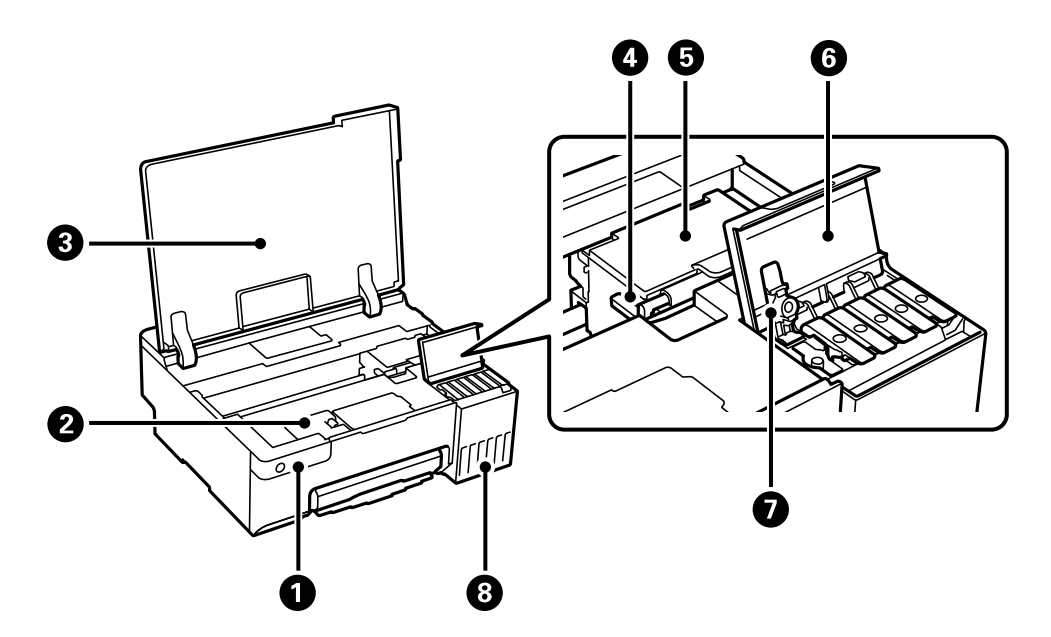

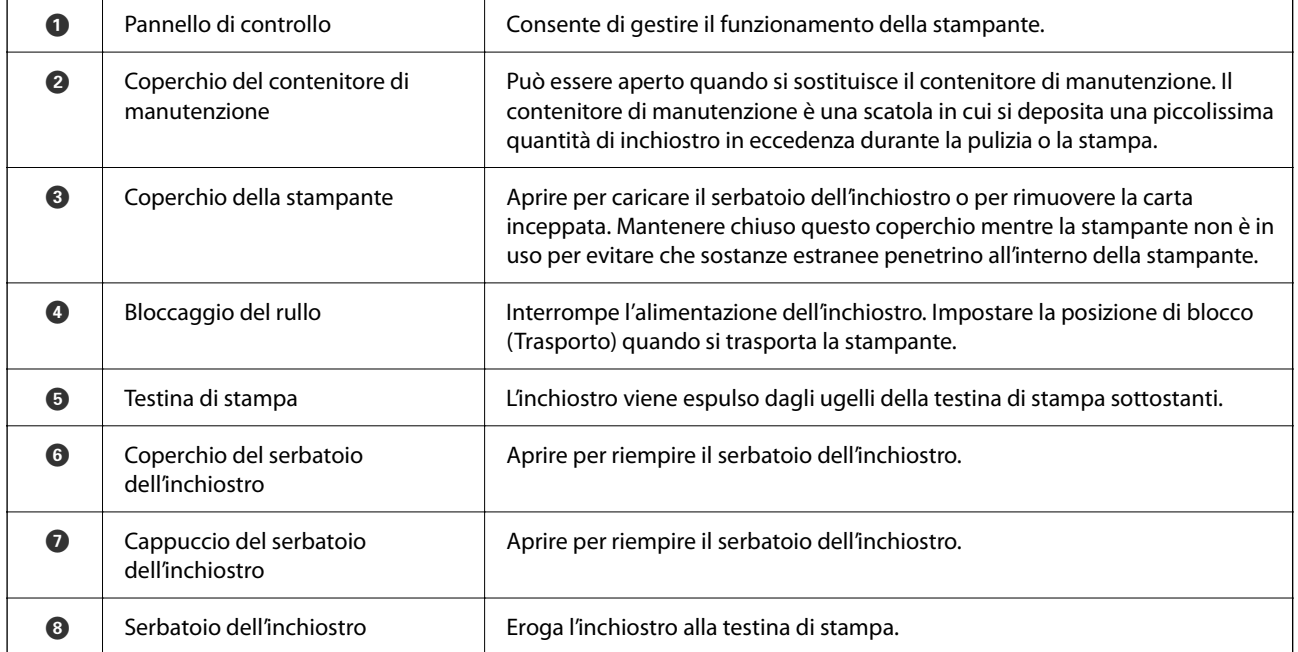

# <span id="page-17-0"></span>**Retro**

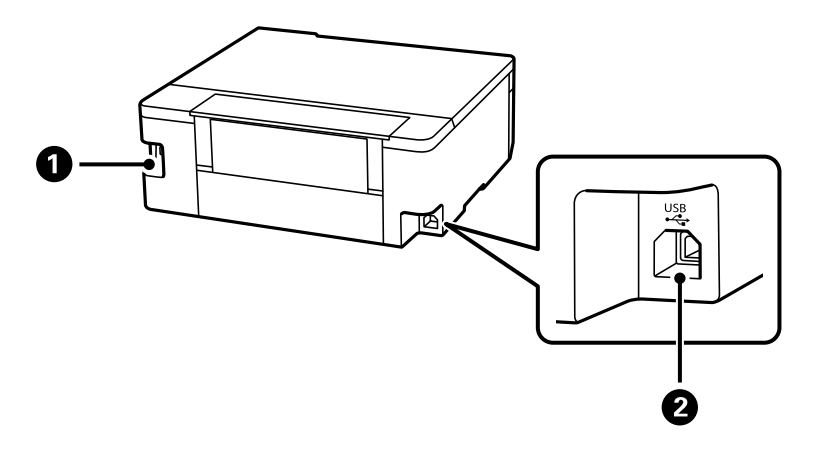

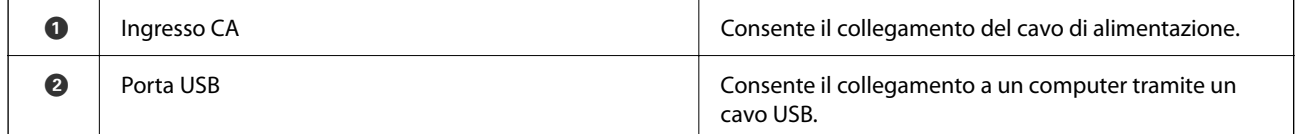

# <span id="page-18-0"></span>**Guida al pannello di controllo**

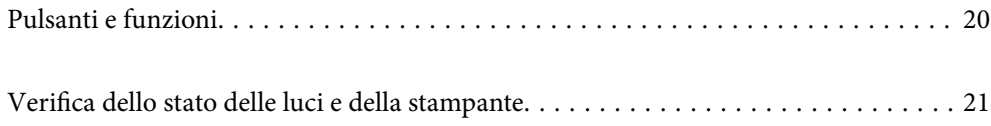

# <span id="page-19-0"></span>**Pulsanti e funzioni**

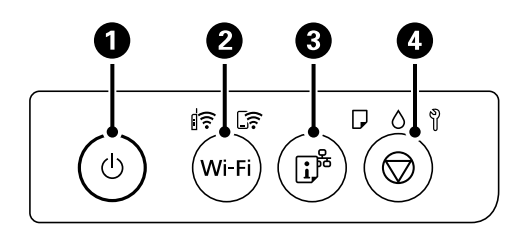

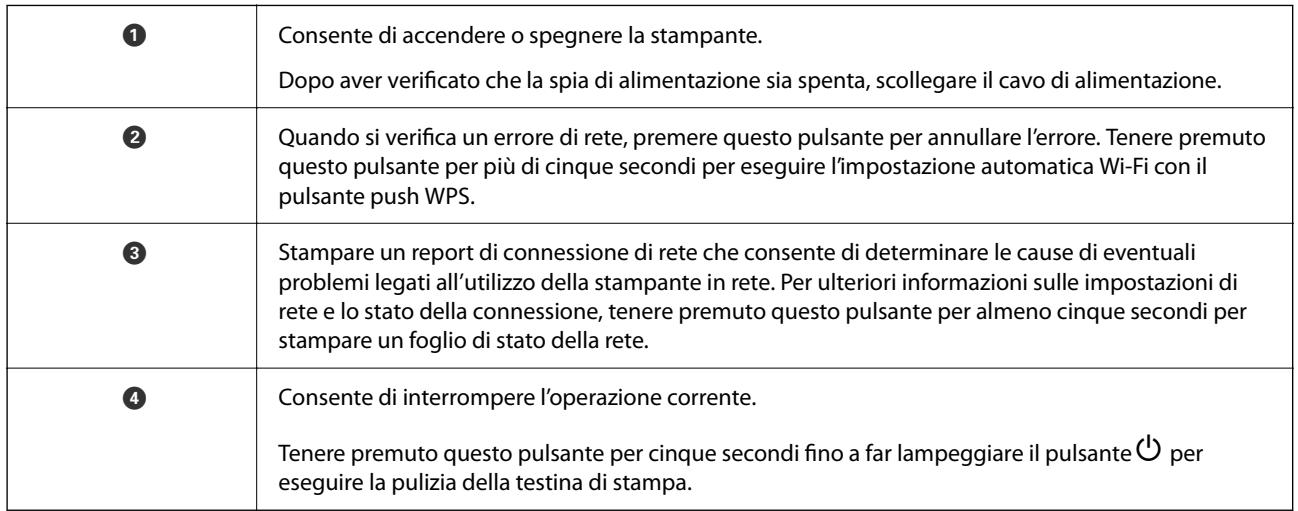

### **Funzioni delle combinazioni di pulsanti**

Sono disponibili ulteriori funzioni con diverse combinazioni di pulsanti.

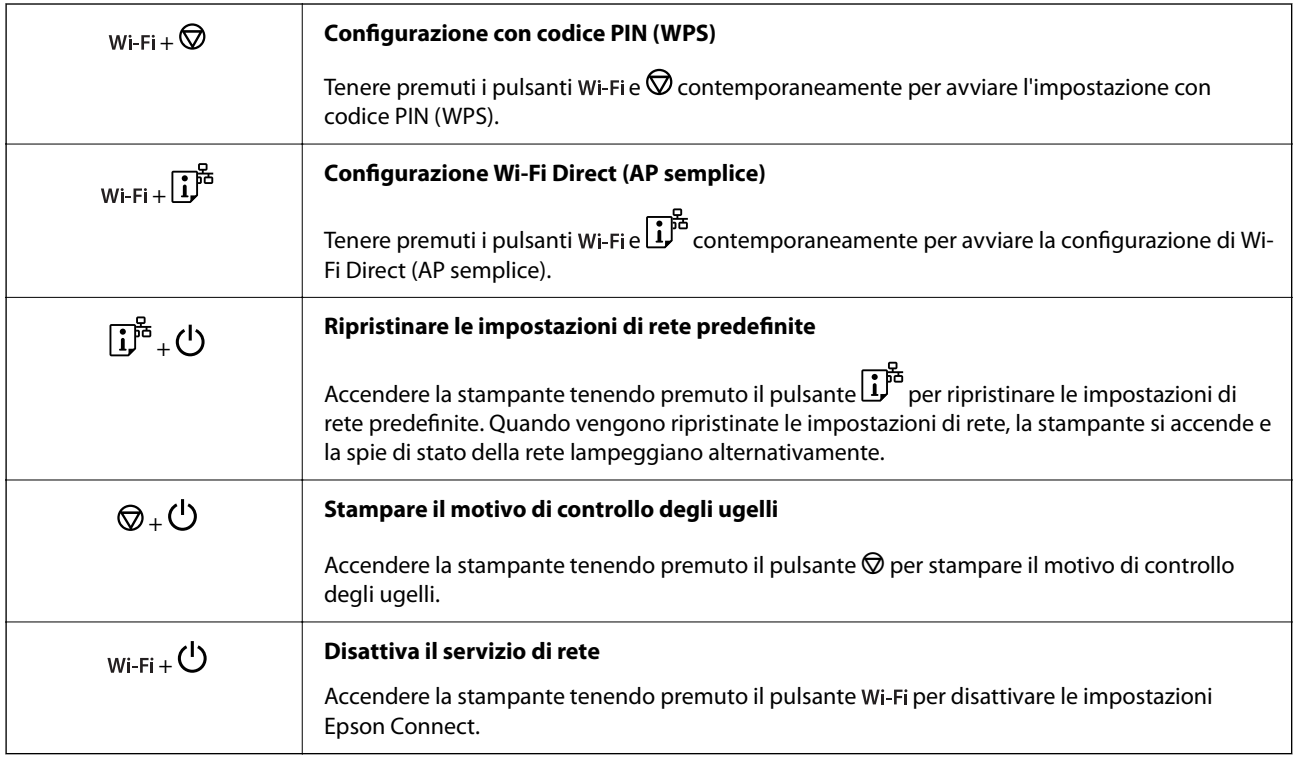

# <span id="page-20-0"></span>**Verifica dello stato delle luci e della stampante**

Le spie sul pannello di controllo indicano lo stato della stampante.

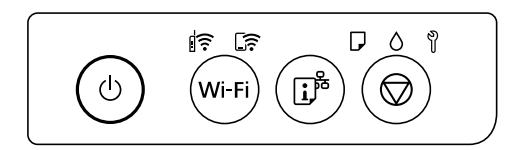

### **Stato normale**

 $\overline{\mathbf{F}}$ : Accesa

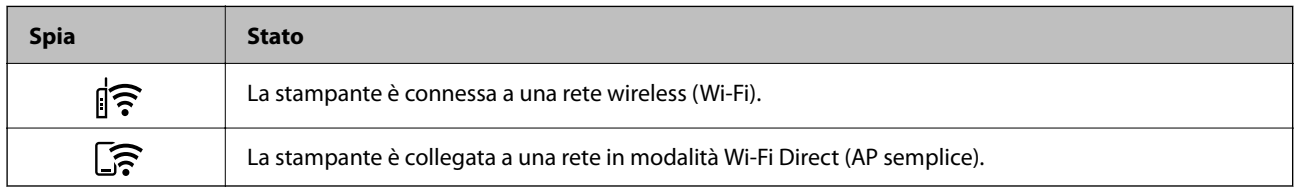

### **Stato di errore**

Quando si verifica un errore, la spia si accende o lampeggia. I dettagli dell'errore vengono visualizzati sullo schermo del computer.

### $\widehat{\mathbb{F}}$ : Accesa

: Lampeggiante

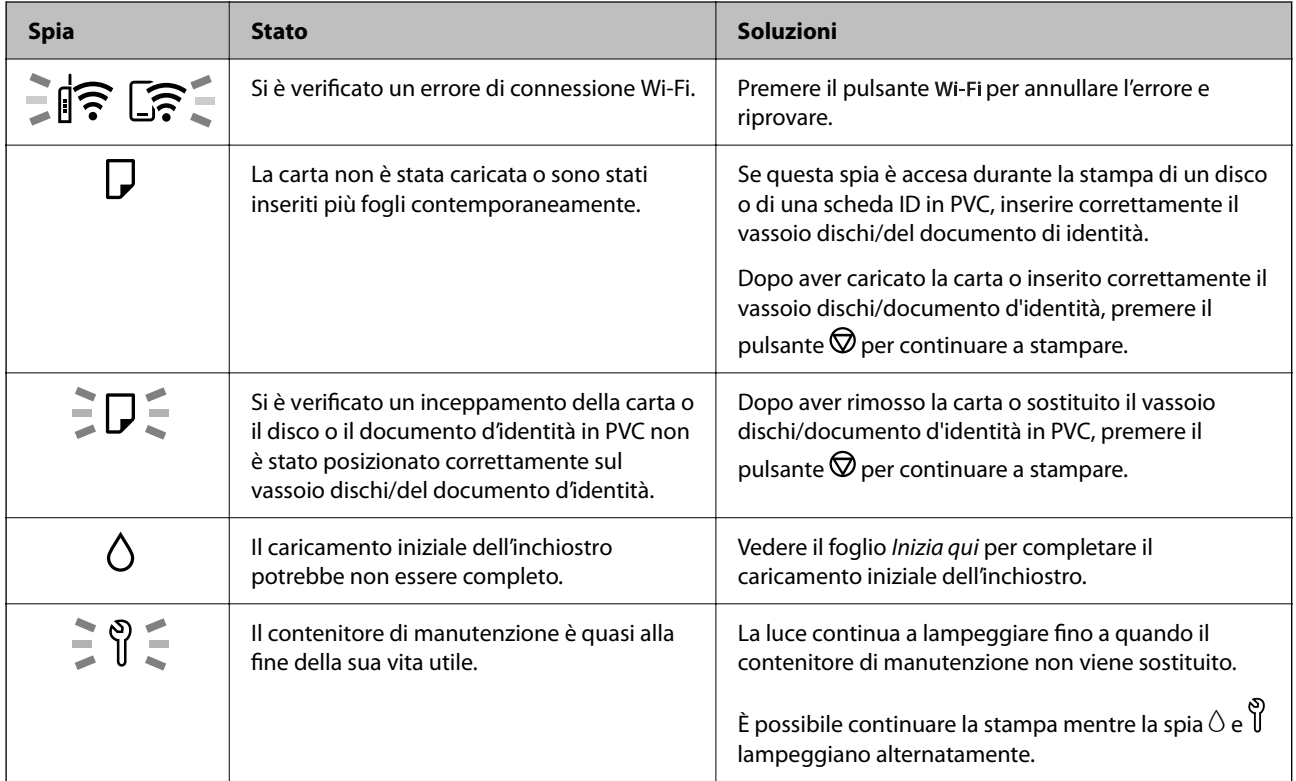

## **[Guida al pannello di controllo](#page-18-0) >** [Verifica dello stato delle luci e della stampante](#page-20-0)

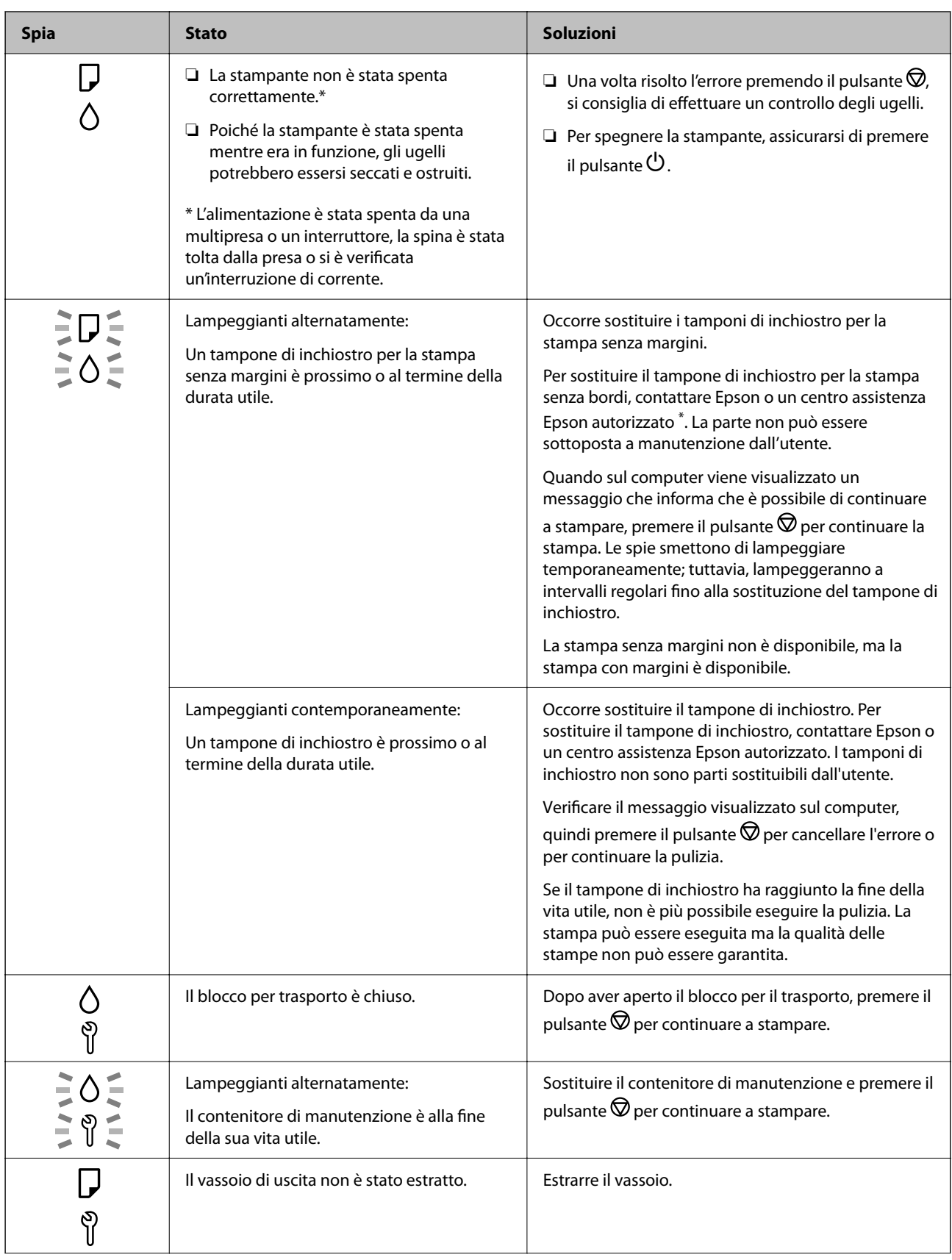

### **[Guida al pannello di controllo](#page-18-0) >** [Verifica dello stato delle luci e della stampante](#page-20-0)

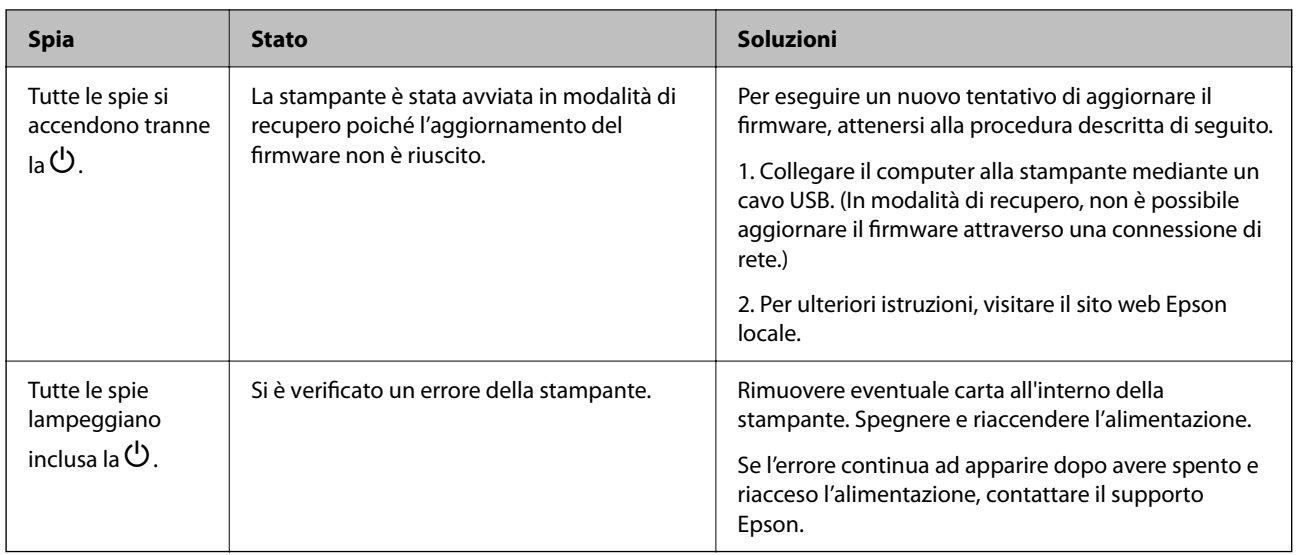

\* Durante alcuni cicli di stampa, nel tampone di inchiostro per la stampa senza bordi potrebbe accumularsi una piccola quantità di inchiostro. Il prodotto è stato progettato affinché la stampa senza bordi venga interrotta quando il tampone raggiunge il limite massimo. La necessità e la frequenza di sostituire il tampone variano in base al numero di pagine stampate nella modalità di stampa senza margini. La necessità di sostituire il tampone non implica che la stampante abbia smesso di funzionare come previsto. Quando è necessario sostituire il tampone, viene visualizzato un avviso. L'operazione può essere eseguita solo da un centro assistenza Epson autorizzato. Pertanto, la garanzia Epson non copre il costo di tale sostituzione.

# <span id="page-23-0"></span>**Caricamento di carta, dischi e documenti d'identità in PVC**

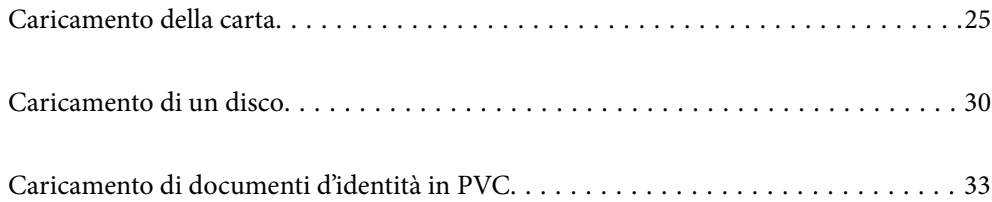

# <span id="page-24-0"></span>**Caricamento della carta**

## **Precauzioni per la manipolazione della carta**

- ❏ Consultare le istruzioni fornite con la carta.
- ❏ Per ottenere stampe di alta qualità con carta originale Epson, utilizzare la carta nell'ambiente consigliato nei documenti forniti con la carta.
- ❏ Smazzare i fogli e allinearne i bordi prima del caricamento. Non smazzare né incurvare fogli di carta fotografica, poiché ciò potrebbe danneggiare il lato stampabile.

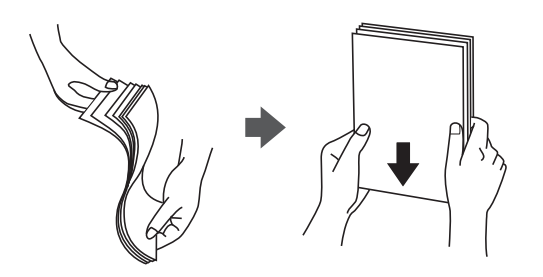

❏ Se la carta è incurvata, prima di caricarla appiattirla o incurvarla leggermente in senso contrario. La stampa su carta incurvata può causare inceppamenti o macchie di inchiostro sulle stampe.

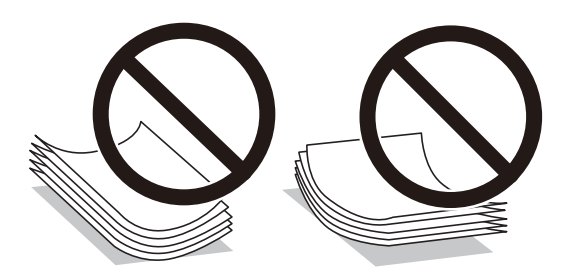

- ❏ I problemi di alimentazione carta potrebbero verificarsi frequentemente per la stampa fronte/retro manuale quando si stampa su una facciata della carta pre-stampata. Ridurre il numero di fogli a metà o meno, o caricare un foglio di carta alla volta se l'inceppamento carta continua.
- ❏ Smazzare le buste e allinearne i bordi prima del caricamento. Se le buste impilate si gonfiano a causa della presenza di aria, appiattirle prima di caricarle.

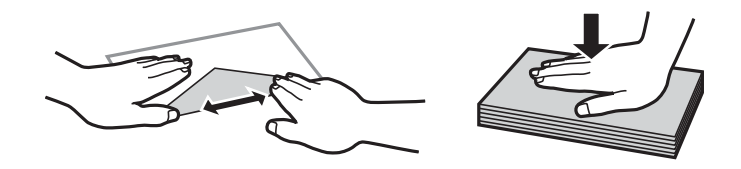

### **Informazioni correlate**

- $\blacktriangleright$  ["Carta disponibile e capacità" a pagina 146](#page-145-0)
- & ["Tipi di carta non disponibili" a pagina 148](#page-147-0)

# <span id="page-25-0"></span>**Elenco dei tipi di carta**

Per ottenere risultati di stampa ottimali, selezionare il tipo di carta corrispondente alla carta caricata.

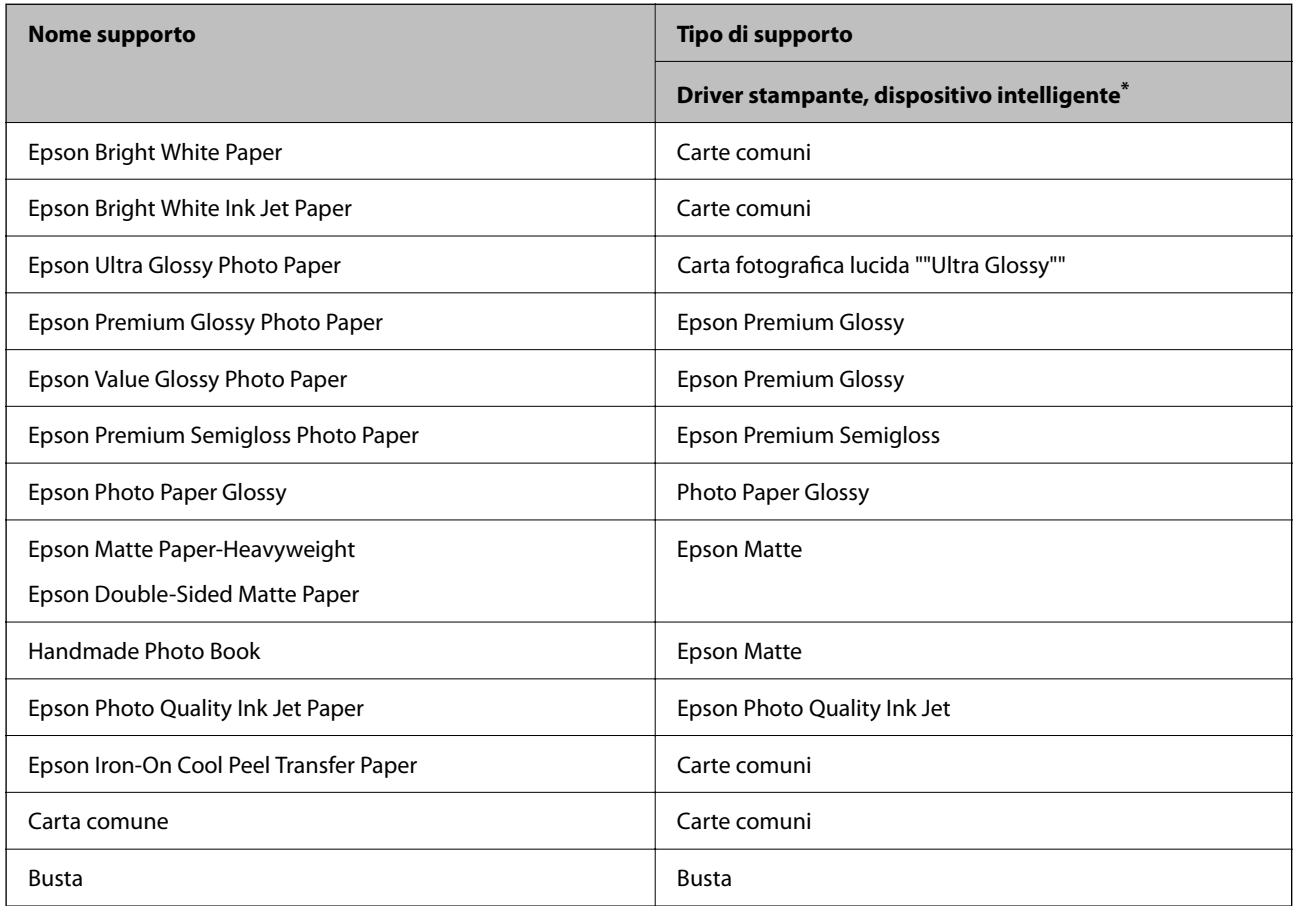

Per dispositivi intelligenti, questi tipi di supporto possono essere selezionati quando si stampa tramite Epson Smart Panel.

# **Caricamento della carta**

### **Precauzioni per il caricamento di carta intestata**

- ❏ Per la carta intestata, selezionare **Intestata** come tipo di carta.
- ❏ Per la carta intestata, se si stampa su carta di formato inferiore a quello impostato nel driver di stampa, la stampante potrebbe stampare oltre i bordi della carta, causando macchie di inchiostro sulle stampe e il depositarsi dell'inchiostro in eccesso all'interno della stampante. Assicurarsi di selezionare il formato carta corretto.
- ❏ La stampa fronte/retro e la stampa senza bordi non sono disponibili per la carta intestata. Inoltre, la velocità di stampa potrebbe diminuire.

### **Caricamento della carta nella fessura di alimentazione della carta posteriore**

1. Aprire la protezione dell'alimentatore ed estrarre il supporto carta.

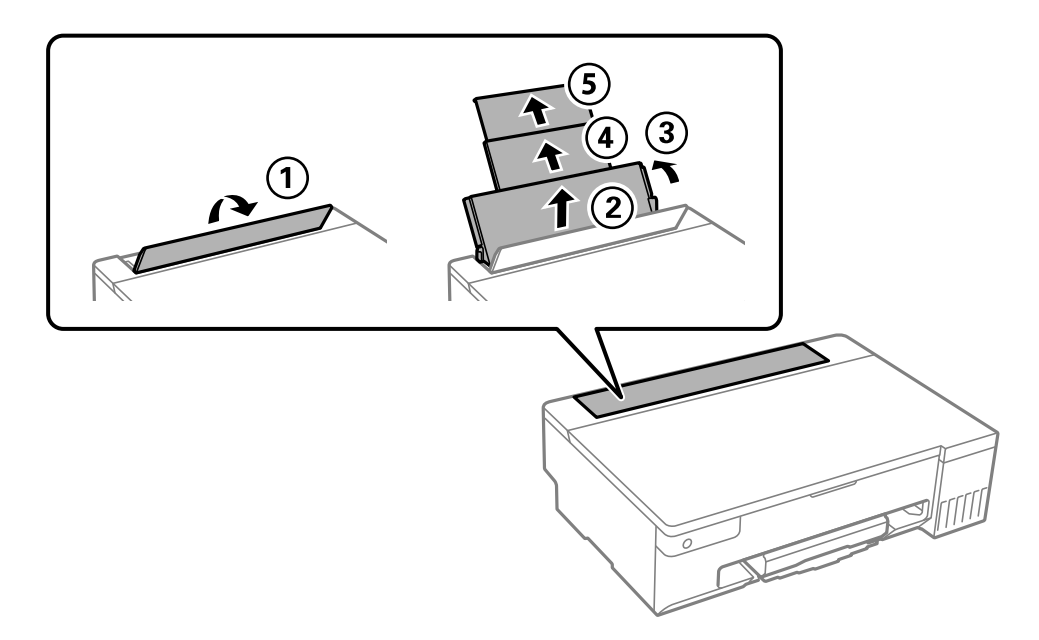

2. Far scorrere le guide laterali.

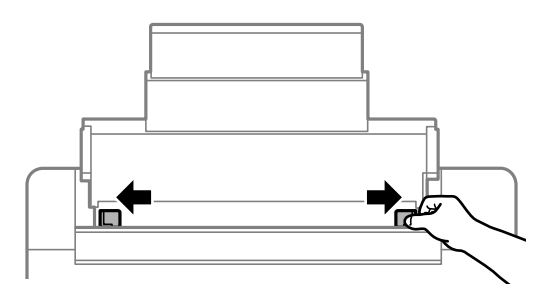

3. Caricare carta al centro del supporto della carta, con il lato stampabile rivolto verso l'alto.

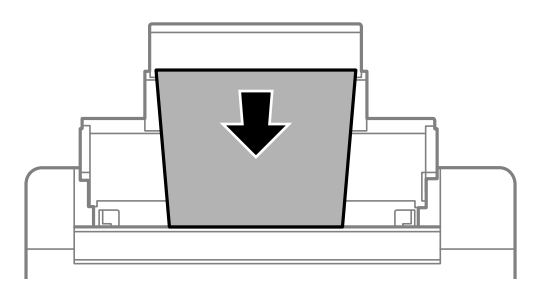

### c*Importante:*

- ❏ Non caricare più fogli di quelli consentiti per il tipo di carta in uso.
- ❏ Caricare la carta inserendola dal lato corto. Tuttavia, se la larghezza del formato definito dall'utente è stata impostata sul lato lungo della carta, inserire la carta dal lato lungo.

4. Far scorrere le guide laterali fino ad allinearle ai bordi dei fogli.

Chiudere la protezione alimentatore dopo aver fatto scorrere le guide laterali.

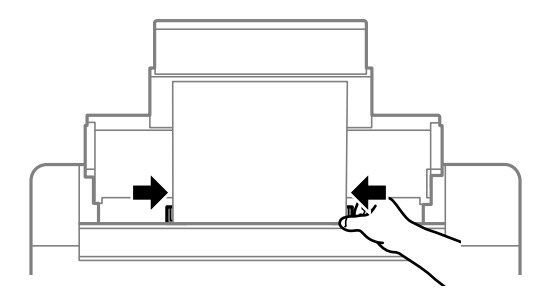

### c*Importante:*

Non appoggiare oggetti sulla protezione dell'alimentatore. In caso contrario, i fogli potrebbero non entrare nella stampante.

5. Estrarre il vassoio di uscita.

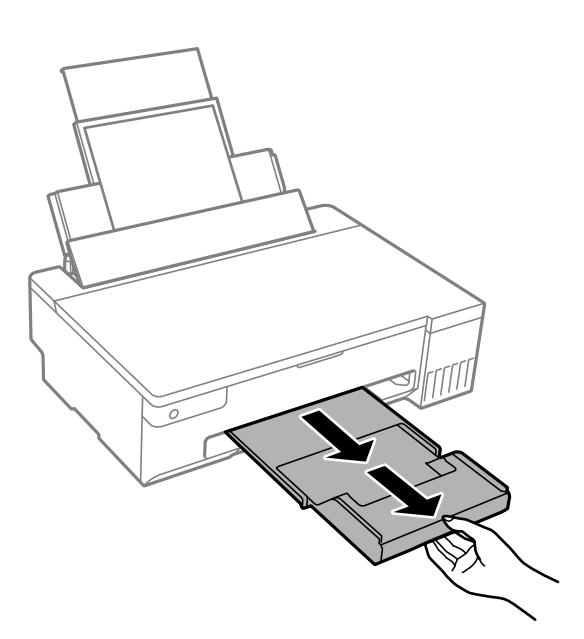

*Nota:*

Riporre la carta superflua nella confezione originale. Se viene mantenuta nella stampante, la carta potrebbe incurvarsi o provocare il peggioramento della qualità di stampa.

### **Informazioni correlate**

- & ["Carta disponibile e capacità" a pagina 146](#page-145-0)
- $\blacktriangleright$  ["Tipi di carta non disponibili" a pagina 148](#page-147-0)

## <span id="page-28-0"></span>**Caricamento di carta varia**

### **Caricamento di buste**

Caricare buste al centro dell'alimentazione carta posteriore inserendola dal lato corto e con il lembo rivolto verso il basso, quindi allineare le guide laterali ai bordi delle buste.

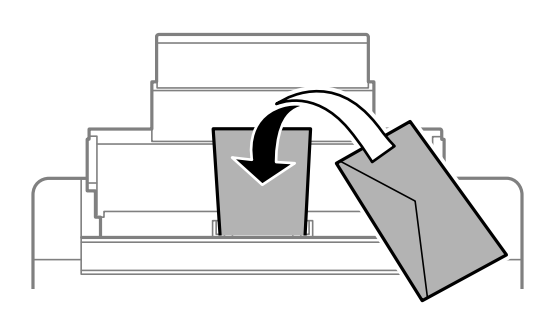

### **Informazioni correlate**

- & ["Carta disponibile e capacità" a pagina 146](#page-145-0)
- & ["Tipi di carta non disponibili" a pagina 148](#page-147-0)

### **Caricare carta perforata**

Caricare un singolo foglio di carta bianca al centro della fessura di alimentazione della carta posteriore con il lato stampabile rivolto verso l'alto.

Formato carta: A5

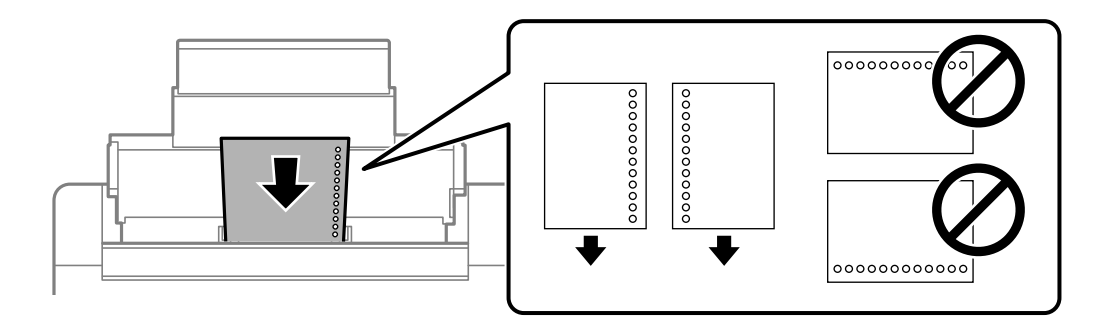

❏ Regolare la posizione di stampa del file per evitare di stampare sui fori.

### **Informazioni correlate**

- & ["Carta disponibile e capacità" a pagina 146](#page-145-0)
- & ["Tipi di carta non disponibili" a pagina 148](#page-147-0)

### <span id="page-29-0"></span>**Caricamento di carta lunga**

Quando si carica carta più lunga del formato Legal, riporre il supporto carta, quindi appiattire il bordo iniziale della carta.

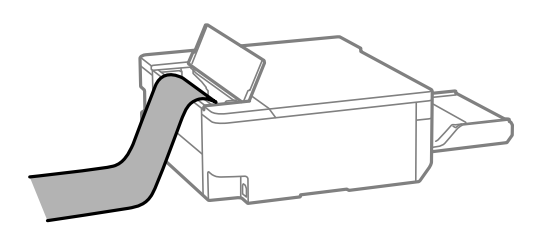

- ❏ Accertarsi che l'estremità della carta sia tagliata in modo perpendicolare. Un taglio diagonale potrebbe causare problemi di alimentazione carta.
- ❏ La carta lunga non viene trattenuta dal vassoio di uscita. Preparare una scatola o simili per evitare che la carta cada sul pavimento.
- ❏ Non toccare la carta mentre viene alimentata o espulsa. Ciò potrebbe procurare una lesione o ridurre la qualità di stampa.

### **Informazioni correlate**

- & ["Carta disponibile e capacità" a pagina 146](#page-145-0)
- $\rightarrow$  ["Tipi di carta non disponibili" a pagina 148](#page-147-0)

# **Caricamento di un disco**

## **Dischi stampabili**

È possibile stampare su dischi circolari da 12 cm recanti scritte che confermano la possibilità di stampare sulla superficie per etichette e con stampante a getto d'inchiostro.

È inoltre possibile stampare su dischi Blu-ray Discs™.

## **Precauzioni per l'utilizzo del disco**

- ❏ Per ulteriori informazioni sull'uso del disco o sulla scrittura di dati, vedere la documentazione fornita con il disco.
- ❏ Non stampare sul disco prima di aver memorizzato i dati su di esso. In caso contrario, eventuali impronte, sporco o graffi sulla superficie del CD/DVD possono provocare errori di scrittura dei dati.
- ❏ A seconda del tipo di disco o dei dati di stampa, l'inchiostro potrebbe macchiare. Prova a fare una stampa di prova su un disco di riserva. Verificare la superficie stampata dopo aver atteso un giorno intero.
- ❏ Rispetto alla stampa su carta originale Epson, la densità di stampa deve venire diminuita per evitare che l'inchiostro possa macchiare il disco. Regolare la densità di stampa in base alle esigenze.
- ❏ Lasciare asciugare i dischi stampati per almeno 24 ore evitando la luce solare diretta. Non impilare o inserire i dischi nei dispositivi di lettura fino a quando non risultano completamente asciutti.
- <span id="page-30-0"></span>❏ Se la superficie stampata risulta appiccicosa anche dopo una completa asciugatura, abbassare la densità di stampa.
- ❏ Successive stampe sullo stesso disco non migliorano la qualità di stampa.
- ❏ Se si stampa inavvertitamente sul vassoio dischi/documento d'identità o sul vano trasparente interno, rimuovere immediatamente l'inchiostro.
- ❏ A seconda dell'impostazione dell'area di stampa, il disco o il vassoio del disco/documento d'identità potrebbe sporcarsi. Effettuare impostazioni per stampare sull'area stampabile.
- ❏ È possibile impostare l'intervallo di stampa per il disco su un minimo di 18 mm per il diametro interno e un massimo di 120 mm per il diametro esterno. A seconda delle impostazioni, il disco o il vassoio del disco/ documento d'identità potrebbe sporcarsi di inchiostro. Impostare entro l'intervallo di stampa in base al disco sul quale si desidera stampare.

## **Inserimento e rimozione di un disco**

### c*Importante:*

- ❏ Prima di stampare sul disco, vedere le precauzioni d'uso.
- ❏ Non inserire il vassoio il disco/documento d'identità mentre la stampante è in funzione. Ciò può danneggiare la stampante.
- □ Non inserire il vassoio del disco/documento d'identità finché non si inviano i dati di stampa e la spia  $\Box$  si accende. Altrimenti, si verifica un errore e il vassoio viene espulso.
- 1. Quando il vassoio di uscita viene espulso, verificare che non vi sia carta all'interno del vassoio e quindi chiuderlo spingendolo manualmente.
- 2. Inviare i dati di stampa da un computer.
- 3. Quando si accende la spia  $\Box$ , seguire le istruzioni seguenti per caricare il disco.
- 4. Rimuovere il vassoio del disco/documento d'identità sotto il vassoio di uscita.

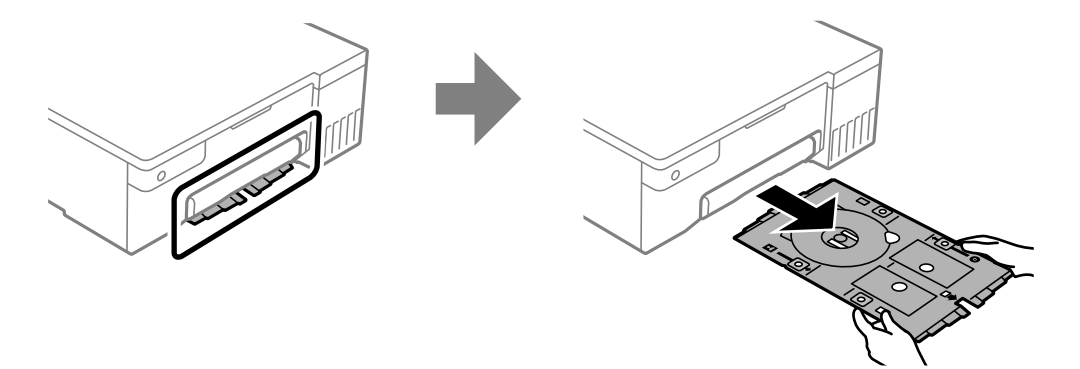

5. Verificare che il vassoio del disco/documento d'identità sia pulito. Se è sporco, pulirlo con un panno morbido e pulito inumidito con acqua.

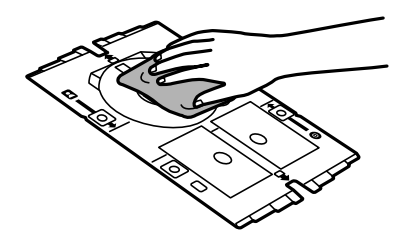

6. Collocare il disco nel vassoio del disco/documento d'identità con la superficie stampabile rivolta verso l'alto.

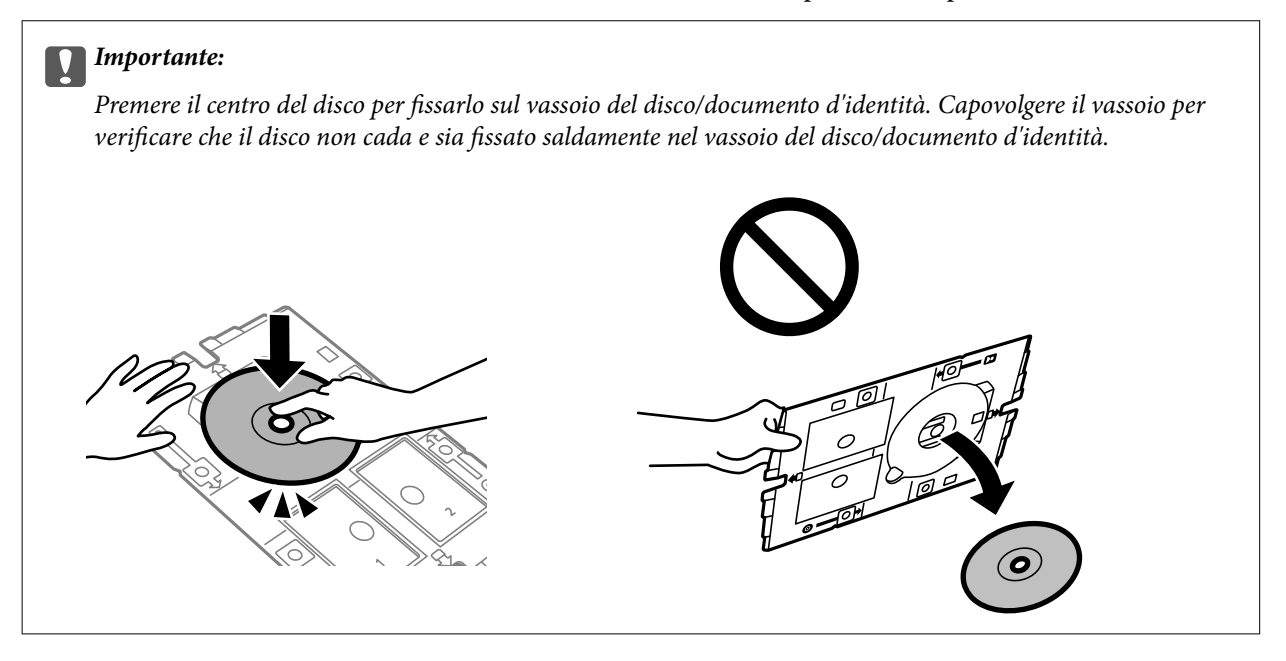

7. Inserire il vassoio del disco/documento d'identità con il lato del disco del vassoio rivolto verso la stampante. Inserire finché i segni sul vassoio del disco/documento d'identità non sono allineati con la parte anteriore del prodotto.

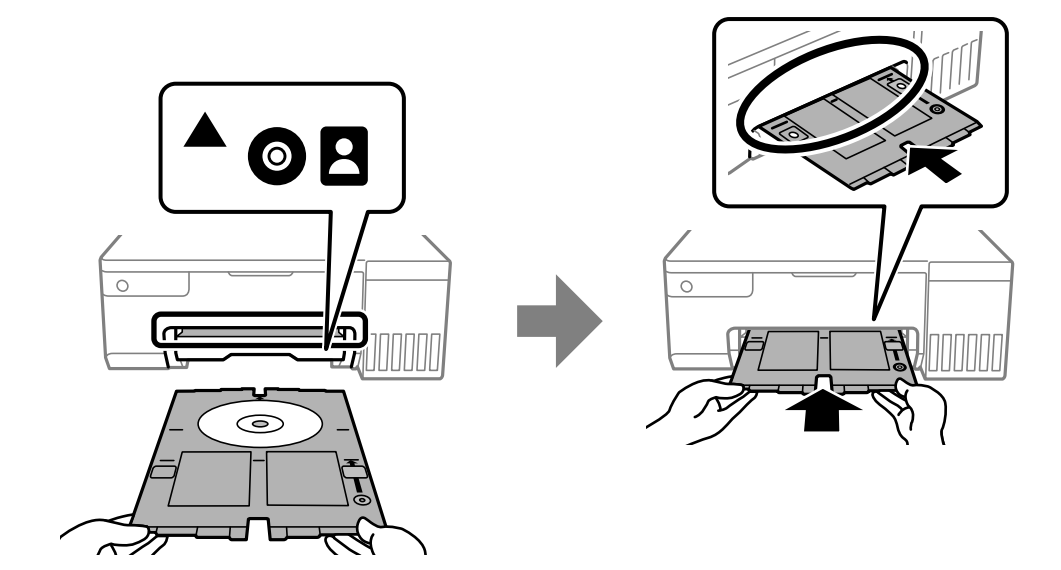

<span id="page-32-0"></span>*Nota:*

Quando si inserisce il vassoio nella stampante, potrebbe essere avvertito un lieve attrito. Ciò è normale ed è possibile proseguire con l'inserimento in direzione orizzontale.

- 8. Premere il pulsante  $\mathcal{D}$  per avviare la stampa.
- 9. Rimuovere il vassoio del disco/documento d'identità quando viene automaticamente espulso dopo la stampa, quindi rimuovere il disco dal vassoio.
- 10. Inserire il vassoio del disco/documento d'identità nella fessura sotto il vassoio dischi.

### c*Importante:*

Al termine della stampa, assicurarsi di rimuovere il vassoio del disco/documento d'identità. Se il vassoio del disco/documento d'identità non viene rimosso e la stampante viene accesa o spenta oppure viene eseguita la pulizia della testina, il vassoio del disco potrebbe impattare sulla testina di stampa e causare funzionamenti difettosi della stampante.

### **Informazioni correlate**

- & ["Precauzioni per l'utilizzo del disco" a pagina 30](#page-29-0)
- & ["Stampa su un'etichetta per disco" a pagina 55](#page-54-0)

# **Caricamento di documenti d'identità in PVC**

## **Documenti d'identità in PVC stampabili**

È possibile stampare sui seguenti documenti d'identità in PVC.

- ❏ Tipo: carta patinata a getto d'inchiostro in plastica bianca
- ❏ Dimensioni: 54 x 86 mm
- ❏ Spessore: 0,76 mm

## **Precauzioni per l'uso di documenti d'identità in PVC**

- ❏ Per ulteriori informazioni sull'uso dei documenti d'identità in PVC o sulla scrittura di dati, vedere la documentazione fornita con il documento d'identità.
- ❏ Stampare prima sul documento d'identità in PVC, quindi scrivervi i dati.
- ❏ A seconda del tipo di documento d'identità in PVC o dei dati di stampa, l'inchiostro potrebbe macchiare. Provare a effettuare un test di stampa su un documento di prova. Verificare la superficie stampata dopo aver atteso per una giornata completa.
- ❏ Rispetto alla stampa su carta originale Epson, la densità di stampa deve venire diminuita per evitare che l'inchiostro possa macchiare il documento d'identità in PVC. Regolare la densità di stampa in base alle esigenze.
- ❏ Lasciare asciugare i documenti d'identità in PVC stampanti per almeno 24 ore evitando la luce solare diretta. Non impilare o inserire i documenti nei dispositivi di lettura fino a quando non risultano completamente asciutti.
- <span id="page-33-0"></span>❏ Se la superficie stampata risulta appiccicosa anche dopo una completa asciugatura, abbassare la densità di stampa.
- ❏ Successive stampe sullo stesso documento d'identità in PVC non migliorano la qualità di stampa.
- ❏ Se il vassoio del disco/documento d'identità viene stampato accidentalmente, rimuovere immediatamente l'inchiostro con un panno umido e strizzato accuratamente.
- ❏ Quando si stampa sul documento d'identità in PVC utilizzando la stampa senza bordi, il vassoio del disco/ documento d'identità potrebbe sporcarsi. Pulire il vassoio del disco/documento d'identità con un panno umido che è stato strizzato accuratamente.

## **Inserimento e rimozione del documento d'identità in PVC**

### c*Importante:*

- ❏ Prima di stampare sul documento d'identità in PVC, vedere le precauzioni d'uso relative.
- ❏ Non inserire il vassoio il disco/documento d'identità mentre la stampante è in funzione. Ciò può danneggiare la stampante.
- ❏ Non inserire il vassoio del disco/documento d'identità finché non si inviano i dati di stampa e la spia b si accende. Altrimenti, si verifica un errore e il vassoio viene espulso.

### *Nota:*

Si consiglia di utilizzare EPSON Photo+ per stampare facilmente i documenti d'identità in PVC. Vedere le relative informazioni per maggiori dettagli sulla stampa su documenti d'identità in PVC.

- 1. Quando il vassoio di uscita viene espulso, verificare che non vi sia carta all'interno del vassoio e quindi chiuderlo spingendolo manualmente.
- 2. Inviare i dati di stampa da un computer.
- 3. Quando si accende la spia  $\Box$ , seguire le istruzioni seguenti per caricare il documento.
- 4. Rimuovere il vassoio del disco/documento d'identità sotto il vassoio di uscita.

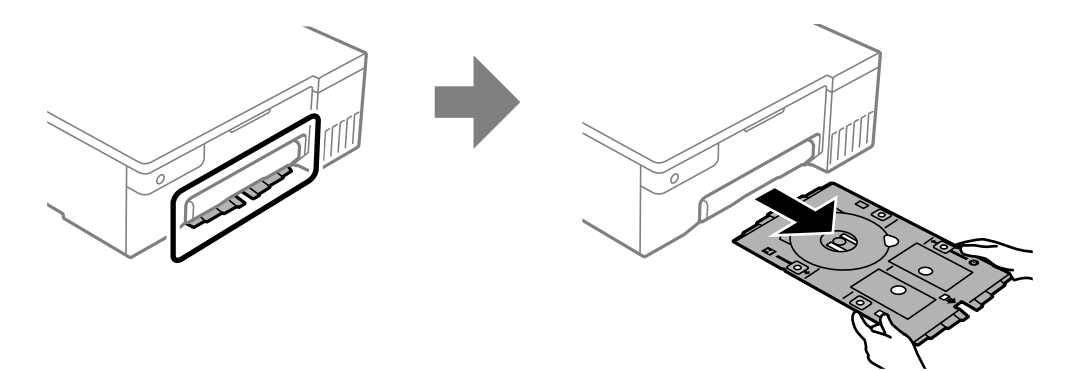

5. Verificare che il vassoio del disco/documento d'identità sia pulito. Se è sporco, pulirlo con un panno morbido e pulito inumidito con acqua.

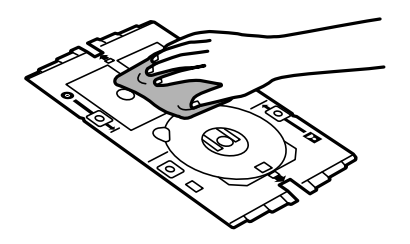

*Nota:*

Assicurandosi che il vassoio del disco/documento d'identità sia pulito, è possibile evitare che documento e mani si sporchino quando si posiziona il documento d'identità in PVC, ed è più probabile che si ottenga il risultato di stampa previsto.

6. Collocare il documento d'identità in PVC nel vassoio del disco/documento d'identità con la superficie stampabile rivolta verso l'alto. Posizionarlo nelle fessure 1 o 2 sul vassoio del disco/documento d'identità o in entrambi in base ai dati di stampa.

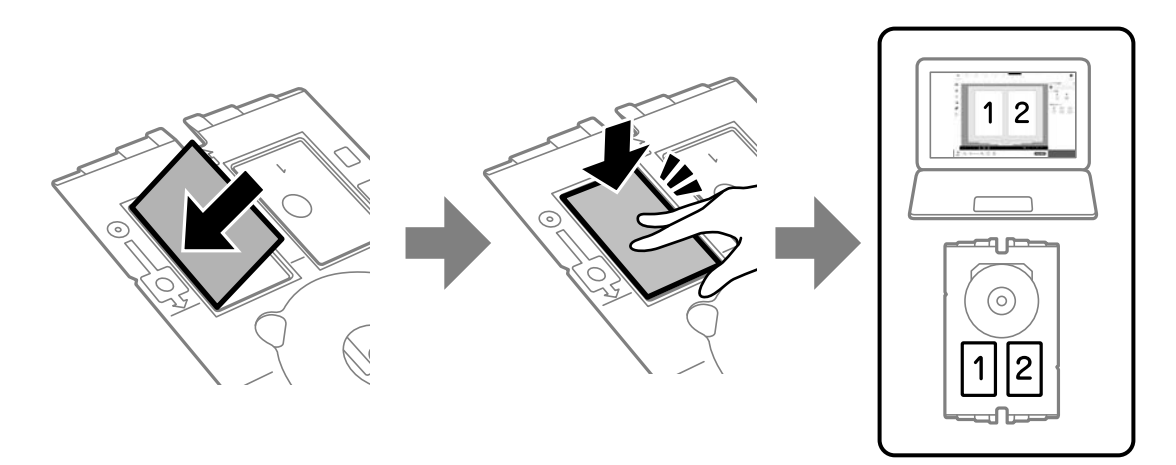

7. Inserire il vassoio del disco/documento d'identità con il lato del documento d'identità in PVC rivolto verso la stampante. Inserire finché i segni sul vassoio del disco/documento d'identità non sono allineati con la parte anteriore della stampante.

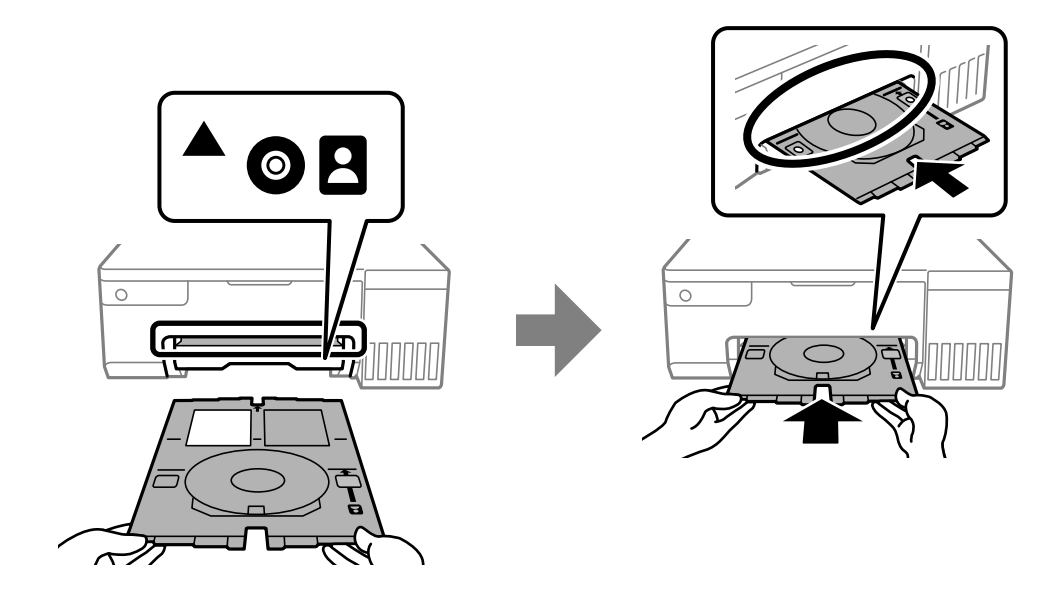

#### *Nota:*

Quando si inserisce il vassoio nella stampante, potrebbe essere avvertito un lieve attrito. Ciò è normale ed è possibile proseguire con l'inserimento in direzione orizzontale.

- 8. Premere il pulsante  $\bigcirc$  per avviare la stampa.
- 9. Quando il vassoio del disco/documento d'identità viene espulso automaticamente al termine della stampa, estrarlo e rimuovere il documento d'identità in PVC.

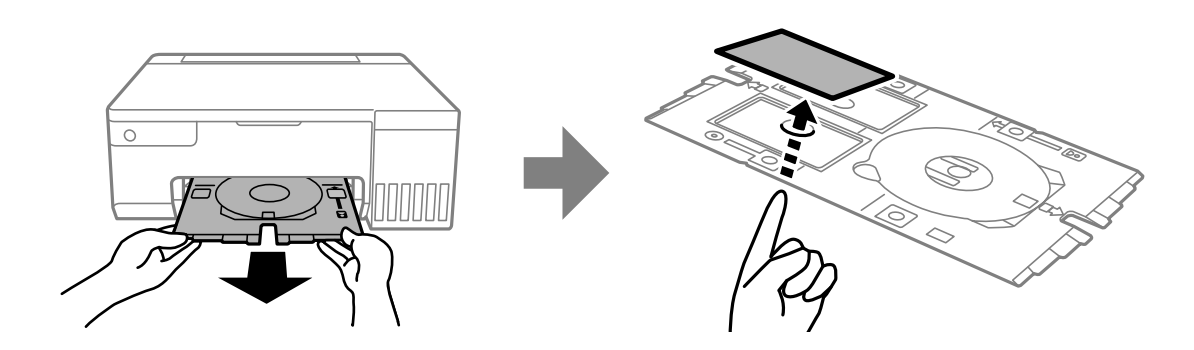

- 10. Per stampare il retro del documento d'identità in PVC, seguire le istruzioni sullo schermo e ripetere i passaggi da 5 a 9. Una volta terminata la stampa, procedere con il passaggio successivo.
- 11. Pulire il vassoio del disco/documento d'identità con un panno umido che è stato strizzato accuratamente.

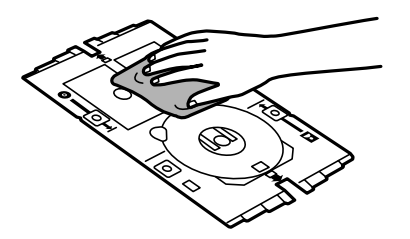

12. Inserire il vassoio del disco/documento d'identità nella fessura sotto il vassoio dischi.

### c*Importante:*

Al termine della stampa, assicurarsi di rimuovere il vassoio del disco/documento d'identità. Se il vassoio del disco/documento d'identità non viene rimosso e la stampante viene accesa o spenta oppure viene eseguita la pulizia della testina, il vassoio del disco potrebbe impattare sulla testina di stampa e causare funzionamenti difettosi della stampante.

### **Informazioni correlate**

- & ["Precauzioni per l'uso di documenti d'identità in PVC" a pagina 33](#page-32-0)
- & ["Stampa su documenti d'identità in PVC" a pagina 55](#page-54-0)
# <span id="page-36-0"></span>**Stampa**

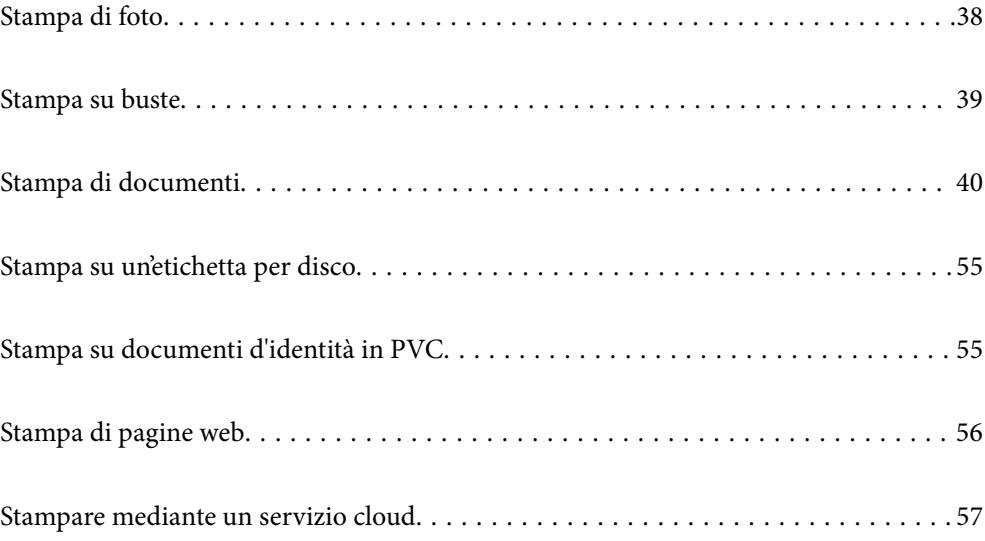

# <span id="page-37-0"></span>**Stampa di foto**

# **Stampa foto da computer**

Epson Photo+ consente di stampare le foto facilmente e in modo accurato in diversi layout su carta fotografica o etichette su disco (la stampa di etichette su disco è supportata soltanto da alcuni modelli). Per ulteriori informazioni, consultare la guida in linea dell'applicazione.

# **Stampa foto da dispositivi intelligenti**

È possibile stampare le foto dal dispositivo intelligente come uno smartphone o un tablet.

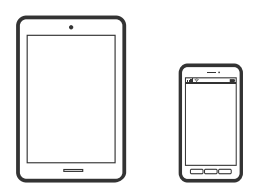

# **Stampa tramite Epson Smart Panel**

Epson Smart Panel è un'applicazione che consente di eseguire le operazioni di una stampante tra cui di stampare da dispositivi intelligenti quali smartphone o tablet. È possibile connettere la stampante e il dispositivo intelligente su una rete wireless, controllare i livelli di inchiostro e lo stato della stampante e verificare la presenza di soluzioni in caso di errore.

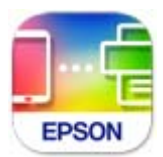

Installare Epson Smart Panel dal seguente URL o codice QR.

<https://support.epson.net/smpdl/>

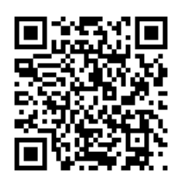

Avviare Epson Smart Panel, quindi selezionare il menu di stampa sulla schermata principale.

# **Stampa tramite Epson Print Enabler**

È possibile stampare in modalità wireless documenti, e-mail, foto e pagine web direttamente da uno smartphone o tablet Android (Android v4.4 o versioni successive). Con pochi passaggi, il dispositivo Android rileva una stampante Epson collegata alla stessa rete wireless.

<span id="page-38-0"></span>Ricerca e installazione di Epson Print Enabler da Google Play.

Accedere alle **Impostazioni** del dispositivo Android, selezionare **Stampa** e abilitare Epson Print Enabler. Da un'applicazione Android come Chrome, toccare l'icona del menu e stampare la schermata visualizzata.

### *Nota:*

Se la stampante in uso non compare, toccare *Tutte le stampanti* e selezionare la propria stampante.

# **Stampa su buste**

# **Stampa di buste da un computer (Windows)**

- 1. Caricare buste nella stampante. ["Caricamento di buste" a pagina 29](#page-28-0)
- 2. Aprire il file da stampare.
- 3. Accedere alla finestra del driver della stampante.
- 4. Selezionare le dimensioni della busta da **Formato documento** nella scheda **Principale**, quindi selezionare **Busta** da **Tipo di carta**.
- 5. Impostare le altre opzioni nelle schede **Principale** e **Altre opzioni** in base alle esigenze, quindi fare clic su **OK**.
- 6. Fare clic su **Stampa**.

# **Stampa di buste da un computer (Mac OS)**

- 1. Caricare buste nella stampante. ["Caricamento di buste" a pagina 29](#page-28-0)
- 2. Aprire il file da stampare.
- 3. Selezionare **Stampa** o un altro comando dal menu **File** per accedere alla finestra di dialogo di stampa.
- 4. Selezionare il formato come impostazione **Formato carta**.
- 5. Scegliere **Impostazioni di stampa** dal menu a comparsa.
- 6. Selezionare **Busta** in **Supporto**.
- 7. Selezionare altre voci se necessario.
- 8. Fare clic su **Stampa**.

# <span id="page-39-0"></span>**Stampa di documenti**

# **Stampa da computer**

Questa sezione spiega come stampare un documento dal computer prendendo Windows come esempio. Su Mac OS, la procedura potrebbe essere diversa o alcune funzioni non supportate.

## **Stampa utilizzando impostazioni semplici**

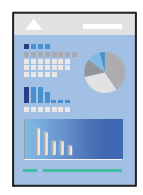

*Nota:*

Le operazioni da eseguire potrebbero differire a seconda dell'applicazione in uso. Per ulteriori informazioni, consultare la guida in linea dell'applicazione.

1. Caricare carta nella stampante.

["Caricamento della carta" a pagina 26](#page-25-0)

- 2. Aprire il file da stampare.
- 3. Scegliere **Stampa** o **Imposta stampante** dal menu **File**.
- 4. Selezionare la stampante in uso.

5. Selezionare **Preferenze** o **Proprietà** per accedere alla finestra del driver della stampante.

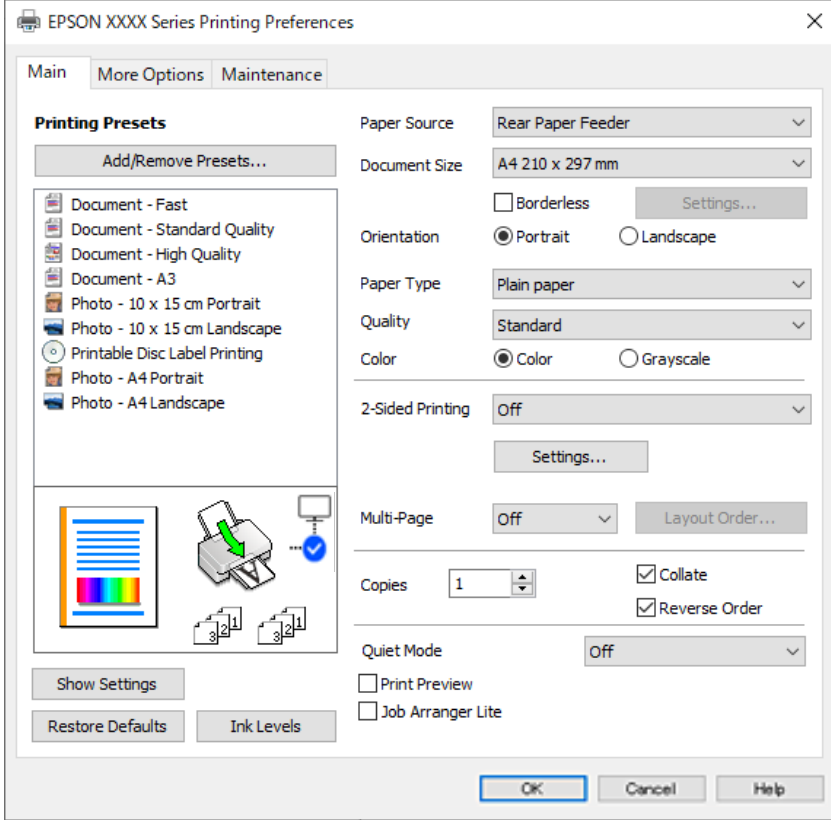

6. Modificare le impostazioni come desiderato.

Per informazioni sulle voci di impostazione, vedere la guida in linea. Facendo clic con il tasto destro del mouse su una voce, viene visualizzata la **?**.

- 7. Fare clic su **OK** per chiudere la finestra del driver della stampante.
- 8. Fare clic su **Stampa**.

### **Informazioni correlate**

- & ["Elenco dei tipi di carta" a pagina 26](#page-25-0)
- & ["Carta disponibile e capacità" a pagina 146](#page-145-0)

# **Aggiungere impostazioni predefinite per Easy Printing**

Se nel driver della stampante si creano impostazioni predefinite personalizzate per impostazioni di stampa di uso frequente, è possibile eseguire la stampa in tutta semplicità selezionando l'impostazione predefinita desiderata dall'elenco.

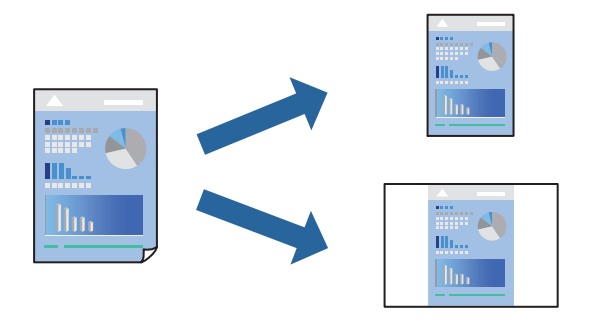

- 1. Sulla scheda **Principale** o **Altre opzioni** del driver della stampante, impostare ogni elemento (come **Formato documento** e **Tipo di carta**).
- 2. Fare clic su **Aggiungi/Rimuovi preimpostazioni** in **Preimpostazioni di stampa**.
- 3. Immettere un **Nome** e, se necessario, un commento.
- 4. Fare clic su **Salva**.

#### *Nota:*

Per eliminare una preimpostazione aggiunta, fare clic su *Aggiungi/Rimuovi preimpostazioni*, selezionare il nome della preimpostazione da eliminare dall'elenco e quindi eliminarla.

5. Fare clic su **Stampa**.

La prossima volta che si desidera stampare utilizzando le stesse impostazioni, selezionare il nome registrato da **Preimpostazioni di stampa** e fare clic su **OK**.

## **Stampa su 2 lati**

Il driver della stampante stamperà automaticamente le pagine pari e dispari separatamente. Quando le pagine dispari sono state stampate, girare la carta seguendo le istruzioni e stampare le pagine pari.

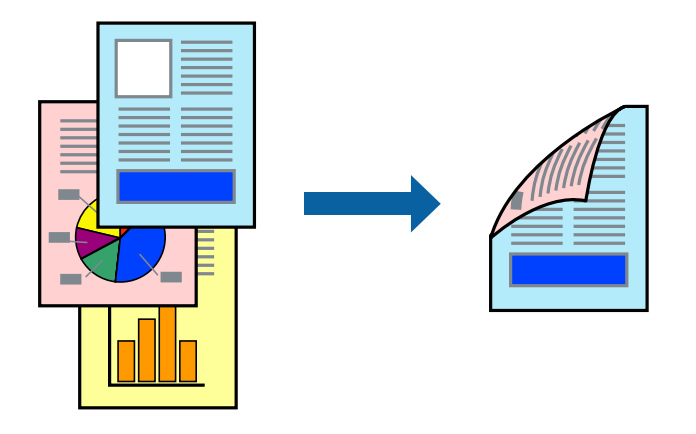

*Nota:* La funzionalità non è disponibile per la stampa senza margini.

Accedere al driver della stampante, quindi effettuare le seguenti impostazioni.

Scheda **Principale** > **Stampa doppio lato**

### **Informazioni correlate**

- & ["Carta per la stampa fronte/retro" a pagina 148](#page-147-0)
- & ["Impossibile eseguire la stampa fronte/retro manuale \(Windows\)" a pagina 143](#page-142-0)

## **Stampa di un libretto**

Inoltre, è possibile stampare un opuscolo, che può essere creato riordinando le pagine e piegando la stampa.

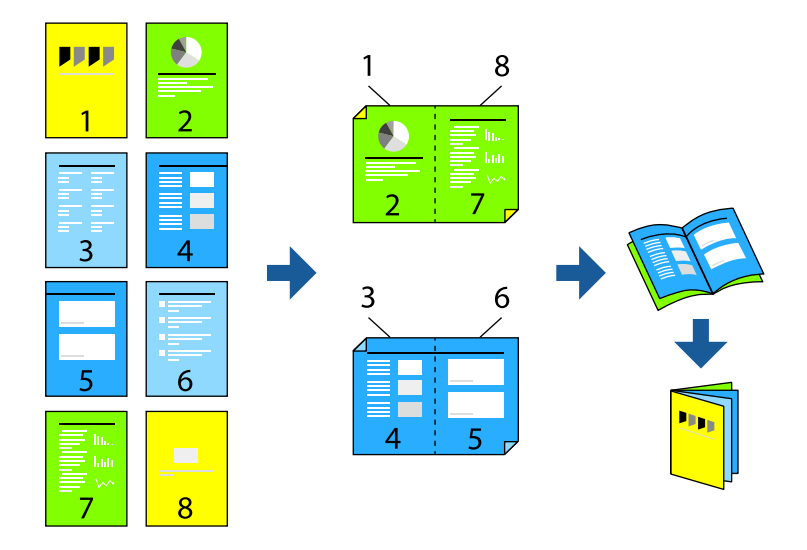

### *Nota:*

La funzione non è disponibile per la stampa senza margini.

Accedere al driver della stampante, quindi effettuare le seguenti impostazioni.

Sulla scheda **Principale**, selezionare il metodo di stampa fronte-retro da **Stampa doppio lato**, quindi selezionare **Impostazioni manifesto** > **Opuscolo**.

### **Informazioni correlate**

- & ["Carta per la stampa fronte/retro" a pagina 148](#page-147-0)
- & ["Impossibile eseguire la stampa fronte/retro manuale \(Windows\)" a pagina 143](#page-142-0)

# **Stampa di più pagine su un singolo foglio**

È possibile stampare varie pagine di dati su un singolo foglio di carta.

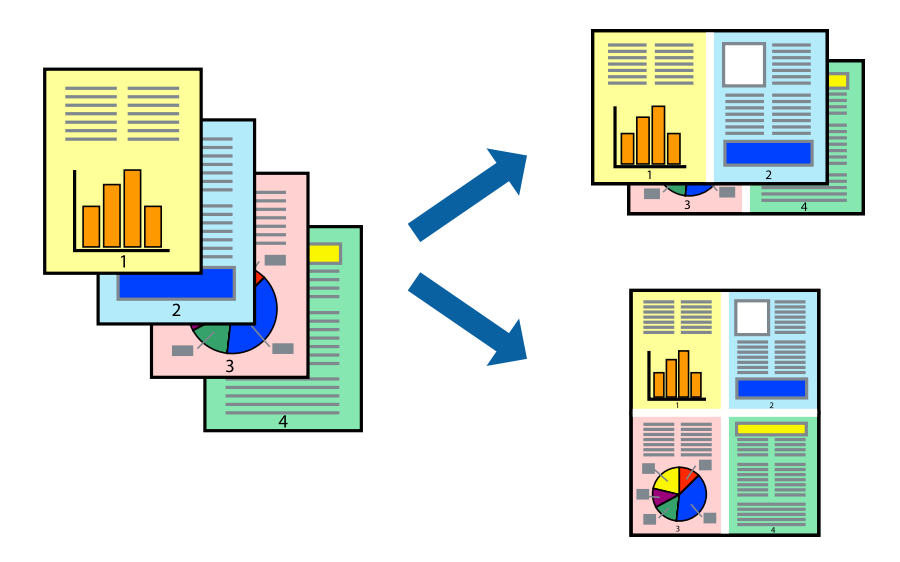

### *Nota:*

La funzione non è disponibile per la stampa senza margini.

Accedere al driver della stampante, quindi effettuare le seguenti impostazioni.

Scheda **Principale** > **Multipag** > **2 +**, ecc.

# **Stampa adattata al formato carta selezionato**

È possibile fare in modo che la stampa venga adattata al formato carta selezionato.

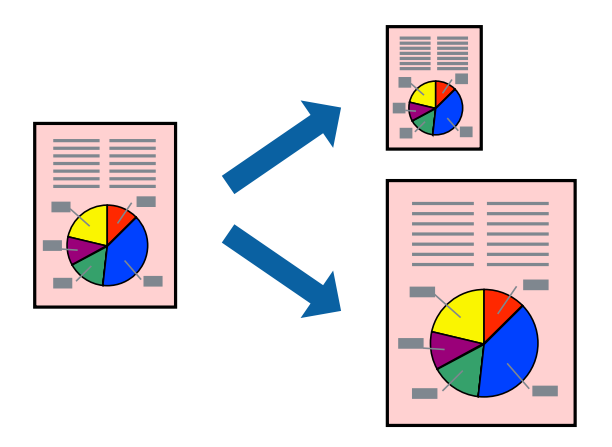

### *Nota:*

La funzione non è disponibile per la stampa senza margini.

Accedere al driver della stampante, quindi effettuare le seguenti impostazioni.

Nella scheda **Altre opzioni** > **Emissione carta**, selezionare il formato della carta caricata.

# **Stampa di un documento a dimensioni ingrandite o ridotte con qualsiasi ingrandimento**

È possibile ridurre o ingrandire le dimensioni di un documento in base a una percentuale determinata.

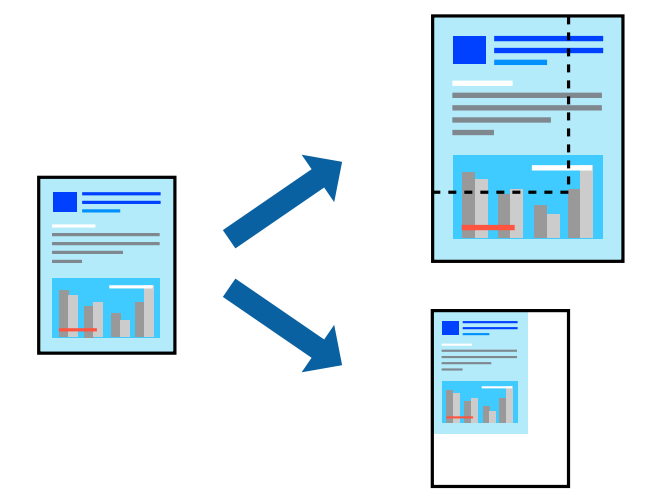

### *Nota:*

La funzione non è disponibile per la stampa senza margini.

- 1. Nella scheda **Altre opzioni** del driver della stampante, selezionare il formato del documento dall'impostazione **Formato documento**.
- 2. Selezionare il formato carta su cui si desidera stampare dall'impostazione **Emissione carta**.
- 3. Selezionare **Stampa proporzionale**, **Zoom su**, quindi immettere un valore percentuale.

# **Stampa di un'immagine su più fogli per un ingrandimento (creazione di un manifesto)**

Questa funzione consente di stampare un'immagine su più fogli di carta. È possibile creare un poster di dimensioni maggiori unendo i fogli.

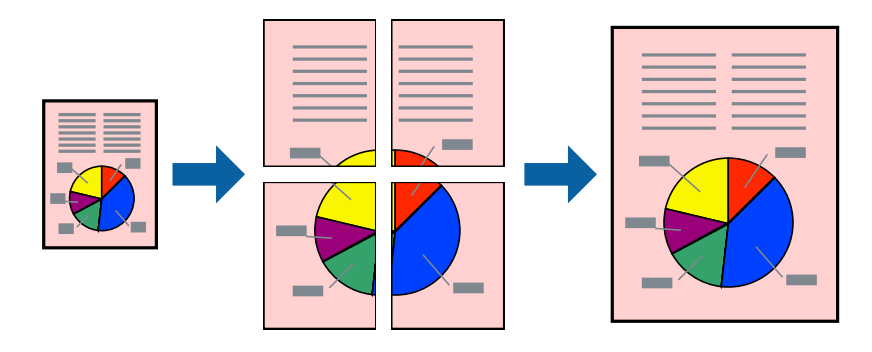

### *Nota:*

La funzione non è disponibile per la stampa fronte-retro.

Accedere al driver della stampante, quindi effettuare le seguenti impostazioni.

Scheda **Principale** > **Multipag** > **Poster 2x2**, ecc.

### *Creazione di poster utilizzando crocini di allineamento sovrapposti*

Di seguito viene illustrato un esempio di come realizzare un poster quando è selezionata l'opzione **Poster 2x2** ed è selezionata l'opzione **Crocini di allineamento sovrapposti** in **Stampa guide di taglio**.

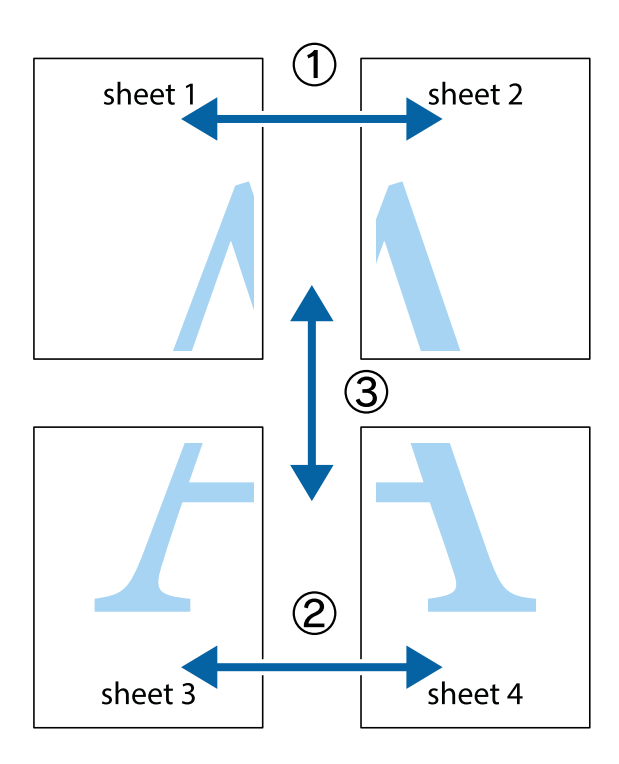

1. Preparare Sheet 1 e Sheet 2. Ritagliare i margini di Sheet 1 lungo la linea blu verticale che attraversa il centro del crocino superiore e inferiore.

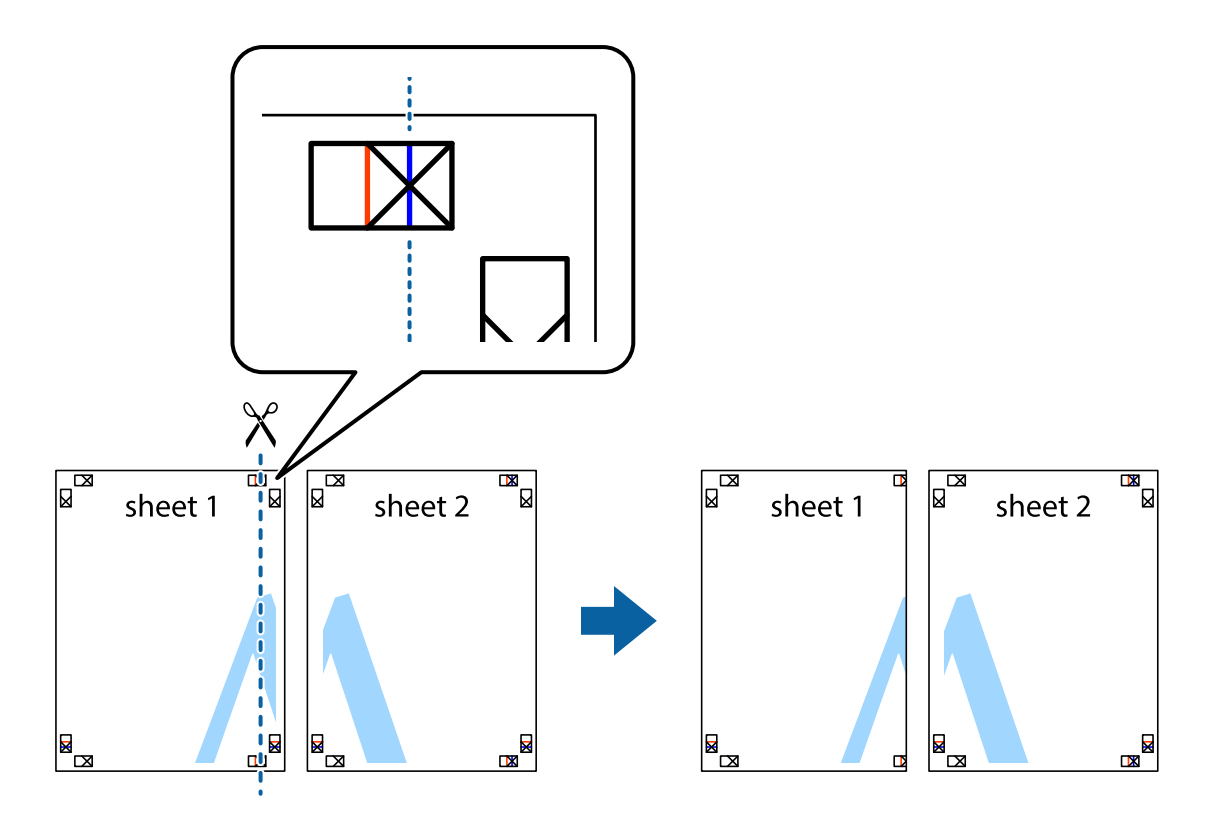

2. Collocare il bordo di Sheet 1 sopra Sheet 2 e allineare i crocini, quindi fissare temporaneamente i due fogli applicando nastro adesivo sul retro.

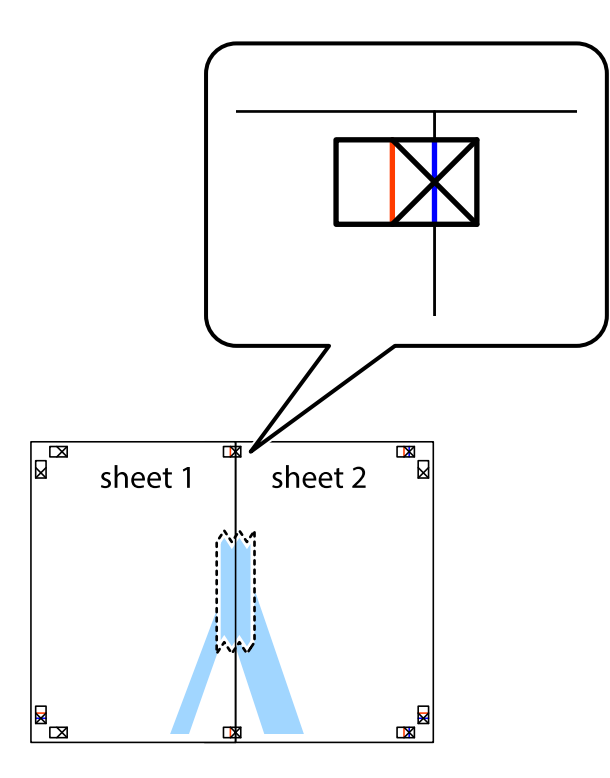

3. Tagliare in due i fogli uniti lungo la linea rossa verticale che attraversa i crocini di allineamento (la linea a sinistra dei crocini).

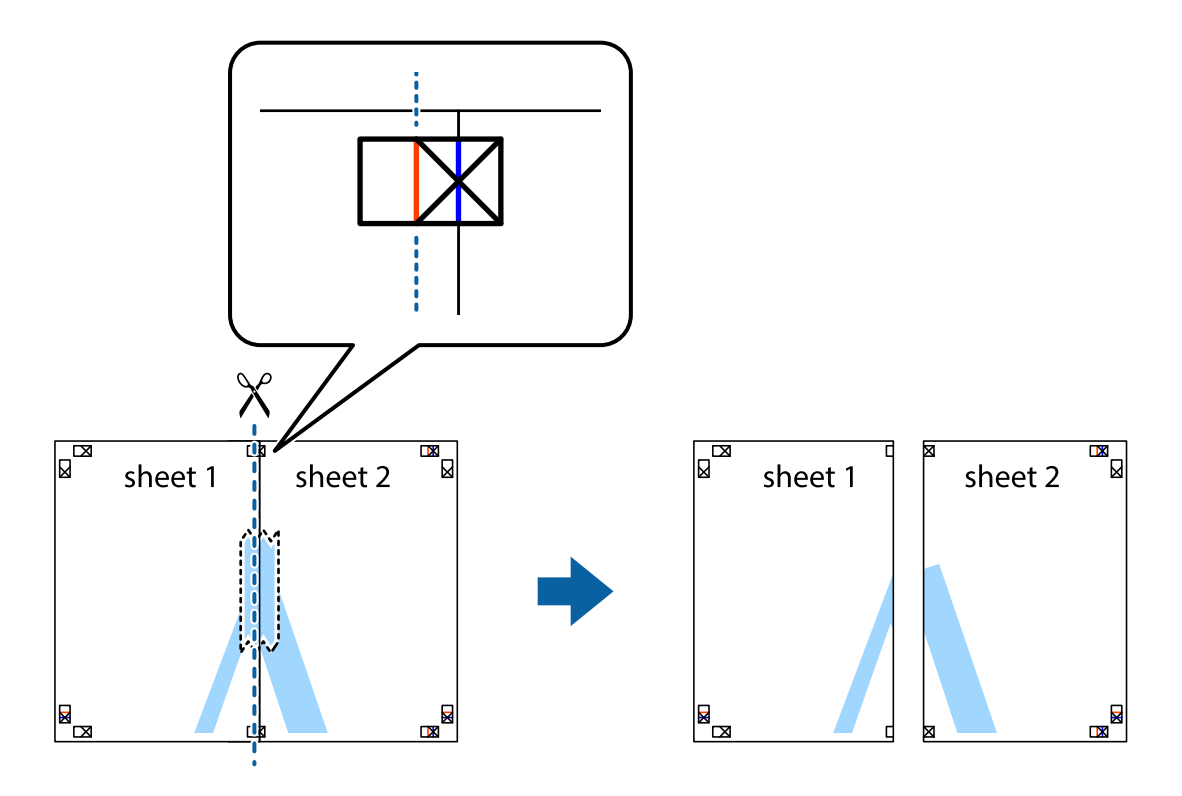

4. Fissare i fogli applicando nastro adesivo sul retro.

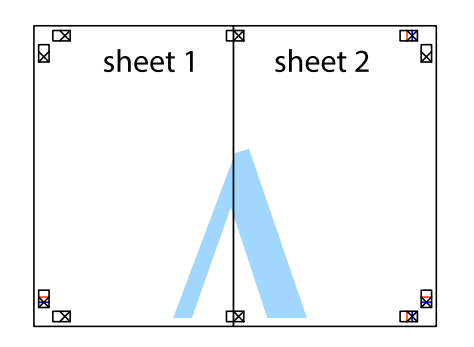

- 5. Ripetere i passaggi da 1 a 4 per unire Sheet 3 a Sheet 4.
- 6. Ritagliare i margini di Sheet 1 e Sheet 2 lungo la linea blu orizzontale che attraversa il centro del crocino destro e sinistro.

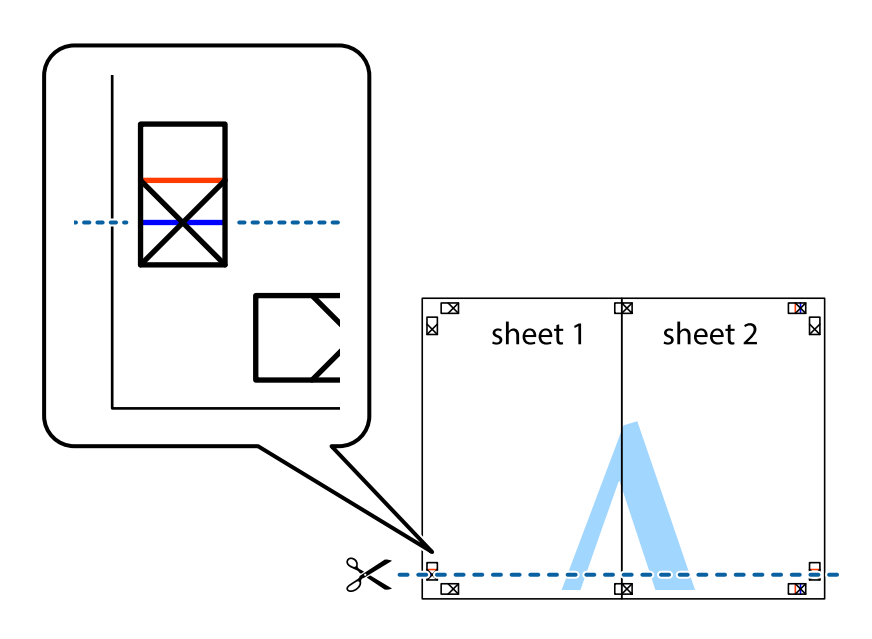

7. Collocare il bordo di Sheet 1 e Sheet 2 sopra Sheet 3 e Sheet 4, allineare i crocini e fissare temporaneamente i fogli applicando nastro adesivo sul retro.

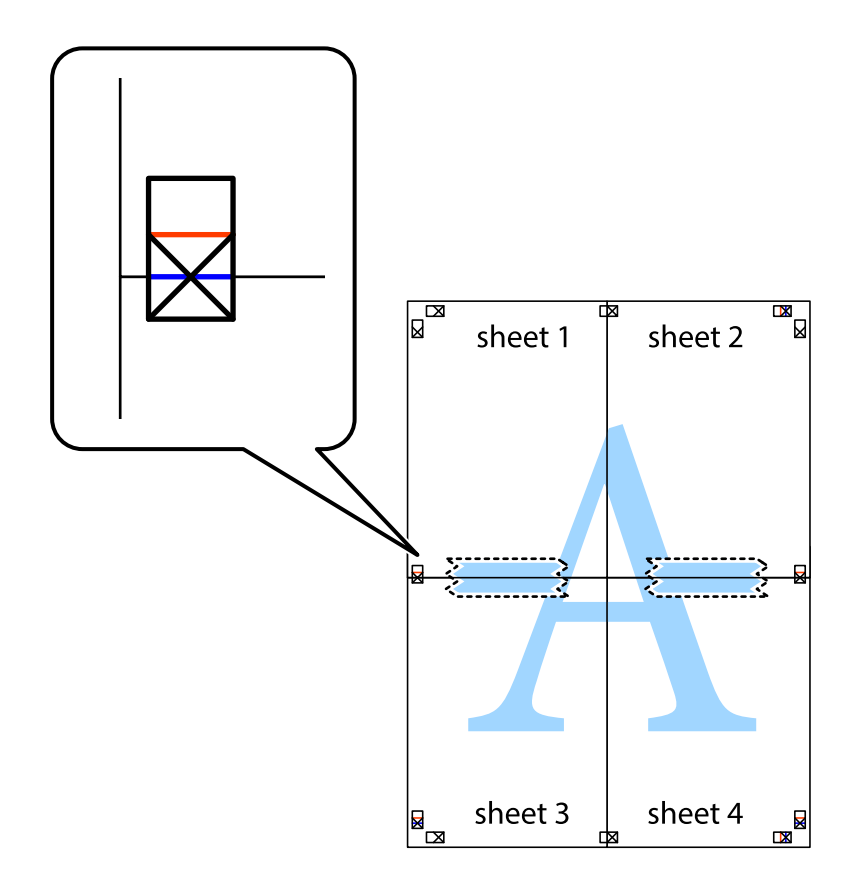

8. Tagliare in due i fogli uniti lungo la linea rossa orizzontale che attraversa i crocini di allineamento (la linea al di sopra dei crocini).

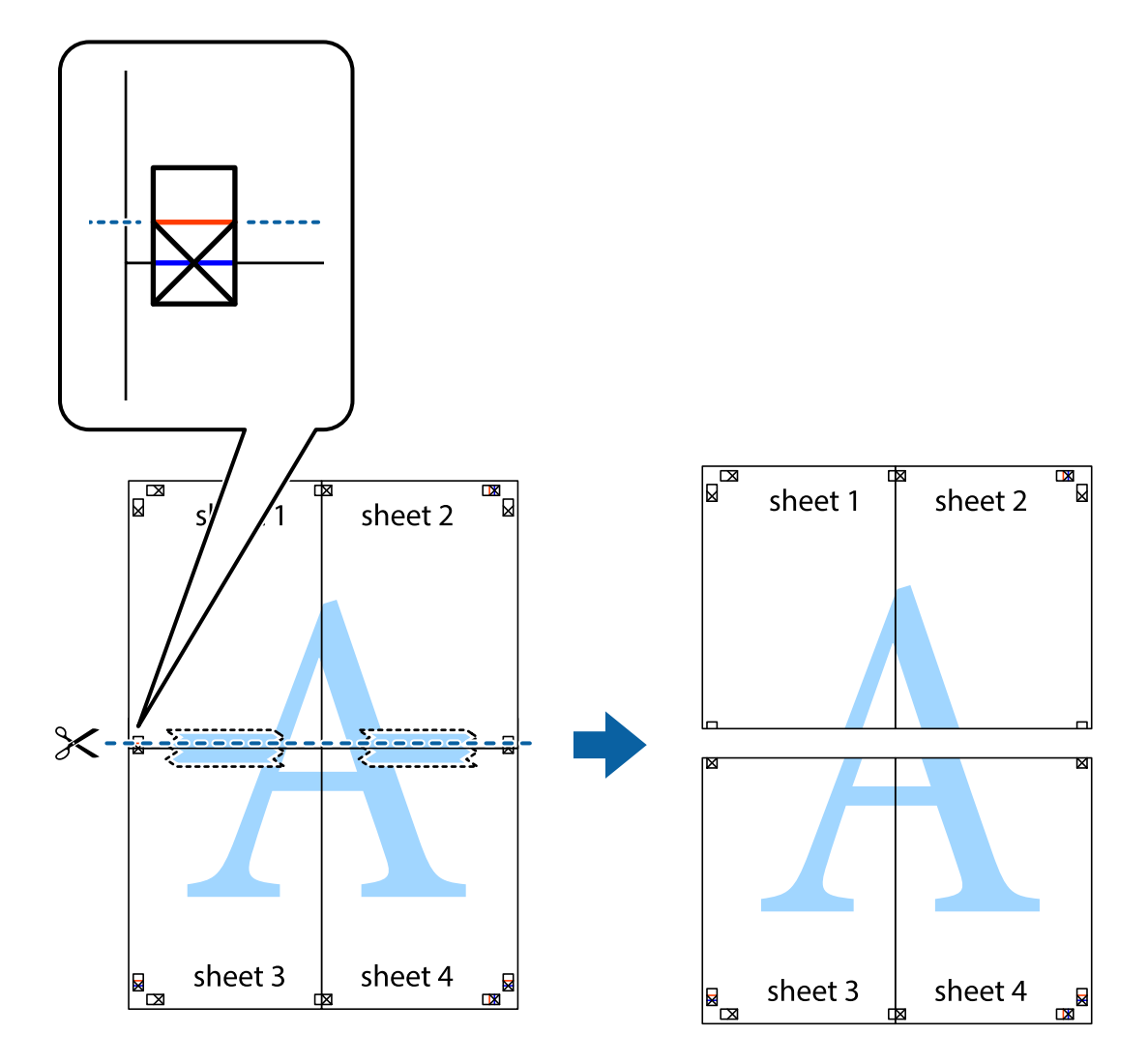

9. Fissare i fogli applicando nastro adesivo sul retro.

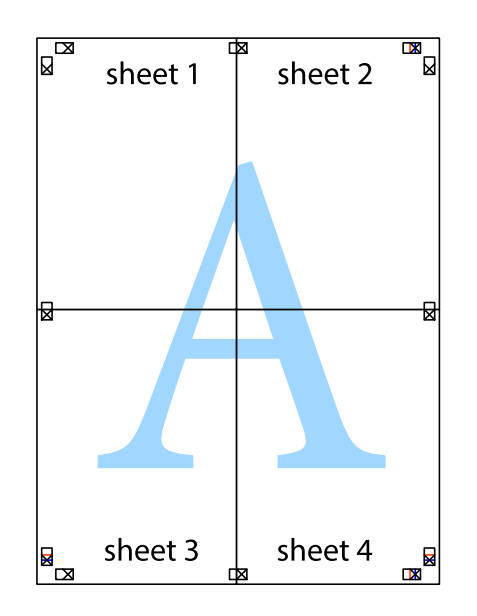

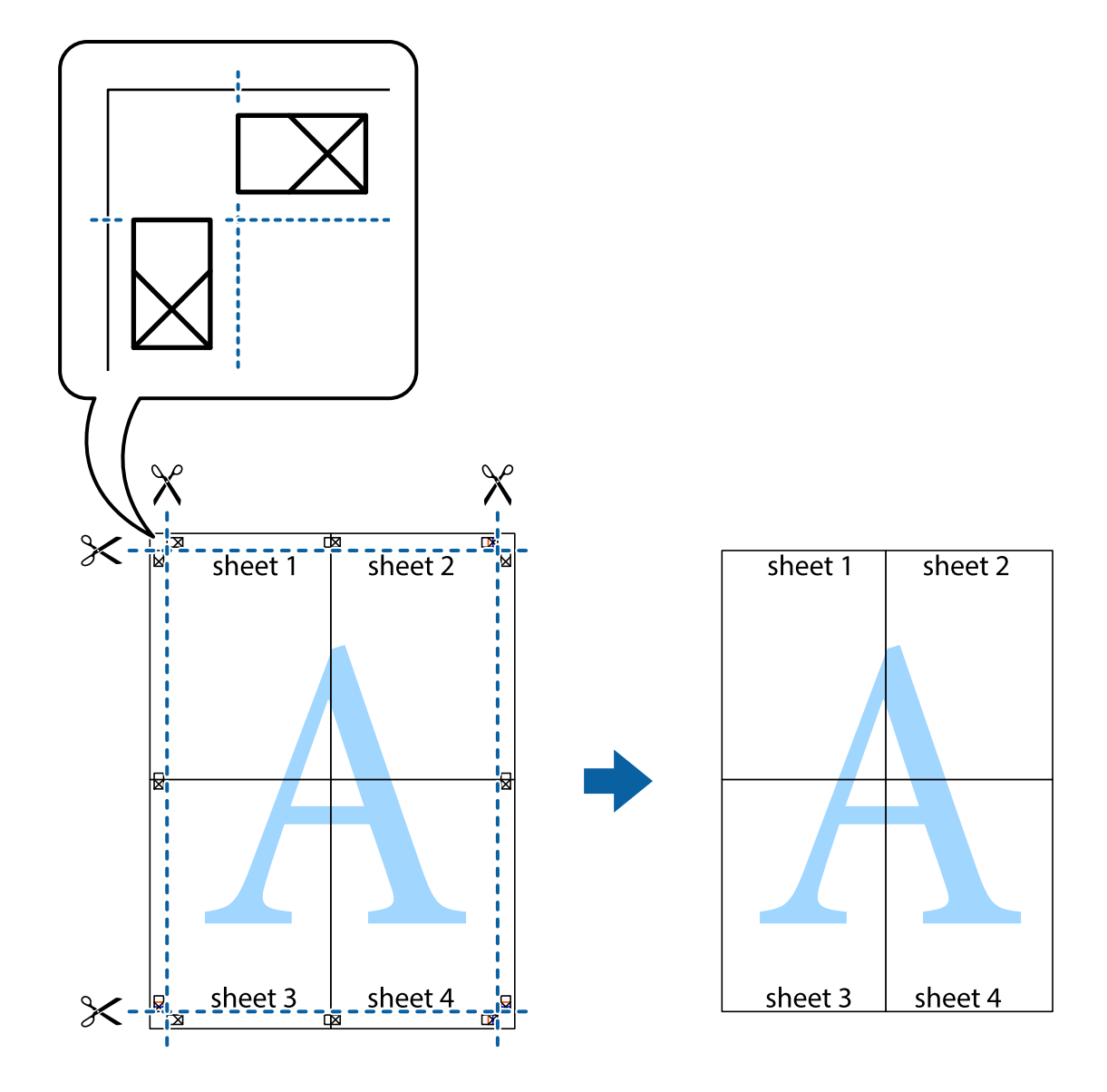

10. Ritagliare i margini rimanenti lungo la guida esterna.

# **Stampa con un'intestazione e un piè di pagina**

È possibile stampare informazioni quali nome utente e data di stampa in intestazioni e piè di pagina.

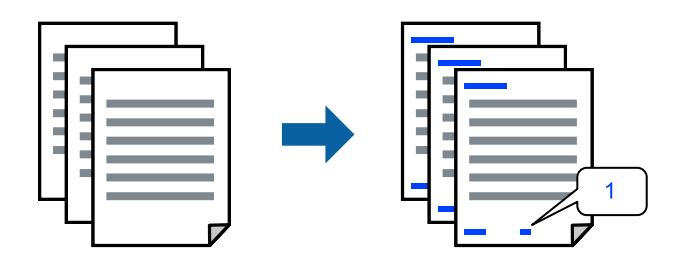

Accedere al driver della stampante, quindi effettuare le seguenti impostazioni.

Scheda **Altre opzioni** > **Funzioni filigrana** > **Intestazione/Piè di pagina**

# **Stampa di una dicitura di protezione da copia**

Nelle stampe è possibile includere una dicitura di protezione da copia. In fase di stampa, le lettere stesse non vengono stampate e l'intera stampa risulta leggermente ombreggiata. Le lettere nascoste vengono visualizzate quando vengono fotocopiate per distinguere facilmente l'originale dalle copie.

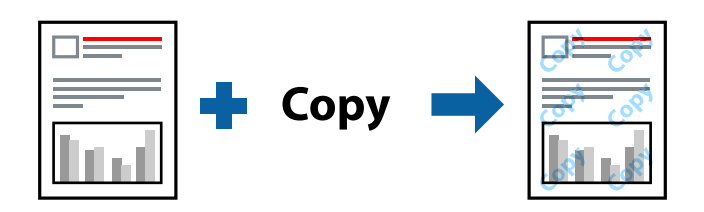

- La Motivo anti-copia è disponibile alle seguenti condizioni:
- ❏ Tipo di carta: Carte comuni, Intestata
- ❏ Qualità: Standard
- ❏ Senza bordi: non selezionato
- ❏ Correzione colore: Automatico

Accedere al driver della stampante, quindi effettuare le seguenti impostazioni.

Scheda **Altre opzioni** > **Funzioni filigrana** > **Motivo anti-copia**

## **Stampa di più file contemporaneamente**

Organizzatore lavori rapido consente di combinare vari file creati in diverse applicazioni e di stamparli come unico lavoro di stampa. Per i file combinati, è possibile specificare le impostazioni di stampa quali il layout multipagina e la stampa fronte/retro.

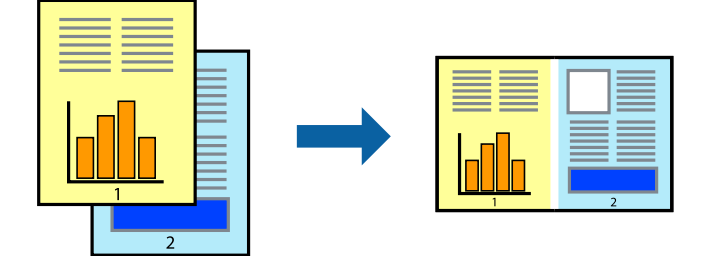

- 1. Nella scheda **Principale** del driver della stampante, selezionare **Organizzatore lavori rapido**.
- 2. Fare clic su **Stampa**.

Quando si avvia la stampa, viene visualizzata la finestra Organizzatore lavori rapido.

- 3. Mentre è aperta la finestra Organizzatore lavori rapido, aprire il file che si desidera combinare con il file corrente e ripetere i passaggi sopra descritti.
- 4. Se si seleziona un lavoro di stampa aggiunto al Progetto di stampa Lite nella finestra Organizzatore lavori rapido, è possibile modificare il layout della pagina.

5. Fare clic su **Stampa** dal menu **File** per avviare la stampa.

### *Nota:*

Se si chiude la finestra Organizzatore lavori rapido prima di aggiungere tutti i dati di stampa al Progetto di stampa, il lavoro di stampa su cui si sta lavorando viene annullato. Fare clic su *Salva* dal menu *File* per salvare il lavoro corrente. L'estensione dei file salvati è "ecl".

Per aprire un progetto di stampa, fare clic su *Organizzatore lavori rapido* nella scheda *Utility* del driver della stampante per aprire la finestra Job Arranger Lite. Quindi, scegliere *Apri* dal menu *File* per selezionare il file.

## **Stampare utilizzando la funzionalità di Stampa universale a colori**

È possibile migliorare la visibilità dei testi e delle immagini nelle stampe.

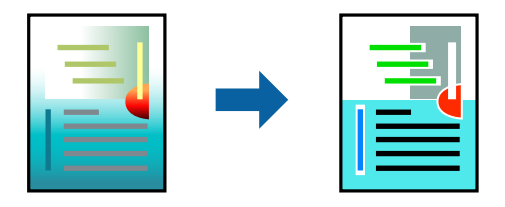

La funzionalità Stampa colore universale è disponibile solo quando sono state configurate le impostazioni seguenti.

- ❏ Tipo di carta: Carte comuni, Intestata
- ❏ Qualità: Standard o qualità più elevata
- ❏ Colore: Colore
- ❏ Applicazioni: Microsoft® Office 2007 o versione successiva
- ❏ Formato testo: 96 pts o inferiore

Accedere al driver della stampante, quindi effettuare le seguenti impostazioni.

Scheda **Altre opzioni** > **Correzione colore** > **Opzioni immagine** > **Stampa colore universale**

## **Regolazione del colore di stampa**

È possibile regolare i colori nel lavoro di stampa. Tali regolazioni non vengono applicate ai dati originali.

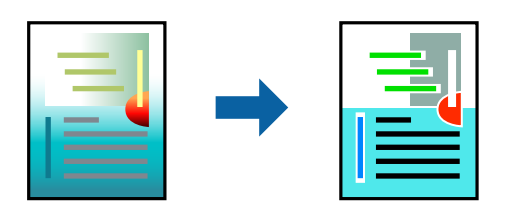

Accedere al driver della stampante, quindi effettuare le seguenti impostazioni. Scheda **Altre opzioni** > **Correzione colore** > **Personal.** > **Altre impostazioni**, ecc.

## **Stampare evidenziando le linee sottili**

È possibile aumentare lo spessore delle linee sottili, che altrimenti non sarebbero visibili nella stampa.

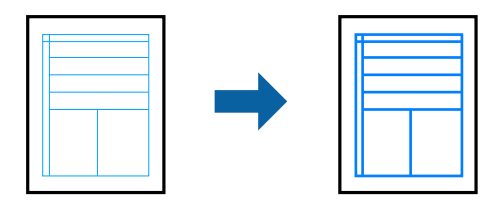

Accedere al driver della stampante, quindi effettuare le seguenti impostazioni.

Scheda **Altre opzioni** > **Correzione colore** > **Opzioni immagine** > **Enfatizza linee sottili**

# **Stampa documenti da dispositivi intelligenti**

È possibile stampare documenti da un dispositivo intelligente come uno smartphone o un tablet.

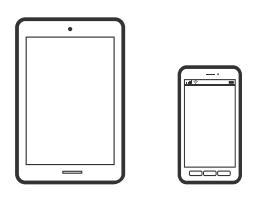

## **Stampa tramite Epson Smart Panel**

Epson Smart Panel è un'applicazione che consente di eseguire le operazioni di una stampante tra cui di stampare da dispositivi intelligenti quali smartphone o tablet. È possibile connettere la stampante e il dispositivo intelligente su una rete wireless, controllare i livelli di inchiostro e lo stato della stampante e verificare la presenza di soluzioni in caso di errore.

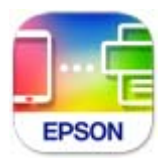

Installare Epson Smart Panel dal seguente URL o codice QR. <https://support.epson.net/smpdl/>

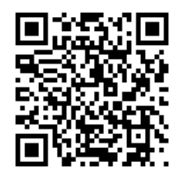

Avviare Epson Smart Panel, quindi selezionare il menu di stampa sulla schermata principale.

# <span id="page-54-0"></span>**Stampa tramite Epson Print Enabler**

È possibile stampare in modalità wireless documenti, e-mail, foto e pagine web direttamente da uno smartphone o tablet Android (Android v4.4 o versioni successive). Con pochi passaggi, il dispositivo Android rileva una stampante Epson collegata alla stessa rete wireless.

Ricerca e installazione di Epson Print Enabler da Google Play.

Accedere alle **Impostazioni** del dispositivo Android, selezionare **Stampa** e abilitare Epson Print Enabler. Da un'applicazione Android come Chrome, toccare l'icona del menu e stampare la schermata visualizzata.

### *Nota:*

Se la stampante in uso non compare, toccare *Tutte le stampanti* e selezionare la propria stampante.

# **Stampa su un'etichetta per disco**

# **Stampa di foto su un'etichetta per disco utilizzando Epson Photo+**

Epson Photo+ consente di stampare facilmente foto di alta qualità in vari layout su etichette per disco o custodie. Per ulteriori informazioni, consultare la guida in linea dell'applicazione.

Una volta avviata la stampa, seguire le istruzioni per caricare un disco.

È possibile guardare la procedura in Manuali di filmati sul Web. Accedere al seguente sito web.

<https://support.epson.net/publist/vlink.php?code=NPD7034>

### **Informazioni correlate**

 $\rightarrow$  ["Inserimento e rimozione di un disco" a pagina 31](#page-30-0)

# **Stampa su documenti d'identità in PVC**

# **Stampa su documenti d'identità in PVC utilizzando Epson Photo+**

Epson Photo+ consente di creare documenti d'identità originali e realizzare facilmente stampe di alta qualità. Per ulteriori informazioni, consultare la guida in linea dell'applicazione.

Una volta avviata la stampa, seguire le istruzioni a video per caricare documenti d'identità in PVC.

È possibile guardare la procedura in Manuali di filmati sul Web. Accedere al seguente sito web.

<https://support.epson.net/publist/vlink.php?code=NPD7033>

### *Nota:*

Quando si stampa su documenti d'identità in PVC utilizzando software disponibile in commercio, eseguire le seguenti impostazioni.

Origine carta: Vassoio disco/carta d'identità

Tipo di carta: PVC ID Card (Borders), PVC ID Card (Borderless)

### <span id="page-55-0"></span>**Informazioni correlate**

& ["Inserimento e rimozione del documento d'identità in PVC" a pagina 34](#page-33-0)

# **Stampa di pagine web**

# **Stampa di pagine web da un computer**

Epson Photo+ permette di visualizzare pagine web, tagliare l'area specificata, quindi modificarle e stamparle. Per ulteriori informazioni, consultare la guida in linea dell'applicazione.

# **Stampa di pagine web da dispositivi intelligenti**

Installare Epson Smart Panel dal seguente URL o codice QR.

<https://support.epson.net/smpdl/>

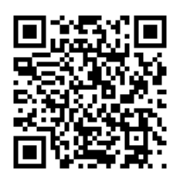

Aprire la pagina web da stampare nell'applicazione del browser web. Toccare **Condividi** dal menu dell'applicazione browser Web, selezionare **Smart Panel**, quindi avviare la stampa.

# <span id="page-56-0"></span>**Stampare mediante un servizio cloud**

Il servizio Epson Connect disponibile su Internet consente di eseguire operazioni di stampa da smartphone, tablet o computer portatili in qualsiasi momento e pressoché ovunque. Per utilizzare questo servizio, è necessario registrare l'utente e la stampante in Epson Connect.

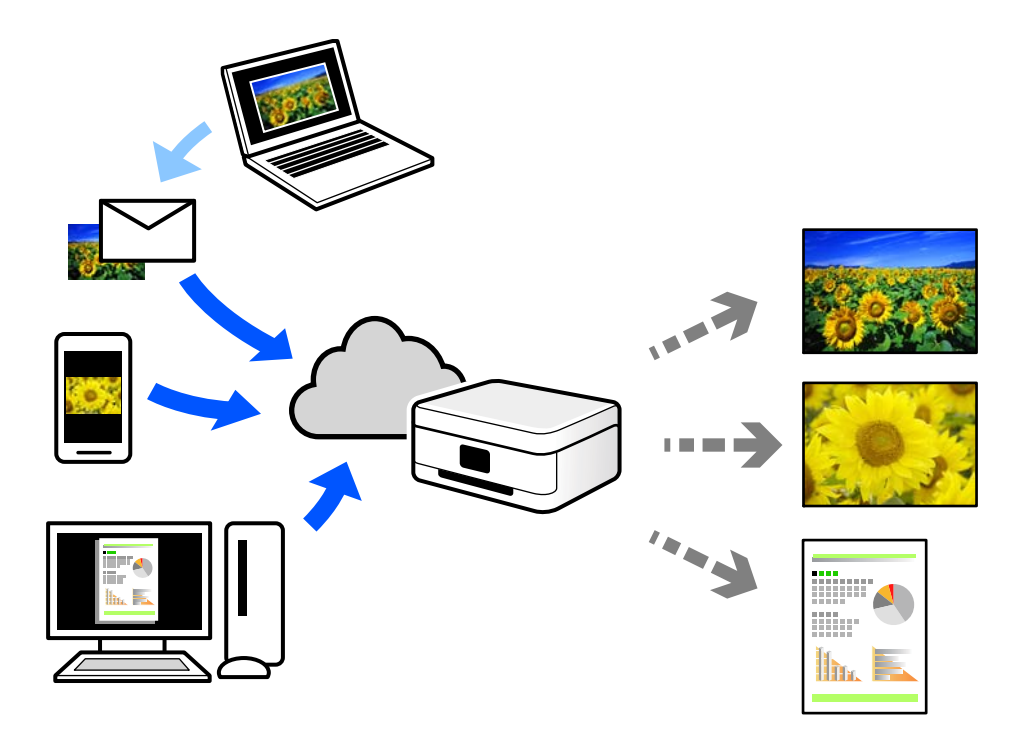

Le funzioni disponibili su Internet sono le seguenti.

❏ Email Print

Quando si invia un'e-mail con allegati, ad es. documenti o immagini, a un indirizzo e-mail assegnato alla stampante, è possibile stampare l'e-mail e gli allegati da postazioni remote, per esempio la propria stampante domestica o aziendale.

❏ Remote Print Driver

Si tratta di un driver condiviso supportato da Remote Print Driver. Quando si esegue la stampa utilizzando una stampante in una postazione remota, è possibile stampare modificando la stampante nella tradizionale finestra delle applicazioni.

Vedere il portale web Epson Connect per i dettagli su come impostare la stampa.

<https://www.epsonconnect.com/>

[http://www.epsonconnect.eu](http://www.epsonconnect.eu/) (solo Europa)

# <span id="page-57-0"></span>**Manutenzione della stampante**

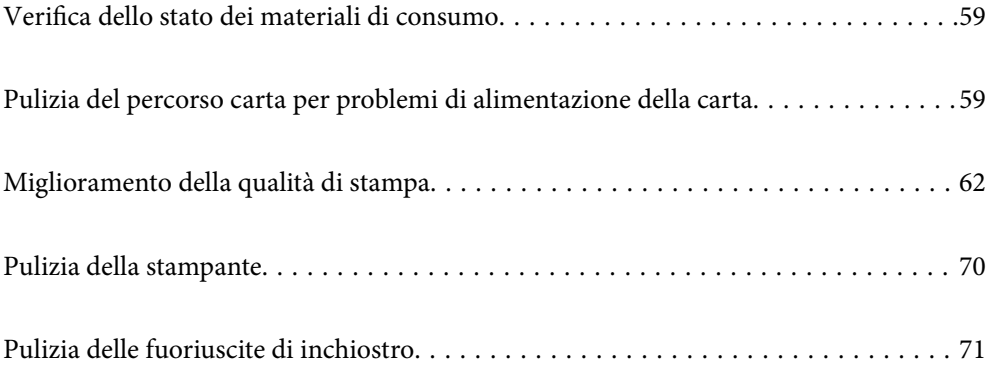

# <span id="page-58-0"></span>**Verifica dello stato dei materiali di consumo**

È possibile verificare la vita utile del contenitore di manutenzione nel computer. Per maggiori dettagli, consultare le informazioni correlate qui sotto.

Per verificare l'inchiostro effettivo residuo, controllare visivamente i livelli di inchiostro in tutti i serbatoi di inchiostro.

### c*Importante:*

Un uso prolungato della stampante con livello di inchiostro sotto la linea inferiore può danneggiare la stampante.

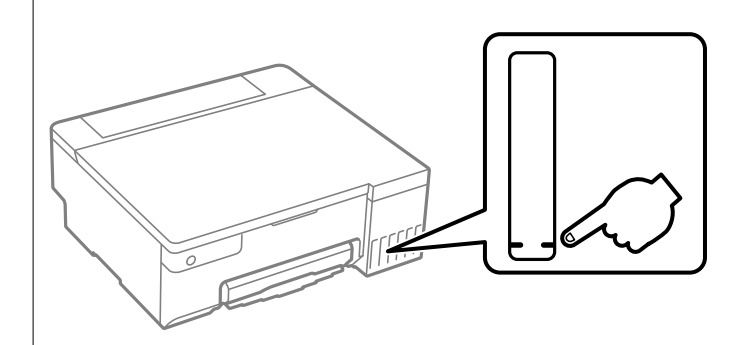

### **Informazioni correlate**

- & ["Applicazione per la stampa da computer \(Driver stampante Windows\)" a pagina 151](#page-150-0)
- & ["Applicazione per la stampa da computer \(Driver stampante Mac OS\)" a pagina 152](#page-151-0)
- & ["È necessario riempire l'inchiostro" a pagina 127](#page-126-0)
- & ["È necessario sostituire il contenitore di manutenzione" a pagina 133](#page-132-0)

# **Pulizia del percorso carta per problemi di alimentazione della carta**

Se la carta non viene alimentata correttamente, pulire il rullo interno.

- 1. Premere il pulsante di alimentazione  $\bigcup$  per spegnere la stampante.
- 2. Scollegare il cavo di alimentazione.

3. Aprire il coperchio della stampante.

È possibile trovare il rullo di prelievo nella posizione indicata nell'illustrazione seguente.

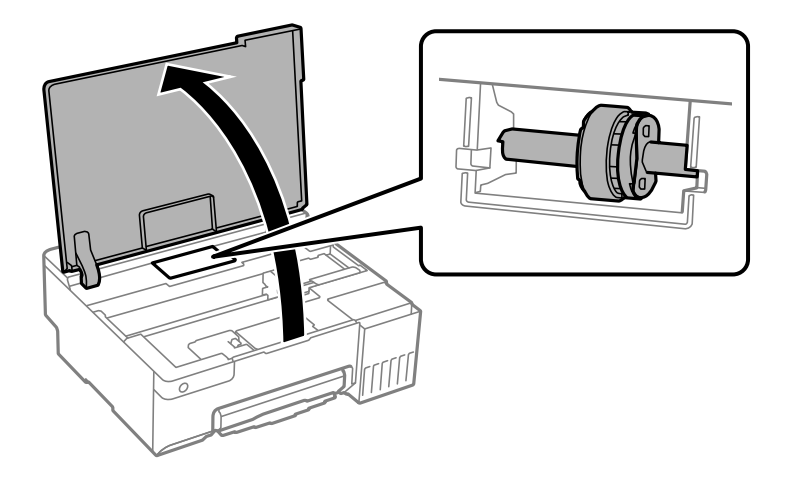

4. Rimuovere il rullo di prelievo.

Premere la linguetta sul lato destro del rullo di prelievo, farlo scorrere all'indietro, quindi tirarlo verso l'alto.

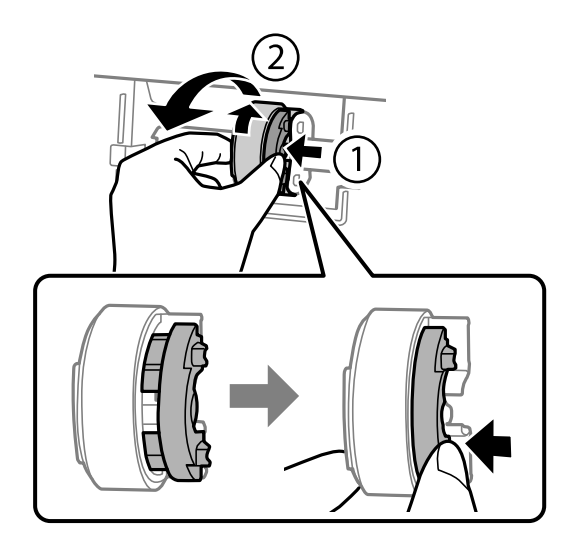

5. Inumidire un panno morbido con acqua, strizzarlo accuratamente, quindi pulire la parte in gomma del rullo in una direzione.

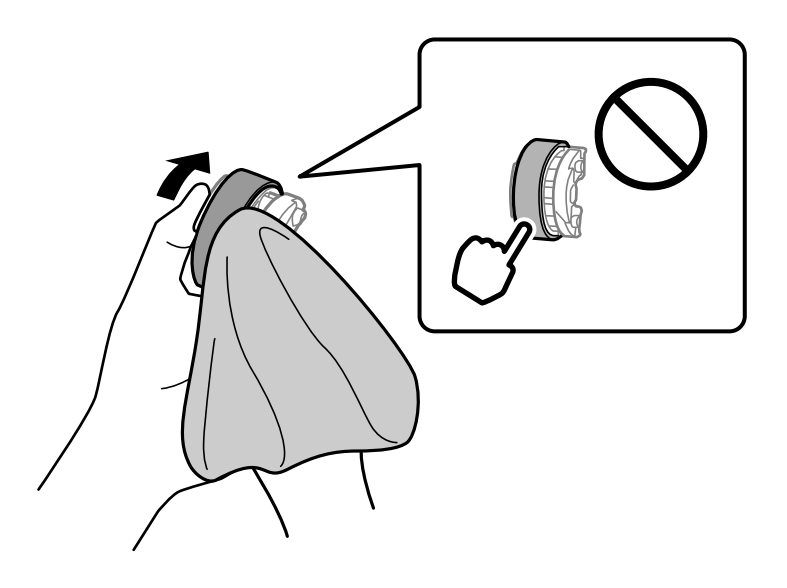

c*Importante:* Non toccare la parte in gomma sul rullo di prelievo.

6. Premere la linguetta sul lato destro, quindi allineare le parti sporgenti con i fori per fissarla.

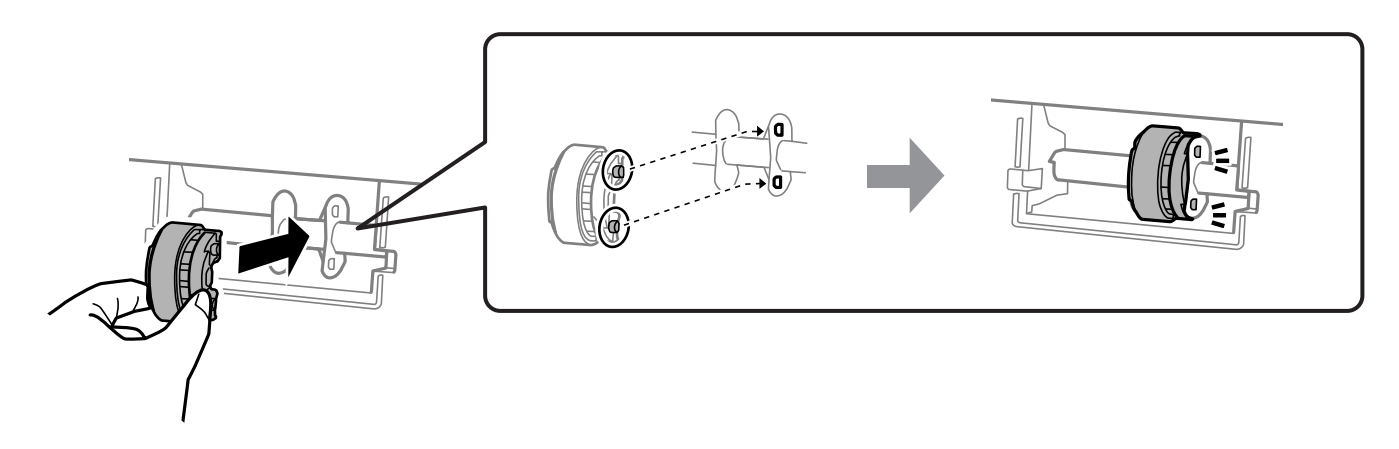

- 7. Chiudere il coperchio della stampante.
- 8. Collegare il cavo di alimentazione.
- 9. Premere il pulsante  $\bigcup$  per accendere la stampante.

Se il problema persiste, sostituire il rullo di prelievo.

### **Informazioni correlate**

& ["È necessario sostituire i rulli di prelievo" a pagina 136](#page-135-0)

# <span id="page-61-0"></span>**Miglioramento della qualità di stampa**

# **Controllo e pulizia della testina di stampa**

È anche possibile guardare la procedura in Manuali di filmati sul Web. Accedere al seguente sito web.

<https://support.epson.net/publist/vlink.php?code=NPD7036>

Gli ugelli ostruiti possono causare stampe sbiadite, con strisce percettibili o colori diversi da quelli previsti. Se gli ugelli sono completamente ostruiti, verrà stampato una pagina vuota. Se la qualità di stampa è peggiorata, verificare innanzitutto se gli ugelli sono ostruiti eseguendo un controllo degli ugelli. Se gli ugelli sono ostruiti, pulire la testina di stampa.

### c*Importante:*

- ❏ Durante la pulizia della testina, non aprire il coperchio della stampante e non spegnere la stampante. Se la pulizia della testina non viene completata, potrebbe essere impossibile stampare.
- ❏ La pulizia della testina consuma inchiostro e non va eseguita più del necessario.
- ❏ Quando l'inchiostro è scarso, potrebbe non risultare possibile pulire la testina di stampa.
- ❏ Se la qualità di stampa non migliora dopo aver eseguito il controllo degli ugelli e la pulizia della testina per circa 3 volte, non eseguire alcuna operazione di stampa per almeno 12 ore, quindi effettuare nuovamente il controllo degli ugelli. Si consiglia di spegnere la stampante. Se non si osserva un miglioramento della qualità di stampa, eseguire l'operazione Pulizia profonda. Se non si osserva ancora nessun miglioramento, contattare l'assistenza Epson.
- ❏ Per evitare l'essiccazione dell'inchiostro sulla testina di stampa, non scollegare la stampante dalla presa mentre è accesa.

È possibile controllare e pulire la testina di stampa dal pannello di controllo della stampante.

- 1. Caricare carta comune in formato A4 nella stampante.
- 2. Premere il pulsante di alimentazione  $\mathcal{O}$  per spegnere la stampante.
- 3. Accendere la stampante tenendo premuto il pulsante  $\mathcal{D}$  e quindi rilasciare i pulsanti quando la spia di alimentazione si accende.

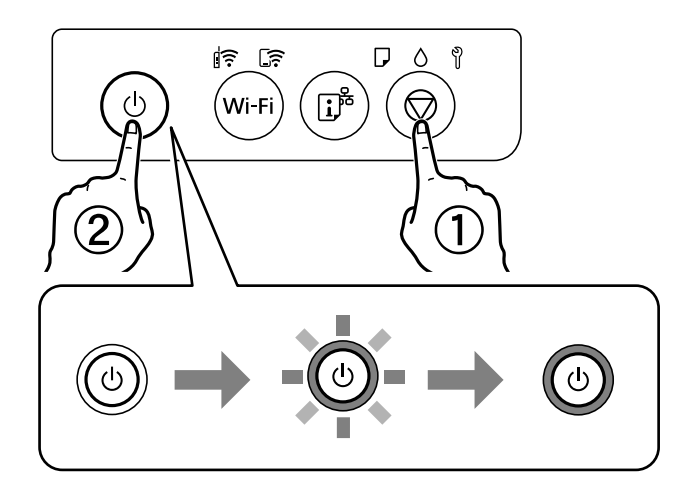

Viene stampato un motivo di controllo degli ugelli.

#### *Nota:*

L'avvio della stampa del motivo di controllo degli ugelli potrebbe richiedere del tempo.

4. Esaminare il motivo stampato per verificare se gli ugelli della testina di stampa sono ostruiti.

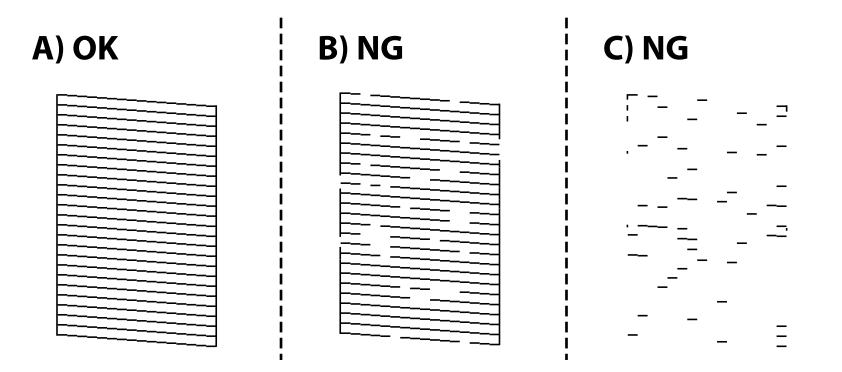

### ❏ A:

Tutte le righe vengono stampate. Non sono necessari ulteriori passaggi.

❏ B o simile a B

Alcuni ugelli sono ostruiti. Tenere premuto il pulsante  $\bigcirc$  per 5 secondi finché la spia di alimentazione non inizia a lampeggiare.

La pulizia della testina di stampa viene avviata.

### *Nota:*

L'avvio della pulizia della testina di stampa potrebbe richiedere del tempo.

❏ C o simile a C

Se la maggior parte delle righe sono mancanti o non stampate, questo indica che la maggior parte degli ugelli è ostruita. Eseguire Pulizia profonda. Per ulteriori informazioni, vedere le informazioni correlate di seguito.

5. Quando la spia di alimentazione smette di lampeggiare, stampare di nuovo un motivo di verifica degli ugelli. Ripetere le operazioni di pulizia e stampa del modello fino a quando tutte le linee non vengono stampate per intero.

### c*Importante:*

Se la qualità di stampa non migliora dopo aver eseguito il controllo degli ugelli e la pulizia della testina per 3 volte, non eseguire alcuna operazione di stampa per almeno 12 ore, quindi, se necessario, effettuare nuovamente il controllo degli ugelli e ripetere la pulizia della testina. Si consiglia di spegnere la stampante. Se non si osserva un miglioramento della qualità di stampa, eseguire l'operazione Pulizia profonda. Se non si osserva ancora nessun miglioramento, contattare l'assistenza Epson.

### **Informazioni correlate**

& ["Esecuzione di Pulizia profonda" a pagina 64](#page-63-0)

# <span id="page-63-0"></span>**Esecuzione di Pulizia profonda**

L'utility **Pulizia profonda** consente di sostituire tutto l'inchiostro all'interno dei tubicini di inchiostro. Nelle situazioni seguenti, potrebbe risultare necessario utilizzare questa funzione per migliorare la qualità di stampa.

- ❏ Sono state effettuate delle stampe o le testine sono state pulite quando i livelli di inchiostro erano troppo bassi per poterli vedere nelle finestre del serbatoio dell'inchiostro.
- ❏ Sono state eseguite 3 volte le operazioni di verifica degli ugelli e pulizia della testina e la stampante è rimasta inattiva per almeno 12 ore, ma la qualità di stampa non è migliorata.

Prima di eseguire questa operazione, leggere le seguenti istruzioni.

### c*Importante:*

Assicurarsi che vi sia inchiostro sufficiente nei serbatoi.

Controllare visivamente che tutti i serbatoi siano pieni almeno per un terzo della loro capacità.Bassi livelli di inchiostro durante la Pulizia profonda potrebbero danneggiare il prodotto.

### c*Importante:*

Tra le operazioni di Pulizia profonda devono trascorrere almeno 12 ore.

Normalmente, un'unica Pulizia profonda dovrebbe risolvere il problema legato alla qualità di stampa entro 12 ore.Quindi, per evitare un uso non necessario di inchiostro, è necessario aspettare 12 ore prima di riprovare.

## c*Importante:*

Potrebbe essere necessaria la sostituzione del contenitore di manutenzione.

L'inchiostro si deposita nel contenitore di manutenzione.Se si riempie, preparare e installare un contenitore di manutenzione sostitutivo per continuare a stampare.

#### *Nota:*

Quando il livello di inchiostro o lo spazio libero nel contenitore di manutenzione sono insufficienti per la Pulizia profonda, è impossibile eseguire questa operazione.Anche in questo caso, i livelli e lo spazio libero per la stampa possono rimanere.

### **Informazioni correlate**

& ["Controllo e pulizia della testina di stampa" a pagina 62](#page-61-0)

### **Esecuzione di Pulizia profonda (Windows)**

- 1. Accedere alla finestra del driver della stampante.
- 2. Fare clic su **Pulizia profonda** nella scheda **Utility**.
- 3. Seguire le istruzioni a video.

# c*Importante:*

Se la qualità di stampa non migliora dopo aver eseguito Pulizia profonda, non eseguire alcuna operazione di stampa per almeno 12 ore, quindi effettuare nuovamente il controllo degli ugelli. Eseguire di nuovo Pulizia o Pulizia profonda a seconda del motivo stampato. Se ancora non si osserva un miglioramento della qualità di stampa, contattare l'assistenza Epson.

### **Informazioni correlate**

& ["Applicazione per la stampa da computer \(Driver stampante Windows\)" a pagina 151](#page-150-0)

## **Esecuzione di Pulizia profonda (Mac OS)**

- 1. Selezionare **Preferenze di Sistema** dal menu Apple > **Stampa e Scanner** (o **Stampa e Scansione**, **Stampa e Fax**), quindi selezionare la stampante in uso.
- 2. Fare clic su **Opzioni e forniture** > **Utility** > **Apri Utility Stampante**.
- 3. Fare clic su **Pulizia profonda**.
- 4. Seguire le istruzioni a video.

### c*Importante:*

Se la qualità di stampa non migliora dopo aver eseguito Pulizia profonda, non eseguire alcuna operazione di stampa per almeno 12 ore, quindi effettuare nuovamente il controllo degli ugelli. Eseguire di nuovo Pulizia o Pulizia profonda a seconda del motivo stampato. Se ancora non si osserva un miglioramento della qualità di stampa, contattare l'assistenza Epson.

### **Informazioni correlate**

& ["Applicazione per la stampa da computer \(Driver stampante Mac OS\)" a pagina 152](#page-151-0)

# **Evitare l'ostruzione degli ugelli**

Utilizzare sempre il pulsante di accensione quando si accende o si spegne la stampante.

Controllare che la spia di alimentazione sia spenta prima di scollegare il cavo di alimentazione.

Se non è sigillato, l'inchiostro stesso può seccarsi. Come quando si posiziona un cappuccio su una penna stilografica o ad olio per evitare che si secchi, assicurarsi che la testina di stampa sia sigillata correttamente per evitare che l'inchiostro si secchi.

Se il cavo di alimentazione è scollegato o si verifica un blackout mentre la stampante è in funzione, la testina di stampa potrebbe non essere sigillata correttamente. Se la testina di stampa viene lasciata così com'è, si seccherà causando l'ostruzione degli ugelli (uscite dell'inchiostro).

In questi casi, accendere e spegnere la stampante il prima possibile per sigillare la testina di stampa.

# **Allineamento della testina di stampa**

Se le righe verticali non sono allineate o le immagini risultano sfuocate, è necessario allineare la testina di stampa.

## <span id="page-65-0"></span>**Allineamento della testina di stampa — Windows**

- 1. Caricare carta comune in formato A4 nella stampante.
- 2. Accedere alla finestra del driver della stampante.
- 3. Fare clic su **Allineamento testine** nella scheda **Utility**.
- 4. Seguire le istruzioni visualizzate sullo schermo.

### **Informazioni correlate**

& ["Applicazione per la stampa da computer \(Driver stampante Windows\)" a pagina 151](#page-150-0)

### **Allineamento della testina di stampa — Mac OS**

- 1. Caricare carta comune in formato A4 nella stampante.
- 2. Selezionare **Preferenze di sistema** dal menu Apple > **Stampanti e scanner** (o **Stampa e scansione**, **Stampa e fax**), quindi selezionare la stampante in uso.
- 3. Fare clic su **Opzioni e forniture** > **Utility** > **Apri Utility Stampante**.
- 4. Fare clic su **Allineamento testine**.
- 5. Seguire le istruzioni a video.

### **Informazioni correlate**

& ["Applicazione per la stampa da computer \(Driver stampante Mac OS\)" a pagina 152](#page-151-0)

# **Pulizia di macchie di inchiostro nel percorso carta (quando la superficie del risultato di stampa è macchiata verticalmente)**

Se le stampe sono macchiate o segnate, pulire il rullo interno.

Occorrono i seguenti strumenti per eseguire le procedure dal passaggio 2.

- ❏ un bastoncino sottile
- ❏ una garza o un panno umido ben strizzato
- 1. Eseguire la pulizia della guida carta dal driver della stampante per pulire il percorso carta.
	- ❏ Windows

Accedere alla finestra del driver della stampante, quindi fare clic su **Pulizia guida carta** nella scheda **Utility**. Seguire le istruzioni a video.

❏ Mac OS

Selezionare **Preferenze di sistema** dal menu Apple > **Stampanti e scanner** (o **Stampa e scansione**, **Stampa e fax**), quindi selezionare la stampante in uso. Fare clic su **Opzioni e forniture** > **Utility** > **Apri Utility Stampante** e fare clic su **Pulizia guida carta**. Seguire le istruzioni a video.

Ripetere la procedura sopra riportata finché le tracce di inchiostro sulla carta non scompaiono. Se sulla carta sono ancora presenti tracce di inchiostro anche dopo averlo pulito più volte, andare al passaggio successivo.

2. Avvolgere la garza o il panno umido ben strizzato attorno alla punta del bastoncino sottile.

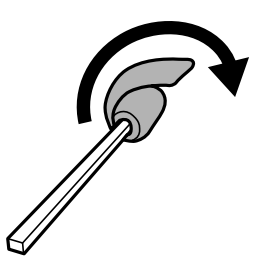

- 3. Spegnere la stampante premendo il pulsante  $\mathsf{\dot{U}}$ .
- 4. Scollegare il cavo di alimentazione, quindi disconnetterlo.
- 5. Estrarre il vassoio di uscita.

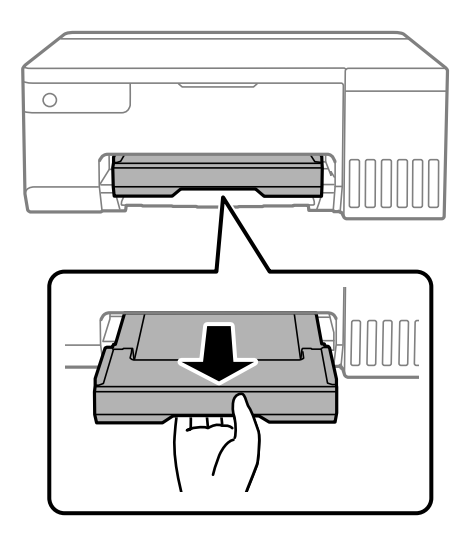

6. Utilizzare il bastoncino preparato nel passaggio 2 per pulire i due rulli bianchi facendoli ruotare.

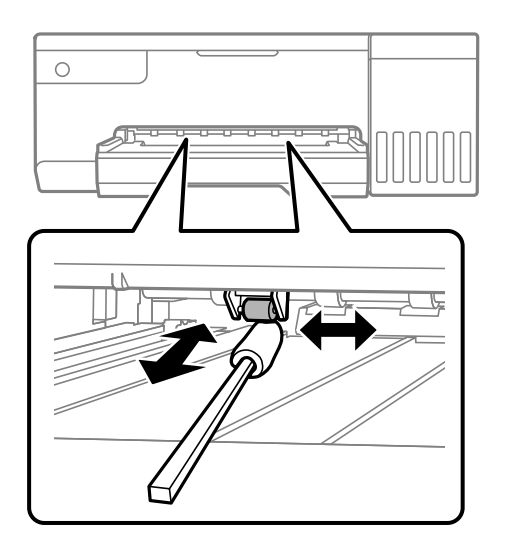

### <span id="page-67-0"></span>c*Importante:*

Per pulire le parti interne della stampante, non utilizzare fazzoletti di carta. Poiché gli ugelli della testina di stampa potrebbero ostruirsi.

7. Collegare il cavo di alimentazione, quindi accendere la stampante.

Se le stampe sono ancora macchiate, ripetere il passaggio 1.

# **Pulizia della pellicola semitrasparente**

Se le stampe non migliorano dopo aver allineato la testina di stampa o aver pulito il percorso carta, la pellicola semitrasparente all'interno della stampante potrebbe essere macchiata.

Strumenti necessari:

- ❏ Batuffoli di cotone (vari)
- ❏ Acqua con qualche goccia di detergente (2 o 3 gocce di detergente in 1/4 di tazza di acqua di rubinetto)

❏ Luce per controllare la presenza di macchie

### c*Importante:*

Non utilizzare nessun tipo di sostanza liquida per la pulizia diversa da acqua con qualche goccia di detergente.

- 1. Spegnere la stampante premendo il pulsante  $\mathcal{O}$ .
- 2. Aprire il coperchio della stampante.

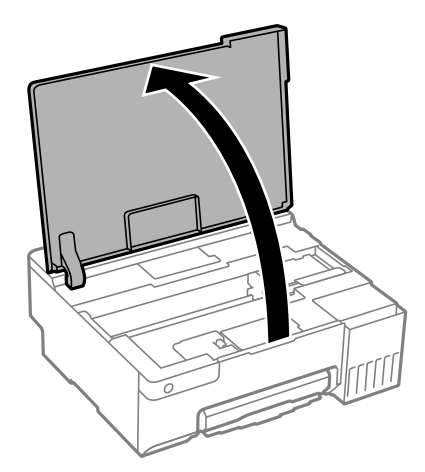

3. Controllare se la pellicola semitrasparente è macchiata. È più facile individuare le macchie se si usa una luce. Se sono presenti delle macchie (come impronte o grasso) sulla pellicola semitrasparente (A), andare al passaggio successivo.

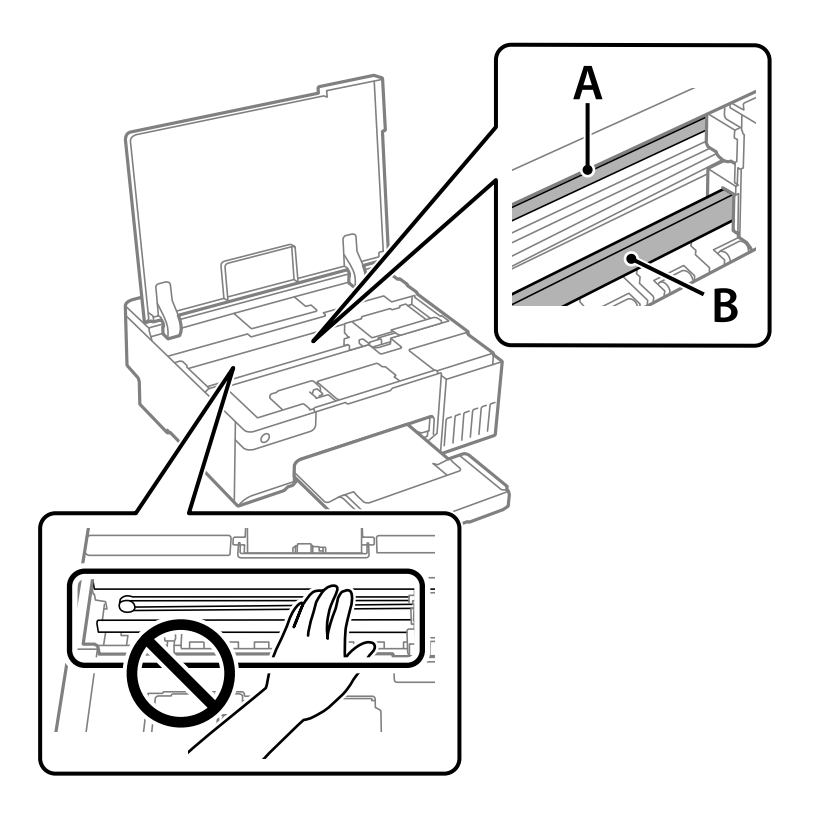

A: pellicola semitrasparente

B: binario

### c*Importante:*

Fare attenzione a non toccare il binario (B). Diversamente, potrebbe non risultare possibile stampare. Non eliminare il grasso presente sul binario poiché serve per il suo funzionamento.

4. Bagnare un batuffolo di cotone con acqua e qualche goccia di detergente in modo che non sgoccioli, quindi passarlo sulla parte macchiata.

Prestare attenzione a non toccare l'inchiostro che ha aderito all'interno della stampante.

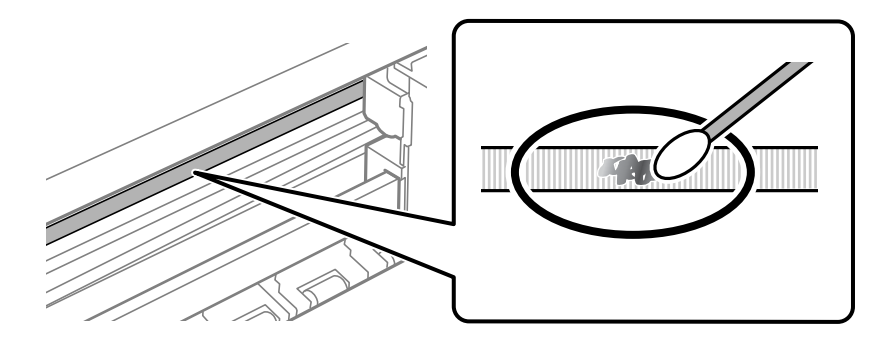

### <span id="page-69-0"></span>c*Importante:*

Rimuovere la macchia con delicatezza. Se il batuffolo di cotone viene premuto con troppa forza sulla pellicola, le molle della pellicola potrebbero spostarsi e la stampante potrebbe danneggiarsi.

5. Usare un nuovo batuffolo di cotone asciutto per pulire la pellicola.

### c*Importante:*

Non lasciare fibre sulla pellicola.

### *Nota:*

Per evitare che la macchia si allarghi, cambiare frequentemente il batuffolo di cotone.

- 6. Ripetere i passaggi 4 e 5 fino a quando la macchia non è stata completamente rimossa dalla pellicola.
- 7. Verificare visivamente che la pellicola sia priva di macchie.

# **Pulizia della stampante**

Se i componenti e il telaio sono sporchi o impolverati, spegnere la stampante e pulirli utilizzando un panno morbido e pulito inumidito con acqua. Se non si riesce a rimuovere lo sporco, provare ad aggiungere una piccola quantità di detergente delicato al panno umido.

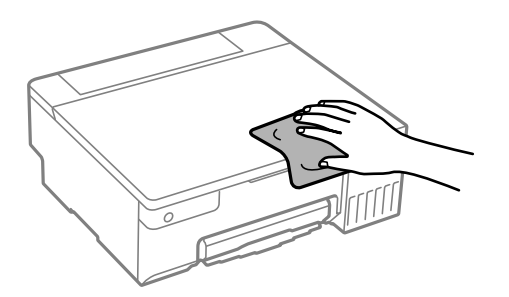

<span id="page-70-0"></span>c*Importante:*

- ❏ Prestare attenzione a non versare acqua nei meccanismi della stampante o sui componenti elettronici. Altrimenti la stampante potrebbe danneggiarsi.
- ❏ Non utilizzare mai alcool o diluenti per pulire i componenti o il telaio della stampante. Questi agenti chimici possono creare dei danni.
- ❏ Non toccare le parti mostrate nella seguente figura. Onde evitare il malfunzionamento della stessa.

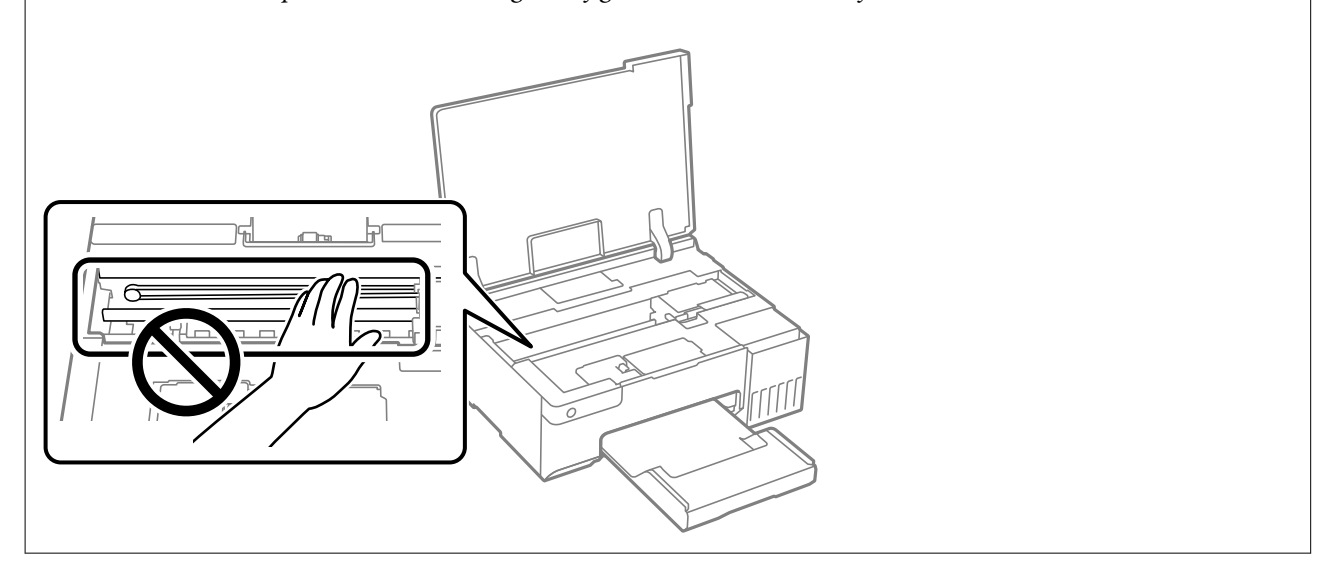

# **Pulizia delle fuoriuscite di inchiostro**

Se l'inchiostro è fuoriuscito, effettuare la pulizia nei seguenti modi.

- ❏ Se l'inchiostro aderisce all'area attorno al serbatoio, eliminarlo utilizzando un batuffolo di cotone o un panno pulito e liscio.
- ❏ Se l'inchiostro viene versato sul pavimento o sul piano di lavoro, rimuoverlo immediatamente. Una volta secca, sarà molto difficile rimuovere la macchia di inchiostro. Per evitare che la macchia si ingrandisca, tamponare l'inchiostro con un panno asciutto e pulirlo con un panno bagnato.
- ❏ Se l'inchiostro dovesse venire a contatto con le mani, lavarle con acqua e sapone.

# **In queste situazioni**

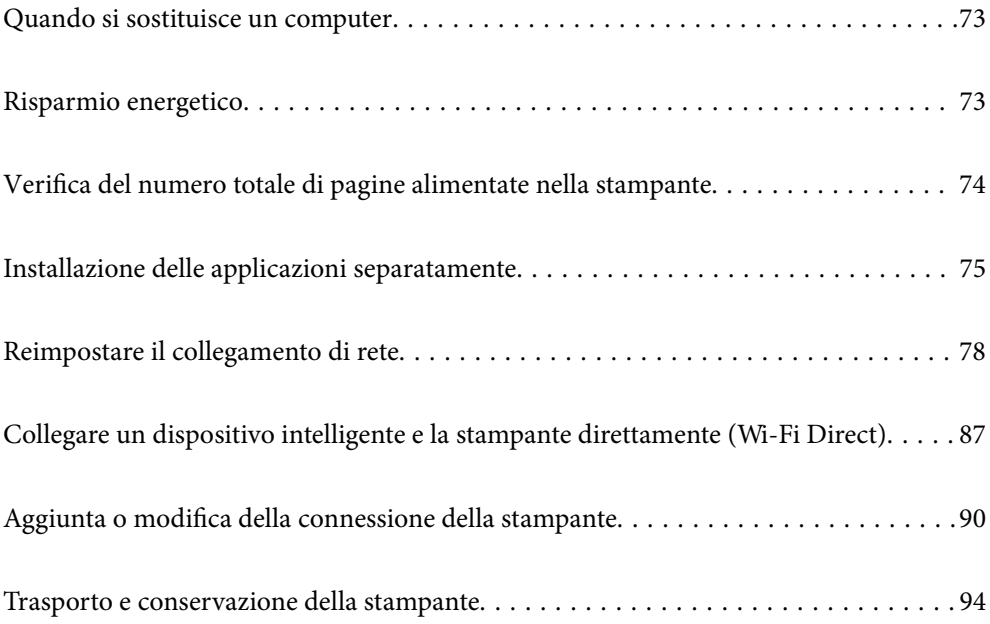
# **Quando si sostituisce un computer**

È necessario installare il driver della stampante e altro software sul nuovo computer.

Accedere al seguente sito web, quindi immettere il nome del prodotto. Andare su **Impostazione**, quindi avviare la procedura di impostazione. Seguire le istruzioni a video.

[https://epson.sn](https://epson.sn/?q=2)

# **Risparmio energetico**

La stampante entra in modalità di riposo o si spegne automaticamente se non vengono eseguite operazioni per un dato periodo di tempo. È possibile regolare l'intervallo di tempo che deve trascorrere prima che venga attivato il risparmio energetico. Un intervallo di attesa maggiore incide sul consumo energetico del prodotto. Prima di apportare qualsiasi modifica, valutare le eventuali ripercussioni ambientali.

A seconda dal luogo di acquisto, la stampante può essere dotata di una funzionalità che la spegne automaticamente se non è connessa alla rete per un periodo di tempo specificato.

<https://www.epson.eu/energy-consumption>

### **Risparmio energia — Windows**

- 1. Accedere alla finestra del driver della stampante.
- 2. Fare clic su **Informazioni su stampante e opzioni** nella scheda **Utility**.
- 3. Attenersi a una delle procedure indicate di seguito.

#### *Nota:*

Il prodotto può avere la funzionalità *Timer spegnimento* o *Spegni se inattivo* e *Spegni se disconnesso* a seconda del luogo di acquisto.

- ❏ Selezionare il periodo di tempo al cui scadere la stampante entrerà in modalità di riposo come impostazione di **Timer riposo** e fare clic su **Invia**. Affinché la stampante si spenga automaticamente, selezionare il periodo di tempo come impostazione di **Timer spegnimento** e fare clic su **Invia**.
- ❏ Selezionare il periodo di tempo al cui scadere la stampante entrerà in modalità di riposo come impostazione di **Timer riposo** e fare clic su **Invia**. Affinché la stampante si spenga automaticamente, selezionare il periodo di tempo in **Spegni se inattivo** o **Spegni se disconnesso**, quindi fare clic su **Invia**.
- 4. Fare clic su **OK**.

#### **Informazioni correlate**

& ["Applicazione per la stampa da computer \(Driver stampante Windows\)" a pagina 151](#page-150-0)

### **Risparmio energia — Mac OS**

1. Selezionare **Preferenze di sistema** dal menu Apple > **Stampanti e scanner** (o **Stampa e scansione**, **Stampa e fax**), quindi selezionare la stampante in uso.

- 2. Fare clic su **Opzioni e forniture** > **Utility** > **Apri Utility Stampante**.
- 3. Fare clic su **Impostazioni stampante**.
- 4. Attenersi a una delle procedure indicate di seguito.

#### *Nota:*

Il prodotto può avere la funzionalità *Timer spegnimento* o *Spegni se inattivo* e *Spegni se disconnesso* a seconda del luogo di acquisto.

- ❏ Selezionare il periodo di tempo al cui scadere la stampante entrerà in modalità di riposo come impostazione di **Timer riposo** e fare clic su **Applica**. Affinché la stampante si spenga automaticamente, selezionare il periodo di tempo come impostazione di **Timer spegnimento** e fare clic su **Applica**.
- ❏ Selezionare il periodo di tempo al cui scadere la stampante entrerà in modalità di riposo come impostazione di **Timer riposo** e fare clic su **Applica**. Affinché la stampante si spenga automaticamente, selezionare il periodo di tempo in **Spegni se inattivo** o **Spegni se disconnesso**, quindi fare clic su **Applica**.

### **Disabilitazione della connessione Wi-Fi**

Se si è utilizzato il Wi-Fi (LAN wireless), ma non è più necessario a causa di un cambiamento nella modalità di connessione e così via, è possibile disabilitare la connessione Wi-Fi.

Rimuovendo i segnali Wi-Fi non necessari, è inoltre possibile ridurre il carico sull'alimentazione in standby.

- 1. Spegnere la stampante, se è accesa.
- 2. Accendere la stampante tenendo premuto il pulsante  $\overline{\mathbf{L}}^{\mathbf{B}}$ .

Le impostazioni di rete predefinite vengono ripristinate e la connessione Wi-Fi è disattivata.

#### *Nota:*

È necessario configurare le impostazioni di rete per utilizzare nuovamente il Wi-Fi.

#### **Informazioni correlate**

& ["Pulsanti e funzioni" a pagina 20](#page-19-0)

# **Verifica del numero totale di pagine alimentate nella stampante**

È possibile verificare il numero totale di pagine alimentate nella stampante. Le informazioni vengono stampante insieme al motivo di controllo ugelli.

- 1. Caricare carta comune in formato A4 nella stampante.
- 2. Premere il pulsante di alimentazione  $\mathcal{O}$  per spegnere la stampante.
- 3. Accendere la stampante tenendo premuto il pulsante  $\mathcal{D}$  e quindi rilasciare i pulsanti quando la spia di alimentazione si accende.

#### <span id="page-74-0"></span>*Nota:*

Inoltre, è possibile verificare il numero totale di pagine alimentate dal driver della stampante.

❏ Windows

Fare clic su *Informazioni su stampante e opzioni* nella scheda *Utility*.

❏ Mac OS

Menu Apple > *Preferenze di sistema* > *Stampanti e scanner* (o *Stampa e scansione*, *Stampa e fax*) > Epson(XXXX) > *Opzioni e forniture* > *Utility* > *Apri Utility Stampante* > *Informazioni su stampante e opzioni*

# **Installazione delle applicazioni separatamente**

Connettere il computer alla rete e installare la versione più recente delle applicazioni dal sito web. Eseguire l'accesso al computer come amministratore. Se viene richiesto, immettere la password di amministratore.

#### *Nota:*

Affinché sia possibile reinstallare un'applicazione, è necessario innanzitutto disinstallarla.

- 1. Verificare che la stampante e il computer siano in grado di comunicare e che la stampante sia connessa a Internet.
- 2. Avviare Epson Software Updater.

Lo screenshot mostra un esempio su Windows.

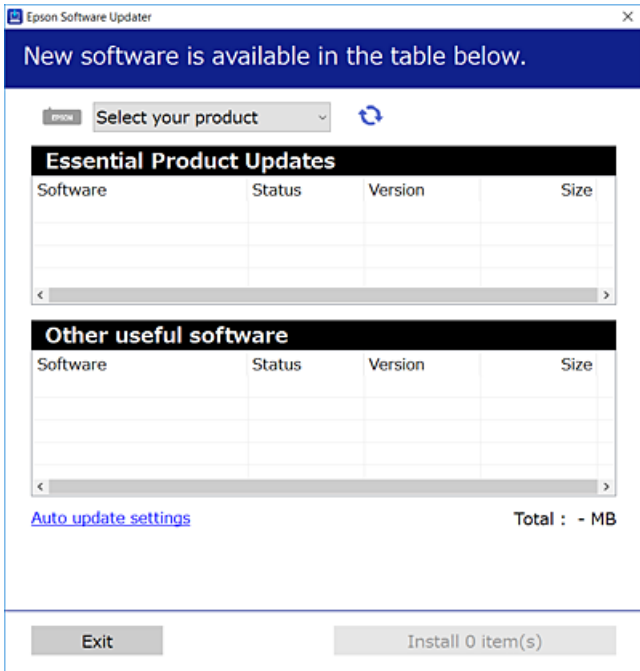

3. Per Windows, selezionare la stampante in uso, quindi fare clic su  $\mathbf{C}$  per verificare le ultime applicazioni disponibili.

<span id="page-75-0"></span>4. Selezionare le voci che si desidera installare o aggiornare, quindi fare clic sul pulsante di installazione.

#### c*Importante:*

Non spegnere o scollegare la stampante dalla presa fino al completamento dell'aggiornamento. L'operazione potrebbe portare a un malfunzionamento della stampante.

#### *Nota:*

❏ È possibile scaricare le applicazioni più recenti dalla pagina principale di Epson.

[http://www.epson.com](http://www.epson.com/)

❏ Se si utilizzano i sistemi operativi Windows Server, non è possibile utilizzare Epson Software Updater. Scaricare le applicazioni più recenti dal sito web Epson.

#### **Informazioni correlate**

& ["Applicazione per l'aggiornamento di software e Firmware \(Epson Software Updater\)" a pagina 153](#page-152-0)

### **Verificare che sia installato un driver della stampante originale Epson — Windows**

È possibile verificare se sul computer in uso sia installato un driver della stampante originale Epson in uno dei seguenti modi.

Selezionare **Pannello di controllo** > **Visualizza dispositivi e stampanti** (**Stampanti**, **Stampanti e fax**), quindi procedere come segue per aprire la finestra delle proprietà del server di stampa.

❏ Windows 11/Windows 10/Windows 8.1/Windows 8/Windows 7/Windows Server 2022/Windows Server 2019/ Windows Server 2016/Windows Server 2012 R2/Windows Server 2012/Windows Server 2008 R2

Fare clic sull'icona della stampante, quindi su **Proprietà server di stampa** nella parte superiore della finestra.

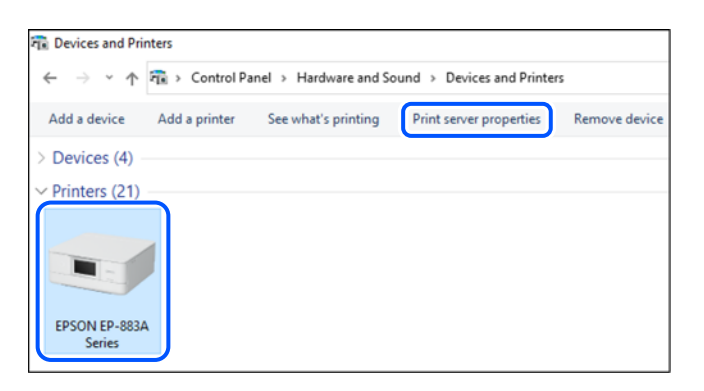

❏ Windows Vista/Windows Server 2008

Fare clic con il pulsante destro del mouse sulla cartella **Stampanti**, quindi fare clic su **Esegui come amministratore** > **Proprietà server**.

❏ Windows XP/Windows Server 2003 R2/Windows Server 2003 Dal menu **File**, selezionare **Proprietà server**.

<span id="page-76-0"></span>Fare clic sulla scheda **Driver**. Se il nome della stampante in uso compare nell'elenco, sul computer è installato un driver di stampa originale Epson.

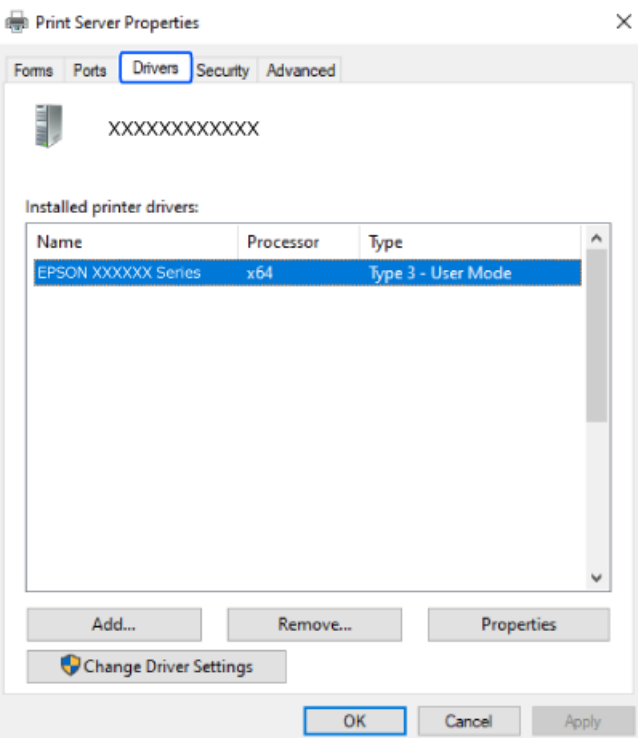

#### **Informazioni correlate**

& ["Installazione delle applicazioni separatamente" a pagina 75](#page-74-0)

### **Verificare che sia installato un driver della stampante originale Epson — Mac OS**

È possibile verificare se sul computer in uso sia installato un driver della stampante originale Epson in uno dei seguenti modi.

<span id="page-77-0"></span>Selezionare **Preferenze di Sistema** dal menu Apple > **Stampa e Scanner** (o **Stampa e Scansione**, **Stampa e Fax**), quindi selezionare la stampante in uso. Fare clic su **Opzioni e forniture**; se nella finestra vengono visualizzate le schede **Opzioni** e **Utility**, sul computer è installato un driver di stampa originale Epson.

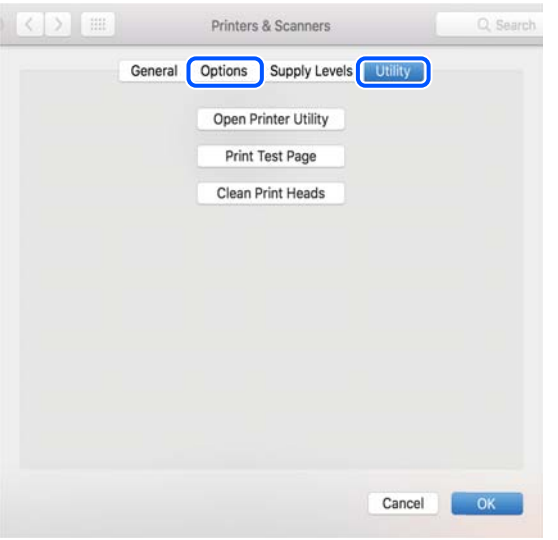

#### **Informazioni correlate**

 $\blacktriangleright$  ["Installazione delle applicazioni separatamente" a pagina 75](#page-74-0)

# **Reimpostare il collegamento di rete**

La rete della stampante deve essere configurata nei seguenti casi.

- ❏ Quando si utilizza una stampante con una connessione di rete
- ❏ Quando l'ambiente di rete è cambiato
- ❏ Quando si sostituisce il router wireless
- ❏ Modificando la modalità di connessione sul computer

### **Creazione di impostazioni per la connessione al computer**

Per avviare il programma di installazione, seguire uno dei metodi indicati.

#### **Impostazione da sito web**

Accedere al seguente sito web, quindi immettere il nome del prodotto. Andare su **Impostazione**, quindi avviare la procedura di impostazione.

#### [https://epson.sn](https://epson.sn/?q=2)

È anche possibile guardare la procedura in Manuali di filmati sul Web. Accedere al seguente sito web.

<https://support.epson.net/publist/vlink.php?code=NPD6870>

#### <span id="page-78-0"></span>**Impostazione tramite il disco del software**

Se la stampante è dotata di un disco software e si utilizza un computer Windows con un'unità disco, inserire il disco nel computer e seguire le istruzioni sullo schermo.

### **Creazione di impostazioni per la connessione a dispositivi intelligenti**

È possibile utilizzare la stampante tramite il router wireless da un dispositivo intelligente quando la stampante è collegata alla stessa rete del router wireless.

Per impostare una nuova connessione, accedere al seguente sito dal dispositivo intelligente che si desidera collegare alla stampante. Inserire il nome del prodotto, accedere a Impostazione, quindi avviare la configurazione.

#### [https://epson.sn](https://epson.sn/?q=2)

È possibile guardare la procedura in Manuali di filmati sul Web. Accedere al seguente sito web.

<https://support.epson.net/publist/vlink.php?code=VC00006>

#### *Nota:*

Se è già stata configurata la connessione tra il dispositivo intelligente e la stampante ma è necessario riconfigurarla, eseguire l'operazione da un'app come Epson Smart Panel.

### **Effettuare le impostazioni Wi-Fi manualmente dal pannello di controllo**

Se non si utilizza un computer o un dispositivo intelligente per configurare la connessione della stampante, è possibile eseguire l'operazione dal pannello di controllo.

È possibile configurare le impostazioni di rete dal pannello di controllo della stampante in diversi modi. Scegliere il metodo di connessione che corrisponde all'ambiente e alle condizioni in uso.

### **Configurare le impostazioni Wi-Fi tramite pulsante push**

È possibile configurare automaticamente una rete Wi-Fi premendo un pulsante sul router wireless. Se si verificano le seguenti condizioni, è possibile effettuare l'impostazione utilizzando questo metodo.

❏ Il router wireless deve essere compatibile con WPS (Wi-Fi Protected Setup).

❏ La connessione Wi-Fi è stata stabilita premendo un pulsante sul router wireless.

#### *Nota:*

Se non si riesce a individuare il pulsante o se si sta effettuando l'impostazione tramite il software, consultare la documentazione fornita con il router wireless.

1. Tenere premuto il pulsante [WPS] sul router wireless finché la spia di protezione non lampeggia.

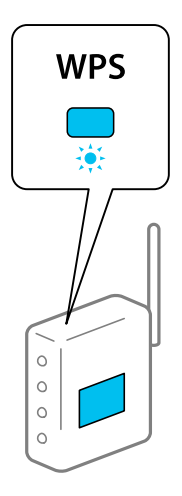

Se non si conosce la posizione del pulsante [WPS] o non sono presenti pulsanti sul router wireless, vedere la documentazione fornita con il router wireless per i dettagli.

2. Tenere premuto il pulsante Wi-Fi sulla stampante per almeno 5 secondi fino a quando le spie  $\widehat{\mathbb{R}}$  e  $\widehat{\mathbb{S}}$ lampeggiano alternatamente.

L'impostazione della connessione verrà avviata. Una volta stabilita la connessione, la spia  $\mathbb{R}$  si accende.

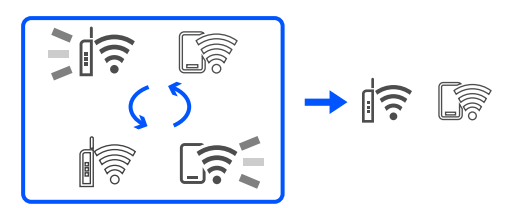

#### *Nota:*

La stampante è in stato di errore di connessione quando le spie  $\widehat{\mathbb{R}}$  e  $\widehat{\mathbb{R}}$  lampeggiano contemporaneamente. Dopo aver annullato l'errore della stampante premendo il pulsante Wi-Fi sulla stampante, riavviare il router wireless, avvicinarlo alla stampante e riprovare. Se il problema persiste, stampare un report di connessione di rete e controllare le possibili soluzioni.

$$
\exists \mathsf{l} \widehat{\mathsf{s}} \ \mathsf{l} \widehat{\mathsf{s}} \widehat{\mathsf{t}}
$$

### **Configurare la connessione Wi-Fi mediante impostazione con codice PIN (WPS)**

È possibile connettersi a un router wireless tramite il codice PIN stampato sul foglio di stato rete. È possibile utilizzare questo metodo di impostazione se un router wireless è dotato della funzionalità WPS (Wi-Fi Protected Setup). Utilizzare un computer per immettere un codice PIN nel router wireless.

1. Caricare la carta.

<span id="page-80-0"></span>2. Tenere premuto il pulsante  $\mathbf{L}^{\mathbb{E}}$  sulla stampante per almeno 5 secondi.

Il foglio di stato rete viene stampato.

*Nota:*

Se si rilascia il pulsante  $\mathbf{D}^{\sharp\mathsf{S}}$ entro 5 secondi, viene stampato un rapporto di connessione di rete. L'informazione sul codice PIN non è stampata sul report.

- 3. Tenendo premuto il pulsante Wi-Fi, premere il pulsante  $\circledcirc$  fino a quando le spie  $\circledcirc$  e  $\circledcirc$  lampeggiano alternatamente.
- 4. Utilizzare il computer per immettere entro due minuti nel router wireless il codice PIN (numero di otto cifre) stampato nella colonna [WPS-PIN Code] del foglio di stato della rete.

Una volta stabilita la connessione, la spia  $\widehat{\mathbb{S}}$  si accende.

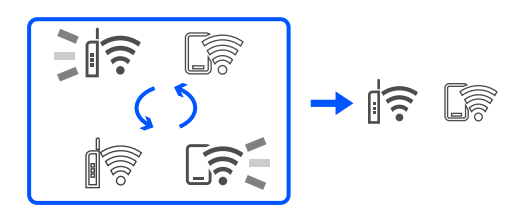

#### *Nota:*

- ❏ Per ulteriori informazioni sull'immissione di un codice PIN, vedere la documentazione fornita con il router wireless in uso.
- **□** La stampante è in stato di errore di connessione quando le spie  $\widehat{\mathbb{R}}$  e  $\widehat{\mathbb{G}}$  lampeggiano contemporaneamente. Dopo aver annullato l'errore della stampante premendo il pulsante Wi-Fi sulla stampante, riavviare il router wireless, avvicinarlo alla stampante e riprovare. Se il problema persiste, stampare un report di connessione di rete e controllare le possibili soluzioni.

$$
\frac{1}{2}\|\widehat{\cdot}\|^2
$$

### **Verifica dello stato di connessione rete della stampante (rapporto della connessione di rete)**

È possibile stampare un report di connessione di rete per verificare lo stato tra la stampante e il router wireless.

- 1. Caricare la carta.
- 2. Premere il pulsante  $\mathbf{D}^{\mathbf{B}}$ .

Viene stampato il report di connessione di rete.

Se si è verificato un errore, controllare il report di connessione di rete e seguire le soluzioni stampate.

#### **Informazioni correlate**

& ["Messaggi e soluzioni sul report di connessione rete" a pagina 82](#page-81-0)

### <span id="page-81-0"></span>**Messaggi e soluzioni sul report di connessione rete**

Controllare i messaggi e i codici di errore sul report di connessione rete, quindi seguire le soluzioni.

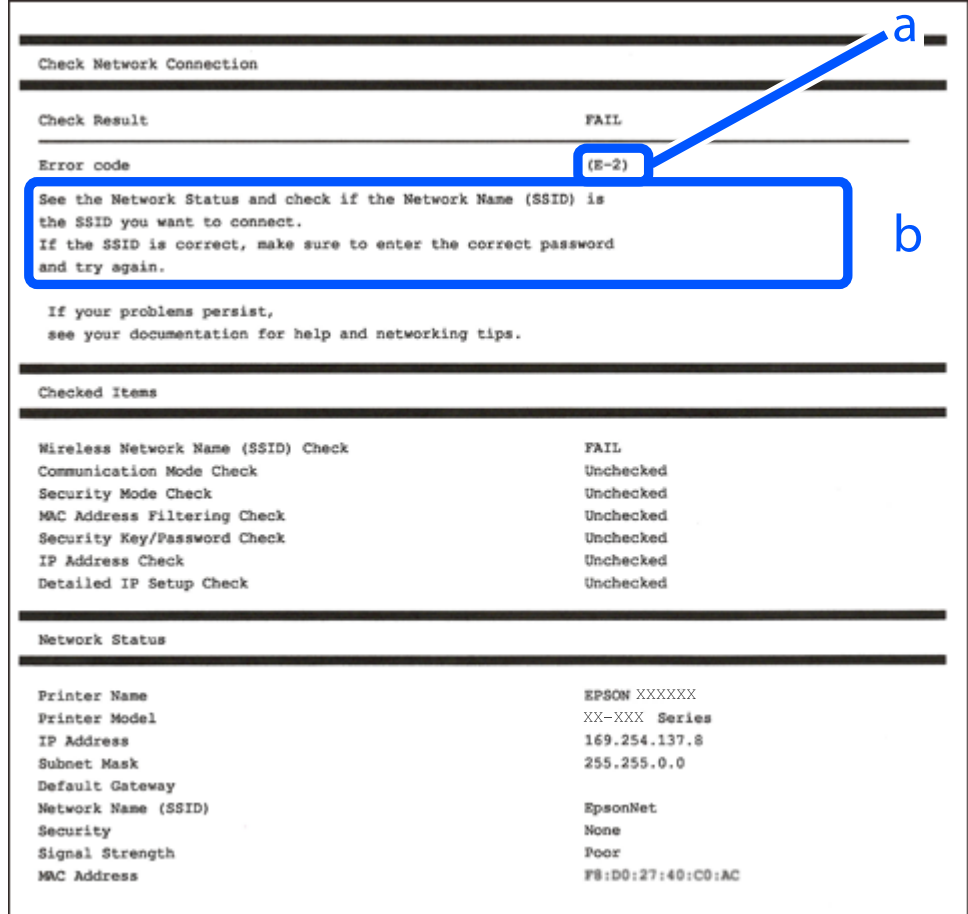

- a. Codice di errore
- b. Messaggi sull'ambiente di rete

#### **Informazioni correlate**

- $\blacktriangleright$  ["E-1" a pagina 83](#page-82-0)
- $\blacktriangleright$  ["E-2, E-3, E-7" a pagina 83](#page-82-0)
- $\blacktriangleright$  ["E-5" a pagina 84](#page-83-0)
- $\blacktriangleright$  ["E-6" a pagina 84](#page-83-0)
- $\blacktriangleright$  ["E-8" a pagina 84](#page-83-0)
- $\blacktriangleright$  ["E-9" a pagina 85](#page-84-0)
- $\blacktriangleright$  ["E-10" a pagina 85](#page-84-0)
- $\blacktriangleright$  ["E-11" a pagina 85](#page-84-0)
- $\blacktriangleright$  ["E-12" a pagina 86](#page-85-0)
- $\blacktriangleright$  ["E-13" a pagina 86](#page-85-0)
- & ["Messaggio sull'ambiente di rete" a pagina 87](#page-86-0)

### <span id="page-82-0"></span>**E-1**

#### **Soluzioni:**

- ❏ Assicurarsi che l'hub o l'altro dispositivo di rete siano accesi.
- ❏ Se si desidera connettere la stampante tramite Wi-Fi, effettuare nuovamente le impostazioni Wi-Fi per la stampante, in quanto era disattivato.

#### **Informazioni correlate**

& ["Effettuare le impostazioni Wi-Fi manualmente dal pannello di controllo" a pagina 79](#page-78-0)

### **E-2, E-3, E-7**

#### **Soluzioni:**

- ❏ Assicurarsi che il router wireless in uso sia acceso.
- ❏ Verificare che il computer o il dispositivo in uso siano connessi correttamente al router wireless.
- ❏ Spegnere il router wireless. Attendere circa 10 secondi, quindi accenderlo nuovamente.
- ❏ Avvicinare la stampante al router wireless e rimuovere eventuali ostacoli tra i due dispositivi.
- ❏ Se si è immesso l'SSID manualmente, verificare che sia corretto. Controllare l'SSID in **Stato della rete** sul report di connessione di rete.
- ❏ Se un router wireless ha SSID multipli, selezionare l'SSID visualizzato. Quando l'SSID utilizza una frequenza non conforme, la stampante non li visualizza.
- ❏ Se si utilizza la configurazione tramite il pulsante push per stabilire una connessione di rete, assicurarsi che il router wireless in uso supporti WPS. Non è possibile utilizzare la configurazione tramite il pulsante push se il router wireless in uso non supporta WPS.
- ❏ Accertarsi che l'SSID utilizzi solo caratteri ASCII (caratteri alfanumerici e simboli). La stampante non è in grado di visualizzare un SSID che contiene caratteri diversi da quelli ASCII.
- ❏ Assicurarsi di conoscere l'SSID e la password personali prima di connettersi al router wireless. Se si utilizza un router wireless con le relative impostazioni predefinite, l'SSID e la password sono riportati su un'etichetta apposta al router wireless. Se non si individuano l'SSID e la password, contattare il responsabile dell'impostazione del router wireless oppure consultare la relativa documentazione.
- ❏ Se si desidera connettersi a un SSID generato tramite la funzione tethering con un dispositivo intelligente, controllare l'SSID e la password nella documentazione fornita con il dispositivo stesso.
- ❏ Se la connessione Wi-Fi si interrompe improvvisamente, verificare quanto segue. Se si è verificata una di queste condizioni, resettare le impostazioni di rete scaricando ed eseguendo il software dal seguente sito web. [https://epson.sn](https://epson.sn/?q=2) > **Impostazione**

### ❏ Un altro dispositivo intelligente è stato aggiunto alla rete utilizzando il pulsante push.

❏ La rete Wi-Fi è stata configurata utilizzando un metodo diverso dal pulsante push (WPS).

#### **Informazioni correlate**

- & ["Reimpostare il collegamento di rete" a pagina 78](#page-77-0)
- & ["Effettuare le impostazioni Wi-Fi manualmente dal pannello di controllo" a pagina 79](#page-78-0)

### <span id="page-83-0"></span>**E-5**

#### **Soluzioni:**

Assicurarsi che il tipo di sicurezza del router wireless sia impostato su una delle seguenti opzioni. In caso contrario, modificare il tipo di sicurezza del router wireless, quindi ripristinare le impostazioni di rete della stampante.

- ❏ WEP-64 bit (40 bit)
- ❏ WEP-128 bit (104 bit)
- ❏ WPA PSK (TKIP/AES)\*
- ❏ WPA2 PSK (TKIP/AES)\*
- ❏ WPA (TKIP/AES)
- ❏ WPA2 (TKIP/AES)
- ❏ WPA3-SAE (AES)
- \* WPA PSK è noto anche come WPA Personal. WPA2 PSK è noto anche come WPA2 Personal.

### **E-6**

#### **Soluzioni:**

- ❏ Controllare se l'indirizzo MAC è disabilitato. Se è abilitato, registrare l'indirizzo MAC della stampante in modo che non sia filtrato. Per i dettagli, vedere la documentazione fornita in dotazione con il router wireless. È possibile verificare l'indirizzo MAC della stampante da **Stato della rete** sul rapporto di connessione di rete.
- ❏ Se il router wireless utilizza l'autenticazione condivisa con protezione WEP, accertarsi che la chiave e l'indice di autenticazione siano corretti.
- ❏ Se il numero di dispositivi collegabili sul router wireless è minore del numero di dispositivi di rete che si desidera connettere, importare il router wireless in modo da aumentare il numero di dispositivi collegabili. Per eseguire le impostazioni, vedere la documentazione fornita in dotazione con il router wireless.

#### **Informazioni correlate**

& ["Creazione di impostazioni per la connessione al computer" a pagina 78](#page-77-0)

### **E-8**

#### **Soluzioni:**

- ❏ Abilitare DHCP sul router wireless se l'impostazione Ottieni indirizzo IP è impostata su Automatico.
- ❏ Se l'opzione Ottieni indirizzo IP della stampante è impostata su Manuale, l'indirizzo IP impostato manualmente non è valido poiché è fuori intervallo (ad esempio: 0.0.0.0). Impostare un indirizzo IP valido dal pannello di controllo della stampante.

#### **Informazioni correlate**

& ["Impostazione di un indirizzo IP statico della stampante" a pagina 92](#page-91-0)

#### <span id="page-84-0"></span>**E-9**

#### **Soluzioni:**

Controllare quanto segue.

- ❏ I dispositivi sono accesi.
- ❏ L'accesso a Internet e ad altri computer o dispositivi di rete presenti sulla stessa rete può essere effettuato dai dispositivi che si desidera connettere alla stampante.

Se una volta effettuate queste verifiche non è ancora possibile collegare la stampante e i dispositivi di rete, spegnere il router wireless. Attendere circa 10 secondi, quindi accenderlo nuovamente. Quindi, resettare le impostazioni di rete scaricando ed eseguendo il programma di installazione dal seguente sito web.

#### [https://epson.sn](https://epson.sn/?q=2) > **Impostazione**

#### **Informazioni correlate**

& ["Creazione di impostazioni per la connessione al computer" a pagina 78](#page-77-0)

#### **E-10**

#### **Soluzioni:**

Controllare quanto segue.

- ❏ Sono accesi altri dispositivi di rete.
- ❏ Gli indirizzi di rete (indirizzo IP, maschera di sottorete e gateway predefinito) sono corretti se Ottieni indirizzo IP della stampante è stato impostato a Manuale.

Se non sono corretti, ripristinare l'indirizzo di rete. È possibile verificare l'indirizzo IP, maschera di sottorete e gateway predefinito nella parte **Stato della rete** del report di connessione di rete.

Se DHCP è abilitato, impostare Ottieni indirizzo IP della stampante su Automatico. Se si desidera impostare l'indirizzo IP manualmente, controllare l'indirizzo IP della stampante dalla parte **Stato della rete** del report di connessione di rete, quindi selezionare Manuale sullo schermo delle impostazioni di rete. Impostare la maschera di sottorete su [255.255.255.0].

Se non è ancora possibile collegare la stampante e i dispositivi di rete, spegnere il router wireless. Attendere circa 10 secondi, quindi accenderlo nuovamente.

#### **Informazioni correlate**

& ["Impostazione di un indirizzo IP statico della stampante" a pagina 92](#page-91-0)

#### **E-11**

#### **Soluzioni:**

Controllare quanto segue.

- ❏ L'indirizzo gateway predefinito è corretto se si imposta Impost. TCP/IP della stampante su Manuale.
- ❏ Il dispositivo impostato come gateway predefinito è acceso.

<span id="page-85-0"></span>Impostare l'indirizzo gateway predefinito corretto. È possibile verificare l'indirizzo del gateway predefinito da **Stato della rete** sul rapporto di connessione di rete.

#### **Informazioni correlate**

& ["Impostazione di un indirizzo IP statico della stampante" a pagina 92](#page-91-0)

### **E-12**

#### **Soluzioni:**

Controllare quanto segue.

- ❏ Sono accesi altri dispositivi di rete.
- ❏ Gli indirizzi di rete (indirizzo IP, subnet mask e gateway predefinito) sono corretti, se vengono inseriti manualmente.
- ❏ Gli indirizzi di rete di altri dispositivi (subnet mask e gateway predefinito) sono uguali.
- ❏ L'indirizzo IP non crea conflitti con altri dispositivi.

Se una volta effettuate queste verifiche non è ancora possibile collegare la stampante e i dispositivi di rete, provare quanto segue.

- ❏ Spegnere il router wireless. Attendere circa 10 secondi, quindi accenderlo nuovamente.
- ❏ Effettuare nuovamente le impostazioni di rete utilizzando il programma di installazione. È possibile mandarlo in esecuzione dal seguente sito web.

[https://epson.sn](https://epson.sn/?q=2) > **Impostazione**

❏ È possibile registrare varie password su un router wireless che adotta il tipo di protezione WEP. Se vengono registrate varie password, controllare se la prima password registrata è impostata sulla stampante.

#### **Informazioni correlate**

& ["Impostazione di un indirizzo IP statico della stampante" a pagina 92](#page-91-0)

### **E-13**

#### **Soluzioni:**

Controllare quanto segue.

- ❏ I dispositivi di rete, quali router wireless, hub e router, sono accesi.
- ❏ Impost. TCP/IP per i dispositivi di rete non è stato impostato manualmente. (Se Impost. TCP/IP della stampante viene impostato manualmente, mentre Impost. TCP/IP di altri dispositivi viene eseguito manualmente, la rete della stampante potrebbe differire da quella di altri dispositivi.)
- Se il problema persiste dopo la verifica precedente, provare quanto segue.
- ❏ Spegnere il router wireless. Attendere circa 10 secondi, quindi accenderlo nuovamente.
- ❏ Effettuare le impostazioni di rete sul computer che è sulla stessa rete della stampante mediante il programma di installazione. È possibile mandarlo in esecuzione dal seguente sito web.

[https://epson.sn](https://epson.sn/?q=2) > **Impostazione**

<span id="page-86-0"></span>❏ È possibile registrare varie password su un router wireless che adotta il tipo di protezione WEP. Se vengono registrate varie password, controllare se la prima password registrata è impostata sulla stampante.

#### **Informazioni correlate**

- & ["Impostazione di un indirizzo IP statico della stampante" a pagina 92](#page-91-0)
- & ["Creazione di impostazioni per la connessione al computer" a pagina 78](#page-77-0)

### **Messaggio sull'ambiente di rete**

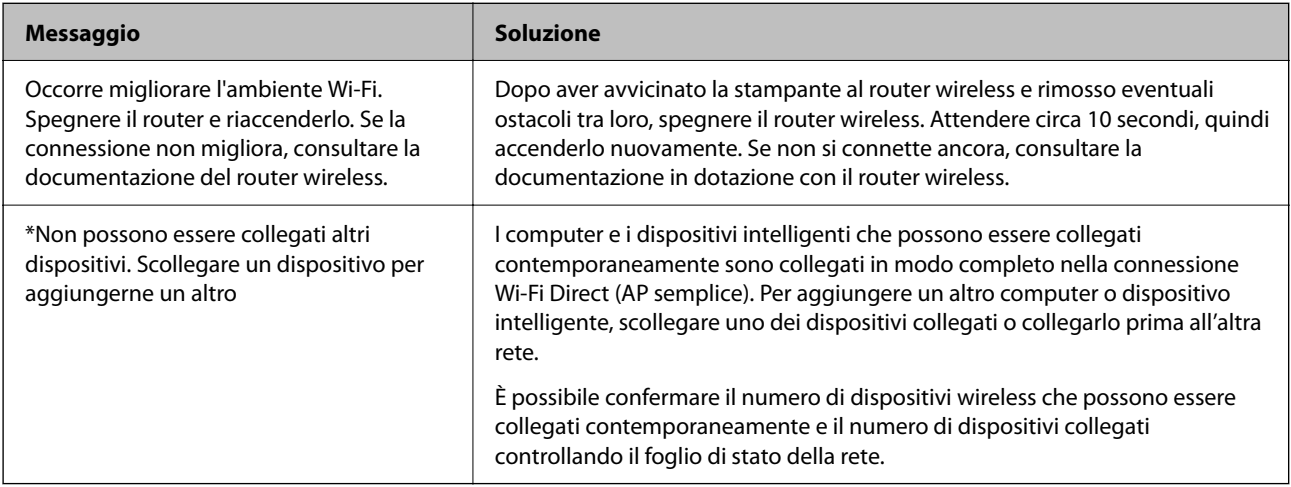

# **Collegare un dispositivo intelligente e la stampante direttamente (Wi-Fi Direct)**

Wi-Fi Direct (AP semplice) permette di connettere un dispositivo intelligente direttamente alla stampante senza un router wireless e stampare dal dispositivo intelligente.

### **Informazioni su Wi-Fi Direct**

Utilizzare questo metodo di connessione quando non si utilizza Wi-Fi in ambiente domestico o aziendale o quando si desidera connettere direttamente la stampante e il dispositivo intelligente. In questa modalità, la stampante funziona come un router wireless ed è possibile connettere i dispositivi alla stampante senza l'ausilio di un router

wireless standard. Tuttavia, i dispositivi connessi direttamente alla stampante non possono comunicare tra loro tramite la stampante.

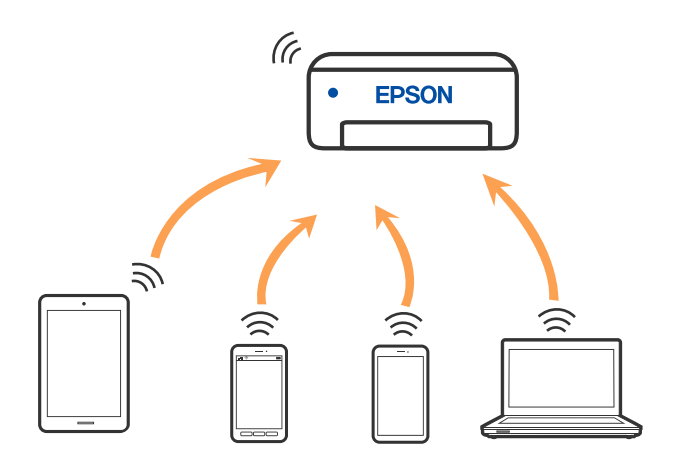

La stampante può venire simultaneamente connessa tramite Wi-Fi e in modalità Wi-Fi Direct (AP semplice). Tuttavia, se si inizia una connessione di rete in modalità Wi-Fi Direct (AP semplice) quando la stampante è connessa tramite Wi-Fi, la connessione Wi-Fi viene temporaneamente disconnessa.

### **Connessione ai dispositivi tramite Wi-Fi Direct**

Questo metodo consente di connettere la stampante direttamente ai dispositivi senza l'uso di un router wireless. La stampante funziona da router wireless.

1. Tenendo premuto il pulsante Wi-Fi, premere il pulsante  $\mathbb{D}^{\mathbb{B}}$  fino a quando le spie  $\mathbb{R}$  e  $\mathbb{S}$  lampeggiano alternativamente.

Attendere la fine del processo.

Una volta stabilita la connessione, la spia  $\widehat{\mathbb{S}^2}$  si accende.

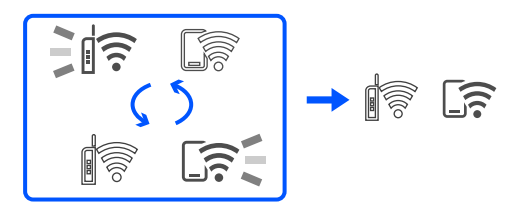

*Nota:*

Se si attiva una volta Wi-Fi Direct, rimane attivo a meno che non vengano ripristinate le impostazioni di rete predefinite.

- 2. Caricare la carta.
- 3. Tenere premuto il pulsante  $\overline{\mathbf{L}}^{\mathbf{B}}$  sulla stampante per almeno 5 secondi.

Il foglio di stato rete viene stampato. È possibile verificare l'SSID e la Password per Wi-Fi Direct (AP semplice) su questo foglio.

4. Nella schermata di connessione alla rete del computer o nella schermata Wi-Fi del dispositivo intelligente, selezionare lo stesso SSID mostrato sul foglio di stato rete per connettersi.

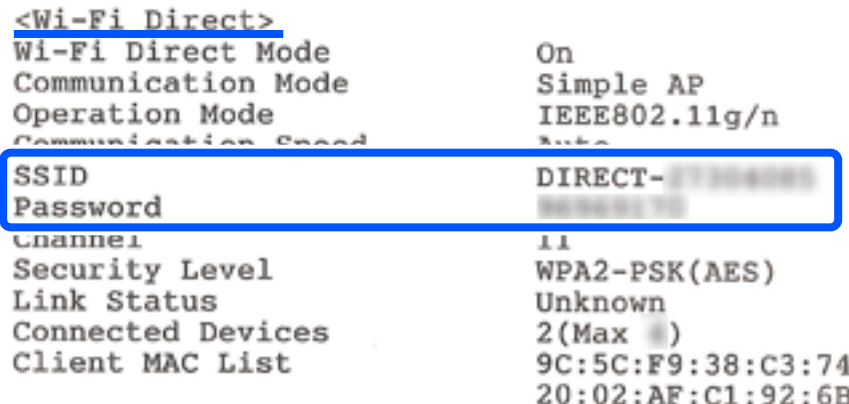

5. Immettere la password stampata sul foglio di stato rete sul computer o sul dispositivo intelligente.

È possibile confermare lo stato di Wi-Fi Direct sul foglio di stato rete.

#### *Nota: Connettersi da un dispositivo intelligente usando la connessione Wi-Fi Direct (per Android)*

Quando si usa un dispositivo Android e ci si connette alla stampante usando Wi-Fi Direct, le spie  $\widehat{\mathbb{R}}$  e  $\widehat{\mathbb{S}}$  lampeggiano contemporaneamente sulla stampante.

Premere il pulsante Wi-Fi per accettare la richiesta di connessione.

Premere il pulsante  $\bigcirc$  per rifiutare la richiesta di connessione.

### **Modifica delle impostazioni Wi-Fi Direct (AP semplice) quali l'SSID**

Quando una connessione Wi-Fi Direct (AP semplice) è abilitata, è possibile modificare le impostazioni di Wi-Fi Direct come il nome della rete e la password.

- 1. Accedere a Web Config.
- 2. Accedere come amministratore da **Impostazioni avanzate**.

#### *Nota:*

La password di amministratore viene impostata previamente per le impostazioni avanzate in Web Config. Vedere il collegamento che segue per i dettagli sulla password di amministratore.

- 3. Selezionare la scheda **Servizi** >**Wi-Fi Direct**.
- 4. Selezionare le voci che si desidera modificare.

#### ❏ **Wi-Fi Direct**:

Attiva o disattiva Wi-Fi Direct.

Quando lo si disabilita, tutti i dispositivi collegati alla stampante in connessione Wi-Fi Direct (AP semplice) sono disconnessi.

#### <span id="page-89-0"></span>❏ **SSID**:

Modificare il nome della rete (SSID) Wi-Fi Direct (AP semplice) utilizzato per collegarsi alla stampante nel proprio nome casuale.

Quando si cambia il nome della rete (SSID), tutti i dispositivi collegati vengono disconnessi. Utilizzare il nuovo nome della rete (SSID) se si desidera ricollegare il dispositivo.

#### ❏ **Password**:

Cambiare la password per Wi-Fi Direct (AP semplice) per collegarsi alla stampante al proprio valore arbitrario.

Quando si modifica la password, tutti i dispositivi collegati vengono disconnessi. Utilizzare la nuova password se si desidera ricollegare il dispositivo.

5. Fare clic su pulsante **Avanti**.

Per ripristinare tutte le impostazioni predefinite di Wi-Fi Direct (AP semplice), fare clic su **Ripristina imp. predefinite**. Le informazioni sulla connessione Wi-Fi Direct (AP semplice) del dispositivo intelligente salvate sulla stampante vengono eliminate.

#### **Informazioni correlate**

& ["Applicazione per la configurazione delle operazioni della stampante \(Web Config\)" a pagina 153](#page-152-0)

# **Aggiunta o modifica della connessione della stampante**

### **Per configurare una stampante su più computer**

Sebbene sia possibile collegare più computer allo stesso router wireless, a ciascun computer può essere assegnato un SSID diverso.

Se gli SSID assegnati dal router wireless non vengono gestiti come la stessa rete, ogni computer è effettivamente connesso a una rete diversa. Quando si avvia la configurazione della stampante dal computer A, la stampante viene aggiunta alla stessa rete del computer A consentendo al computer A di stampare da esso.

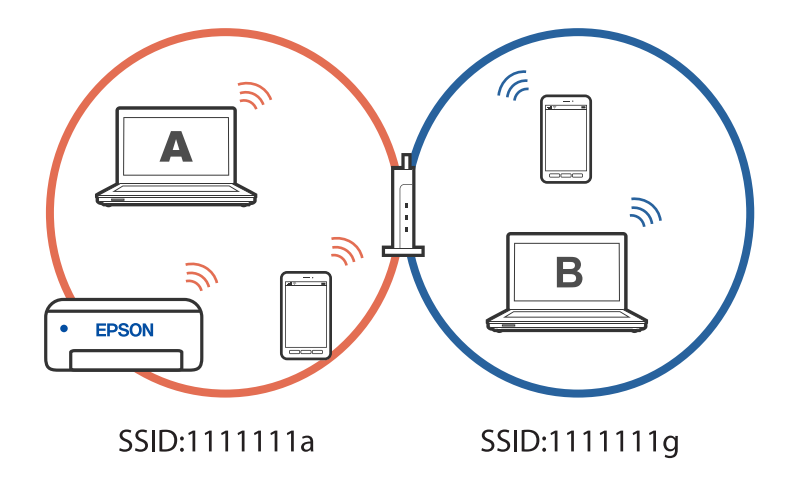

Inoltre, se si avvia la configurazione della stampante dal computer B nella configurazione mostrata sopra, la stampante viene configurata sulla rete del computer B consentendo al computer B di stampare, ma non al computer A.

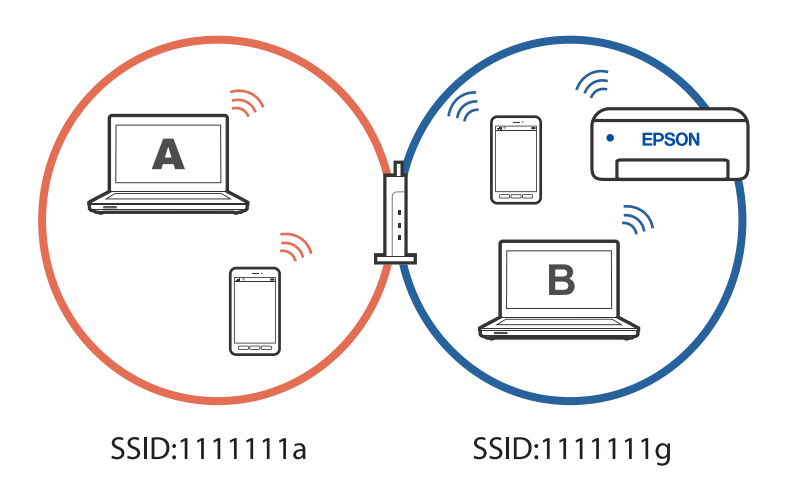

Per evitare che ciò accada, quando si desidera configurare una stampante in rete da un secondo computer, avviare il programma di installazione sul computer connesso alla stessa rete della stampante. Se la stampante si trova sulla stessa rete, la stampante non viene riconfigurata per la rete e la configura pronta per l'uso.

### **Modifica della connessione da Wi-Fi a USB**

Attenersi ai passaggi seguenti se il Wi-Fi in uso non è stabile o per passare a una connessione USB più stabile.

- 1. Connettere la stampante a un computer tramite un cavo USB.
- 2. Selezionare una stampante non etichettata (XXXXX) quando si stampa utilizzando una connessione USB. Il nome della stampante o "Rete" viene visualizzato in XXXXX a seconda del sistema operativo. Esempio di Windows 11

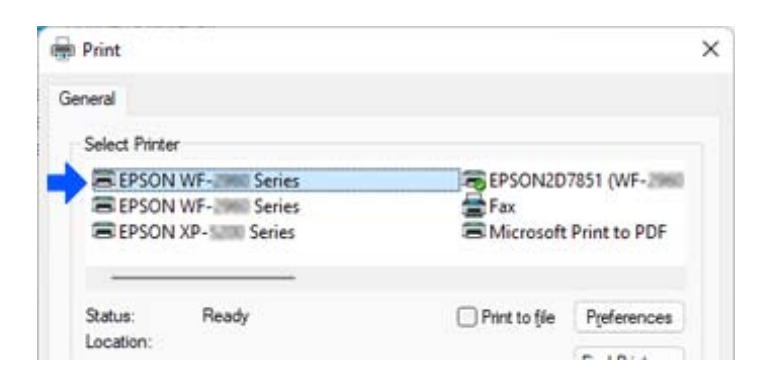

<span id="page-91-0"></span>Esempio di Windows 10

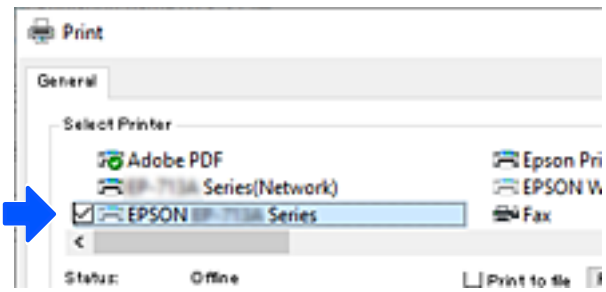

#### **Informazioni correlate**

◆ ["Retro" a pagina 18](#page-17-0)

### **Impostazione di un indirizzo IP statico della stampante**

È possibile impostare un indirizzo IP statico per una stampante utilizzando Web Config.

1. Accedere a Web Config.

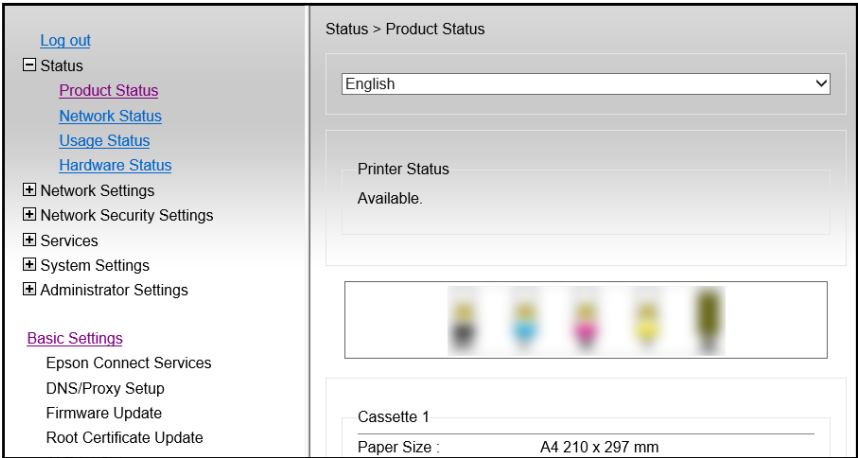

#### *Nota:*

I contenuti e le voci visualizzati per Web Config variano a seconda del modello.

Se si vede quanto segue, selezionare *Impostazioni avanzate* dall'elenco in alto a destra nella finestra.

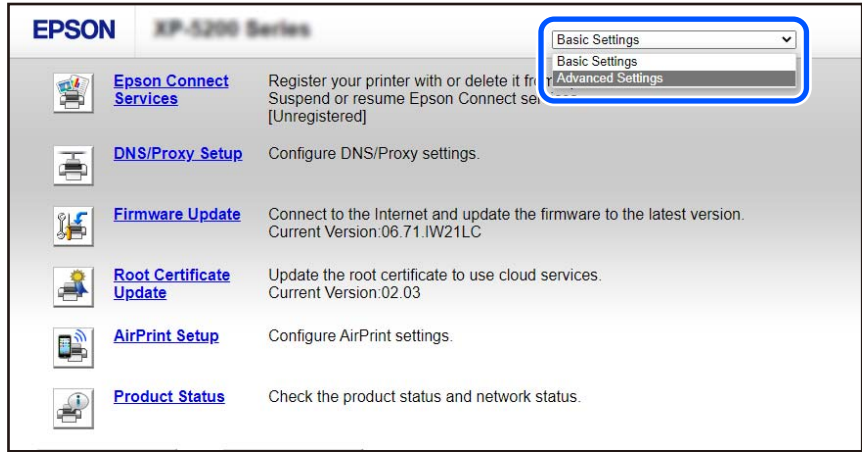

2. Accedere come amministratore.

#### *Nota:*

La password di amministratore viene impostata previamente per *Impostazioni avanzate* in Web Config. Vedere il collegamento che segue per i dettagli sulla password di amministratore.

3. Selezionare **Impostazioni di rete**.

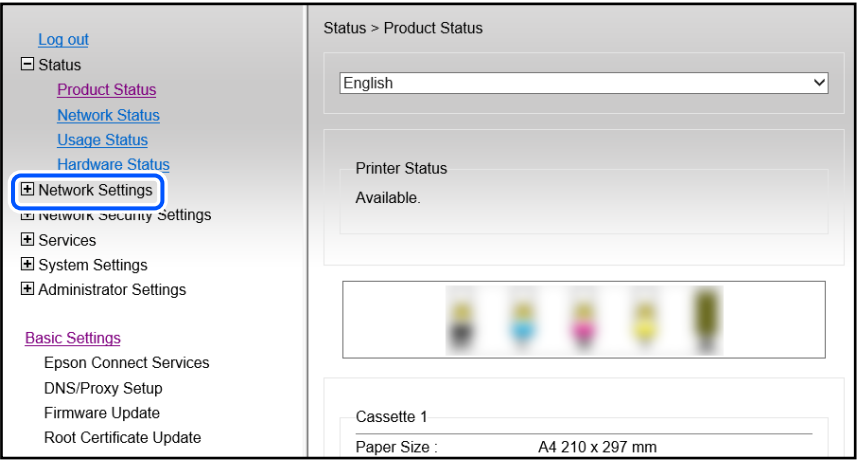

#### <span id="page-93-0"></span>4. Selezionare **Di base**.

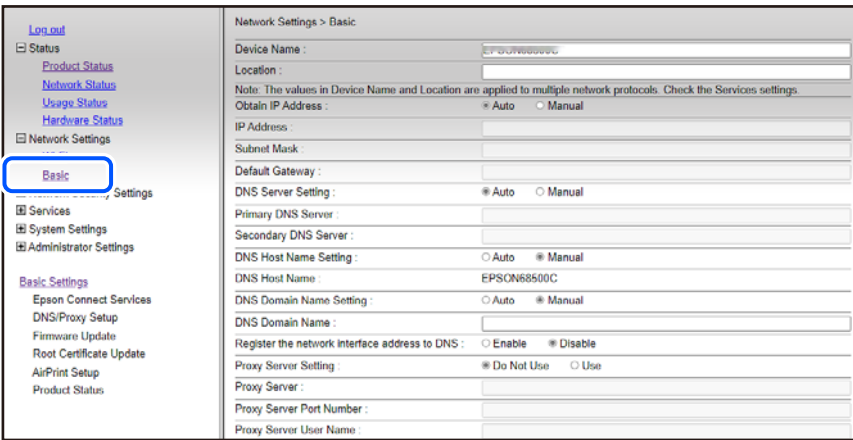

- 5. Selezionare **Manuale** per **Ottieni indirizzo IP**.
- 6. Immettere l'indirizzo IP che si sta configurando in **Indirizzo IP**.

Immettere la maschera di sottorete, il gateway predefinito, il server DNS e così via in base all'ambiente di rete in uso.

- 7. Fare clic su **Avanti**.
- 8. Fare clic su **OK**.

Vengono applicate le impostazioni.

Per accedere di nuovo a Web Config, specificare l'indirizzo IP impostato.

#### **Informazioni correlate**

& ["Applicazione per la configurazione delle operazioni della stampante \(Web Config\)" a pagina 153](#page-152-0)

# **Trasporto e conservazione della stampante**

Se è necessario conservare la stampante o trasportarla per eseguire riparazioni, attenersi alla procedura indicata di seguito.

È anche possibile guardare la procedura in Manuali di filmati sul Web. Accedere al seguente sito web.

<https://support.epson.net/publist/vlink.php?code=NPD7035>

- 1. Spegnere la stampante premendo il pulsante  $\mathbf{\Theta}$ .
- 2. Verificare che la spia di alimentazione sia spenta, quindi scollegare il cavo di alimentazione.

#### c*Importante:*

Quando la spia di alimentazione è spenta, è possibile scollegare il cavo di alimentazione. Se la spia non è spenta, la testina di stampa non ritorna nella posizione iniziale e l'inchiostro potrebbe seccarsi, rendendo impossibili future operazioni di stampa.

- 3. Scollegare tutti i cavi, ad esempio il cavo di alimentazione e il cavo USB.
- 4. Rimuovere tutta la carta dalla stampante.
- 5. Aprire il coperchio della stampante.
- 6. Impostare il bloccaggio del rullo nella posizione di blocco (Trasporto).

Il bloccaggio del rullo arresta l'alimentazione dell'inchiostro per prevenire fuoriuscite di inchiostro durante il trasporto e la conservazione.

Se la testina di stampa non è nella posizione mostrata in basso, spostarla manualmente.

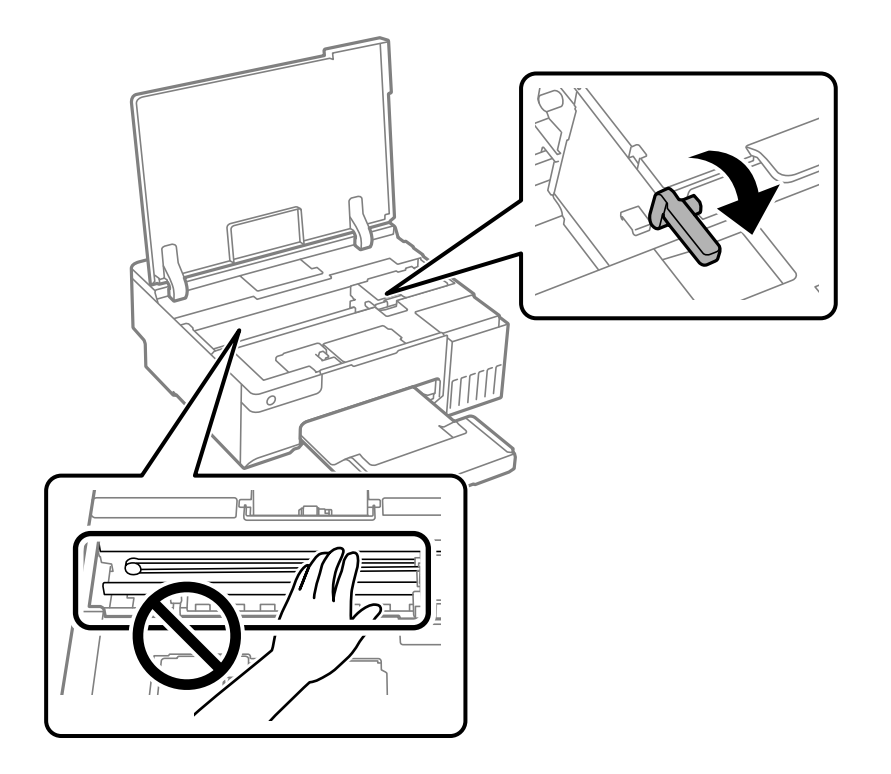

7. Fissare la testina di stampa al telaio con del nastro adesivo.

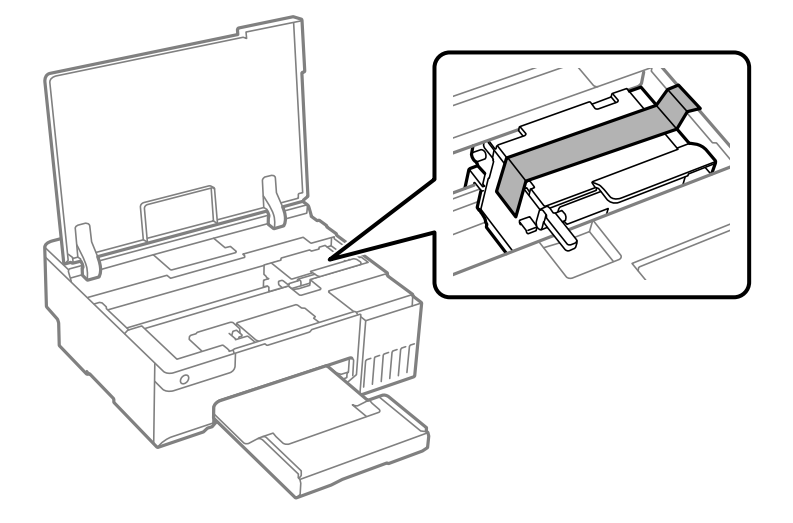

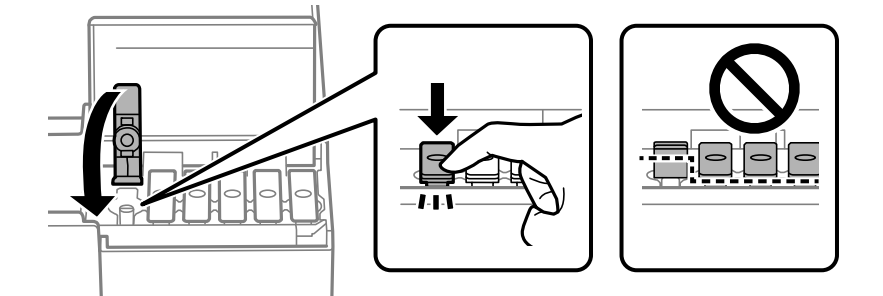

8. Assicurarsi di installare saldamente il cappuccio sul serbatoio di inchiostro.

9. Chiudere saldamente il coperchio del serbatoio dell'inchiostro.

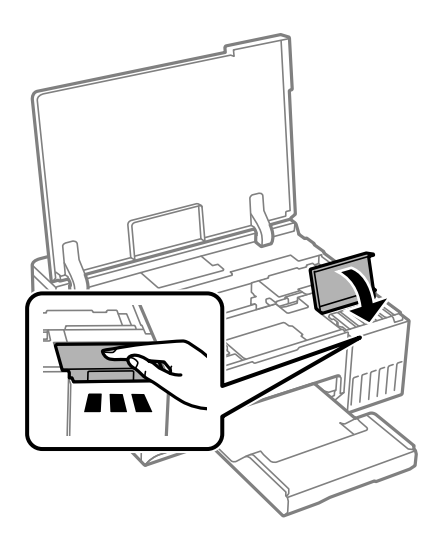

10. Chiudere il coperchio della stampante.

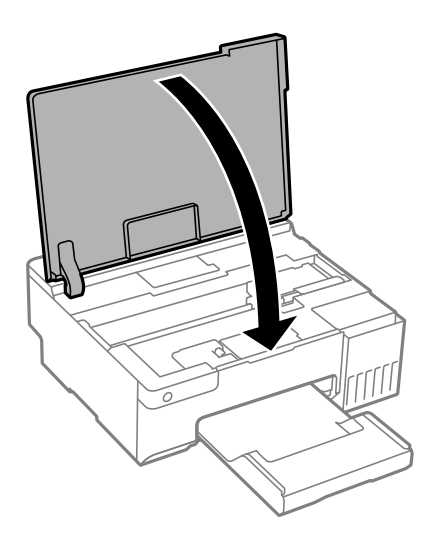

11. Preparare la stampante per l'imballaggio come illustrato di seguito.

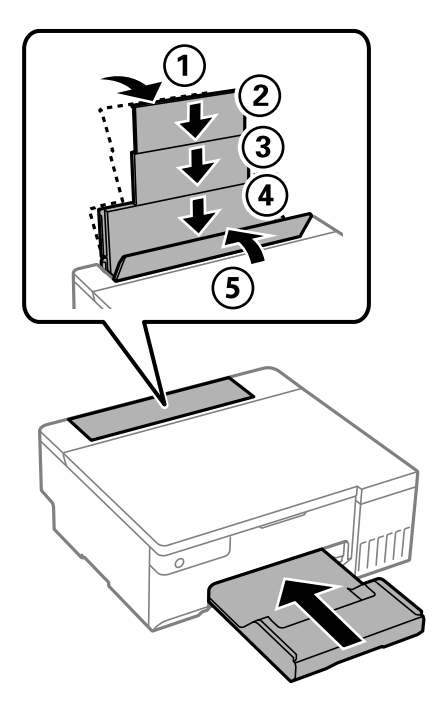

- 12. Collocare la stampante nella borsa di plastica fornita per il trasporto e richiuderla.
- 13. Riporre la stampante nella confezione originale utilizzando i materiali protettivi in dotazione.

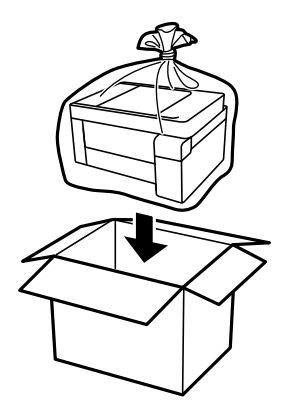

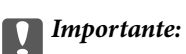

- ❏ Per trasportare la stampante, sollevarla dopo aver assunto una postura stabile. La mancata assunzione di una postura stabile per il sollevamento della stampante potrebbe provocare lesioni.
- ❏ Per sollevare la stampante, collocare le mani nella posizione illustrata di seguito. Non afferrare la stampante dalla parte anteriore e posteriore.

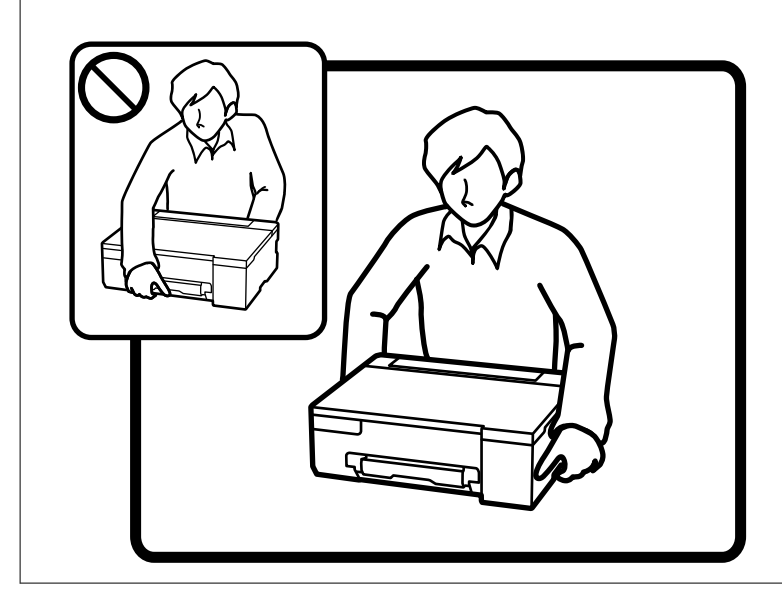

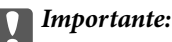

❏ Quando si conserva o si trasporta una boccetta di inchiostro, non inclinare la boccetta e non sottoporla a urti o a variazioni di temperatura.Altrimenti, l'inchiostro potrebbe fuoriuscire anche se il cappuccio della boccetta è serrato saldamente.Assicurarsi di mantenere la boccetta di inchiostro in posizione verticale quando si serra il cappuccio e adottare le dovute precauzioni per evitare che l'inchiostro fuoriesca durante il trasporto, ad esempio mettendo la boccetta in una borsa.

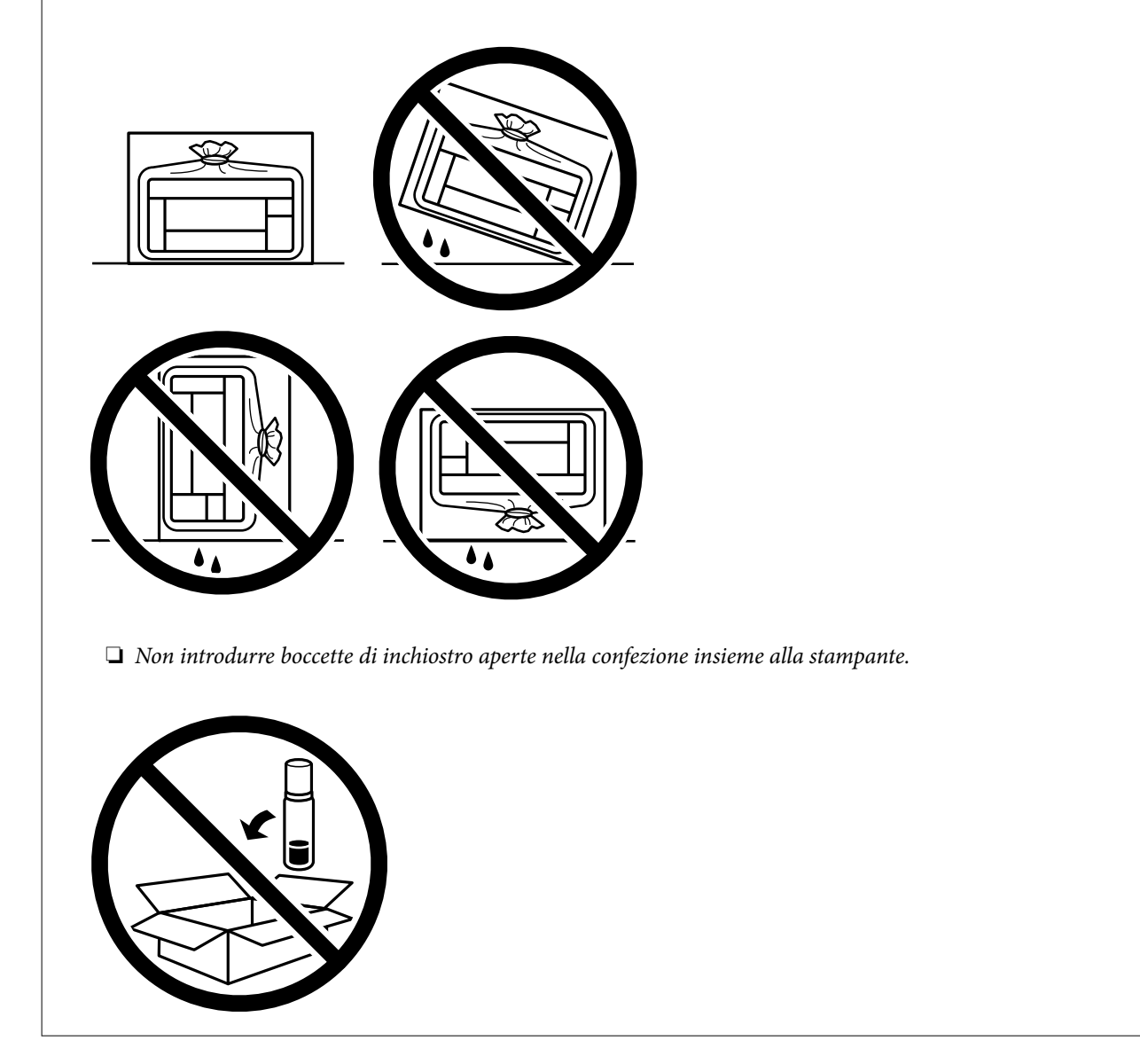

Per il successivo utilizzo della stampante, assicurarsi di rimuovere il nastro che fissa la testina di stampa e impostare il bloccaggio del rullo nella posizione di sblocco (Stampa). Se alla stampa successiva la qualità di stampa risulta inferiore, pulire e allineare la testina di stampa.

#### **Informazioni correlate**

- & ["Controllo e pulizia della testina di stampa" a pagina 62](#page-61-0)
- $\rightarrow$  ["Allineamento della testina di stampa" a pagina 65](#page-64-0)

# <span id="page-99-0"></span>**Risoluzione dei problemi**

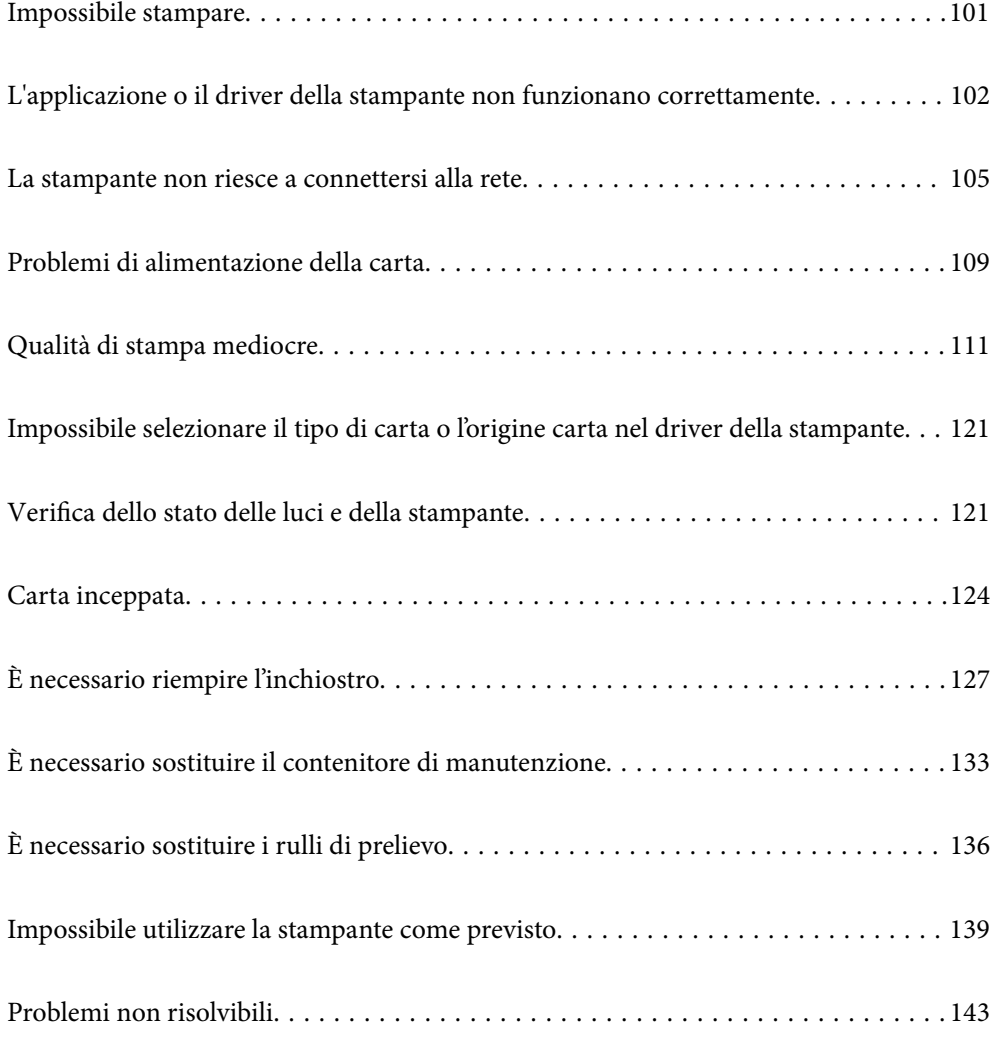

# <span id="page-100-0"></span>**Impossibile stampare**

### **Risoluzione dei problemi**

Consultare questa sezione se non è possibile stampare come previsto o se si verificano problemi durante la stampa. Leggere quanto segue per le soluzioni di alcuni problemi comuni.

#### **La stampante è accesa?**

- ❏ Assicurarsi che la stampante sia accesa.
- ❏ Assicurarsi che il cavo di alimentazione sia collegato correttamente.

#### **Informazioni correlate**

- & ["La stampante non si accende" a pagina 139](#page-138-0)
- & ["Problemi non risolvibili" a pagina 143](#page-142-0)

#### **Si è inceppata della carta nella stampante?**

Se è presente della carta inceppata nella stampante, non è possibile avviare la stampa. Rimuovere la carta inceppata dalla stampante.

#### **Informazioni correlate**

◆ ["Carta inceppata" a pagina 124](#page-123-0)

#### **La stampante funziona correttamente?**

- ❏ Se le spie sul pannello di controllo si accendono o lampeggiano, verificare l'errore.
- ❏ Stampare un foglio di stato e utilizzarlo per verificare se la stampante stessa può stampare correttamente.

#### **Informazioni correlate**

& ["Verifica dello stato delle luci e della stampante" a pagina 21](#page-20-0)

#### **Ci sono problemi di collegamento?**

- ❏ Assicurarsi che i cavi siano collegati correttamente per tutti i collegamenti.
- ❏ Assicurarsi che il dispositivo di rete e l'hub USB funzionino normalmente.
- ❏ Se si dispone di connessione Wi-Fi, assicurarsi che le impostazioni della connessione Wi-Fi siano corrette.
- ❏ Verificare la rete a cui sono connessi il computer e la stampante e assicurarsi che i nomi delle reti corrispondano.

#### <span id="page-101-0"></span>**Informazioni correlate**

- & ["La stampante non riesce a connettersi alla rete" a pagina 105](#page-104-0)
- & ["La stampante non può essere connessa tramite USB" a pagina 105](#page-104-0)
- & ["Verifica dello stato di connessione rete della stampante \(rapporto della connessione di rete\)" a pagina 81](#page-80-0)

#### **I dati di stampa sono stati inviati correttamente?**

- ❏ Assicurarsi che non siano presenti i dati di stampa di un lavoro precedente.
- ❏ Verificare il driver della stampante per assicurarsi che la stampante non sia offline.

#### **Informazioni correlate**

- & ["Ci sono ancora lavori in attesa di stampa." a pagina 103](#page-102-0)
- $\blacktriangleright$  ["La stampante non è in linea o è in sospeso." a pagina 103](#page-102-0)

# **L'applicazione o il driver della stampante non funzionano correttamente**

#### **Impossibile stampare nonostante sia stato stabilito un collegamento (Windows)**

Possono essere prese in considerazione le seguenti cause.

#### **Non è stato installato un driver della stampante Epson originale.**

#### **Soluzioni**

Se non viene installato un driver della stampante Epson originale (EPSON XXXXX), le funzioni disponibili sono limitate. Si consiglia di utilizzare un driver della stampante originale Epson.

- & ["Verificare che sia installato un driver della stampante originale Epson Windows" a pagina 76](#page-75-0)
- $\rightarrow$  ["Verificare che sia installato un driver della stampante originale Epson Mac OS" a pagina 77](#page-76-0)

#### **Si è verificato un problema relativo al software o ai dati.**

#### **Soluzioni**

- ❏ Se si sta stampando un'immagine con dati di grandi dimensioni, il computer potrebbe non disporre di una quantità di memoria sufficiente. Stampare a una risoluzione inferiore o con dimensioni ridotte.
- ❏ Se il problema persiste dopo aver provato tutte le soluzioni indicate, tentare di disinstallare e reinstallare il driver della stampante
- & ["Verificare che sia installato un driver della stampante originale Epson Windows" a pagina 76](#page-75-0)
- $\rightarrow$  ["Verificare che sia installato un driver della stampante originale Epson Mac OS" a pagina 77](#page-76-0)
- $\blacktriangleright$  ["Installazione delle applicazioni separatamente" a pagina 75](#page-74-0)

#### <span id="page-102-0"></span>**Si è verificato un problema relativo allo stato della stampante.**

#### **Soluzioni**

Fare clic su **EPSON Status Monitor 3** nella scheda **Utility** del driver della stampante, quindi verificare lo stato della stampante. Se **EPSON Status Monitor 3** è disattivato, fare clic su **Impostazioni avanzate** nella scheda **Utility**, quindi selezionare **Abilita EPSON Status Monitor 3**.

#### **Ci sono ancora lavori in attesa di stampa.**

#### **Soluzioni**

Fare clic su **Coda di stampa** nella scheda **Utility** del driver della stampante. Se rimangono dei dati non necessari, selezionare **Annulla tutti i documenti** dal menu **Stampante**.

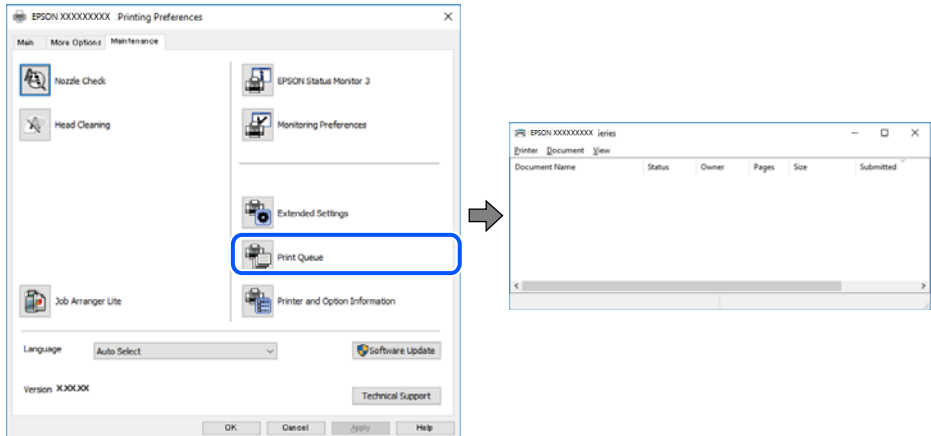

#### **La stampante non è in linea o è in sospeso.**

#### **Soluzioni**

Fare clic su **Coda di stampa** nella scheda **Utility** del driver della stampante.

Se la stampante non è in linea o è in sospeso, deselezionare l'impostazione corrispondente nel menu **Stampante**.

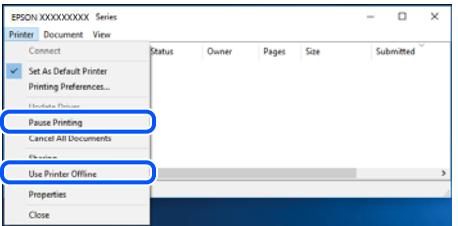

**La stampante non è sta selezionata come predefinita.**

#### **Soluzioni**

Fare clic con il tasto destro sull'icona della stampante in **Pannello di controllo** > **Visualizza dispositivi e stampanti** (o **Stampanti**, **Stampanti e fax**) e fare clic su **Imposta come stampante predefinita**.

#### *Nota:*

Se ci sono più icone di stampanti, vedere di seguito per selezionare la stampante corretta.

#### Esempio:

Connessione USB: EPSON serie XXXX

Connessione di rete: EPSON serie XXXX (rete)

Se il driver della stampante viene installato più volte, potrebbero crearsi varie copie. Se si creano delle copie come "EPSON serie XXXX (copia 1)", fare clic con il tasto destro del mouse sull'icona del driver copiato, quindi fare clic su **Rimuovi dispositivo**.

#### **La porta della stampante non è impostata correttamente.**

#### **Soluzioni**

Fare clic su **Coda di stampa** nella scheda **Utility** del driver della stampante.

Assicurarsi che la porta della stampante sia impostata correttamente in **Proprietà** > **Porta** dal menu **Stampante**.

Connessione USB: **USBXXX**, connessione rete: **EpsonNet Print Port**

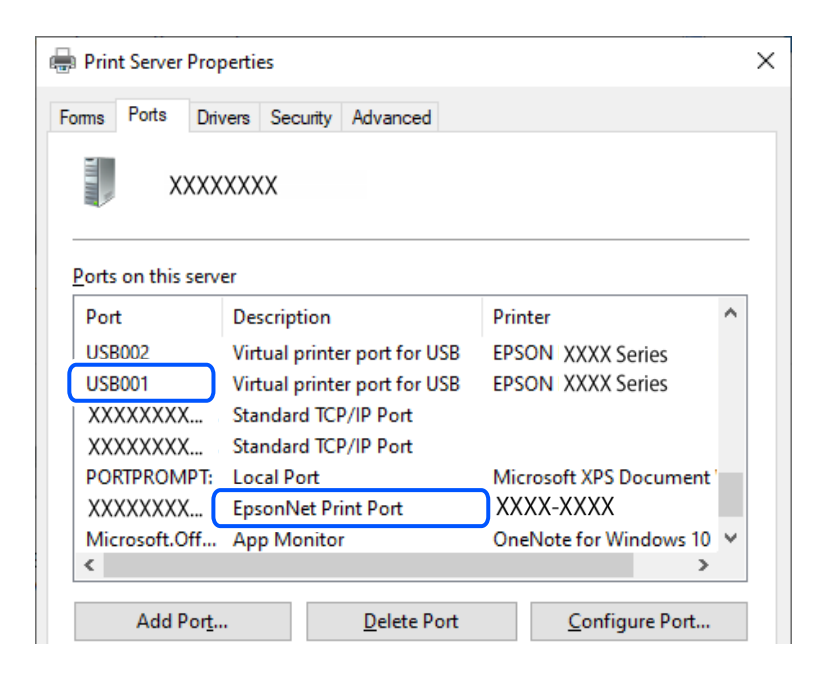

#### **Impossibile stampare nonostante sia stato stabilito un collegamento (Mac OS)**

Possono essere prese in considerazione le seguenti cause.

#### **Non è stato installato un driver della stampante Epson originale.**

#### **Soluzioni**

Se non viene installato un driver della stampante Epson originale (EPSON XXXXX), le funzioni disponibili sono limitate. Si consiglia di utilizzare un driver della stampante originale Epson.

- & ["Verificare che sia installato un driver della stampante originale Epson Windows" a pagina 76](#page-75-0)
- $\rightarrow$  ["Verificare che sia installato un driver della stampante originale Epson Mac OS" a pagina 77](#page-76-0)

#### **Si è verificato un problema relativo al software o ai dati.**

#### **Soluzioni**

❏ Se si sta stampando un'immagine con dati di grandi dimensioni, il computer potrebbe non disporre di una quantità di memoria sufficiente. Stampare a una risoluzione inferiore o con dimensioni ridotte.

- <span id="page-104-0"></span>❏ Se il problema persiste dopo aver provato tutte le soluzioni indicate, tentare di disinstallare e reinstallare il driver della stampante
- & ["Verificare che sia installato un driver della stampante originale Epson Windows" a pagina 76](#page-75-0)
- $\rightarrow$  ["Verificare che sia installato un driver della stampante originale Epson Mac OS" a pagina 77](#page-76-0)
- $\rightarrow$  ["Installazione delle applicazioni separatamente" a pagina 75](#page-74-0)

**C'è un problema con lo stato della stampante.**

#### **Soluzioni**

Verificare che lo stato della stampante non sia impostato su **Pausa**.

Selezionare **Preferenze di Sistema** dal menu **Apple** > **Stampanti e Scanner** (o **Stampa e Scansione**, **Stampa e Fax**), quindi fare doppio clic sulla stampante in uso. Se la stampante è in pausa, fare clic su **Riprendi**.

#### **La stampante non può essere connessa tramite USB**

Possono essere prese in considerazione le seguenti cause.

#### **Il cavo USB non è stato inserito correttamente nell'ingresso USB.**

#### **Soluzioni**

Collegare saldamente il cavo USB alla stampante e al computer.

#### **Si è verificato un problema con il hub USB.**

#### **Soluzioni**

Se si utilizza un hub USB, provare a collegare la stampante direttamente al computer.

#### **C'è un problema con il cavo USB o con l'ingresso USB.**

#### **Soluzioni**

Se non è possibile riconoscere il cavo USB, utilizzare una porta diversa o sostituire il cavo USB.

## **La stampante non riesce a connettersi alla rete**

#### **Diverse cause e soluzioni per i problemi di connessione alla rete**

Controllare quanto segue per vedere se c'è un problema con il funzionamento o le impostazioni del dispositivo connesso.

#### **Verificare la causa dell'errore di connessione di rete della stampante.**

#### **Soluzioni**

Stampare il rapporto di controllo della connessione di rete per vedere il problema e verificare la soluzione consigliata.

Consultare le seguenti informazioni correlate per i dettagli sulla lettura del rapporto di controllo della connessione di rete.

*Nota:*

Per controllare ulteriori informazioni sulle impostazioni di rete, stampare un foglio di stato della rete.

& ["Verifica dello stato di connessione rete della stampante \(rapporto della connessione di rete\)" a](#page-80-0) [pagina 81](#page-80-0)

#### **Utilizzare Epson Printer Connection Checker per migliorare la connessione al computer. (Windows)**

#### **Soluzioni**

Potrebbe essere possibile risolvere il problema a seconda dei risultati della verifica.

1. Fare doppio clic sull'icona sul desktop **Epson Printer Connection Checker**.

Epson Printer Connection Checker viene avviato.

Se non ci sono icone sul desktop, seguire i seguenti metodi per avviare Epson Printer Connection Checker.

❏ Windows 11

Fare clic sul pulsante Start e scegliere **Tutte le app** > **Epson Software** > **Epson Printer Connection Checker**.

❏ Windows 10

Fare clic sul pulsante start e selezionare **Epson Software** > **Epson Printer Connection Checker**.

❏ Windows 8.1/Windows 8

Immettere il nome dell'applicazione nell'accesso alla ricerca, quindi selezionare l'icona visualizzata.

❏ Windows 7

Fare clic sul tasto Avvio e scegliere **Tutti i programmi** > **Epson Software** > **Epson Printer Connection Checker**.

2. Seguire le istruzioni a video per la verifica.

#### *Nota:*

Se il nome della stampante non viene visualizzato, installare un driver della stampante originale Epson.

["Verificare che sia installato un driver della stampante originale Epson — Windows" a pagina 76](#page-75-0)

Quando è stato identificato il problema, seguire la soluzione visualizzata sullo schermo.

Quando non è possibile risolvere il problema, controllare quanto riportato di seguito a seconda della situazione.

❏ La stampante non viene riconosciuta attraverso una connessione di rete

["Verifica dello stato di connessione rete della stampante \(rapporto della connessione di rete\)" a](#page-80-0) [pagina 81](#page-80-0)

❏ La stampante non viene riconosciuta attraverso una connessione USB

["La stampante non può essere connessa tramite USB" a pagina 105](#page-104-0)

❏ La stampante è stata riconosciuta, ma la stampa non può essere eseguita.

["Impossibile stampare nonostante sia stato stabilito un collegamento \(Windows\)" a pagina 102](#page-101-0)

#### **Si è verificato un problema con i dispositivi di rete per il collegamento Wi-Fi.**

#### **Soluzioni**

Spegnere i dispositivi che si desidera connettere alla rete. Attendere circa 10 secondi, quindi accendere i dispositivi nel seguente ordine: router wireless, computer o dispositivo smart e stampante. Avvicinare la stampante e il computer o dispositivo intelligente al router wireless per facilitare la comunicazione delle onde radio, quindi provare a effettuare nuovamente le impostazioni di rete.

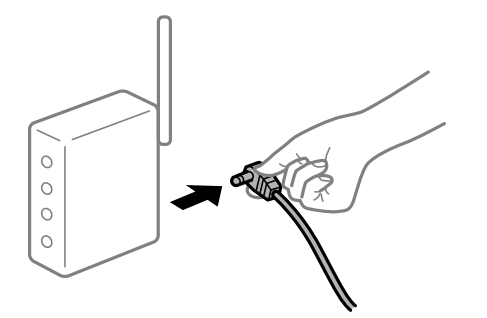

# **I dispositivi non possono ricevere segnali dal router wireless poiché sono troppo lontani.**

#### **Soluzioni**

Dopo aver spostato il computer o il dispositivo intelligente e la stampante più vicini al router wireless, spegnere il router wireless, quindi accenderlo nuovamente.

#### **Quando si sostituisce il router wireless, le impostazioni non corrispondono a quelle del nuovo router.**

#### **Soluzioni**

Creare nuovamente le impostazioni di collegamento in modo che corrispondano al nuovo router wireless.

& ["Reimpostare il collegamento di rete" a pagina 78](#page-77-0)

#### **Gli SSID connessi dal computer o da dispositivi intelligenti e computer sono diversi.**

#### **Soluzioni**

Quando si utilizzano router wireless multipli contemporaneamente o il router wireless ha SSID multipli e i dispositivi sono connessi a SSID diversi, la connessione al router wireless non è possibile.

❏ Esempio di connessione a diversi SSID

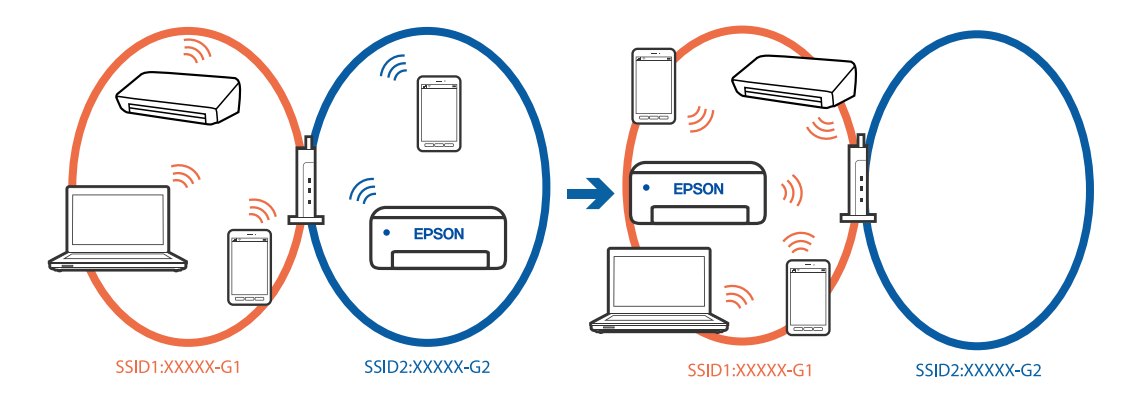

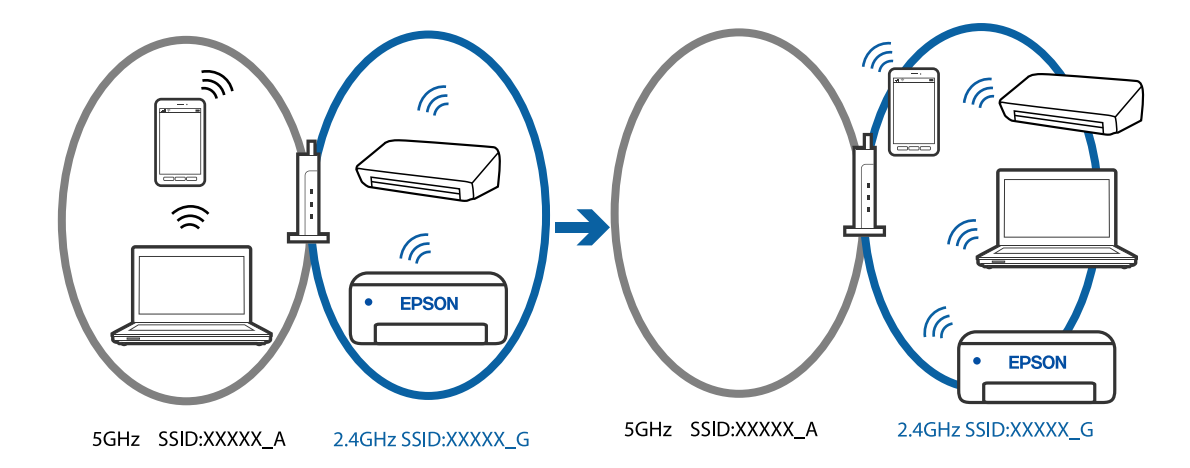

❏ Esempio di connessione a SSID con un diverso intervallo di frequenza

Connettere il computer o il dispositivo intelligente allo stesso SSID della stampante.

- ❏ Verificare l'SSID a cui è connessa la stampante stampando il rapporto di controllo della connessione di rete.
- ❏ Su tutti i computer e dispositivi intelligenti che si desidera connettere alla stampante, controllare il nome del Wi-Fi o della rete a cui si è connessi.
- ❏ Se la stampante e il computer o il dispositivo intelligente sono connessi a reti diverse, riconnettere il dispositivo all'SSID a cui è connessa la stampante.

#### **È disponibile un separatore di riservatezza sul router wireless.**

#### **Soluzioni**

La maggior parte dei router wireless ha una funzione di separazione che blocca la comunicazione tra dispositivi all'interno dello stesso SSID. Se la comunicazione tra la stampante e il computer o il dispositivo intelligente non è possibile anche se sono collegati alla stessa rete, disabilitare la funzione di separazione sul router wireless. Per ulteriori dettagli, consultare il manuale fornito in dotazione con il router wireless.

#### **L'indirizzo IP non è stato assegnato correttamente.**

#### **Soluzioni**

Se l'indirizzo IP assegnato alla stampante è 169.254.XXX.XXX e la maschera di sottorete è 255.255.0.0, l'indirizzo IP potrebbe non essere stato assegnato correttamente.

Stampare il report di connessione di rete, quindi controllare l'indirizzo IP e la maschera di sottorete

assegnati alla stampante. Per stampare il rapporto di connessione di rete, premere il tasto  $\ddot{D}^{\ddot{b}}$  sul pannello di controllo della stampante.

Riavviare il router wireless o ripristinare le impostazioni di rete della stampante.

& ["Impostazione di un indirizzo IP statico della stampante" a pagina 92](#page-91-0)

#### **Il dispositivo connesso alla porta USB 3.0 causa interferenze di radiofrequenza.**

#### **Soluzioni**

Quando si connette un dispositivo alla porta USB 3.0 su un Mac, potrebbero verificarsi interferenze di radiofrequenza. Provare quanto segue se non è possibile connettersi alla rete LAN wireless (Wi-Fi) o se le operazioni diventano instabili.

❏ Posizionare il dispositivo collegato alla porta USB 3.0 più lontano dal computer.
## <span id="page-108-0"></span>**C'è un problema con le impostazioni di rete sul computer o sul dispositivo intelligente. Soluzioni**

Provare ad accedere a qualsiasi sito web dal computer o dal dispositivo intelligente per assicurarsi che le relative impostazioni di rete siano corrette. Se non è possibile accedere a qualsiasi sito web, il problema è a livello del computer o del dispositivo intelligente.

Verificare la connessione di rete del computer o del dispositivo intelligente. Per dettagli, vedere la documentazione fornita con il computer o il dispositivo intelligente in uso.

# **Problemi di alimentazione della carta**

## **Punti da verificare**

Verificare le seguenti voci e provare le soluzioni in base ai problemi.

#### **La posizione dell'installazione non è adeguata.**

#### **Soluzioni**

Collocare la stampante su una superficie piana e utilizzarla nelle condizioni ambientali consigliate.

& ["Specifiche ambientali" a pagina 158](#page-157-0)

#### **È stata usata della carta non supportata.**

#### **Soluzioni**

Utilizzare carta supportata dalla stampante in uso.

- $\blacktriangleright$  ["Carta disponibile e capacità" a pagina 146](#page-145-0)
- $\rightarrow$  ["Tipi di carta non disponibili" a pagina 148](#page-147-0)

#### **La manipolazione della carta è inadeguata.**

#### **Soluzioni**

Seguire le precauzioni per la manipolazione della carta.

& ["Precauzioni per la manipolazione della carta" a pagina 25](#page-24-0)

#### **Sono stati caricati troppi fogli nella stampante.**

#### **Soluzioni**

Non caricare più fogli di quelli consentiti per il tipo di carta in uso.

 $\blacktriangleright$  ["Carta disponibile e capacità" a pagina 146](#page-145-0)

#### **La carta scivola quando la polvere aderisce al rullo.**

#### **Soluzioni**

Se la carta utilizzata fino ad ora non viene alimentata correttamente, potrebbe essersi attaccata al rullo della polvere della carta. Pulire il rullo.

<span id="page-109-0"></span>Se la carta non viene alimentata anche dopo aver pulito il rullo, sostituirlo.

- & ["Pulizia del percorso carta per problemi di alimentazione della carta" a pagina 59](#page-58-0)
- & ["È necessario sostituire i rulli di prelievo" a pagina 136](#page-135-0)

## **Carta alimentata in modo obliquo**

Possono essere prese in considerazione le seguenti cause.

#### **La carta è stata caricata in modo non corretto.**

#### **Soluzioni**

Caricare la carta nella direzione corretta e allineare la guida laterale al bordo dei fogli.

& ["Caricamento della carta nella fessura di alimentazione della carta posteriore" a pagina 27](#page-26-0)

#### **Alimentazione contemporanea di più fogli di carta**

Possono essere prese in considerazione le seguenti cause.

#### **La carta è umida.**

#### **Soluzioni**

Caricare altra carta.

#### **L'elettricità statica ha fatto sì che i fogli di carta si attaccassero tra loro.**

#### **Soluzioni**

Smazzare la carta prima di caricarla. Se la carta continua a non alimentarsi, caricare un foglio di carta alla volta.

#### **Vengono caricati più fogli di carta contemporaneamente durante la stampa fronte/retro manuale.**

#### **Soluzioni**

Rimuovere eventuale carta caricata nell'origine carta prima di ricaricare la carta.

# **Il vassoio del disco/documento d'identità viene espulso quando si cerca di caricarlo**

## **Il disco o il documento d'identità non è stato posizionato correttamente.**

Posizionare di nuovo il disco o il documento d'identità.

#### **Informazioni correlate**

& ["Caricamento di documenti d'identità in PVC" a pagina 33](#page-32-0)

## <span id="page-110-0"></span>**Errore di carta esaurita**

## **La carta non è stata caricata al centro della fessura di alimentazione della carta posteriore.**

#### **Soluzioni**

Quando si verifica un errore anche se è stata caricata carta nella fessura di alimentazione della carta posteriore, ricaricare la carta al centro della fessura di alimentazione della carta posteriore.

## **La carta viene espulsa durante la stampa**

#### **Intestata non è selezionato come tipo di carta.**

#### **Soluzioni**

Quando si carica carta intestata (carta sulla cui intestazione vengono pre-stampate informazioni come il nome del mittente o della società), selezionare **Intestata** come impostazione del tipo di carta.

# **Qualità di stampa mediocre**

## **Nella stampa appaiono colori mancanti, strisce o colori diversi da quelli previsti**

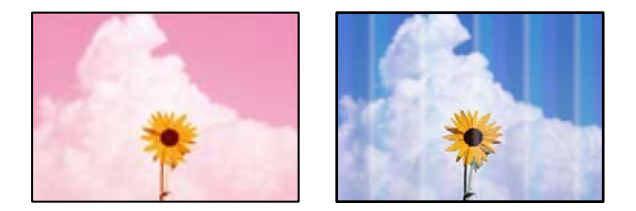

#### **Gli ugelli della testina di stampa potrebbero essere ostruiti.**

#### **Soluzioni**

Effettuare un controllo degli ugelli per vedere se gli ugelli della testina di stampa sono ostruiti. Eseguire un controllo degli ugelli; se alcuni ugelli della testina di stampa sono ostruiti, pulire la testina. Se non si è utilizzata la stampante per un lungo periodo di tempo, gli ugelli della testina di stampa potrebbero essere ostruiti e potrebbero non essere scaricate gocce di inchiostro.

& ["Controllo e pulizia della testina di stampa" a pagina 62](#page-61-0)

## <span id="page-111-0"></span>**Qualità di stampa mediocre con l'inchiostro nero**

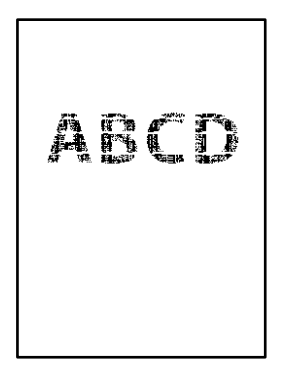

## **Gli ugelli della testina di stampa potrebbero essere ostruiti.**

❏ Effettuare un controllo degli ugelli per vedere se gli ugelli della testina di stampa sono ostruiti. Eseguire un controllo degli ugelli; se alcuni ugelli della testina di stampa sono ostruiti, pulire la testina. Se non si è utilizzata la stampante per un lungo periodo di tempo, gli ugelli della testina di stampa potrebbero essere ostruiti e potrebbero non essere scaricate gocce di inchiostro.

["Controllo e pulizia della testina di stampa" a pagina 62](#page-61-0)

❏ Se non è possibile risolvere il problema utilizzando la pulizia della testina, è possibile stampare immediatamente con una combinazione di inchiostri a colori per creare un nero composito, modificando le seguenti impostazioni in Windows.

Fare clic su **Impostazioni avanzate** nella scheda **Utility** del driver della stampante. Se si seleziona **Usa una miscela di inchiostri a colori per creare il nero**, è possibile stampare nella qualità di stampa **Standard** quando il **Tipo di carta**, **Carte comuni**, **Intestata**, o **Busta**.

Tenere presente che questa funzionalità non può risolvere l'ostruzione degli ugelli. Per risolvere l'ostruzione degli ugelli, si consiglia di contattare l'assistenza Epson per eseguire eventuali riparazioni.

## **Appaiono strisce colorate a intervalli di circa 2.5 cm**

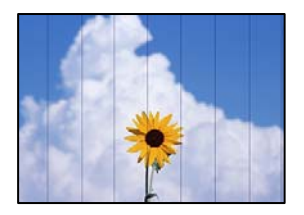

Possono essere prese in considerazione le seguenti cause.

## **L'impostazione del tipo di carta non corrisponde alla carta caricata.**

#### **Soluzioni**

Selezionare le impostazioni appropriate per il tipo di carta caricato nella stampante.

#### **La qualità di stampa è impostata su bassa.**

#### **Soluzioni**

Quando si stampa su carta comune, impostare una qualità di stampa superiore.

❏ Windows

Selezionare l'opzione **Alto** da **Qualità** nella scheda **Principale** del driver della stampante.

❏ Mac OS

Selezionare **Fine** come **Qualità** dal menu di dialogo di stampa **Impostazioni di stampa**.

#### **La posizione della testina di stampa non è allineata.**

#### **Soluzioni**

Allineare la testina di stampa.

❏ Windows

Fare clic su **Allineamento testine** nella scheda **Utility** del driver della stampante.

❏ Mac OS

Selezionare **Preferenze di sistema** dal menu Apple > **Stampanti e scanner** (o **Stampa e scansione**, **Stampa e fax**), quindi selezionare la stampante in uso. Fare clic su **Opzioni e forniture** > **Utility** > **Apri Utility Stampante** e fare clic su **Allineamento testine**.

### **Stampe sfocate, strisce verticali o allineamento difettoso**

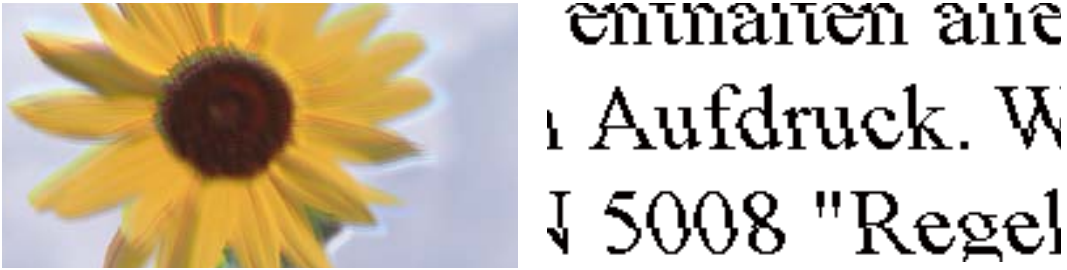

**J** 5008 "Regel

Possono essere prese in considerazione le seguenti cause.

#### **La posizione della testina di stampa non è allineata.**

#### **Soluzioni**

Allineare la testina di stampa.

❏ Windows

Fare clic su **Allineamento testine** nella scheda **Utility** del driver della stampante.

❏ Mac OS

Selezionare **Preferenze di sistema** dal menu Apple > **Stampanti e scanner** (o **Stampa e scansione**, **Stampa e fax**), quindi selezionare la stampante in uso. Fare clic su **Opzioni e forniture** > **Utility** > **Apri Utility Stampante** e fare clic su **Allineamento testine**.

#### **L'impostazione di stampa bidirezionale è abilitata.**

#### **Soluzioni**

Se la qualità di stampa non migliora anche dopo l'allineamento della testina di stampa, disabilitare l'impostazione bidirezionale.

Durante la stampa bidirezionale (o ad alta velocità), la testina di stampa esegue la stampa spostandosi in entrambe le direzioni e le righe verticali potrebbero non essere allineate. Se questa impostazione viene disabilitata, la velocità di stampa può risultare inferiore, ma la qualità potrebbe migliorare.

#### ❏ Windows

Deselezionare **Stampa bidirezionale** nella scheda **Altre opzioni** del driver della stampante.

❏ Mac OS

Selezionare **Preferenze di Sistema** dal menu Apple > **Stampa e Scanner** (o **Stampa e Scansione**, **Stampa e Fax**), quindi selezionare la stampante in uso. Fare clic su **Opzioni e forniture** > **Opzioni** (o **Driver**). Selezionare **Off** in **Stampa bidirezionale**.

## **La stampa esce come una pagina vuota**

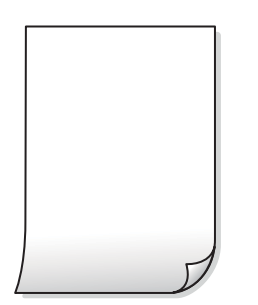

## **Gli ugelli della testina di stampa potrebbero essere ostruiti.**

#### **Soluzioni**

Eseguire un controllo degli ugelli; se gli ugelli della testina di stampa sono ostruiti, provare a eseguire Pulizia profonda.

- & ["Controllo e pulizia della testina di stampa" a pagina 62](#page-61-0)
- & ["Esecuzione di Pulizia profonda" a pagina 64](#page-63-0)

#### **Le impostazioni di stampa e il formato carta caricato nella stampante sono diversi.**

#### **Soluzioni**

Modificare le impostazioni di stampa a seconda del formato carta caricato nella stampante. Caricare la carta nella stampante che corrisponde alle impostazioni di stampa.

#### **Vengono caricati più fogli di carta nella stampante contemporaneamente.**

#### **Soluzioni**

Vedere quanto segue per evitare che vengano caricati più fogli di carta nella stampante contemporaneamente.

& ["Alimentazione contemporanea di più fogli di carta" a pagina 110](#page-109-0)

## **Carta macchiata o segnata**

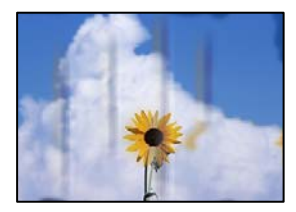

Possono essere prese in considerazione le seguenti cause.

#### **La carta è stata caricata in modo non corretto.**

#### **Soluzioni**

Quando appaiono delle strisce orizzontali (perpendicolari alla direzione di stampa) oppure la parte superiore o inferiore della carta è macchiata, caricare carta nella direzione corretta e far scorrere le guide laterali sui bordi della carta.

 $\rightarrow$  ["Caricamento della carta nella fessura di alimentazione della carta posteriore" a pagina 27](#page-26-0)

#### **Il percorso della carta è macchiato.**

#### **Soluzioni**

Quando appaiono delle strisce verticali (orizzontali per la direzione di stampa) oppure la carta è macchiata, pulire il percorso della carta.

& ["Pulizia di macchie di inchiostro nel percorso carta \(quando la superficie del risultato di stampa è](#page-65-0) [macchiata verticalmente\)" a pagina 66](#page-65-0)

#### **La carta risulta piegata.**

#### **Soluzioni**

Posizionare la carta su una superficie piana per verificare l'eventuale presenza di pieghe. In caso positivo, appiattirla.

#### **La testina di stampa sta strofinando la superficie della carta.**

#### **Soluzioni**

Quando si stampa su carta spessa, la testina di stampa è vicina alla superficie di stampa e sulla carta potrebbero comparire dei segni. In questo caso, attivare l'impostazione di riduzione dei segni. Se questa impostazione viene attivata, la qualità di stampa potrebbe peggiorare oppure la stampa potrebbe rallentare.

❏ Windows

Fare clic su **Impostazioni avanzate** nella scheda **Utility** del driver della stampante, quindi selezionare **Carta spessa e buste**.

Se la carta è segnata dopo aver selezionato l'impostazione **Carta spessa e buste**, selezionare **Carta grana fine** nella finestra **Impostazioni avanzate** del driver della stampante.

❏ Mac OS

Selezionare **Preferenze di sistema** dal menu Apple > **Stampanti e scanner** (o **Stampa e scansione**, **Stampa e fax**), quindi selezionare la stampante in uso. Fare clic su **Opzioni e forniture** > **Opzioni** (o **Driver**). Selezionare **On** in **Carta spessa e buste**.

#### **Il retro della carta è stato stampato prima che il lato già stampato fosse asciutto.**

#### **Soluzioni**

Se si esegue la stampa fronte/retro manuale, prima di ricaricare la carta verificare che l'inchiostro sia completamente asciutto.

## **Le foto stampate risultano appiccicose**

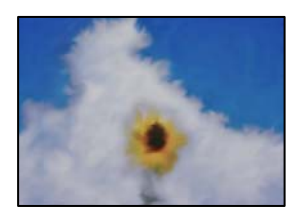

#### **La stampa è stata eseguita sul lato sbagliato della carta fotografica.**

#### **Soluzioni**

Accertarsi che la stampa sia eseguita sul lato stampabile. Quando si stampa sul lato sbagliato della carta fotografica, è necessario pulire il percorso della carta.

& ["Pulizia di macchie di inchiostro nel percorso carta \(quando la superficie del risultato di stampa è](#page-65-0) [macchiata verticalmente\)" a pagina 66](#page-65-0)

## **Le immagini o le foto vengono stampate con colori indesiderati**

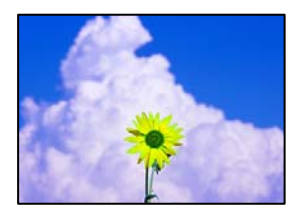

Possono essere prese in considerazione le seguenti cause.

#### **Gli ugelli della testina di stampa potrebbero essere ostruiti.**

#### **Soluzioni**

Effettuare un controllo degli ugelli per vedere se gli ugelli della testina di stampa sono ostruiti. Eseguire un controllo degli ugelli; se alcuni ugelli della testina di stampa sono ostruiti, pulire la testina. Se non si è utilizzata la stampante per un lungo periodo di tempo, gli ugelli della testina di stampa potrebbero essere ostruiti e potrebbero non essere scaricate gocce di inchiostro.

& ["Controllo e pulizia della testina di stampa" a pagina 62](#page-61-0)

### **È stata applicata la correzione del colore.**

#### **Soluzioni**

Quando si stampa dal driver stampante di Windows, l'impostazione di regolazione foto automatica Epson viene applicata come impostazione predefinita a seconda del tipo di carta. Provare a cambiare l'impostazione.

Nella scheda **Altre opzioni** selezionare **Personal.** in **Correzione colore**, quindi fare clic su **Altre impostazioni**. Cambiare l'impostazione di **Correzione scena** da **Automatico** ad altra opzione. Se la modifica dell'impostazione non funziona, utilizzare un metodo di correzione del colore diverso da **PhotoEnhance** in **Colore**.

◆ ["Regolazione del colore di stampa" a pagina 53](#page-52-0)

## **I colori della stampa sono diversi da quelli sul display**

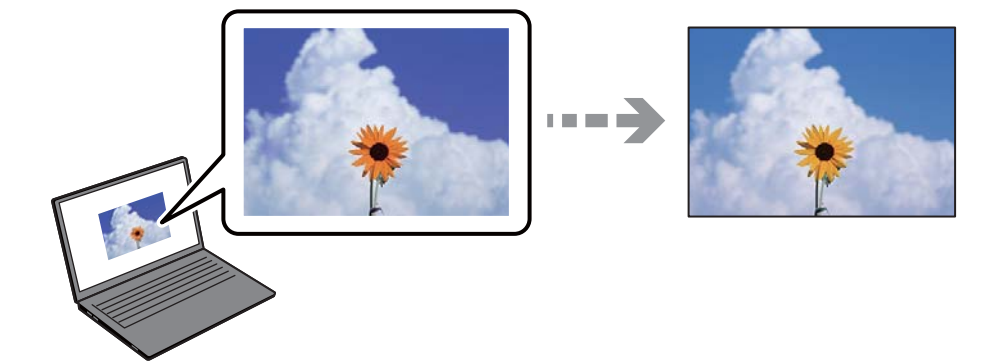

#### **Le proprietà dei colori per il dispositivo di visualizzazione in uso non sono state regolate correttamente.**

#### **Soluzioni**

Visualizza dispositivi quali schermi di computer hanno le loro proprietà di visualizzazione. Se il display è sbilanciato, le immagini non vengono visualizzate con luminosità e colori corretti. Regolare le proprietà del dispositivo. Quindi, procedere come segue.

#### ❏ Windows

Accedere alla finestra del driver della stampante, selezionare **Personal.** come impostazione di **Correzione colore** nella scheda **Altre opzioni**, quindi fare clic su **Altre impostazioni**. Selezionare **Standard EPSON** in **Modalità colore**.

#### ❏ Mac OS

Aprire la finestra di dialogo di stampa. Selezionare **Opzioni colore** dal menu a comparsa, quindi fare clic sulla freccia accanto a **Impostazioni avanzate**. Selezionare **Standard EPSON** in **Modo**.

## **Il dispositivo di visualizzazione riflette la luce esterna.**

#### **Soluzioni**

Evitare la luce solare diretta e confermare l'immagine in cui è assicurata una adeguata illuminazione.

## **Il dispositivo di visualizzazione ha un'alta risoluzione.**

#### **Soluzioni**

I colori possono essere diversi da quello che si vede su dispositivi intelligenti come smartphone o tablet con display ad alta risoluzione.

#### **Il dispositivo di visualizzazione e la stampante hanno un processo diverso nella produzione di colori.**

#### **Soluzioni**

I colori su un display non sono del tutto identici a quelli su carta in quanto il dispositivo di visualizzazione e la stampante hanno un processo differente di riproduzione dei colori. Regolare le proprietà dei colori in modo che i colori siano identici.

## **Impossibile stampare senza margini**

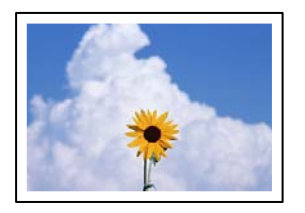

#### **La stampa senza margini non è impostata nelle impostazioni di stampa.**

#### **Soluzioni**

Configurare l'impostazione senza margini nelle impostazioni di stampa. Se si seleziona un tipo di carta che non supporta la stampa senza margini, non è possibile selezionare **Senza margini**. Selezionare un tipo di carta che supporta la stampa senza margini.

❏ Windows

Selezionare l'opzione **Senza margini** nella scheda **Principale** del driver della stampante.

❏ Mac OS

Selezionare un formato carta senza margini da **Formato carta**.

& ["Carta per la stampa senza margini" a pagina 148](#page-147-0)

## **I bordi dell'immagine vengono tagliati durante la stampa senza margini**

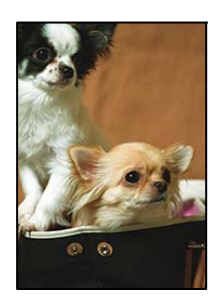

#### **Poiché l'immagine viene ingrandita leggermente, l'area che fuoriesce viene ritagliata.**

#### **Soluzioni**

Selezionare un'impostazione di ingrandimento inferiore.

#### ❏ Windows

Fare clic su **Impostazioni** accanto alla casella di controllo **Senza margini** nella scheda **Principale** del driver della stampante e quindi modificare le impostazioni.

❏ Mac OS

Cambiare l'impostazione **Espansione** nel menu **Impostazioni di stampa** della finestra di dialogo di stampa.

#### **Le proporzioni dei dati dell'immagine e il formato della carta sono diverse.**

#### **Soluzioni**

Se le proporzioni dei dati dell'immagine e le dimensioni della carta sono diverse, il lato lungo dell'immagine viene tagliato se si estende oltre il lato lungo della carta.

## **Posizione, dimensioni o margini della stampa errati**

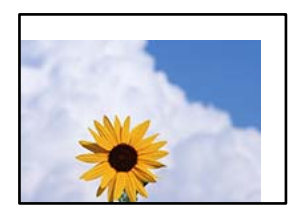

Possono essere prese in considerazione le seguenti cause.

#### **La carta è stata caricata in modo non corretto.**

#### **Soluzioni**

Caricare la carta nella direzione corretta e allineare la guida laterale al bordo dei fogli.

& ["Caricamento della carta nella fessura di alimentazione della carta posteriore" a pagina 27](#page-26-0)

#### **Il formato carta non è impostato correttamente.**

#### **Soluzioni**

Selezionare l'impostazione di formato carta appropriata.

#### **Il margine nel software dell'applicazione non rientra nell'area di stampa.**

#### **Soluzioni**

Regolare il margine nell'applicazione affinché rientri nell'area stampabile.

& ["Area stampabile" a pagina 154](#page-153-0)

## **Stampa di caratteri errati o distorti**

<B図2]┗⊠•図斥彗二 ZAォ鋕・コ i2 薀・」•サー8Q図/ア図r ⊠b8 ⊠!\$ NB⊠X⊠• B7kBcT,⊠• B • ≯; JEE⊠Pク⊠J2; •⊠1ツ M⊠u

#### N ?NN ?▲N ?NNNNNNNNNNNNNNNNNNNNN

¤6æλ'Hcκs—¯¤È¤´o¤;Çð¼!"A;逤`r¤<br>ÔŐκcr^µaL¤÷‰+u)"\*mà∙Ñ–hƒûhãŠÄ¤‰w¤æc<br>rý¤ÿ¤Žπ,ܮϤ—çËås—Æû¤£œwûZxıÈ}O'®—ç<br>¤ÑÂe™Ñ=¤PÉ"!?q}C"浞¿žáa»'(ÜÊ—¤ò£ổ

Possono essere prese in considerazione le seguenti cause.

#### **Il cavo USB non è collegato correttamente.**

#### **Soluzioni**

Collegare saldamente il cavo USB alla stampante e al computer.

#### **Ci sono lavori in attesa di stampa.**

#### **Soluzioni**

Annullare eventuali lavori di stampa in sospeso.

### **È stata attivata manualmente la modalità Iberna o la modalità Sospendi nel computer durante la stampa.**

#### **Soluzioni**

Mentre è in corso la stampa, non attivare manualmente la modalità **Iberna** o la modalità **Sospendi** nel computer. Ciò potrebbe provocare la distorsione del testo nelle pagine stampate al successivo riavvio del computer.

## **Inversione dell'immagine stampata**

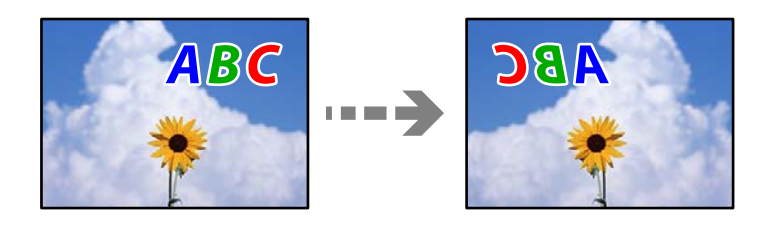

## **L'immagine è impostata per invertirsi orizzontalmente nelle impostazioni di stampa.**

#### **Soluzioni**

Deselezionare eventuali impostazioni relative a immagini speculari nel driver della stampante o nell'applicazione.

❏ Windows

Deselezionare **Immagine speculare** nella scheda **Altre opzioni** del driver della stampante.

❏ Mac OS

Deselezionare la voce **Immagine speculare** nel menu **Impostazioni di stampa** della finestra di dialogo di stampa.

## **Motivi a mosaico nelle stampe**

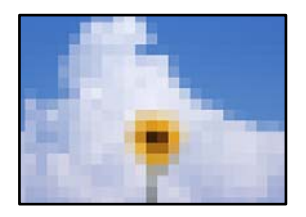

## **Sono state stampate immagini o foto con una risoluzione bassa.**

#### **Soluzioni**

Per la stampa di immagini o fotografie, utilizzare dati ad alta risoluzione. Le immagini nei siti web spesso sono a bassa risoluzione anche se sembrano di ottima qualità quando visualizzate su schermo, pertanto i risultati di stampa potrebbero non essere ottimali.

# <span id="page-120-0"></span>**Impossibile selezionare il tipo di carta o l'origine carta nel driver della stampante**

# **Non è stato installato un driver della stampante Epson originale.**

Se non viene installato un driver della stampante Epson originale (EPSON XXXXX), le funzioni disponibili sono limitate. Si consiglia di utilizzare un driver della stampante originale Epson.

#### **Informazioni correlate**

- & ["Verificare che sia installato un driver della stampante originale Epson Windows" a pagina 76](#page-75-0)
- $\rightarrow$  ["Verificare che sia installato un driver della stampante originale Epson Mac OS" a pagina 77](#page-76-0)

# **Verifica dello stato delle luci e della stampante**

Le spie sul pannello di controllo indicano lo stato della stampante.

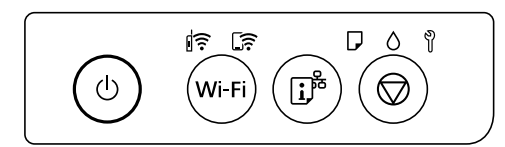

## **Stato normale**

 $\widehat{\mathbb{R}}$  . Accesa

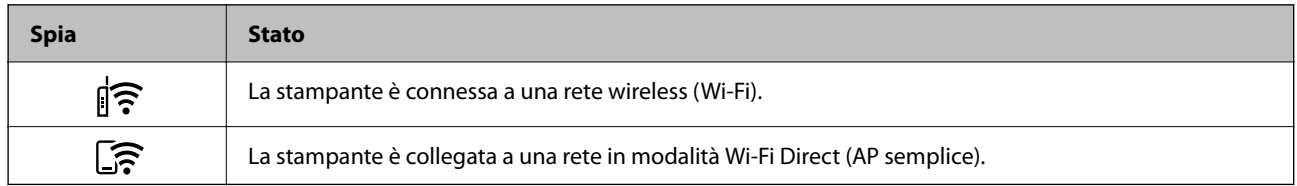

#### **Stato di errore**

Quando si verifica un errore, la spia si accende o lampeggia. I dettagli dell'errore vengono visualizzati sullo schermo del computer.

 $\widehat{\mathbb{R}}$ : Accesa

: Lampeggiante

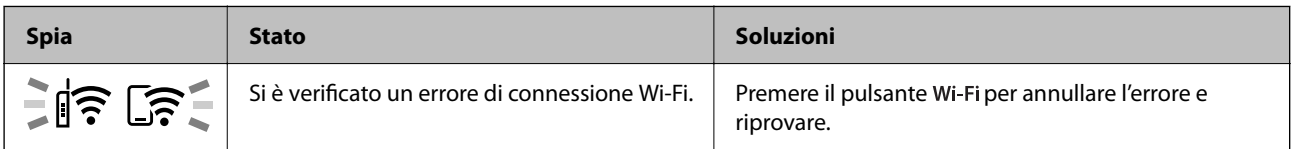

## **[Risoluzione dei problemi](#page-99-0) >** [Verifica dello stato delle luci e della stampante](#page-120-0)

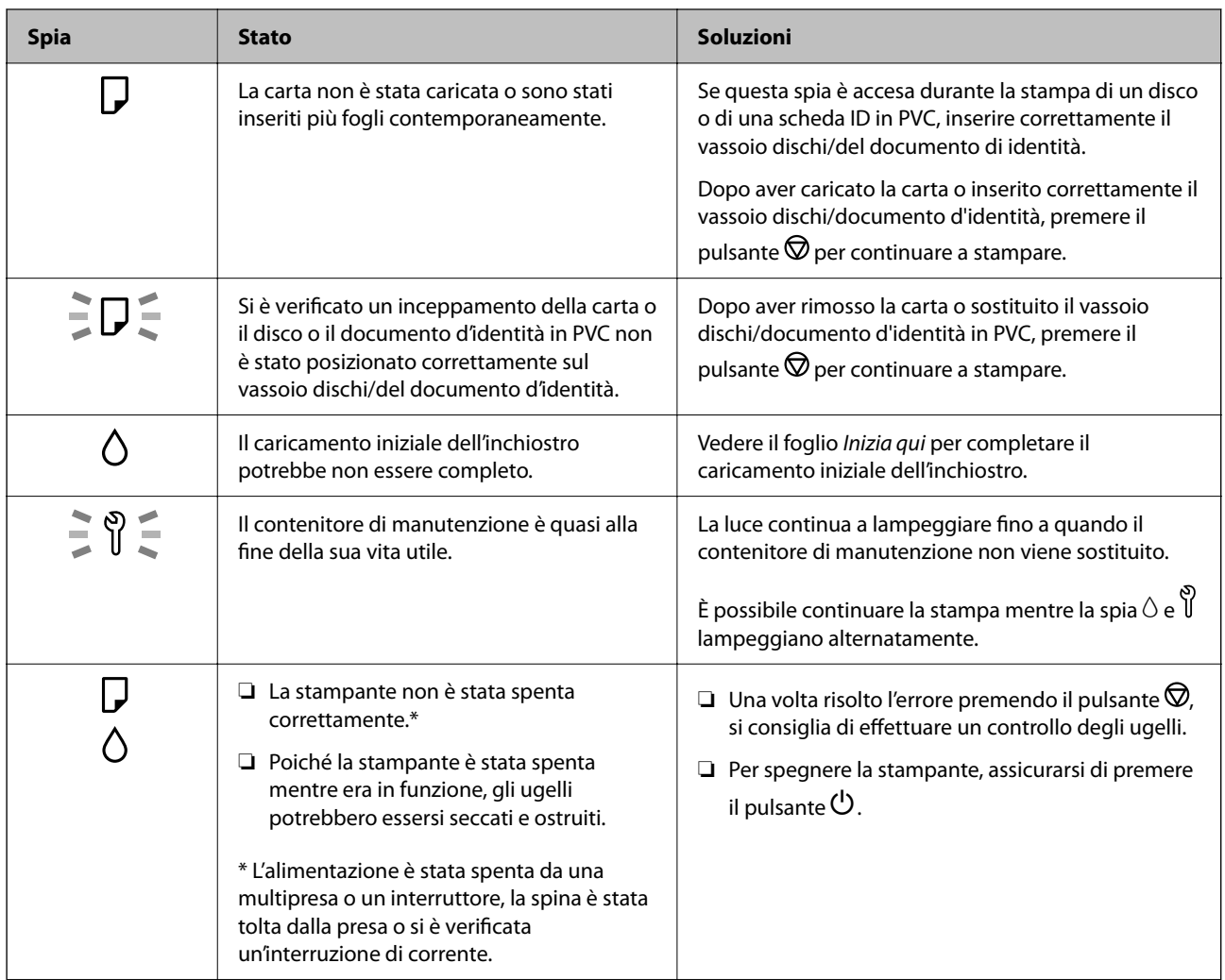

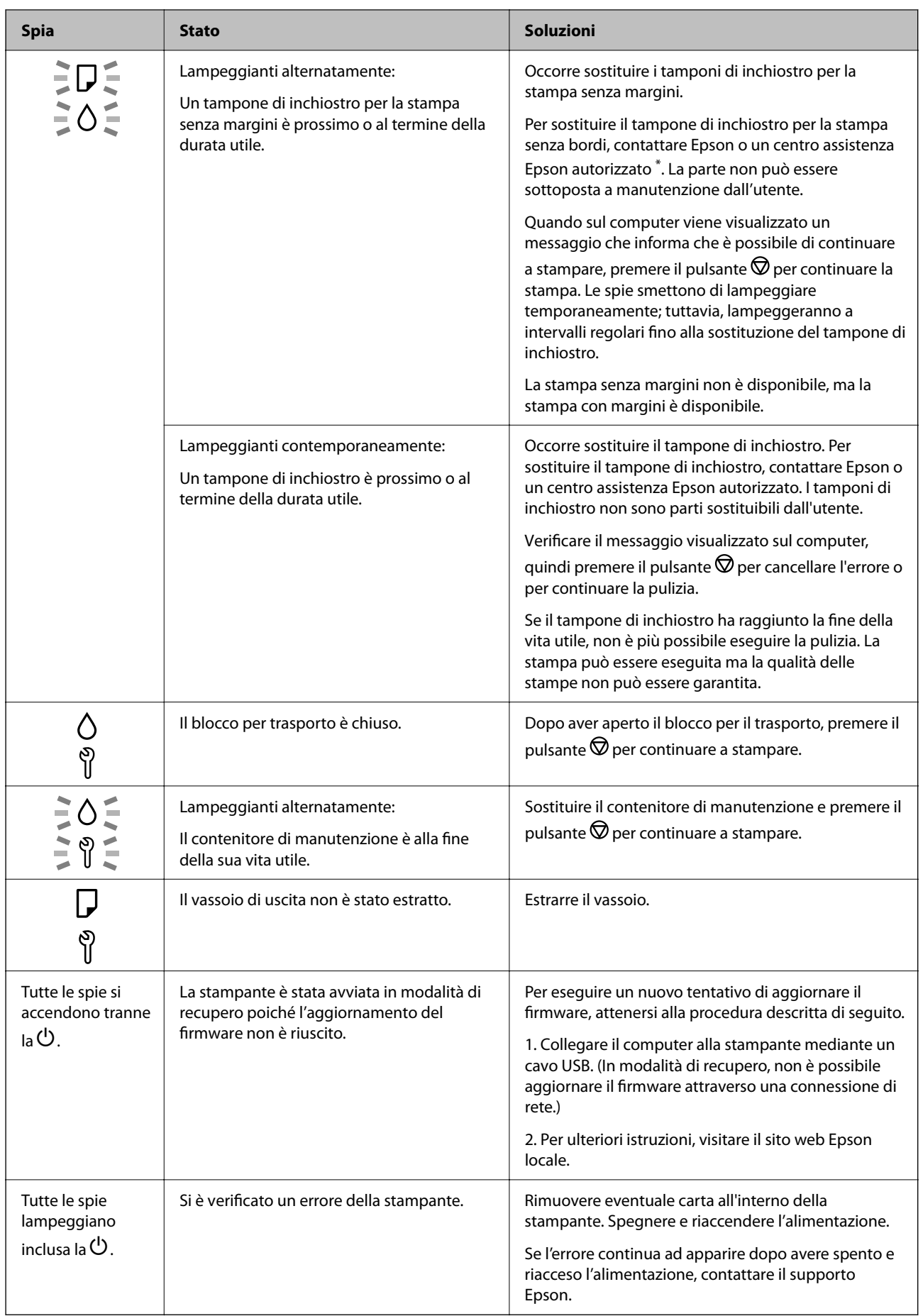

<span id="page-123-0"></span>\* Durante alcuni cicli di stampa, nel tampone di inchiostro per la stampa senza bordi potrebbe accumularsi una piccola quantità di inchiostro. Il prodotto è stato progettato affinché la stampa senza bordi venga interrotta quando il tampone raggiunge il limite massimo. La necessità e la frequenza di sostituire il tampone variano in base al numero di pagine stampate nella modalità di stampa senza margini. La necessità di sostituire il tampone non implica che la stampante abbia smesso di funzionare come previsto. Quando è necessario sostituire il tampone, viene visualizzato un avviso. L'operazione può essere eseguita solo da un centro assistenza Epson autorizzato. Pertanto, la garanzia Epson non copre il costo di tale sostituzione.

# **Carta inceppata**

Per rimuovere la carta inceppata, inclusi eventuali pezzettini strappati, verificare l'errore visualizzato sul pannello di controllo della stampante e seguire le istruzioni visualizzate. Quindi, cancellare l'errore.

#### c*Importante:*

- ❏ Rimuovere la carta inceppata con cautela. Se la carta viene rimossa con forza eccessiva, la stampante potrebbe danneggiarsi.
- ❏ Quando si rimuove la carta inceppata, non inclinare la stampante, non posizionarla verticalmente e non capovolgerla, onde evitare fuoriuscite di inchiostro.

## **Rimozione della carta inceppata**

## !*Attenzione:*

Non toccare mai i pulsanti del pannello di controllo se una mano si trova all'interno della stampante. Se la stampante inizia a funzionare, potrebbe verificarsi un infortunio. Prestare attenzione a non toccare le parti sporgenti onde evitare infortuni.

1. Rimuovere la carta inceppata dall'alimentazione carta posteriore.

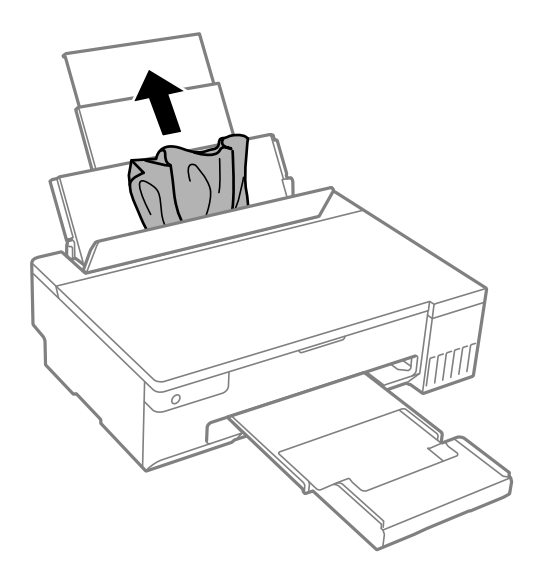

2. Aprire il coperchio della stampante.

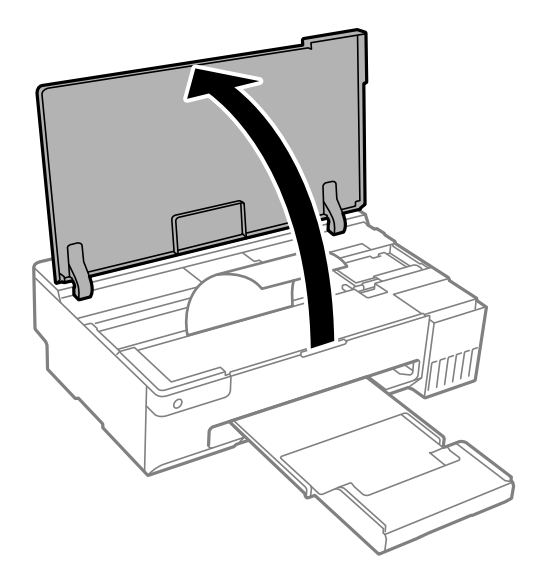

3. Rimuovere la carta inceppata.

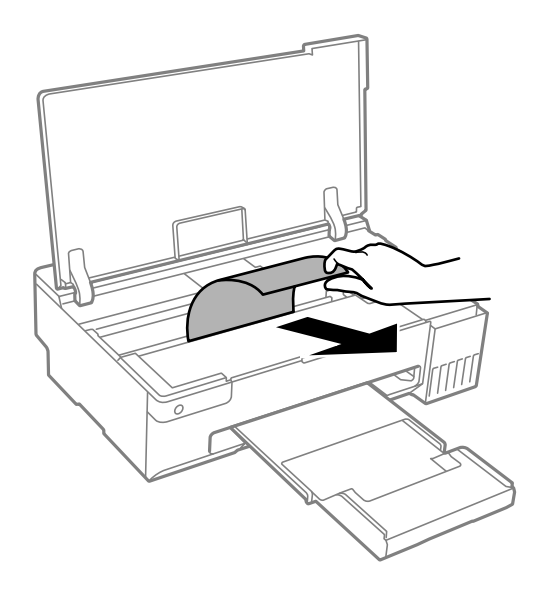

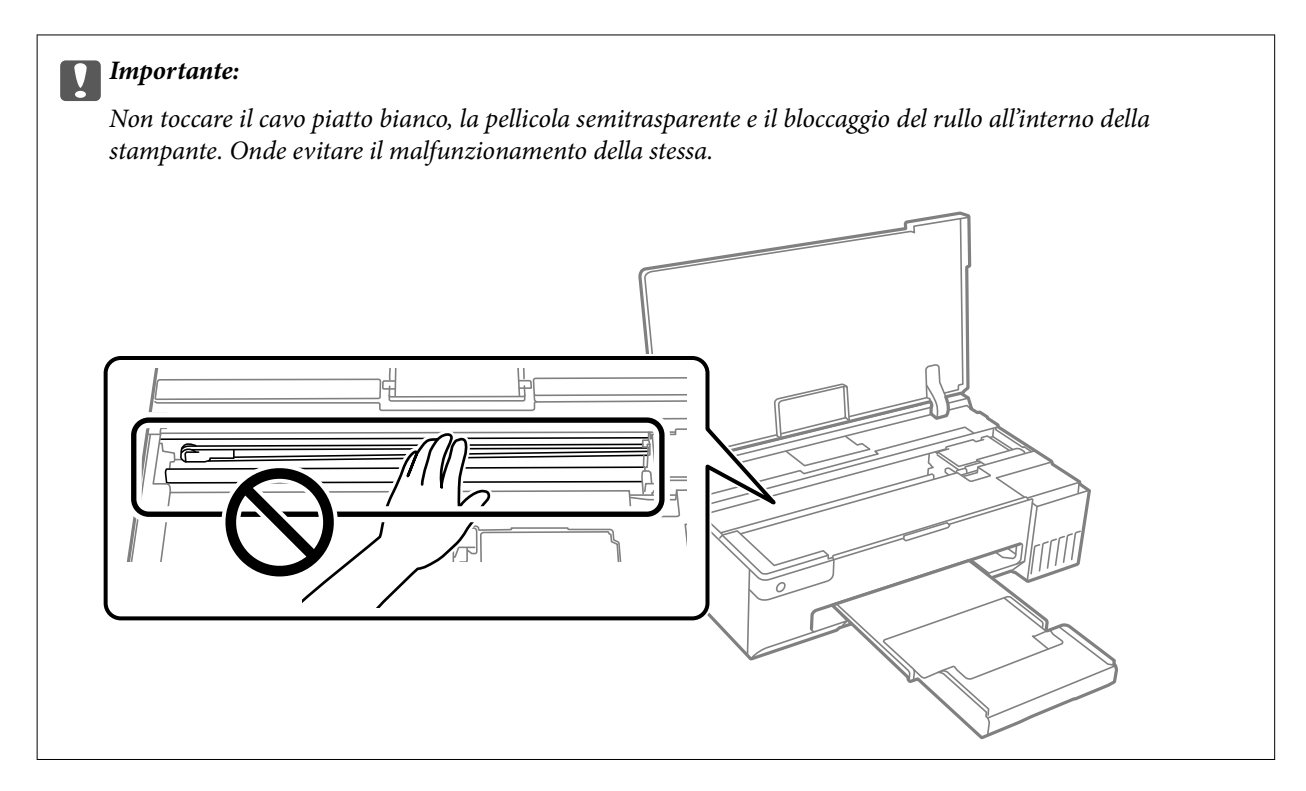

4. Chiudere il coperchio della stampante.

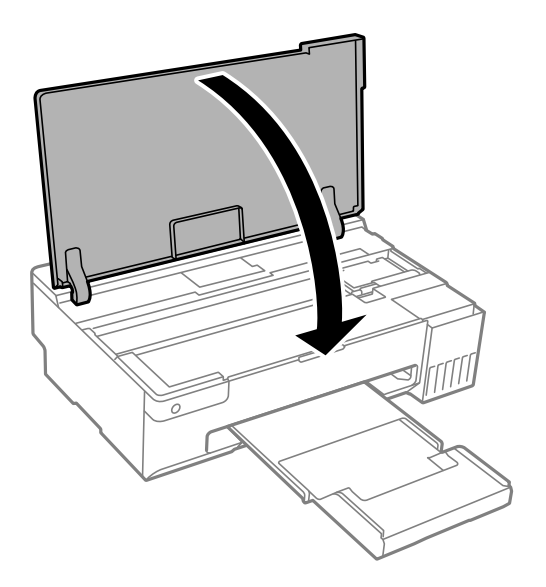

## **Evitare un inceppamento carta**

Verificare quanto segue se l'inceppamento carta si verifica con frequenza.

- ❏ Collocare la stampante su una superficie piana e utilizzarla nelle condizioni ambientali consigliate. ["Specifiche ambientali" a pagina 158](#page-157-0)
- ❏ Utilizzare la carta supportata da questa stampante. ["Carta disponibile e capacità" a pagina 146](#page-145-0)
- ❏ Seguire le precauzioni per la manipolazione della carta. ["Precauzioni per la manipolazione della carta" a pagina 25](#page-24-0)
- <span id="page-126-0"></span>❏ Caricare la carta nella direzione corretta e allineare la guida laterale al bordo dei fogli. ["Caricamento della carta nella fessura di alimentazione della carta posteriore" a pagina 27](#page-26-0)
- ❏ Non caricare più fogli di quelli consentiti per il tipo di carta in uso.
- ❏ Se si sono caricati più fogli di carta, caricarli uno alla volta.
- ❏ Assicurarsi che le impostazioni di formato e tipo di carta corrispondano con quelle effettive caricate sulla stampante.

["Elenco dei tipi di carta" a pagina 26](#page-25-0)

❏ Pulire il rullo della stampante. Se la carta non viene alimentata anche dopo aver pulito il rullo, sostituirlo. ["Pulizia del percorso carta per problemi di alimentazione della carta" a pagina 59](#page-58-0) ["È necessario sostituire i rulli di prelievo" a pagina 136](#page-135-0)

# **È necessario riempire l'inchiostro**

## **Precauzioni per l'uso delle bottiglie di inchiostro**

Prima di riempire l'inchiostro, leggere le istruzioni che seguono.

#### **Precauzioni di conservazione dell'inchiostro**

- ❏ Tenere le bottiglie di inchiostro lontano dalla luce solare diretta.
- ❏ Non conservare le bottiglie di inchiostro a temperature elevate o di congelamento.
- ❏ Epson raccomanda di utilizzare la boccetta di inchiostro prima della data stampata sulla confezione.
- ❏ Quando si conserva o si trasporta una boccetta di inchiostro, non inclinare la boccetta e non sottoporla a urti o a variazioni di temperatura.Altrimenti, l'inchiostro potrebbe fuoriuscire anche se il cappuccio della boccetta è serrato saldamente.Assicurarsi di mantenere la boccetta di inchiostro in posizione verticale quando si serra il cappuccio e adottare le dovute precauzioni per evitare che l'inchiostro fuoriesca durante il trasporto, ad esempio mettendo la boccetta in una borsa.
- ❏ In caso di trasferimento della boccetta di inchiostro da un sito di conservazione più freddo, lasciare che la boccetta si scaldi a temperatura ambiente per almeno tre ore prima di utilizzarla.
- ❏ Non aprire la confezione della boccetta di inchiostro fino a quando non si è pronti per riempire il serbatoio di inchiostro.La boccetta di inchiostro viene fornita in una confezione sottovuoto per preservarne l'affidabilità.Se una boccetta di inchiostro viene mantenuta all'esterno della confezione per un periodo di tempo prolungato prima dell'utilizzo, potrebbe non essere possibile utilizzarla per la stampa.
- ❏ Una volta aperta una boccetta di inchiostro, si consiglia di usarla il prima possibile.

#### **Precauzioni per il riempimento dell'inchiostro**

- ❏ Per ottenere risultati di stampa ottimali, non mantenere livelli di inchiostro bassi per periodi di tempo prolungati.
- ❏ Utilizzare le boccette di inchiostro con il codice di parte corretto per questa stampante.
- ❏ L'inchiostro per questa stampante deve essere maneggiato con cura. L'inchiostro potrebbe fuoriuscire durante il riempimento o il rabbocco dei serbatoi. Se l'inchiostro dovesse venire a contatto con indumenti o altri oggetti, potrebbe non risultare rimovibile.
- ❏ Non scuotere troppo energicamente né strizzare le boccette di inchiostro.

<span id="page-127-0"></span>❏ Se il serbatoio di inchiostro non è riempito fino alla linea inferiore, riempirlo di inchiostro appena possibile. L'uso prolungato della stampante con un livello di inchiostro sotto la linea inferiore può danneggiare la stampante.

### **Consumo di inchiostro**

- ❏ Per garantire prestazioni ottimali della testina di stampa, viene utilizzata una parte di inchiostro di tutti i serbatoi durante le operazioni di manutenzione quali la pulizia della testina. Una parte di inchiostro potrebbe essere consumata anche quando si accende la stampante.
- ❏ Quando si stampa in modalità monocromatica o in scala di grigi, è possibile che venga utilizzato inchiostro a colori anziché nero, in base al tipo di carta o alle impostazioni della qualità di stampa. Ciò avviene poiché per creare il nero viene utilizzata una miscela di inchiostro a colori.
- ❏ L'inchiostro delle boccette in dotazione con la stampante viene parzialmente utilizzato durante l'impostazione iniziale.Per produrre stampe di elevata qualità, la testina di stampa della stampante sarà completamente piena di inchiostro.Questo processo iniziale consuma una certa quantità di inchiostro e, pertanto, tali boccette consentiranno di stampare un numero inferiore di pagine rispetto alle boccette successive.
- ❏ I rendimenti stimati possono variare in base alle immagini stampate, al tipo di carta utilizzato, alla frequenza di stampa e a condizioni ambientali quali la temperatura.

## **Riempimento dei serbatoi dell'inchiostro**

1. Aprire il coperchio della stampante.

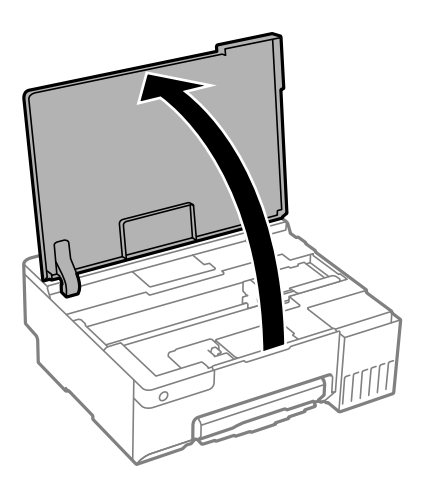

2. Aprire il coperchio del serbatoio dell'inchiostro.

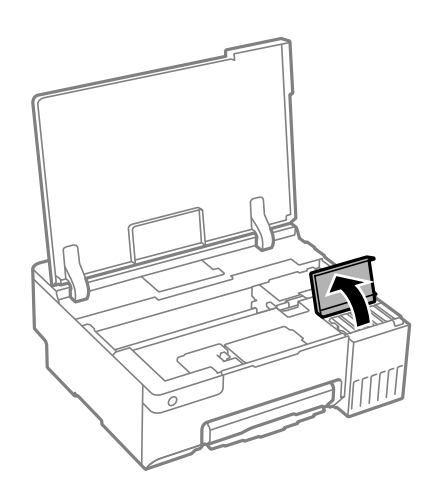

3. Aprire il cappuccio sul serbatoio di inchiostro.

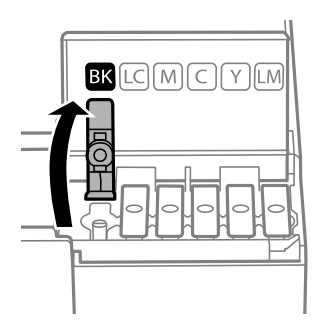

#### c*Importante:*

Assicurarsi che il colore del serbatoio di inchiostro corrisponda al colore dell'inchiostro da riempire.

4. Tenendo la bottiglia di inchiostro in posizione verticale, ruotare lentamente il cappuccio per rimuoverlo.

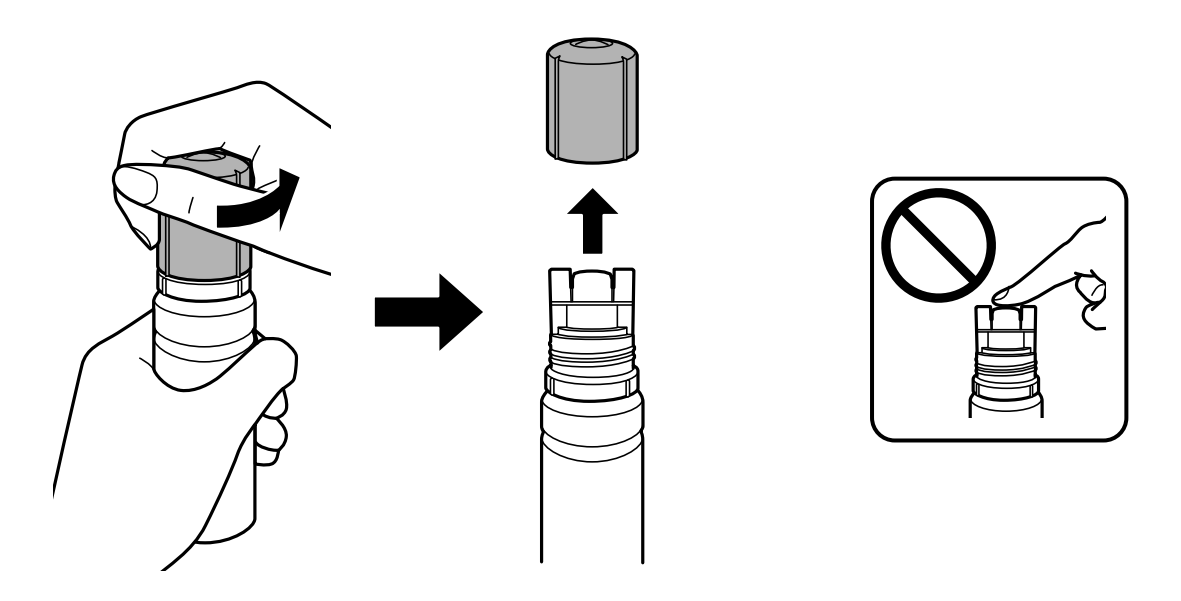

#### c*Importante:*

- ❏ Epson raccomanda l'uso di boccette di inchiostro originali Epson.
- ❏ Fare attenzione a non versare l'inchiostro.

5. Verificare la linea superiore (a) nel serbatoio dell'inchiostro.

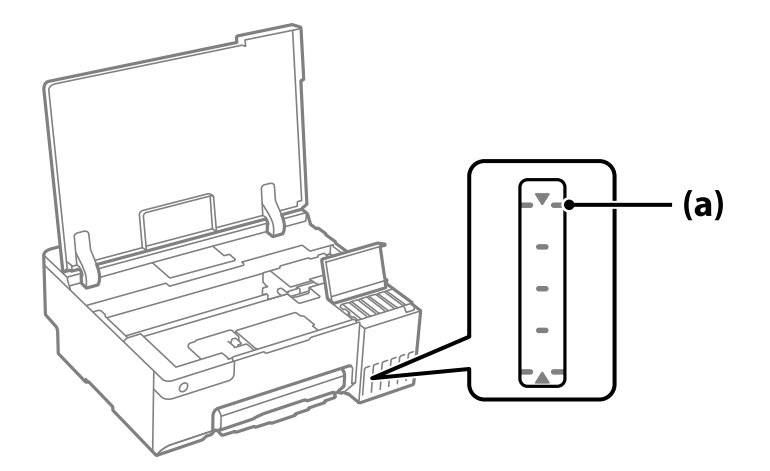

6. Allineare la parte superiore della bottiglia di inchiostro con la porta per il riempimento, quindi inserirla direttamente nella porta per versare l'inchiostro. Il flusso si interrompe automaticamente una volta raggiunta la linea superiore.

Quando si inserisce la bottiglia di inchiostro nella porta di riempimento del colore corretto, l'inchiostro inizia a fluire e il caricamento si interrompe automaticamente una volta raggiunta la linea superiore.

Se l'inchiostro non inizia a fluire dentro il serbatoio, rimuovere la bottiglia di inchiostro e provare a inserirla nuovamente. Tuttavia, non rimuovere e reinserire la bottiglia di inchiostro quando quest'ultimo ha raggiunto la linea superiore, altrimenti l'inchiostro potrebbe fuoriuscire o la stampante potrebbe danneggiarsi se l'inchiostro supera la linea superiore.

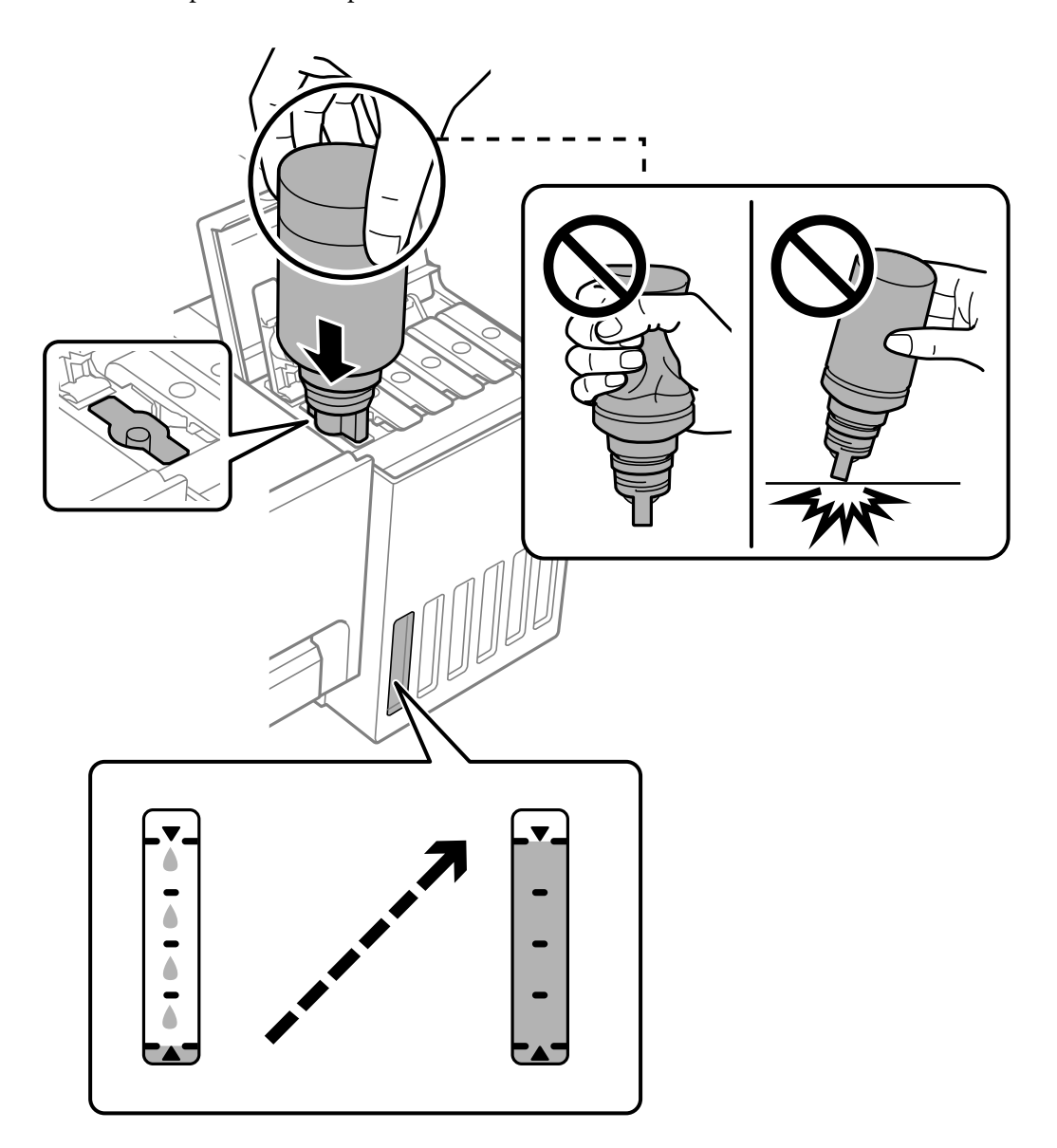

7. Dopo aver terminato il riempimento dell'inchiostro, rimuovere la bottiglia.

#### c*Importante:*

Non lasciare inserita la boccetta di inchiostro, perché potrebbe danneggiarsi provocando una fuoriuscita di inchiostro.

#### *Nota:*

Se nella boccetta rimane dell'inchiostro, chiudere il cappuccio e conservare la boccetta in posizione verticale per usarla successivamente.

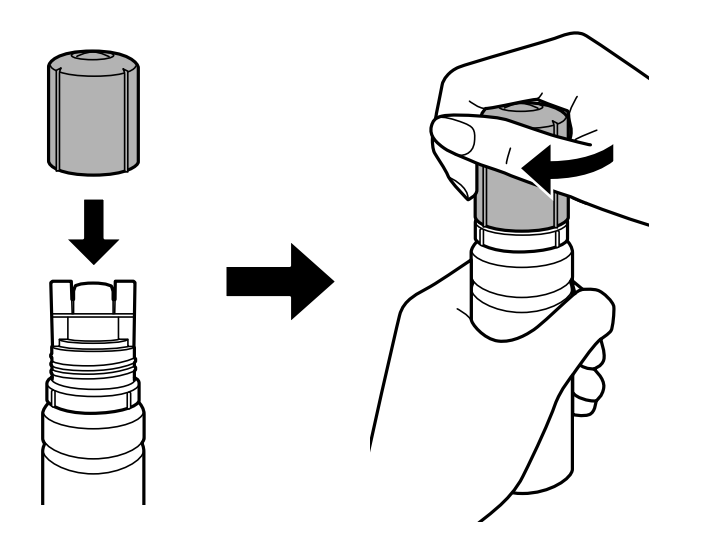

8. Chiudere saldamente il cappuccio del serbatoio dell'inchiostro.

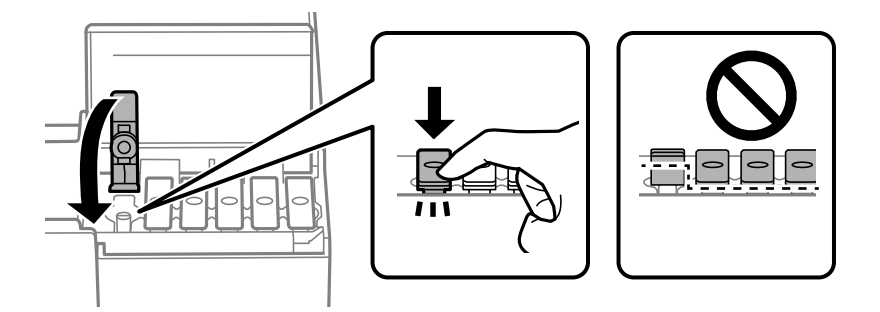

9. Chiudere saldamente il coperchio del serbatoio dell'inchiostro.

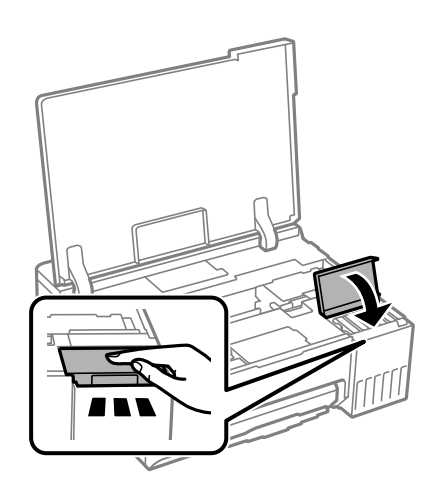

<span id="page-132-0"></span>10. Chiudere il coperchio della stampante.

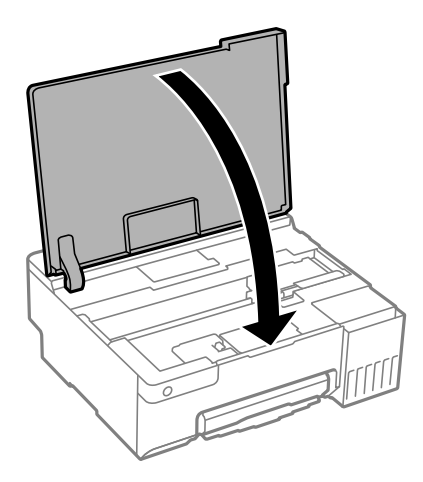

#### **Informazioni correlate**

- & ["Precauzioni per l'uso delle bottiglie di inchiostro" a pagina 127](#page-126-0)
- & ["Codici delle bottiglie di inchiostro" a pagina 149](#page-148-0)

# **È necessario sostituire il contenitore di manutenzione**

## **Precauzioni per la manipolazione del contenitore di manutenzione**

Prima di sostituire il contenitore di manutenzione, leggere le istruzioni riportate di seguito.

- ❏ Non toccare il chip IC verde sul lato del contenitore di manutenzione. Ciò potrebbe incidere sulle normali operazioni di funzionamento e stampa.
- ❏ Non sostituire il contenitore di manutenzione mentre è in corso la stampa, onde evitare fuoriuscite di inchiostro.
- ❏ Non rimuovere il contenitore di manutenzione e il relativo coperchio ad eccezione di quando lo si sostituisce, poiché si possono verificare fuoriuscite di inchiostro.
- ❏ Non riutilizzare un contenitore di manutenzione precedentemente rimosso e rimasto inutilizzato a lungo. L'inchiostro all'interno del contenitore potrebbe solidificarsi, impedendo l'assorbimento di ulteriore inchiostro.
- ❏ Non inclinare i contenitori di manutenzione usati prima di averli chiusi ermeticamente in un sacchetto di plastica, onde evitare fuoriuscite di inchiostro.
- ❏ Non conservare il contenitore di manutenzione a temperature elevate o di congelamento.
- ❏ Tenere il contenitore di manutenzione lontano dalla luce solare diretta.
- ❏ Non far cadere il contenitore di manutenzione e non sottoporlo a urti violenti.
- ❏ Non toccare le aperture del contenitore di manutenzione per evitare di macchiarsi di inchiostro.

## **Sostituzione del contenitore di manutenzione**

Durante alcuni cicli di stampa, nel contenitore di manutenzione potrebbe accumularsi una piccola quantità di inchiostro. La stampante è stata progettata in modo che la stampa venga arrestata quando la capacità di

assorbimento del contenitore di manutenzione raggiunge il limite massimo, al fine di prevenire fuoriuscite di inchiostro dal contenitore. La necessità e la frequenza di sostituire il tampone variano in base al numero di pagine stampate, al tipo di materiale utilizzato per la stampa e al numero di cicli di pulizia eseguiti dalla stampante. Sostituire il contenitore di manutenzione quando viene richiesto. La necessità di eseguire tale sostituzione viene indicata mediante Epson Status Monitor, il display LCD o le spie del pannello di controllo. La necessità di sostituire il contenitore non implica che il funzionamento della stampante non è conforme alle relative specifiche. Pertanto, la garanzia Epson non copre il costo di tale sostituzione. Si tratta di una parte che può essere sottoposta a manutenzione dall'utente.

#### *Nota:*

Quando è pieno, non è possibile stampare e pulire la testina di stampa fino alla sostituzione del contenitore di manutenzione, onde evitare fuoriuscite di inchiostro.

1. Rimuovere il nuovo contenitore di manutenzione dalla confezione.

#### c*Importante:*

Non toccare il chip IC verde sul lato del contenitore di manutenzione. Ciò potrebbe incidere sulle normali operazioni di funzionamento e stampa.

#### *Nota:*

Insieme al nuovo contenitore di manutenzione viene fornita una busta trasparente dove è possibile riporre quello vecchio.

2. Aprire il coperchio della stampante.

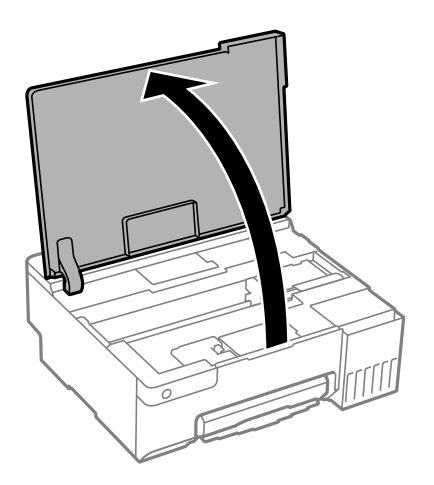

3. Aprire il coperchio casella di manutenzione.

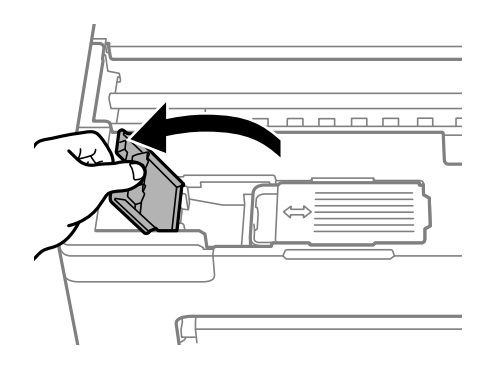

4. Rimuovere il contenitore di manutenzione usato.

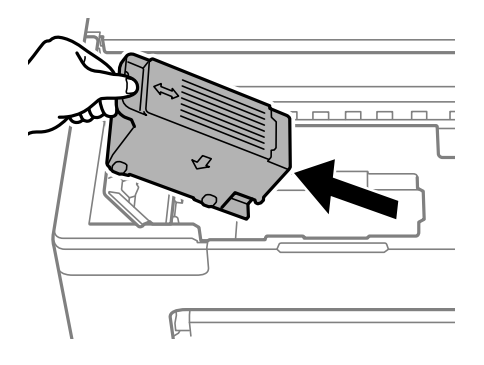

#### c*Importante:*

Non toccare le sezioni mostrate in figura. Ciò può impedire il normale funzionamento ed esporre al rischio di macchiarsi di inchiostro.

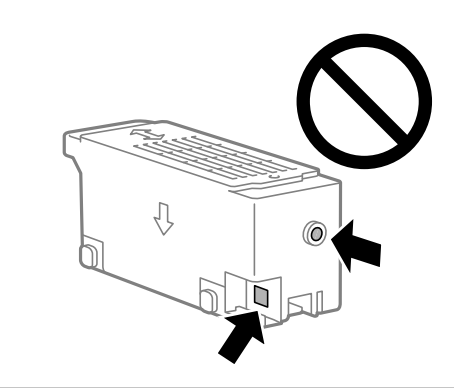

5. Collocare il contenitore di manutenzione usato nel sacchetto trasparente fornito con il nuovo contenitore di manutenzione e chiudere il sacchetto ermeticamente.

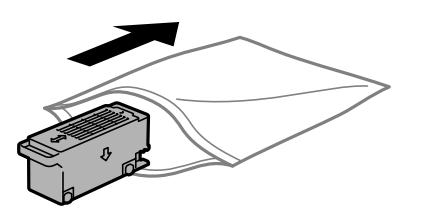

6. Inserire il nuovo contenitore di manutenzione fino in fondo nella stampante. Assicurarsi di aver inserito il contenitore nella direzione corretta.

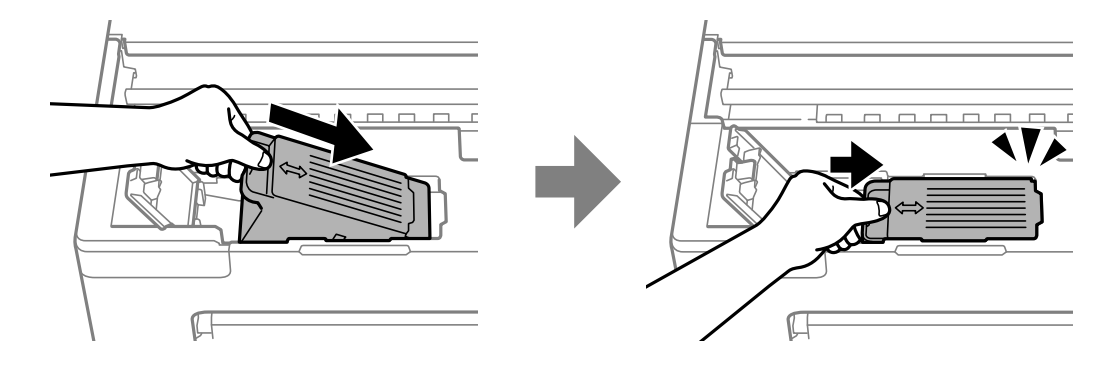

<span id="page-135-0"></span>7. Chiudere il coperchio casella di manutenzione.

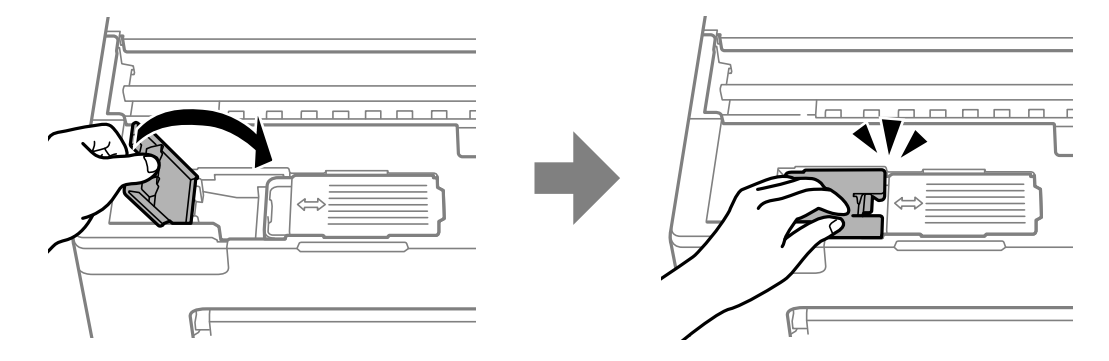

8. Chiudere il coperchio della stampante.

## **Informazioni correlate**

- & ["Precauzioni per la manipolazione del contenitore di manutenzione" a pagina 133](#page-132-0)
- & ["Codice del contenitore di manutenzione" a pagina 150](#page-149-0)

# **È necessario sostituire i rulli di prelievo**

Se la carta non è caricata correttamente anche se il rullo di prelievo è stato pulito, sostituirlo. Reimpostare il numero di fogli alimentati sul rullo di prelievo dopo averlo sostituito.

È anche possibile guardare la procedura in Manuali di filmati sul Web. Accedere al seguente sito web. <https://support.epson.net/publist/vlink.php?code=NPD7032>

1. Premere il pulsante di alimentazione  $\mathcal{O}$  per spegnere la stampante.

- 2. Scollegare il cavo di alimentazione.
- 3. Aprire il coperchio della stampante.

È possibile trovare il rullo di prelievo nella posizione indicata nell'illustrazione seguente.

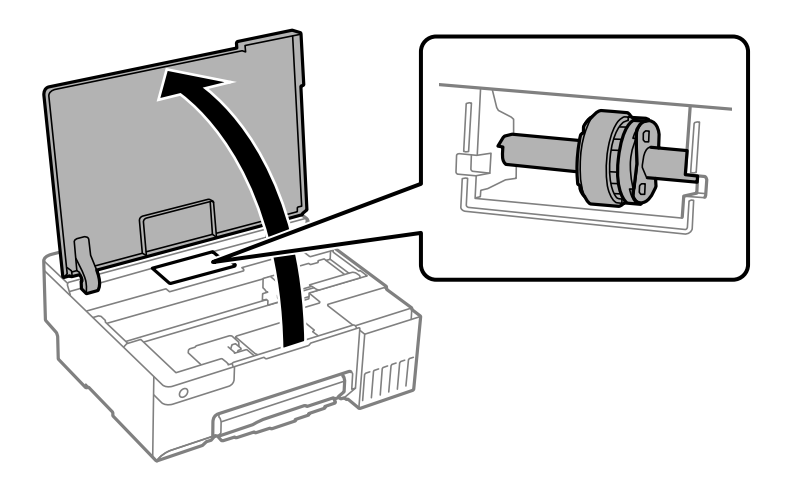

4. Rimuovere il rullo di prelievo.

Premere la linguetta sul lato destro del rullo di prelievo, farlo scorrere all'indietro, quindi tirarlo verso l'alto.

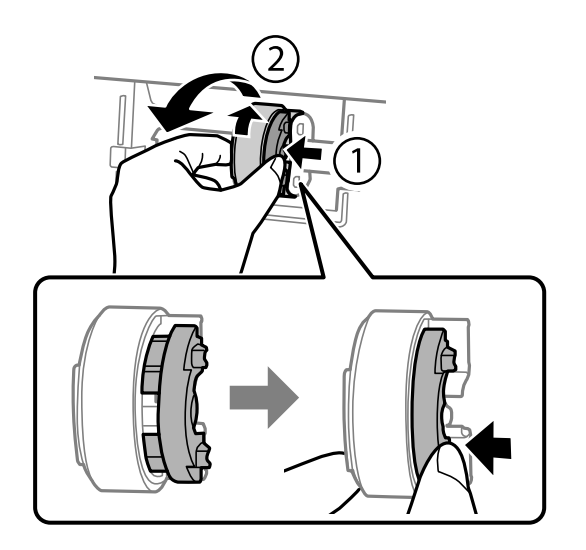

5. Rimuovere il nuovo rullo di prelievo dalla confezione.

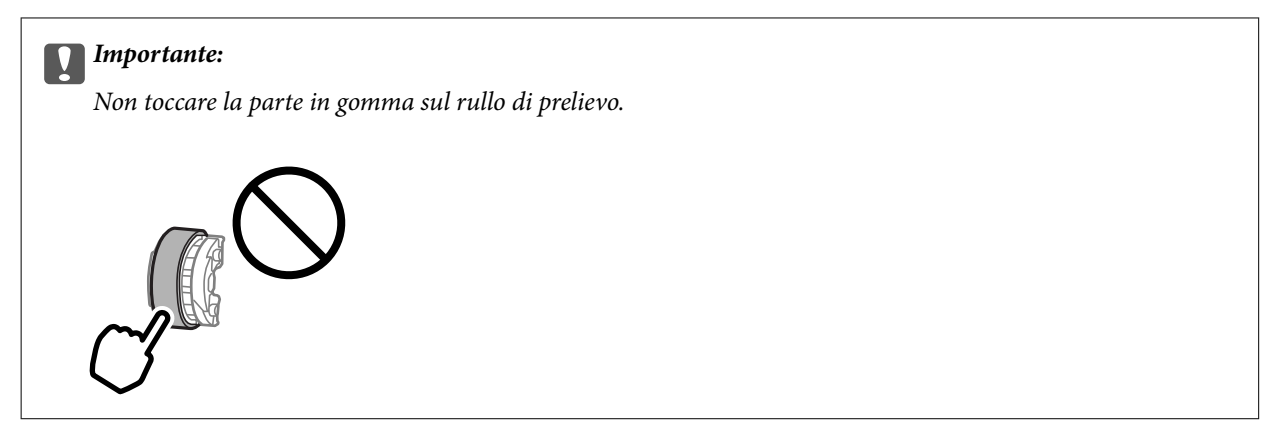

6. Premere la linguetta sul lato destro, quindi allineare le parti sporgenti con i fori per fissare il nuovo rullo di prelievo.

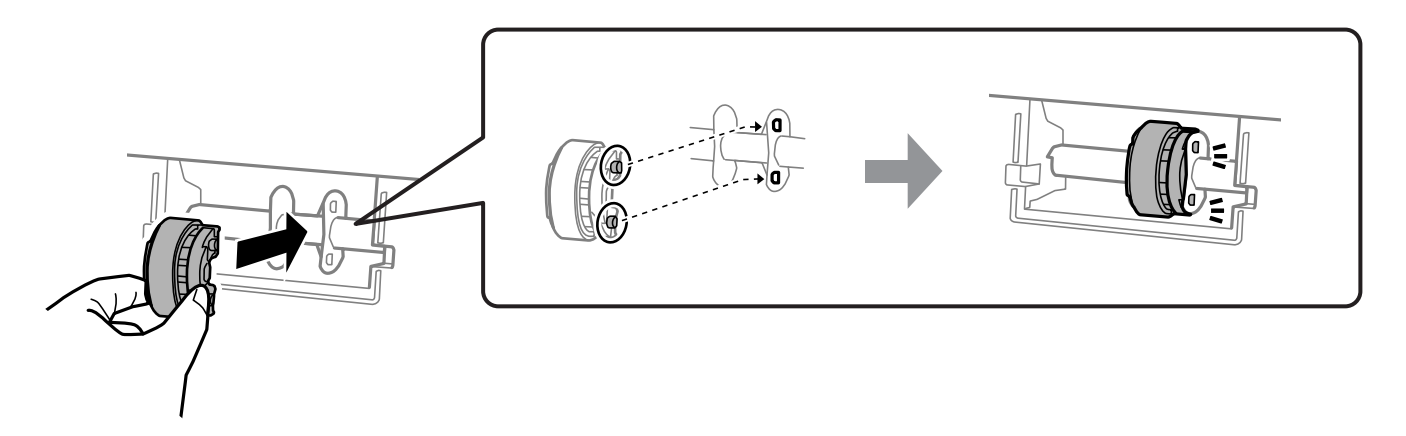

- 7. Chiudere il coperchio della stampante.
- 8. Collegare il cavo di alimentazione.
- 9. Premere il pulsante  $\bigcirc$  per accendere la stampante.
- 10. Accedere al driver della stampante sul computer.
- 11. Reimpostare il contatore del rullo dal driver della stampante.
	- ❏ Windows

Selezionare la scheda **Utility**, quindi selezionare **Informazioni su stampante e opzioni**.

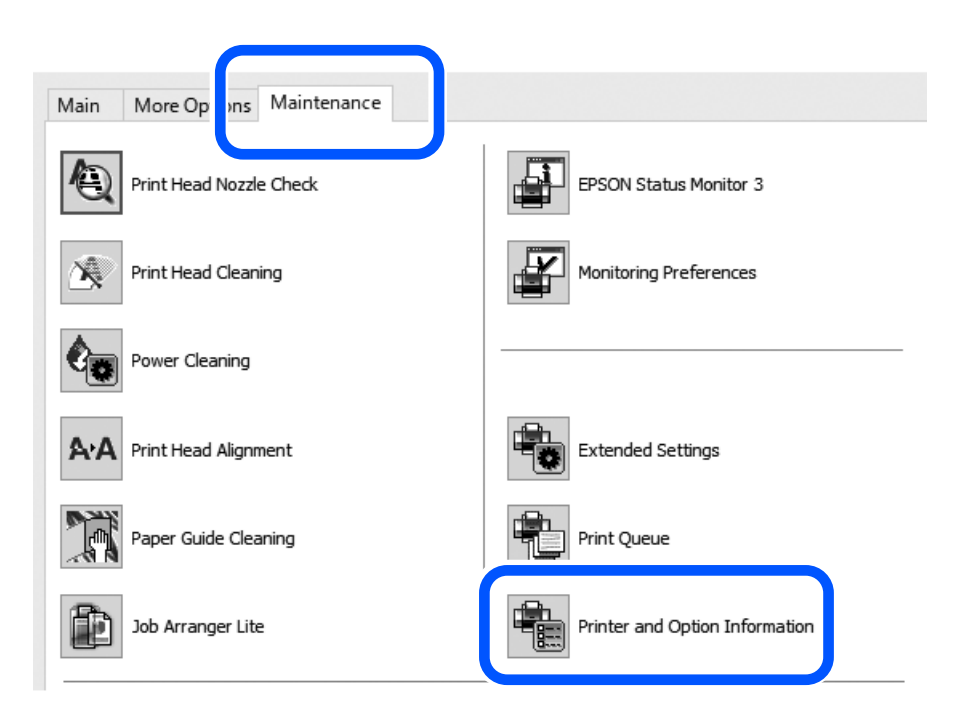

Fare clic su **Reimposta** da Numero di fogli alimentati sul rullo di prelievo.

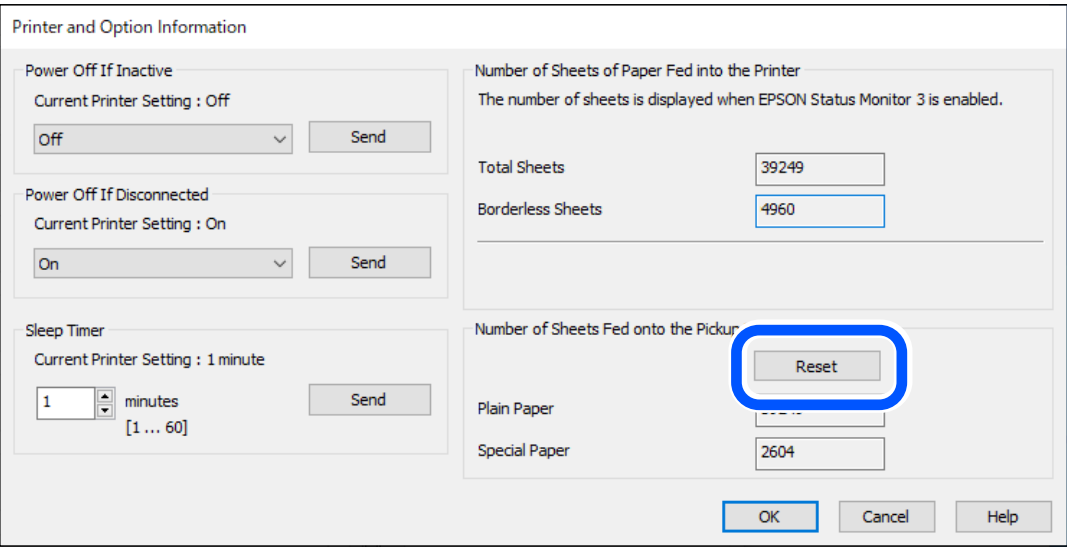

#### <span id="page-138-0"></span>❏ Mac OS

Selezionare il menu Apple > **Preferenze di sistema** > **Stampanti e scanner** (o **Stampa e scansione**, **Stampa e fax**) > Epson(XXXX) > **Opzioni e forniture** > **Utility** > **Apri Utility Stampante** > **Informazioni su stampante e opzioni**, quindi fare clic su **Ripristino** da Numero di fogli alimentati sul rullo di prelievo.

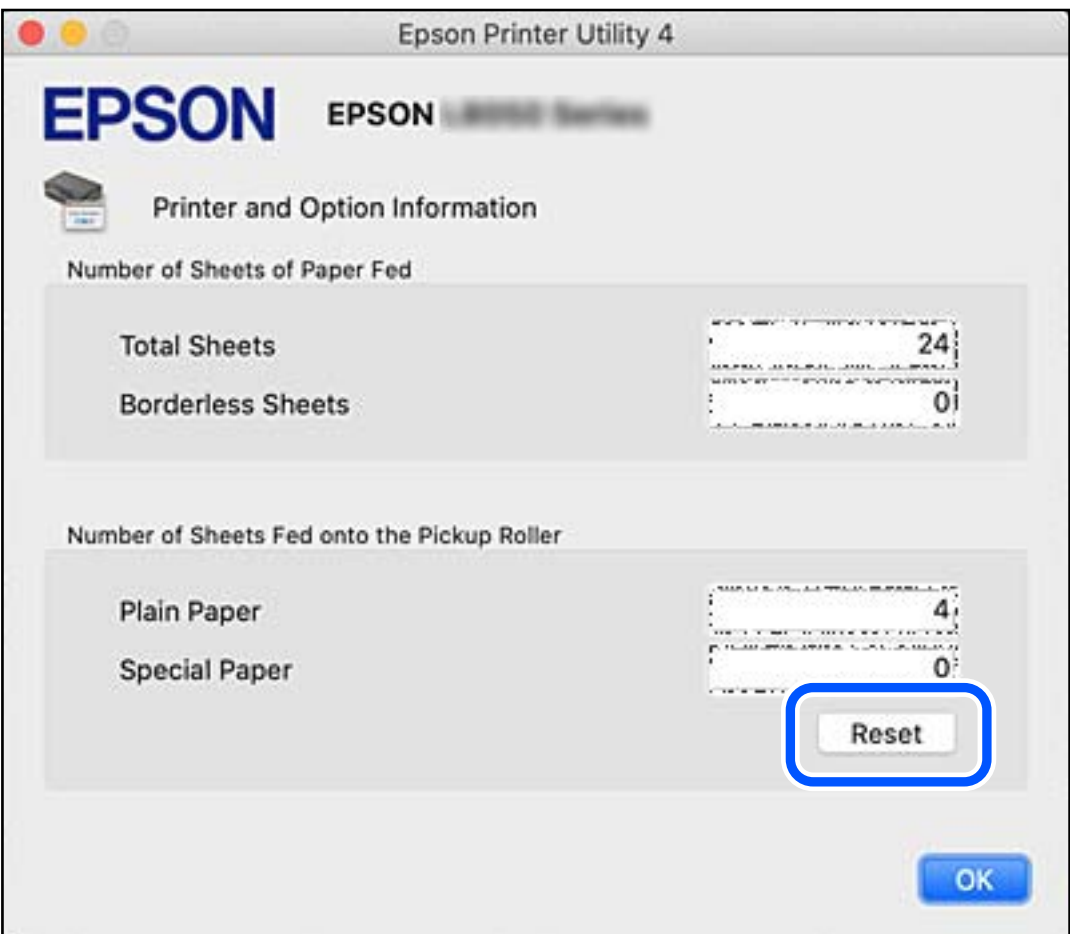

#### **Informazioni correlate**

- & ["Applicazione per la stampa da computer \(Driver stampante Windows\)" a pagina 151](#page-150-0)
- & ["Applicazione per la stampa da computer \(Driver stampante Mac OS\)" a pagina 152](#page-151-0)
- & ["Codice del rullo di prelievo" a pagina 150](#page-149-0)

# **Impossibile utilizzare la stampante come previsto**

## **La stampante non si accende/spegne**

## **La stampante non si accende**

Possono essere prese in considerazione le seguenti cause.

# <span id="page-139-0"></span>**Il cavo di alimentazione non è collegato correttamente alla presa di corrente.**

### **Soluzioni**

Verificare che il cavo di alimentazione sia collegato saldamente.

## **Il pulsante** P **non è stato premuto abbastanza a lungo.**

### **Soluzioni**

Tenere premuto il pulsante  $\mathcal{O}$  più a lungo.

## **La stampante non si spegne**

## **Il pulsante** P **non è stato premuto abbastanza a lungo.**

#### **Soluzioni**

Tenere premuto il pulsante  $\mathcal{O}$  più a lungo. Se risulta comunque impossibile spegnere la stampante, scollegare il cavo di alimentazione. Per evitare che la testina di stampa si secchi, riaccendere la stampante e spegnerla mediante il pulsante  $\mathcal{O}$ .

## **Spegnimento automatico**

### **La funzione Timer spegnimento o Spegni se inattivo e la funzione Spegni se disconnesso è abilitata.**

#### **Soluzioni**

❏ Windows

Fare clic su **Informazioni su stampante e opzioni** nella scheda **Utility** del driver della stampante.

❏ Disattivare le impostazioni **Spegni se inattivo** e **Spegni se disconnesso**.

- ❏ Disattivare l'impostazione **Timer spegnimento**.
- ❏ Mac OS

Selezionare **Preferenze di sistema** dal menu Apple > **Stampanti e scanner** (o **Stampa e scansione**, **Stampa e fax**), quindi selezionare la stampante in uso. Fare clic su **Opzioni e forniture** > **Utility** > **Apri Utility Stampante** e fare clic su **Impostazioni stampante**.

- ❏ Disattivare le impostazioni **Spegni se inattivo** e **Spegni se disconnesso**.
- ❏ Disattivare l'impostazione **Timer spegnimento**.

#### *Nota:*

Il prodotto può avere la funzionalità *Timer spegnimento* o *Spegni se inattivo* e *Spegni se disconnesso* a seconda del luogo di acquisto.

## **Le operazioni sono lente**

## **Stampa troppo lenta**

Possono essere prese in considerazione le seguenti cause.

#### **Sono in esecuzione delle applicazioni non necessarie.**

#### **Soluzioni**

Chiudere qualsiasi applicazione non necessaria sul computer o sul dispositivo intelligente.

#### **La qualità di stampa è impostata su alta.**

#### **Soluzioni**

Diminuire l'impostazione di qualità.

#### **La stampa bidirezionale è disabilitata.**

#### **Soluzioni**

Attivare la stampa bidirezionale (o ad alta velocità). Se la funzionalità è attivata, le testine di stampa si spostano in entrambe le direzioni e la velocità di stampa aumenta.

❏ Windows

Selezionare l'opzione **Stampa bidirezionale** nella scheda **Altre opzioni** del driver della stampante.

❏ Mac OS

Selezionare **Preferenze di Sistema** dal menu Apple > **Stampa e Scanner** (o **Stampa e Scansione**, **Stampa e Fax**), quindi selezionare la stampante in uso. Fare clic su **Opzioni e forniture** > **Opzioni** (o **Driver**). Selezionare On in **Stampa bidirezionale**.

#### **Modo Quiete è abilitato.**

#### **Soluzioni**

Disabilitare **Modo Quiete**. La velocità di stampa diminuisce se la stampante è in esecuzione in **Modo Quiete**.

❏ Windows

Selezionare **Off** in **Modo Quiete**, nella scheda **Principale** del driver della stampante.

❏ Mac OS

Selezionare **Preferenze di Sistema** dal menu Apple > **Stampa e Scanner** (o **Stampa e Scansione**, **Stampa e Fax**), quindi selezionare la stampante in uso. Fare clic su **Opzioni e forniture** > **Opzioni** (o **Driver**). Selezionare Off in **Modo Quiete**.

#### **Potrebbero esserci problemi di collegamento di rete con il router wireless.**

#### **Soluzioni**

Riavviare il router wireless tenendo conto degli altri utenti collegati alla rete. Se questo non risolve il problema, posizionare la stampante più vicino al router wireless o vedere la documentazione fornita con il punto di accesso.

#### **La stampante sta stampando dati ad alta intensità, quali le foto, su carta comune.**

#### **Soluzioni**

Se si stampano dati ad alta densità, per esempio fotografie, su carta comune, la stampa potrebbe richiedere più tempo del previsto per preservare la qualità di stampa. Non si tratta di un malfunzionamento.

## **La stampa rallenta in modo marcato durante la stampa in continuo**

**La funzione che evita il surriscaldamento e il danneggiamento del meccanismo della stampante è attiva.**

#### **Soluzioni**

È possibile procedere con la stampa. Per ripristinare la velocità di stampa standard, mantenere la stampante inattiva per almeno 30 minuti. Non si ripristina la velocità standard se la stampante viene spenta.

# **Impossibile chiudere il supporto carta posteriore**

Posizionare il supporto carta in verticale e inserirlo nella fessura come mostrato nelle seguenti illustrazioni.

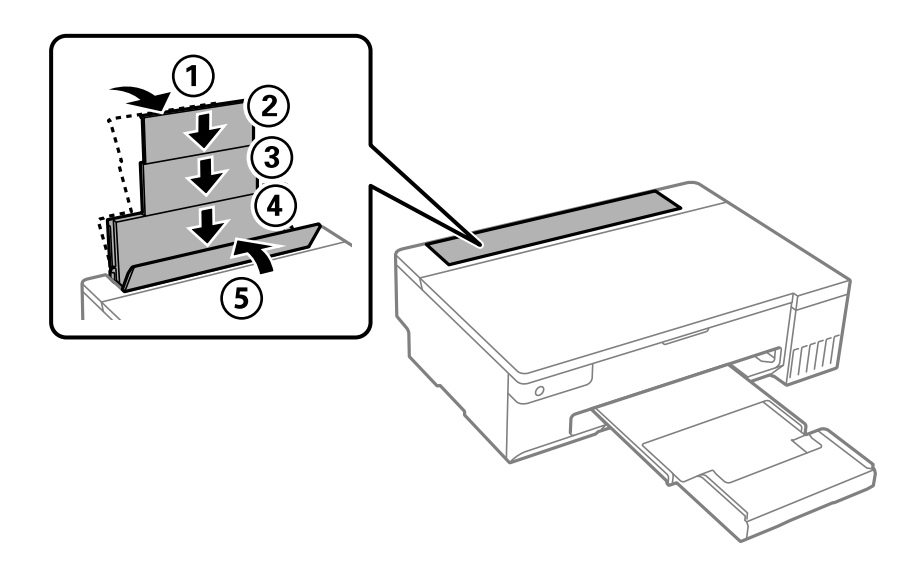

## **Funzionamento troppo rumoroso**

#### **È disabilitato Modo Quiete.**

#### **Soluzioni**

Se la stampante è troppo rumorosa, abilitare **Modo Quiete**. Abilitando questa funzione, la velocità di stampa può risultare minore.

❏ Driver della stampante Windows

Abilitare **Modo Quiete** sulla scheda **Principale**.

❏ Driver della stampante Mac OS

Selezionare **Preferenze di sistema** dal menu Apple > **Stampanti e scanner** (o **Stampa e scansione**, **Stampa e fax**), quindi selezionare la stampante in uso. Fare clic su **Opzioni e forniture** > **Opzioni** (o **Driver**). Selezionare **On** in **Modo Quiete**.

## <span id="page-142-0"></span>**Impossibile eseguire la stampa fronte/retro manuale (Windows)**

#### **È disabilitato EPSON Status Monitor 3.**

#### **Soluzioni**

Sulla scheda **Utility** del driver della stampante, fare clic su **Impostazioni avanzate**, quindi selezionare **Abilita EPSON Status Monitor 3**.

Tuttavia, se si accede alla stampante da una rete oppure se la stampante è condivisa, potrebbe non essere disponibile.

## **Il menu Impostazioni di stampa non viene visualizzato (Mac OS)**

#### **Il driver della stampante Epson non è stato installato correttamente.**

#### **Soluzioni**

Se il menu **Impostazioni di stampa** non viene visualizzato in macOS Catalina (10.15) o versioni successive, macOS High Sierra (10.13), macOS Sierra (10.12), OS X El Capitan (10.11), OS X Yosemite (10.10), OS X Mavericks (10.9), il driver della stampante Epson non è stato installato correttamente. Abilitarlo dal seguente menu.

Selezionare **Preferenze di Sistema** dal menu Apple > **Stampanti e Scanner** (oppure **Stampa e Scansione** o **Stampa e Fax**), rimuovere la stampante e aggiungerla di nuovo.

macOS Mojave (10.14) non è in grado di accedere a **Impostazioni di stampa** in applicazioni create da Apple come TextEdit.

# **Problemi non risolvibili**

Se il problema non può ancora essere risolto dopo aver provato tutti i metodi sopra riportati, contattare l'assistenza Epson.

Se i problemi di stampa non possono essere risolti, vedere le seguenti informazioni.

#### **Informazioni correlate**

 $\blacktriangleright$  "Impossibile risolvere problemi di stampa" a pagina 143

## **Impossibile risolvere problemi di stampa**

Provare le seguenti soluzioni nell'ordine a partire dall'alto fino alla risoluzione del problema.

- ❏ Assicurarsi che il tipo di carta caricato nella stampante corrisponda alle impostazioni del tipo carta nel driver della stampante.
- ❏ Utilizzare un'impostazione di alta qualità nel driver della stampante.
- ❏ Per verificare l'inchiostro effettivo residuo, controllare visivamente il livello di inchiostro nei serbatoio della stampante. Riempire i serbatoi dell'inchiostro se il livello di inchiostro scende sotto le linee inferiori.
- ❏ Allineare la testina di stampa.

["Allineamento della testina di stampa" a pagina 65](#page-64-0)

❏ Effettuare un controllo degli ugelli per vedere se gli ugelli della testina di stampa sono ostruiti.

Se sono presenti segmenti vuoti nel motivo di controllo ugelli, gli ugelli potrebbero essere ostruiti. Ripetere il controllo degli ugelli e delle testine di stampa per 3 volte ciascuno e verificare se l'ostruzione sia stata rimossa.

Tenere presente che la pulizia della testina di stampa utilizza una parte di inchiostro.

["Controllo e pulizia della testina di stampa" a pagina 62](#page-61-0)

❏ Spegnere la stampante, attendere almeno 12 ore, quindi verificare se l'ostruzione sia stata rimossa.

Se il problema è rappresentato dall'ostruzione, non utilizzare la stampante per un certo periodo di tempo potrebbe risolvere il problema.

È possibile controllare i seguenti elementi mentre la stampante è spenta.

❏ Controllare che siano state utilizzate bottiglie di inchiostro Epson originali.

Provare a utilizzare boccette di inchiostro originali Epson.Questo prodotto è studiato per regolare i colori in base all'uso di boccette di inchiostro originali Epson.L'uso di boccette di inchiostro non originali può causare una diminuzione della qualità di stampa.

❏ Controllare se la pellicola semitrasparente è macchiata.

Se sono presenti macchie sulla pellicola traslucida, rimuoverle con delicatezza.

["Pulizia della pellicola semitrasparente" a pagina 68](#page-67-0)

❏ Assicurarsi che non siano rimasti frammenti di carta all'interno della stampante.

Quando si rimuove la carta, non toccare la pellicola traslucida con le mani o con la carta.

❏ Controllare la carta.

Verificare se la carta sia piegata o caricata con il lato stampabile rivolto verso l'alto.

["Precauzioni per la manipolazione della carta" a pagina 25](#page-24-0)

["Carta disponibile e capacità" a pagina 146](#page-145-0)

["Tipi di carta non disponibili" a pagina 148](#page-147-0)

❏ Se si spegne la stampante, attendere almeno 12 ore. Se non si osserva un miglioramento della qualità di stampa, eseguire una Pulizia profonda.

["Esecuzione di Pulizia profonda" a pagina 64](#page-63-0)

Se non è possibile risolvere il problema controllando le soluzioni riportate sopra, potrebbe essere necessaria una riparazione. Contattare l'assistenza Epson.

#### **Informazioni correlate**

- & ["Prima di contattare Epson" a pagina 162](#page-161-0)
- & ["Come contattare l'assistenza Epson" a pagina 162](#page-161-0)
# <span id="page-144-0"></span>**Informazioni sul prodotto**

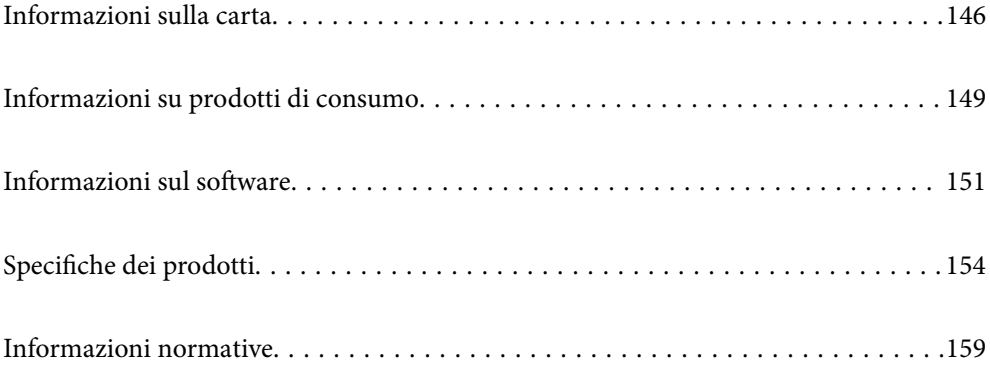

# <span id="page-145-0"></span>**Informazioni sulla carta**

# **Carta disponibile e capacità**

# **Carta originale Epson**

Per ottenere una qualità di stampa ottimale, Epson consiglia di utilizzare carta originale Epson.

*Nota:*

- ❏ La disponibilità della carta varia a seconda dei paesi. Per informazioni aggiornate sui tipi di carta disponibili nella propria area, contattare l'assistenza Epson.
- ❏ Vedere di seguito per informazioni sui tipi di carta disponibili per la stampa fronte/retro e senza margini. ["Carta per la stampa senza margini" a pagina 148](#page-147-0)

["Carta per la stampa fronte/retro" a pagina 148](#page-147-0)

### **Carta adatta per la stampa di documenti**

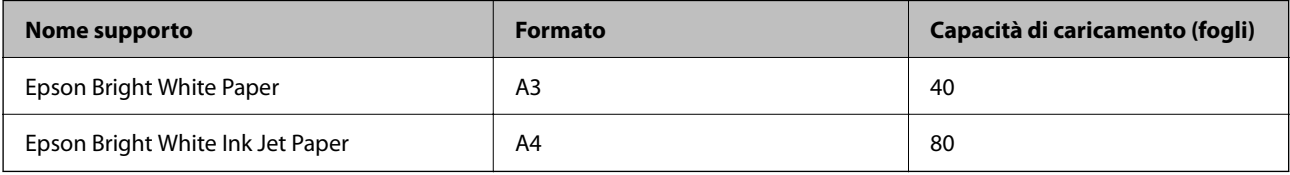

### **Carta adatta per la stampa di documenti e foto**

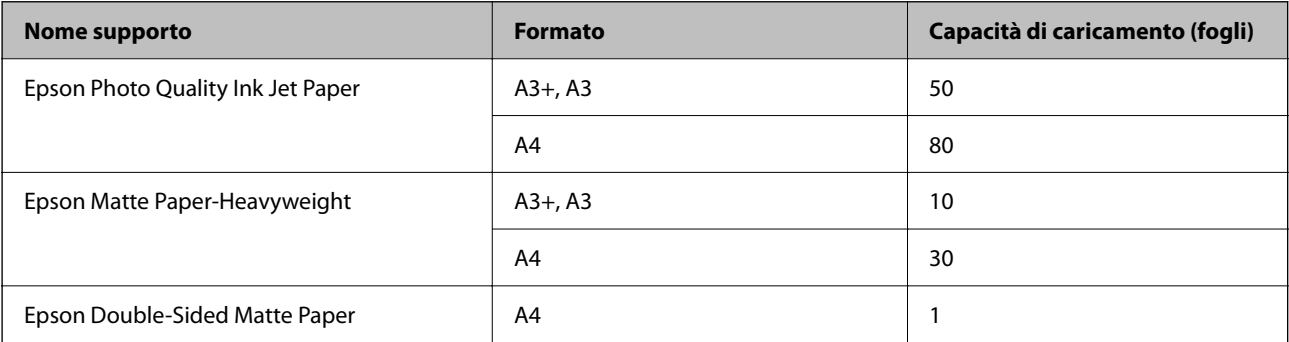

### **Carta adatta per la stampa di foto**

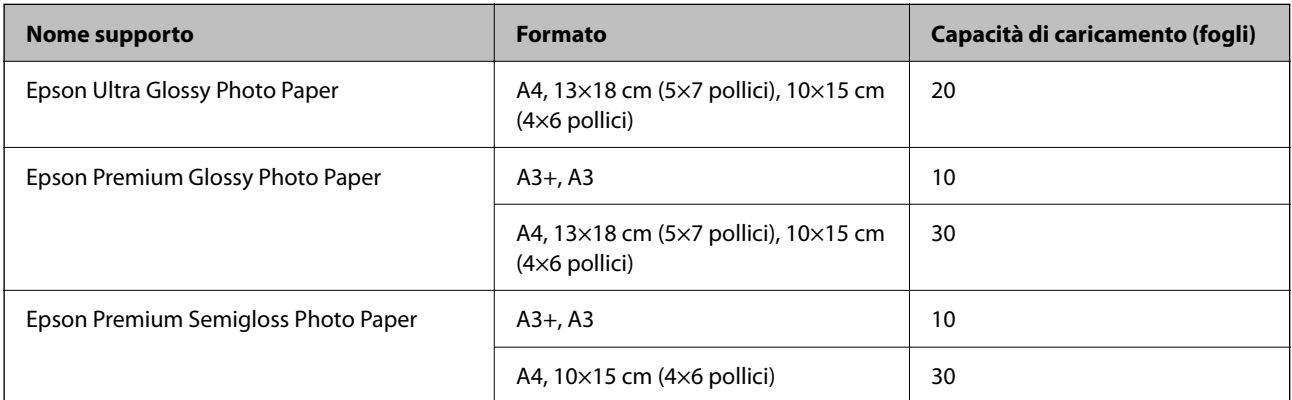

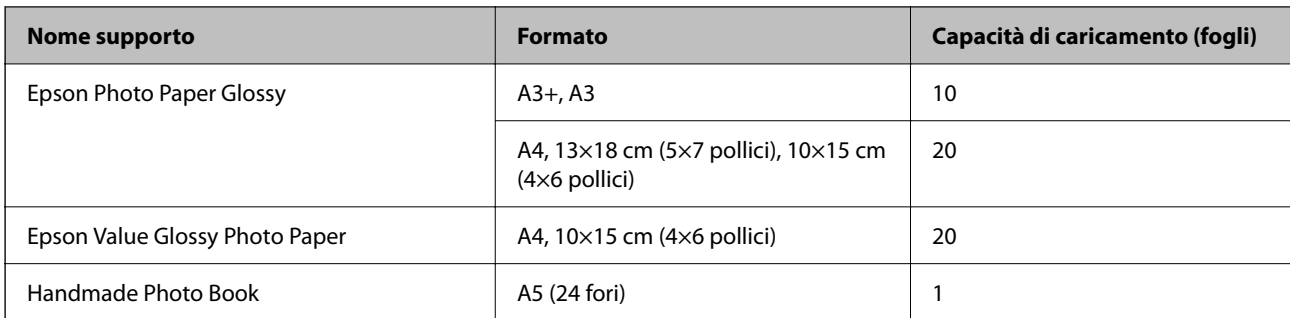

### **Vari altri tipi di carta**

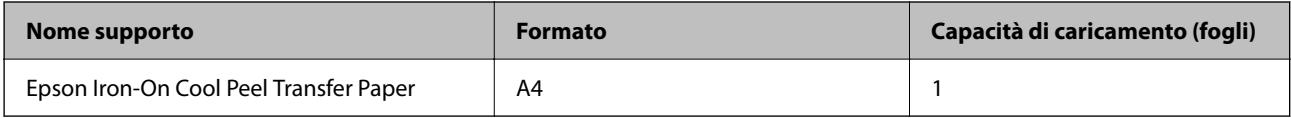

# **Carta disponibile in commercio**

*Nota:* Vedere di seguito per informazioni sui tipi di carta disponibili per la stampa fronte/retro e senza margini.

["Carta per la stampa senza margini" a pagina 148](#page-147-0)

["Carta per la stampa fronte/retro" a pagina 148](#page-147-0)

### **Carta comune**

La carta comune include carta autocopiante e carta intestata<sup>\*</sup>.

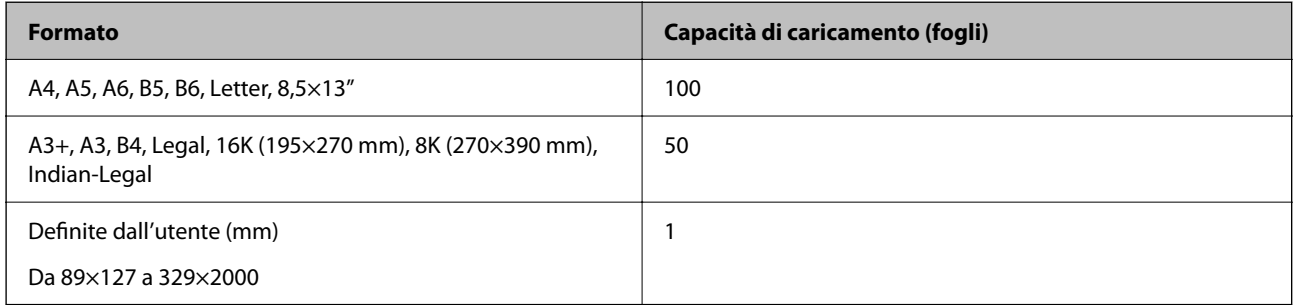

\* Carta su cui sono pre-stampate informazioni come il nome del mittente o della società nell'intestazione. È necessario un margine di almeno 5 mm nella parte superiore della carta. La stampa fronte/retro e la stampa senza bordi non sono disponibili per la carta intestata.

### **Busta**

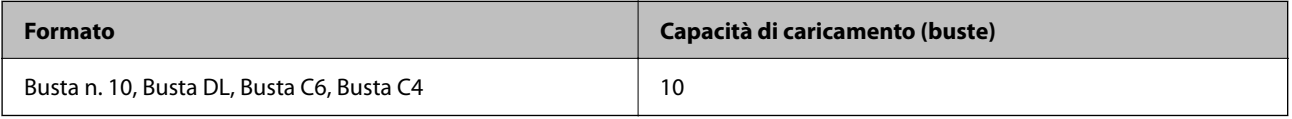

## <span id="page-147-0"></span>**Carta per la stampa senza margini**

#### *Carta originale Epson*

- ❏ Epson Photo Quality Ink Jet Paper
- ❏ Epson Matte Paper-Heavyweight
- ❏ Epson Ultra Glossy Photo Paper
- ❏ Epson Premium Glossy Photo Paper
- ❏ Epson Premium Semigloss Photo Paper
- ❏ Epson Photo Paper Glossy
- ❏ Epson Value Glossy Photo Paper

#### **Informazioni correlate**

& ["Carta disponibile e capacità" a pagina 146](#page-145-0)

#### *Carta disponibile in commercio*

Carta comune, carta autocopiante (A3, A4, Letter)

#### **Informazioni correlate**

 $\blacktriangleright$  ["Carta disponibile e capacità" a pagina 146](#page-145-0)

## **Carta per la stampa fronte/retro**

### *Carta originale Epson*

- ❏ Epson Bright White Paper
- ❏ Epson Bright White Ink Jet Paper

#### **Informazioni correlate**

& ["Carta disponibile e capacità" a pagina 146](#page-145-0)

### *Carta disponibile in commercio*

❏ Carta comune, carta autocopiante

#### **Informazioni correlate**

& ["Carta disponibile e capacità" a pagina 146](#page-145-0)

# **Tipi di carta non disponibili**

Non utilizzare i seguenti tipi di carta. Per evitare inceppamenti o macchie di inchiostro sulle stampe.

- <span id="page-148-0"></span>❏ Carta ondulata
- ❏ Carta strappata o tagliata
- ❏ Carta piegata
- ❏ Carta umida
- ❏ Carta troppo sottile o troppo spessa
- ❏ Carta con adesivi

Non utilizzare le seguenti buste. Utilizzare questo tipo di buste per evitare inceppamenti e macchie di inchiostro sulle stampe.

- ❏ Buste piegate o incurvate
- ❏ Buste con superfici adesive in corrispondenza del lembo o buste con finestra
- ❏ Buste troppo sottili

Potrebbero incurvarsi durante la stampa.

# **Informazioni su prodotti di consumo**

# **Codici delle bottiglie di inchiostro**

Epson raccomanda l'uso di boccette di inchiostro originali Epson.

Di seguito vengono forniti i codici delle bottiglie di inchiostro originali Epson.

#### c*Importante:*

- ❏ La garanzia Epson non copre i danni causati da inchiostro diverso da quello specificato, compreso inchiostro originale Epson non adatto per questa stampante o inchiostro di terzi.
- ❏ Altri prodotti non originali Epson possono provocare danni non coperti dalle condizioni di garanzia Epson e, in determinate circostanze, causare un funzionamento non corretto della stampante.

#### *Nota:*

- ❏ Il codice delle bottiglie di inchiostro varia a seconda del luogo di utilizzo. Per avere i codici corretti per la vostra area, contattare l'assistenza Epson.
- ❏ Sebbene le boccette di inchiostro possano contenere materiali riciclati, ciò non ha effetti sul funzionamento e sulle prestazioni della stampante.
- ❏ Le specifiche e l'aspetto della boccetta di inchiostro sono soggetti a modifica a scopo di miglioramento senza preavviso.

### **Per l'Europa**

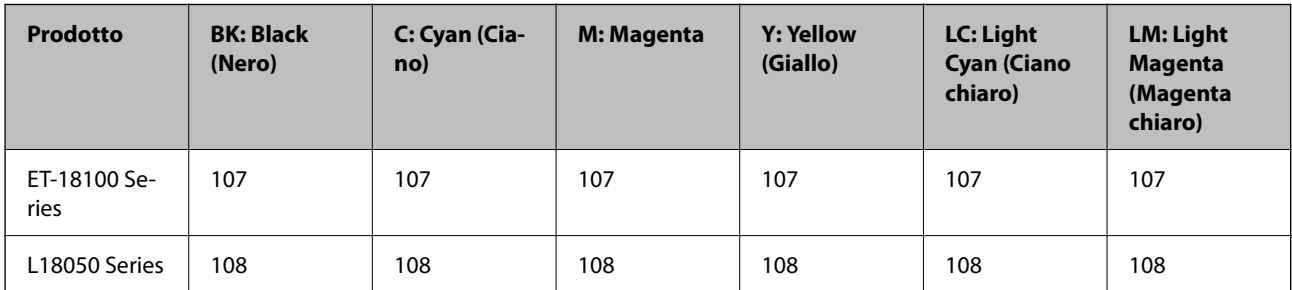

#### *Nota:*

Visitare il seguente sito web per informazioni sulle capacità delle bottiglie di inchiostro Epson.

<http://www.epson.eu/pageyield>

### **Per l'Asia eccetto la Cina**

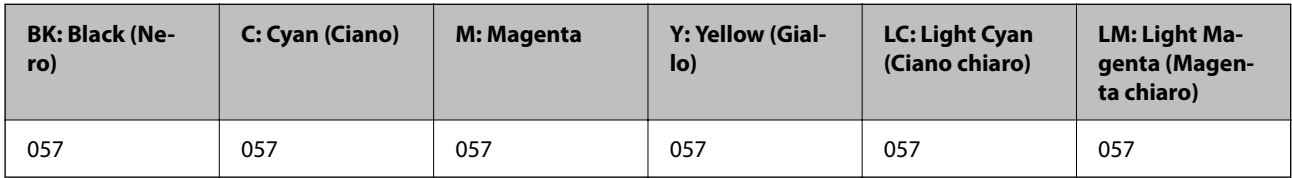

### **Per la Cina**

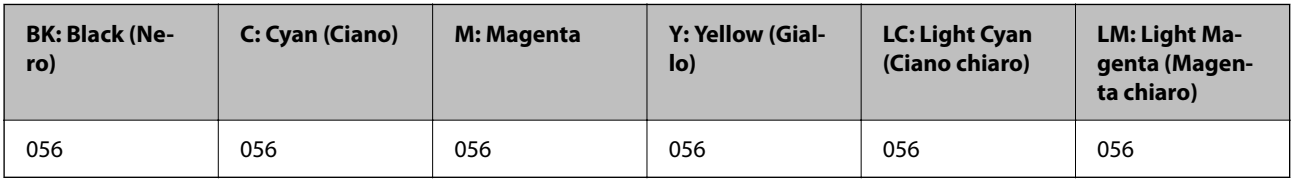

# **Codice del contenitore di manutenzione**

Epson consiglia di utilizzare un contenitore di manutenzione originale Epson.

Codice del contenitore di manutenzione: C9345

### c*Importante:*

Una volta che un contenitore di manutenzione viene installato nella stampante, non può essere usato con altre stampanti.

# **Codice del rullo di prelievo**

Epson raccomanda l'uso di rulli di prelievo originali Epson.

Di seguito vengono forniti i relativi codici.

### **Per tutti i paesi tranne India, Bangladesh, Bhutan, Maldive, Sri Lanka e Nepal**

Pickup Roller: C12C937771

### **Per India, Bangladesh, Bhutan, Maldive, Sri Lanka e Nepal**

Pickup Roller: C12C937781

### *Nota:*

- ❏ Contattare l'assistenza Epson per nuovi rulli di prelievo.
- ❏ La durata del rullo di prelievo è di 50000 pagine di stampa utilizzando carta comune formato A4 o 5 anni, a seconda di quale viene prima. Il numero di pagine è un valore di riferimento. Varia in base all'ambiente di stampa e alle impostazioni di stampa come il tipo di carta, il formato carta, l'opzione di stampa senza bordi e il valore effettivo potrebbe essere inferiore a questo valore di riferimento.

Inoltre, la durata è diversa tra quando si utilizza carta originale Epson e quando si utilizza carta non originale.

# <span id="page-150-0"></span>**Informazioni sul software**

Questa sezione presenta alcune delle applicazioni disponibili per la stampante. Per un elenco dei software supportati, consultare il seguente sito Web Epson o avviare Epson Software Updater per conferma. È possibile scaricare le applicazioni più recenti.

[http://www.epson.com](http://www.epson.com/)

### **Informazioni correlate**

& ["Applicazione per l'aggiornamento di software e Firmware \(Epson Software Updater\)" a pagina 153](#page-152-0)

# **Applicazione per la stampa da computer (Driver stampante Windows)**

Il driver della stampante controlla la stampante in base ai comandi di stampa da un'applicazione. La configurazione di impostazioni nel driver della stampante fornisce i risultati di stampa migliori. È inoltre possibile verificare lo stato della stampante o mantenere la stampante in condizioni ottimali di funzionamento tramite le utility del driver.

### *Nota:*

È possibile modificare la lingua della stampante. Selezionare la lingua da utilizzare in *Lingua* nella scheda *Utility*.

### **Accesso al driver della stampante dalle applicazioni**

Per configurare delle impostazioni valide soltanto per l'applicazione attiva, accedere da tale applicazione.

Scegliere **Stampa** o **Imposta stampante** dal menu **File**. Selezionare la stampante in uso e quindi fare clic su **Preferenze** o **Proprietà**.

*Nota:*

Le operazioni da eseguire differiscono a seconda dell'applicazione in uso. Per ulteriori informazioni, consultare la guida in linea dell'applicazione.

### **Accesso al driver della stampante dal pannello di controllo**

Per configurare impostazioni valide per tutte le applicazioni, è necessario accedere al driver della stampante dal pannello di controllo.

❏ Windows 11

Fare clic sul pulsante Start, quindi selezionare **Tutte le app** > **Strumenti di Windows** > **Pannello di controllo** > **Visualizza dispositivi e stampanti** in **Hardware e suoni**. Fare clic con il pulsante destro del mouse sulla stampante in uso o tenere premuto il pulsante corrispondente, quindi selezionare **Preferenze stampa**.

❏ Windows 10/Windows Server 2022/Windows Server 2019/Windows Server 2016

Fare clic sul pulsante Start, quindi selezionare **Sistema Windows** > **Pannello di controllo** > **Visualizza dispositivi e stampanti** in **Hardware e suoni**. Fare clic con il pulsante destro del mouse sulla stampante in uso o tenere premuto il pulsante corrispondente, quindi selezionare **Preferenze stampa**.

❏ Windows 8.1/Windows 8/Windows Server 2012 R2/Windows Server 2012

Selezionare **Desktop** > **Impostazioni** > **Pannello di controllo** > **Visualizza dispositivi e stampanti** in **Hardware e suoni**. Fare clic con il pulsante destro del mouse sulla stampante in uso o tenere premuto il pulsante corrispondente, quindi selezionare **Preferenze stampa**.

❏ Windows 7/Windows Server 2008 R2

Fare clic sul pulsante Start e scegliere **Pannello di controllo** > **Visualizza dispositivi e stampanti** in **Hardware e suoni**. Fare clic con il pulsante destro del mouse sulla stampante in uso e scegliere **Preferenze stampa**.

❏ Windows Vista/Windows Server 2008

Fare clic sul pulsante Start e scegliere **Pannello di controllo** > **Stampanti** in **Hardware e suoni**. Fare clic con il pulsante destro del mouse sulla stampante in uso e scegliere **Preferenze stampa**.

❏ Windows XP/Windows Server 2003 R2/Windows Server 2003

Fare clic sul pulsante Start e scegliere **Pannello di controllo** > **Stampanti e altro hardware** > **Stampanti e fax**. Fare clic con il pulsante destro del mouse sulla stampante in uso e scegliere **Preferenze stampa**.

#### **Accesso al driver della stampante dall'icona della stampante nella barra delle applicazioni**

L'icona di stampante nella barra delle applicazioni del desktop è un'icona di collegamento che consente di accedere rapidamente al driver della stampante.

Se si fa clic sull'icona di stampante e si seleziona **Impostazioni stampante**, è possibile accedere alla stessa finestra delle impostazioni stampante visualizzata dal pannello di controllo. Se si fa doppio clic su questa icona, è possibile verificare lo stato della stampante.

#### *Nota:*

Se l'icona di stampante non è visualizzata nella barra delle applicazioni, accedere alla finestra del driver della stampante, fare clic su *Preferenze di controllo* nella scheda *Utility* e quindi selezionare *Registrare l'icona di collegamento sulla barra delle applicazioni*.

### **Avvio dell'utility**

Accedere alla finestra del driver della stampante. Fare clic sulla scheda **Utility**.

# **Applicazione per la stampa da computer (Driver stampante Mac OS)**

Il driver della stampante controlla la stampante in base ai comandi di stampa da un'applicazione. La configurazione di impostazioni nel driver della stampante fornisce i risultati di stampa migliori. È inoltre possibile verificare lo stato della stampante o mantenere la stampante in condizioni ottimali di funzionamento tramite le utility del driver.

#### **Accesso al driver della stampante dalle applicazioni**

Fare clic su **Formato di stampa** o **Stampa** nel menu **File** dell'applicazione. Se necessario, fare clic su **Mostra**

dettagli (o su  $\blacktriangledown$ ) per espandere la finestra di stampa.

#### *Nota:*

A seconda dell'applicazione utilizzata, *Formato di stampa* potrebbe non essere visualizzato nel menu *File* e le operazioni di visualizzazione della schermata di stampa potrebbero variare. Vedere la guida in linea dell'applicazione.

### **Avvio dell'utility**

Selezionare **Preferenze di Sistema** dal menu Apple > **Stampa e Scanner** (o **Stampa e Scansione**, **Stampa e Fax**), quindi selezionare la stampante in uso. Fare clic su **Opzioni e forniture** > **Utility** > **Apri Utility Stampante**.

# <span id="page-152-0"></span>**Applicazione per la configurazione delle operazioni della stampante (Web Config)**

Web Config è un'applicazione che viene eseguita in un browser Web, quale Microsoft Edge e Safari, su un computer o un dispositivo intelligente. È possibile confermare lo stato della stampante e modificare le impostazioni della stampante e del servizio di rete. Affinché sia possibile utilizzare Web Config, la stampante e il computer o dispositivo devono essere connessi alla stessa rete.

Sono supportati i browser seguenti. Utilizzare la versione più recente.

Microsoft Edge, Internet Explorer, Firefox, Chrome, Safari

#### *Nota:*

È possibile che venga richiesto di immettere la password di amministratore durante l'utilizzo di Web Config. Per ulteriori dettagli, consultare le Informazioni correlate qui sotto.

### **Informazioni correlate**

& ["Note sulla password di amministratore" a pagina 13](#page-12-0)

# **Esecuzione di Web Config in un browser Web**

1. Verificare l'indirizzo IP della stampante.

Tenere premuto il pulsante  $\overline{\mathbf{L}}^{\mathbf{g}}$  per almeno 5 secondi per stampare il foglio di stato rete e quindi verificare l'indirizzo IP della stampante.

2. Avviare un browser Web da un computer o un dispositivo intelligente e immettere l'indirizzo IP della stampante.

Formato:

IPv4: http://indirizzo IP della stampante/

IPv6: http://[indirizzo IP della stampante]/

Esempi:

IPv4: http://192.168.100.201/

IPv6: http://[2001:db8::1000:1]/

*Nota:*

Nei dispositivi intelligenti è possibile eseguire Web Config anche dalla schermata di Informazioni sul prodotto di Epson Smart Panel.

Poiché la stampante utilizza un certificato autofirmato quando si accede a HTTPS, viene visualizzato un avvertimento sul browser quando si avvia Web Config; tuttavia ciò non indica un problema e può essere ignorato.

# **Applicazione per l'aggiornamento di software e Firmware (Epson Software Updater)**

Epson Software Updater è un'applicazione che installa un nuovo software e aggiorna il firmware su Internet. Per controllare regolarmente le informazioni di aggiornamento, impostare l'intervallo di controllo degli aggiornamenti in Impostazioni aggiornamento automatico di Epson Software Updater.

#### <span id="page-153-0"></span>*Nota:*

I sistemi operativi Windows Server non sono supportati.

### **Avvio in sistemi Windows**

❏ Windows 11

Fare clic sul pulsante Start e selezionare **Tutte le app** > **EPSON Software** > **Epson Software Updater**.

❏ Windows 10

Fare clic sul pulsante Start e selezionare **EPSON Software** > **Epson Software Updater**.

❏ Windows 8.1/Windows 8

Immettere il nome dell'applicazione nell'accesso alla ricerca, quindi selezionare l'icona visualizzata.

❏ Windows 7/Windows Vista/Windows XP

Fare clic sul pulsante Start e selezionare **Tutti i programmi** (o **Programmi**) > **EPSON Software** > **Epson Software Updater**.

#### *Nota:*

È inoltre possibile avviare Epson Software Updater facendo clic sull'icona di stampante nella barra delle applicazioni sul desktop e selezionando *Aggiornamento software*.

### **Avvio in sistemi Mac OS**

Selezionare **Vai** > **Applicazioni** > **Epson Software** > **Epson Software Updater**.

#### **Informazioni correlate**

 $\blacktriangleright$  ["Installazione delle applicazioni separatamente" a pagina 75](#page-74-0)

# **Specifiche dei prodotti**

# **Specifiche della stampante**

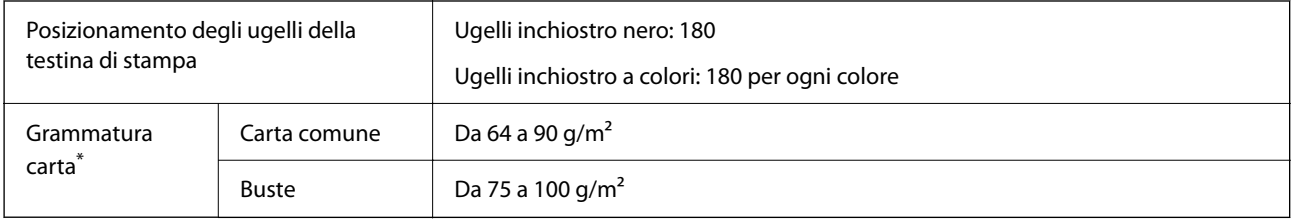

Anche se lo spessore della carta rientra nell'intervallo consentito, la carta potrebbe non essere alimentata nella stampante o la qualità di stampa potrebbe peggiorare a seconda delle proprietà o della qualità della carta.

## **Area stampabile**

### *Area stampabile per fogli singoli*

La qualità di stampa potrebbe risultare inferiore nelle aree ombreggiate a causa del meccanismo della stampante.

### **Stampa con margini**

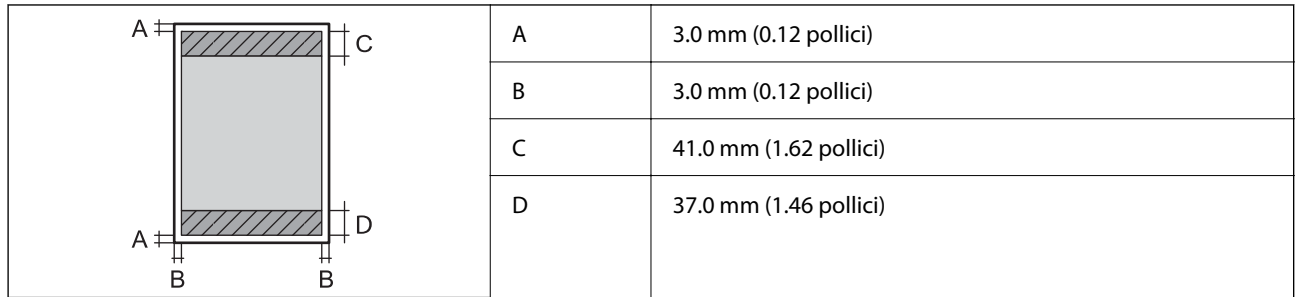

### **Stampa senza margini**

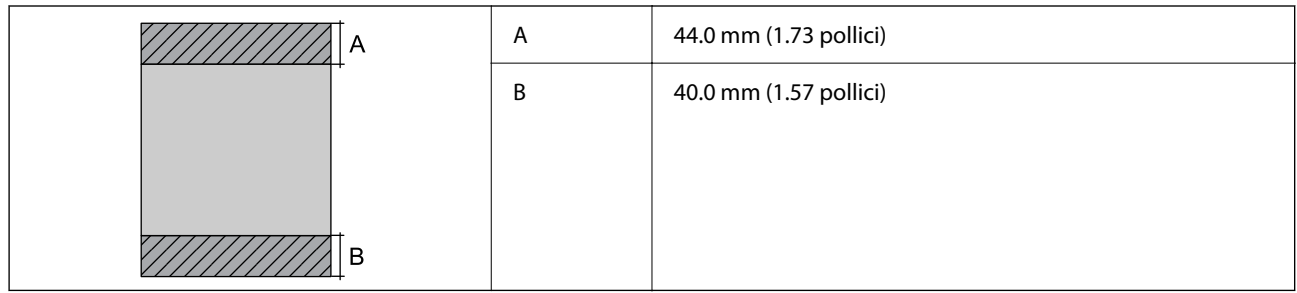

### *Area stampabile per buste*

La qualità di stampa potrebbe risultare inferiore nelle aree ombreggiate a causa del meccanismo della stampante.

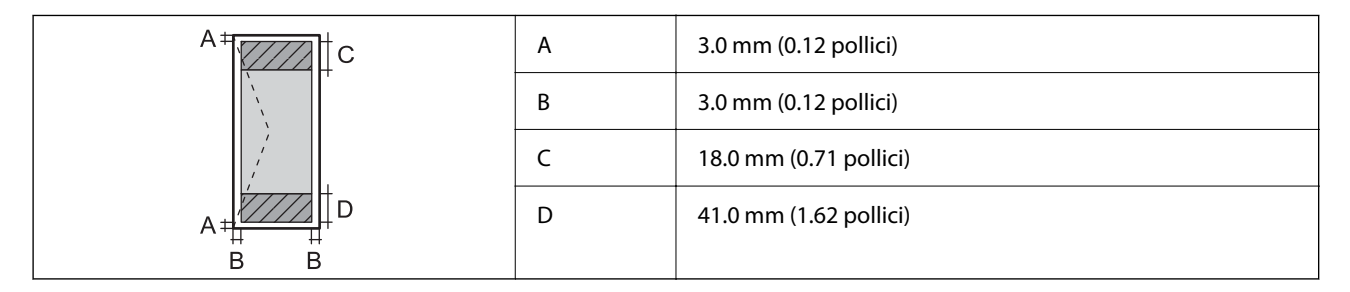

### *Area stampabile dell'etichetta del disco*

La qualità di stampa potrebbe risultare inferiore nelle aree ombreggiate a causa del meccanismo della stampante.

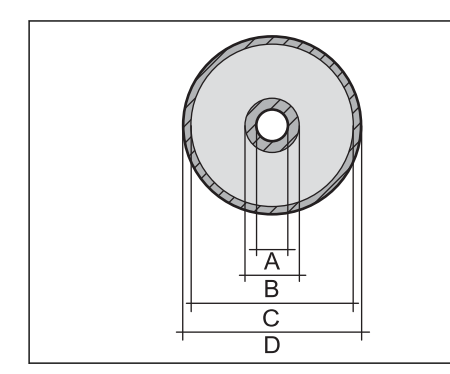

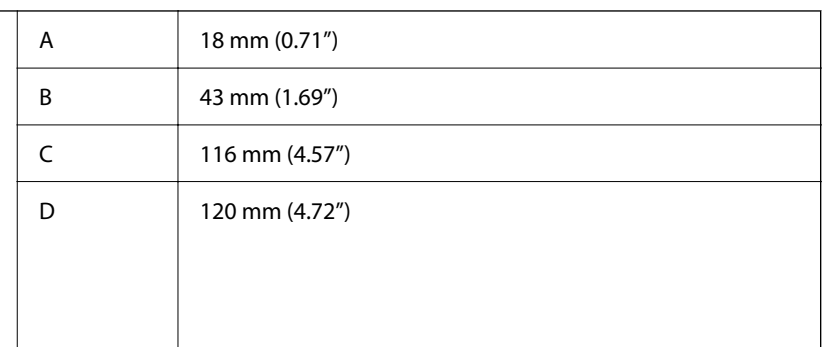

### *Area stampabile per documenti d'identità in PVC*

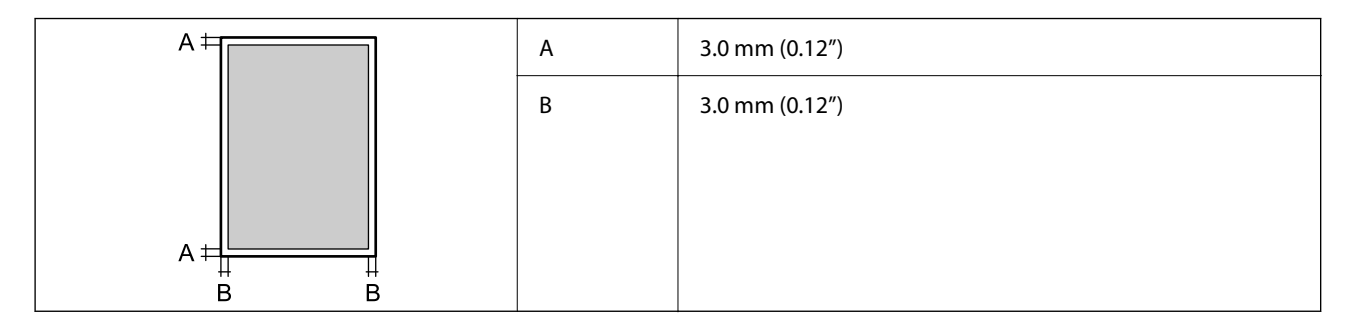

# **Specifiche dell'interfaccia**

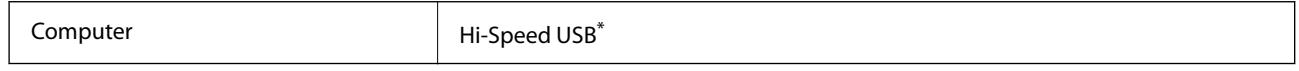

\* I cavi USB 3.0 non sono supportati.

# **Specifiche di rete**

# **Specifiche del Wi-Fi**

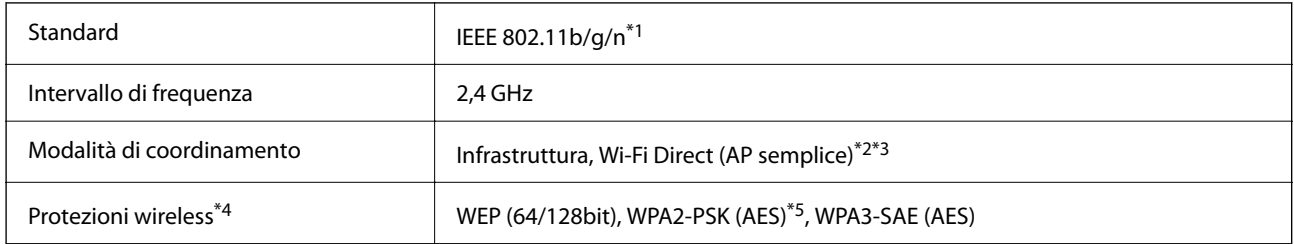

- \*1 IEEE 802.11n è disponibile solo per HT20.
- \*2 Non supportata da IEEE 802.11b.
- \*3 La modalità AP semplice è compatibile con le connessioni Wi-Fi (Infrastruttura).
- \*4 Wi-Fi Direct supporta solo WPA2-PSK (AES).
- \*5 Conforme agli standard WPA2 con supporto per WPA/WPA2 Personal.

# **Funzioni di rete e IPv4/IPv6**

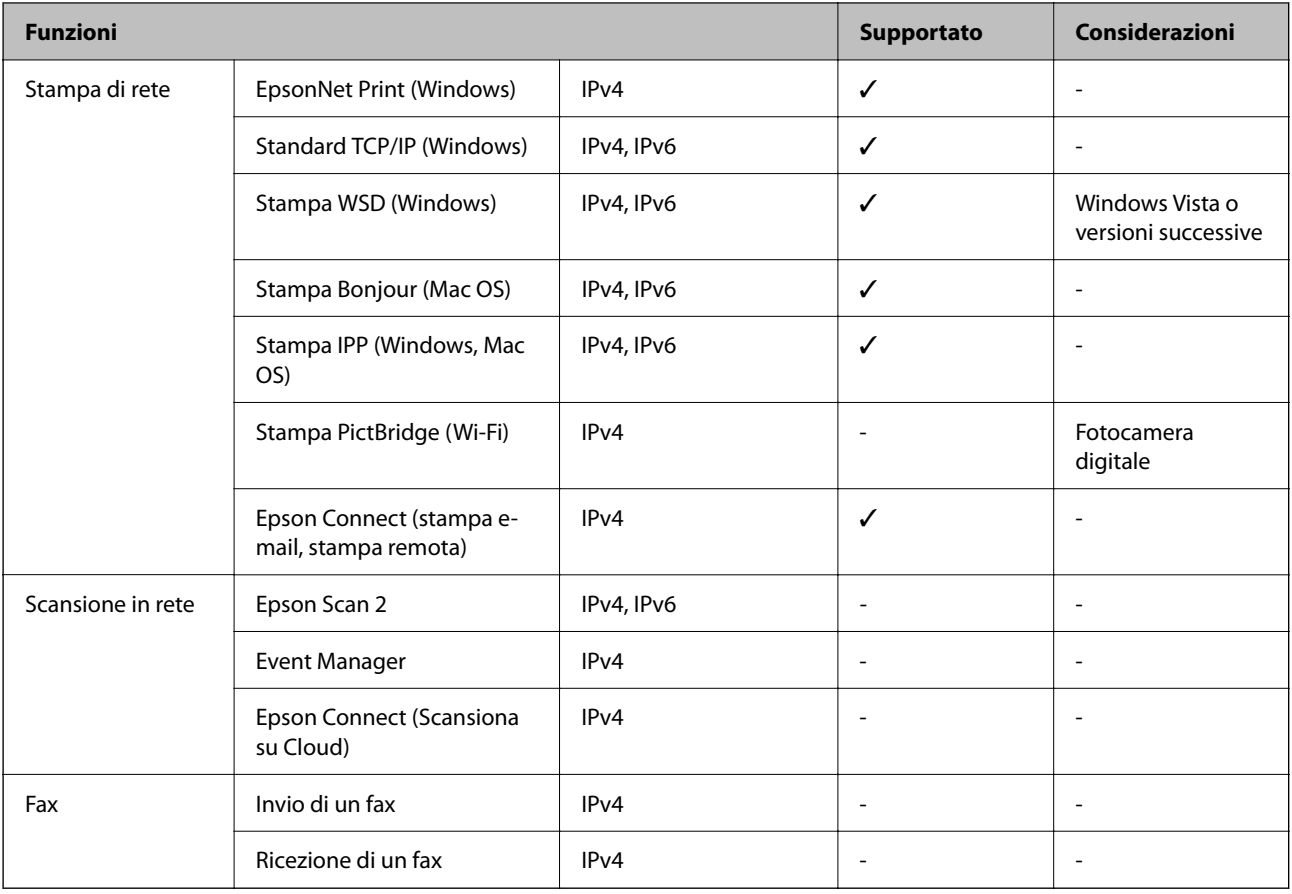

# **Protocollo di sicurezza**

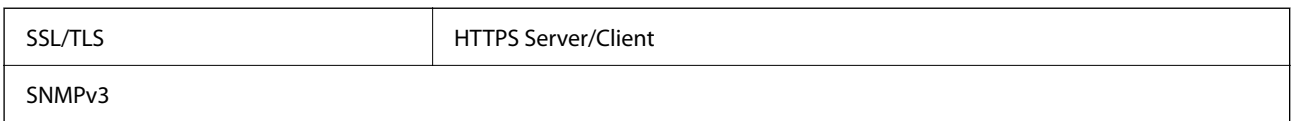

# **Dimensioni**

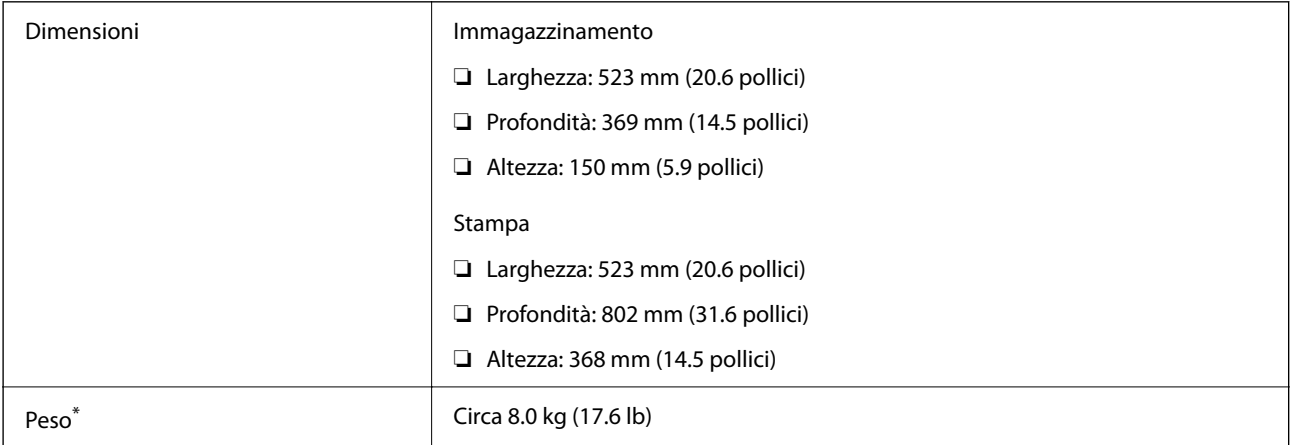

Inchiostro e cavo di alimentazione esclusi.

# **Specifiche elettriche**

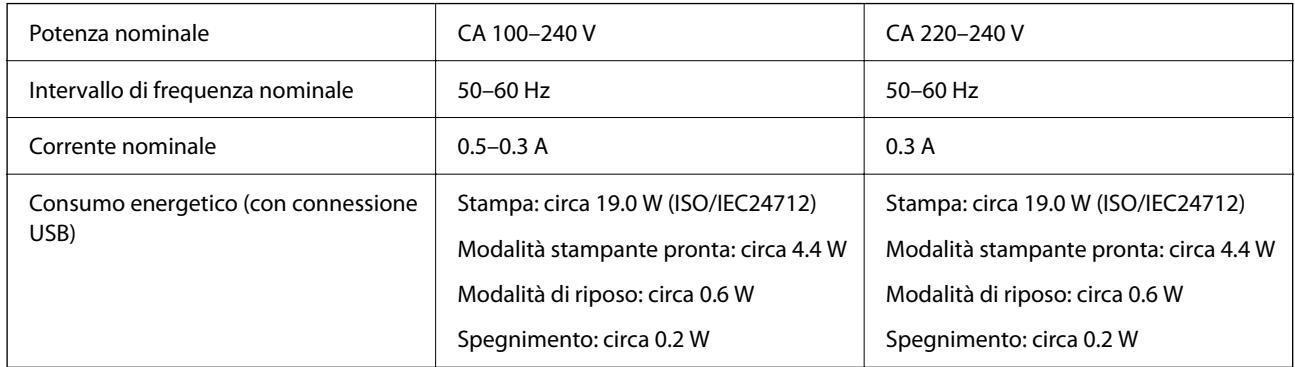

#### *Nota:*

- ❏ Per informazioni sulla tensione, verificare l'etichetta sulla stampante.
- ❏ Per gli utenti europei, visitare il seguente sito web per informazioni sul consumo energetico. <http://www.epson.eu/energy-consumption>

# **Specifiche ambientali**

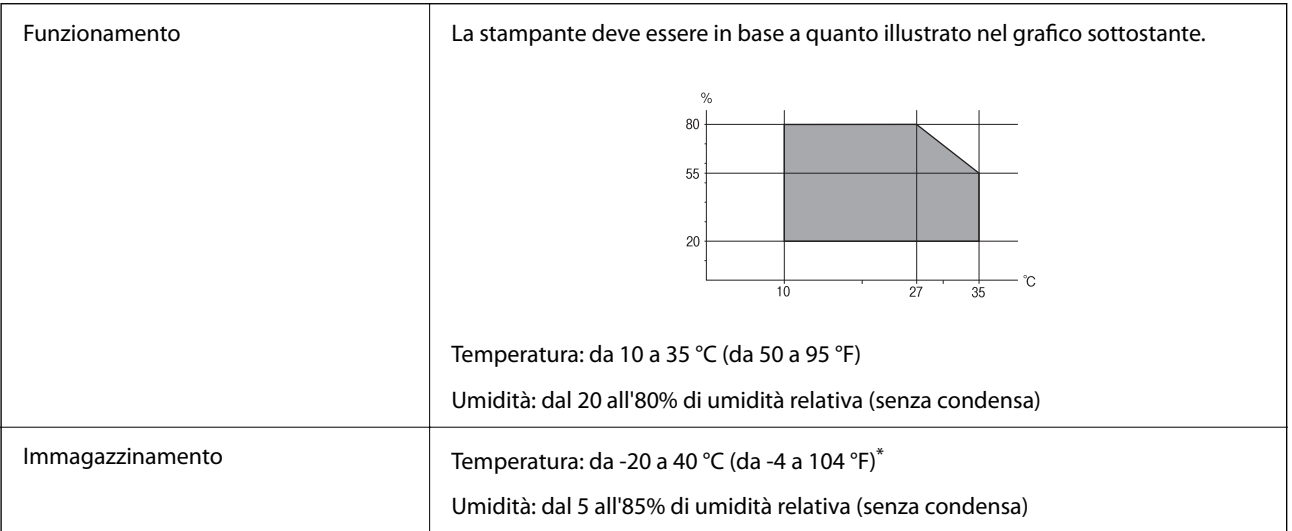

È possibile eseguire la conservazione per un mese a 40°C (104°F).

# **Specifiche ambientali per le boccette di inchiostro**

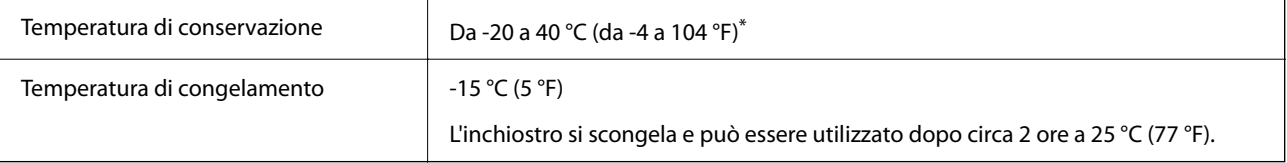

È possibile conservare la stampante per un mese a 40 °C (104 °F).

# <span id="page-158-0"></span>**Requisiti di sistema**

❏ Windows

Windows Vista, Windows 7, Windows 8/8.1, Windows 10, Windows 11 o versioni successive

Windows XP SP3 (32 bit)

Windows XP Professional x64 Edition SP2

Windows Server 2003 (SP2) o versioni successive

❏ Mac OS

Mac OS X 10.9.5 o versioni successive, macOS 11 o versioni successive

*Nota:*

❏ Mac OS potrebbe non supportare alcune applicazioni e funzioni.

❏ UNIX File System (UFS) per Mac OS non è supportato.

# **Informazioni normative**

# **Standard e approvazioni**

# **Standard e approvazioni per il modello europeo**

Per utenti europei

Con la presente, Seiko Epson Corporation dichiara che il modello di apparecchiature radio è conforme alla direttiva 2014/53/EU. Il testo integrale della dichiarazione di conformità UE è disponibile presso il seguente sito web.

### <http://www.epson.eu/conformity>

B732A

Per l'uso esclusivo in Irlanda, Regno Unito, Austria, Germania, Liechtenstein, Svizzera, Francia, Belgio, Lussemburgo, Paesi Bassi, Italia, Portogallo, Spagna, Danimarca, Finlandia, Norvegia, Svezia, Islanda, Croazia, Cipro, Grecia, Slovenia, Malta, Bulgaria, Repubblica Ceca, Estonia, Ungheria, Lettonia, Lituania, Polonia, Romania e Slovacchia.

Epson non può essere ritenuta responsabile per eventuali inadempienze ai requisiti di protezione derivanti da una modifica sconsigliata dei prodotti.

# $\epsilon$

# **ZICTA Omologazione per gli utenti residenti in Zambia**

Consultare il seguente sito web per verificare le informazioni per l'omologazione ZICTA.

<https://support.epson.net/zicta/>

# **Limitazioni sulla copia**

Per garantire un uso responsabile e legale della stampante, è necessario rispettare le limitazioni seguenti.

La copia dei seguenti articoli è proibita dalla legge:

- ❏ Banconote, monete, titoli di stato e buoni del tesoro, titoli emessi da autorità municipali
- ❏ Francobolli non affrancati, cartoline preaffrancate e altri titoli postali con valore postale
- ❏ Marche da bollo governative e titoli emessi in base a procedura legale

La copia dei seguenti articoli deve essere eseguita con cautela:

- ❏ Titoli trasferibili privati (certificati azionari, buoni negoziabili, assegni e così via), tessere con validità mensile, biglietti scontati e così via.
- ❏ Passaporti, patenti di guida, certificati di sana costituzione, abbonamenti stradali, buoni pasto, biglietti e così via.

#### *Nota:*

La copia di tali articoli può anche risultare proibita dalla legge.

Uso responsabile di materiali protetti da copyright:

Le stampanti possono dare luogo a comportamenti illegali se vengono copiati materiali protetti dal diritto d'autore (copyright). A meno che non si operi dietro consiglio di un avvocato, prima di copiare materiale pubblicato è necessario agire in modo responsabile e rispettoso, ottenendo il permesso del detentore del copyright.

# <span id="page-160-0"></span>**Informazioni di assistenza**

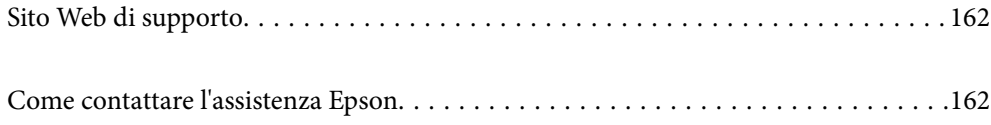

# <span id="page-161-0"></span>**Sito Web di supporto**

Per ulteriore assistenza, visitare il sito Web di supporto Epson indicato di seguito. Selezionare il paese o la regione di residenza e visitare la sezione relativa al supporto del sito Web Epson locale. Nel sito sono disponibili anche driver, domande frequenti, manuali e altro materiale scaricabile.

<http://support.epson.net/>

<http://www.epson.eu/support> (Europa)

Se il prodotto Epson non funziona correttamente e non è possibile risolvere il problema, contattare i servizi di assistenza Epson.

# **Come contattare l'assistenza Epson**

# **Prima di contattare Epson**

Se il prodotto Epson in uso non funziona correttamente e non è possibile risolvere il problema attenendosi alle procedure di risoluzione dei problemi indicate nella documentazione del prodotto, contattare i servizi di assistenza Epson.

Il seguente elenco dei punti di assistenza Epson si basa sul paese di vendita. Alcuni prodotti potranno non essere venduti nella posizione in cui ci si trova, quindi contattare l'assistenza Epson per l'area in cui si è acquistato il prodotto.

Se l'elenco seguente non contiene alcun centro di assistenza Epson per l'area di residenza, contattare il rivenditore presso cui è stato acquistato il prodotto.

Il centro di assistenza Epson può rispondere più rapidamente se vengono fornite le seguenti informazioni:

❏ Numero di serie del prodotto

(La posizione di applicazione dell'etichetta dipende dal prodotto; l'etichetta può trovarsi sul retro, nella parte interna del coperchio oppure sul fondo.)

- ❏ Modello del prodotto
- ❏ Versione del software del prodotto

(Fare clic su **About**, **Version Info** o pulsanti simili nel software del prodotto)

- ❏ Marca e modello del computer in uso
- ❏ Nome e versione del sistema operativo del computer
- ❏ Nome e versione delle applicazioni software generalmente utilizzate con il prodotto

#### *Nota:*

A seconda del prodotto, le impostazioni di rete potrebbero essere memorizzate nell'apparecchio. In seguito a eventuali guasti o riparazioni del prodotto, le impostazioni potrebbero andare perse. Anche durante il periodo di garanzia, Epson non può essere ritenuta responsabile della perdita di dati e non è tenuta a eseguire il backup o il recupero impostazioni. Si consiglia pertanto di eseguire un backup dei dati o di prenderne nota.

# **Assistenza utenti — Europa**

Per informazioni su come contattare l'assistenza Epson, consultare il documento di garanzia paneuropeo.

# **Assistenza utenti - Taiwan**

Per informazioni, supporto e servizi di assistenza, contattare:

### **World Wide Web**

#### [http://www.epson.com.tw](http://www.epson.com.tw/)

Sono disponibili informazioni su specifiche dei prodotti, driver da scaricare e domande sui prodotti.

### **HelpDesk Epson**

Telefono: +886-2-2165-3138

Gli operatori dell'HelpDesk sono in grado di rispondere per telefono ai seguenti quesiti:

- ❏ Richieste di informazioni commerciali e sui prodotti
- ❏ Domande sull'utilizzo dei prodotti o su eventuali problemi
- ❏ Richieste di informazioni sui centri di assistenza e sulla garanzia

### **Centro assistenza riparazioni**

<http://www.tekcare.com.tw/branchMap.page>

Tekcare Corporation è un centro assistenza autorizzato per Epson Taiwan Technology & Trading Ltd.

# **Assistenza utenti - Australia**

Epson Australia è lieta di mettere a disposizione dei propri utenti un servizio clienti di alta qualità. Oltre alla documentazione del prodotto, sono disponibili le seguenti fonti di informazioni:

### **URL Internet**

#### [http://www.epson.com.au](http://www.epson.com.au/)

Si consiglia agli utenti di visitare le pagine del sito Web di Epson Australia. Il sito può risultare estremamente utile, poiché mette a disposizione degli utenti un'area per il download di driver, punti di contatto Epson, informazioni sui nuovi prodotti e supporto tecnico (tramite e-mail).

### **HelpDesk Epson**

#### Telefono: 1300-361-054

Per garantire assistenza ai nostri clienti è infine disponibile l'HelpDesk Epson. Gli operatori dell'HelpDesk possono fornire assistenza agli utenti per le operazioni relative a installazione, configurazione e utilizzo del prodotto Epson acquistato. Gli operatori dell'HelpDesk responsabili delle informazioni commerciali possono fornire brochure sui nuovi prodotti Epson e indicare l'ubicazione dei rivenditori o dei centri di assistenza più vicini. Contattando l'HelpDesk, gli utenti troveranno risposta a numerosi quesiti.

Si consiglia di tenere a portata di mano tutte le informazioni necessarie al momento della chiamata. Maggiore è il numero di informazioni a disposizione, più in fretta sarà possibile risolvere il problema. Tra le informazioni fondamentali rientrano la documentazione del prodotto Epson, il tipo di computer, il sistema operativo e le applicazioni in uso, nonché qualsiasi altro tipo di informazione ritenuto necessario.

#### **Trasporto del prodotto**

Epson consiglia di conservare la confezione del prodotto per un futuro trasporto. Si consiglia inoltre di proteggere le cartucce d'inchiostro con del nastro e mantenere il prodotto in verticale.

# **Assistenza utenti - Nuova Zelanda**

Epson Nuova Zelanda è lieta di mettere a disposizione dei propri utenti un servizio clienti di alta qualità. Oltre alla documentazione del prodotto, per ricevere informazioni vengono messi a disposizione i seguenti canali:

#### **URL Internet**

#### [http://www.epson.co.nz](http://www.epson.co.nz/)

Si consiglia agli utenti di visitare le pagine del sito Web di Epson Nuova Zelanda. Il sito può risultare estremamente utile, poiché mette a disposizione degli utenti un'area per il download di driver, punti di contatto Epson, informazioni sui nuovi prodotti e supporto tecnico (tramite e-mail).

#### **HelpDesk Epson**

#### Telefono: 0800 237 766

Per garantire assistenza ai nostri clienti è infine disponibile l'HelpDesk Epson. Gli operatori dell'HelpDesk possono fornire assistenza agli utenti per le operazioni relative a installazione, configurazione e utilizzo del prodotto Epson acquistato. Gli operatori dell'HelpDesk responsabili delle informazioni commerciali possono fornire brochure sui nuovi prodotti Epson e indicare l'ubicazione dei rivenditori o dei centri di assistenza più vicini. Contattando l'HelpDesk, gli utenti troveranno risposta a numerosi quesiti.

Si consiglia di tenere a portata di mano tutte le informazioni necessarie al momento della chiamata. Maggiore è il numero di informazioni a disposizione, più in fretta sarà possibile risolvere il problema. Tra le informazioni da preparare: documentazione del prodotto Epson, tipo di computer, sistema operativo, programmi applicativi e tutti i dati ritenuti necessari.

#### **Trasporto del prodotto**

Epson consiglia di conservare la confezione del prodotto per un futuro trasporto. Si consiglia inoltre di proteggere le cartucce d'inchiostro con del nastro e mantenere il prodotto in verticale.

# **Assistenza utenti - Singapore**

Le fonti di informazione, supporto e servizi di assistenza presso Epson Singapore sono:

#### **World Wide Web**

#### [http://www.epson.com.sg](http://www.epson.com.sg/)

Sono disponibili informazioni su specifiche dei prodotti, driver da scaricare, risposte alle domande frequenti, informazioni commerciali e supporto tecnico tramite e-mail.

#### **HelpDesk Epson**

Numero gratuito: 800-120-5564

Gli operatori dell'HelpDesk sono in grado di rispondere per telefono ai seguenti quesiti:

- ❏ Richieste di informazioni commerciali e sui prodotti
- ❏ Domande sull'utilizzo dei prodotti e risoluzione di problemi

❏ Richieste di informazioni sui centri di assistenza e sulla garanzia

# **Assistenza utenti — Thailandia**

Per informazioni, supporto e servizi di assistenza, contattare:

#### **World Wide Web**

[http://www.epson.co.th](http://www.epson.co.th/)

Sono disponibili informazioni su specifiche dei prodotti, driver da scaricare e risposte alle domande frequenti; inoltre, è possibile richiedere informazioni tramite e-mail.

#### **Call center Epson**

Telefono: 66-2460-9699

E-mail: support@eth.epson.co.th

Gli operatori del Call center sono in grado di rispondere per telefono ai seguenti quesiti:

- ❏ Richieste di informazioni commerciali e sui prodotti
- ❏ Domande sull'utilizzo dei prodotti o su eventuali problemi
- ❏ Richieste di informazioni sui centri di assistenza e sulla garanzia

# **Assistenza utenti - Vietnam**

Per informazioni, supporto e servizi di assistenza, contattare:

#### **Centro riparazioni Epson**

27 Yen Lang, Trung Liet Ward, Dong Da District, Ha Noi City. Tel: +84 24 7300 0911 38 Le Dinh Ly, Thac Gian Ward, Thanh Khe District, Da Nang. Tel: +84 23 6356 2666 194/3 Nguyen Trong Tuyen, Ward 8, Phu Nhuan Dist., HCMC. Tel: +84 28 7300 0911 31 Phan Boi Chau, Ward 14, Binh Thanh District, HCMC. Tel: +84 28 35100818

# **Assistenza utenti — Indonesia**

Per informazioni, supporto e servizi di assistenza, contattare:

#### **World Wide Web**

#### [http://www.epson.co.id](http://www.epson.co.id/)

- ❏ Informazioni su specifiche dei prodotti e driver da scaricare
- ❏ Domande frequenti, informazioni commerciali, domande tramite e-mail

#### **Hotline Epson**

Telefono: 1500-766 (Indonesia Only) Email: customer.care@ein.epson.co.id Gli operatori della Hotline sono in grado di rispondere per telefono o per email ai seguenti quesiti:

- ❏ Richieste di informazioni commerciali e sui prodotti
- ❏ Supporto tecnico

# **Assistenza utenti - Hong Kong**

Per ottenere supporto tecnico e altri servizi post vendita, gli utenti sono invitati a contattare Epson Hong Kong Limited.

#### **Sito Internet**

#### [http://www.epson.com.hk](http://www.epson.com.hk/)

Epson Hong Kong ha messo a disposizione in Internet un sito locale in cinese e in inglese per fornire agli utenti le informazioni seguenti:

- ❏ Informazioni sui prodotti
- ❏ Risposte alle domande frequenti
- ❏ Versioni più recenti dei driver per prodotti Epson

### **Hotline di assistenza tecnica**

È inoltre possibile contattare il personale tecnico presso i seguenti numeri di telefono e fax:

Telefono: 852-2827-8911

Fax: 852-2827-4383

# **Assistenza utenti - Malaysia**

Per informazioni, supporto e servizi di assistenza, contattare:

### **World Wide Web**

#### [http://www.epson.com.my](http://www.epson.com.my/)

- ❏ Informazioni su specifiche dei prodotti e driver da scaricare
- ❏ Domande frequenti, informazioni commerciali, domande tramite e-mail

#### **Call center Epson**

Telefono: 1800-81-7349 (Numero gratuito)

- Email: websupport@emsb.epson.com.my
- ❏ Richieste di informazioni commerciali e sui prodotti
- ❏ Domande sull'utilizzo dei prodotti o su eventuali problemi
- ❏ Richieste di informazioni sui centri di assistenza e sulla garanzia

### **Epson Malaysia Sdn Bhd (Sede centrale)**

Telefono: 603-56288288 Fax: 603-5628 8388/603-5621 2088

# <span id="page-166-0"></span>**Assistenza utenti - India**

Per informazioni, supporto e servizi di assistenza, contattare:

### **World Wide Web**

#### [http://www.epson.co.in](http://www.epson.co.in/)

Sono disponibili informazioni su specifiche dei prodotti, driver da scaricare e domande sui prodotti.

### **Numero gratuito**

Per assistenza, informazioni sul prodotto o per ordinare materiali di consumo - 18004250011 / 186030001600 / 1800123001600 (9:00 – 18:00)

### **Email**

calllog@epson–india.in

### **WhatsApp**

+91 96400 00333

# **Assistenza utenti - Filippine**

Per ottenere assistenza tecnica e altri servizi post vendita, gli utenti sono invitati a contattare Epson Philippines Corporation presso i seguenti numeri di telefono e fax, nonché il seguente indirizzo e-mail:

### **World Wide Web**

#### [http://www.epson.com.ph](http://www.epson.com.ph/)

Sono disponibili informazioni su specifiche dei prodotti, driver da scaricare e risposte alle domande frequenti; inoltre, è possibile richiedere informazioni tramite e-mail.

### **Assistenza clienti Epson Philippines**

Numero gratuito: (PLDT) 1-800-1069-37766

Numero gratuito: (Digitale) 1-800-3-0037766

Metro Manila: +632-8441-9030

Sito Web: <https://www.epson.com.ph/contact>

Email: customercare@epc.epson.com.ph

Accessibile dalle 9 alle 18, da lunedì a sabato (tranne festivi)

Gli operatori dell'HelpDesk sono in grado di rispondere per telefono ai seguenti quesiti:

- ❏ Richieste di informazioni commerciali e sui prodotti
- ❏ Domande sull'utilizzo dei prodotti o su eventuali problemi
- ❏ Richieste di informazioni sui centri di assistenza e sulla garanzia

### **Epson Philippines Corporation**

Linea esterna: +632-8706-2609

Fax: +632-8706-2663 / +632-8706-2665